# **KAWAI**

Einleitung

Spielen auf dem Instrument

# CLASSIC SERIES CS10 Bedienungsanleitung

Recorder

Music Menü

Einstellungen

Anhang

#### **Vielen Dank für den Kauf eines Kawai** *Classic Series* **CS10 Digitalpianos.**

Diese Anleitung beinhaltet wichtige Informationen zum Gebrauch und der Bedienung des CS10 Digitalpianos. Bitte lesen Sie alle Kapitel sorgfältig durch und halten Sie diese Anleitung zum Nachschlagen bereit.

#### **Über diese Bedienungsanleitung**

Bevor Sie mit dem Spielen beginnen, lesen Sie bitte das Kapitel **Einleitung** ab Seite 8 dieser Bedienungsanleitung. Darin werden die Bezeichnungen von Bedienelementen und deren Funktionen erklärt. Auch der Anschluss an die Steckdose und das Einschalten des Instrumentes werden darin beschrieben.

Das Kapitel Spielen auf dem Instrument (ab Seite 14) gibt Ihnen eine Übersicht über das Instrument und die am häufigsten verwendeten Funktionen, um Ihnen schnell den Spaß am Spiel auf Ihrem neuen Instrument zu ermöglichen. Das Kapitel **Music Menü** (ab Seite 30) beinhaltet Informationen zu den integrierten Demo Songs, den Piano Music Titeln, den Lesson Songs und Fingerübungen und der Concert Magic Funktion.

Im Kapitel Recorder (ab Seite 42) finden Sie Erläuterungen zur Aufnahme und Wiedergabe Ihres Spiels und das Abspeichern in den internen Speicher. Auch das Speichern im Format MP3 bzw. WAV auf ein externes USB Speichermedium wird beschrieben. Das Kapitel **Einstellungen** (ab Seite 57) gibt Ihnen Informationen zu zahlreichen Optionen und Einstellungen zur Veränderungen des Klangs und zur Bedienung des Instrumentes.

Das Kapitel Anhang (ab Seite 116) beinhaltet Übersichten über alle internen Klänge, Demo Songs und Rhythmen. Auch finden Sie in diesem Kapitel eine MIDI Implementation Tabelle und eine Übersicht der Spezifikationen.

### **Ausstattungsmerkmale**

#### **Grand Feel Mechanik mit Druckpunkt Simulation und Holztastatur mit Ivory Touch Oberfl äche**

Das Modell CS10 ist mit der neuen Grand Feel Mechanik mit Holztasten ausgestattet, die - dank der 85-jährigen Erfahrung von Kawai im Klavierbau – ein außergewöhnlich realistisches Spielgefühl ermöglicht.

Alle achtundachtzig schwarzen und weißen Tasten sind komplett aus langen Holzteilen gefertigt und mit einer elfenbeinartigen Oberfläche versehen, die Feuchtigkeit absorbiert und dem Spieler durch eine griffige Oberfläche mehr Sicherheit und eine exzellente Spielkontrolle ermöglicht. Jede Taste bewegt sich sanft auf einem Waagebalken – die gleiche Technik wie bei einem Flügel. Die Tastenlänge der neuen Grand Feel Tastatur (von der Tastenvorderkante bis zum Waagebalkenstift) ist länger als bei jeder anderen Digitalpiano Tastatur. Beim Anschlag einer Taste wird, wie beim Original, wird ein gewichteter Hammer nach oben bewegt, während zusätzliche Gewichte bei den Bassnoten im vorderen Teil der Tasten das Pianissimo Spiel erleichtern. Zusätzlich ist die Grand Feel Tastatur mit einer Druckpunktsimulation ausgestattet, die für eine perfekte Kontrolle beim Pianissimo Spiel sorgt.

#### **Harmonic Imaging XL (HI-XL) mit 88 Tasten Piano Sampling**

Das neue Classic Series Modell reproduziert den besonderen Klang des handgearbeiteten und weltbekannten Kawai Konzertflügels. Alle 88 Tasten dieses außergewöhnlichen Instrumentes wurden aufgezeichnet und analysiert. Beim Spiel auf dem neuen CS10 werden die Aufnahmen - durch die neue Harmonic Imaging™ XL Technologie - naturgetreu reproduziert. Dieser einzigartige Prozess ermöglicht die Umsetzung der großen Dynamik des akustischen Originals mit einem noch natürlicheren Klang als mit dem bisherigen Harmonic Imaging Standard und dient gleichzeitig als Quelle für eine Auswahl von weiteren hochwertigen Klängen.

Neben einer Auswahl an Flügel Klängen beinhalten das neue Modell CS10 nun auch den Klang eines traditionellen Upright Pianos.

#### **Große Auswahl an zusätzlichen Klängen**

Zusätzlich zu den realistischen Akustikklavierklängen verfügt das CS10 über eine umfangreiche Auswahl von Klängen, wie z.B. E-Pianos, Zugriegel- oder Kirchenorgel, Streicher oder auch Holz- und Blechblasinstrumente, die dem Musiker ein sehr abwechslungsreiches Spiel unterschiedlichster Genres ermöglichen.

Der Dual Modus erlaubt das gleichzeitige Spiel von zwei unterschiedlichen Klängen (z.B. Flügel und Streicher) auf der Tastatur, während der Split- bzw. Vierhand Modus eine Unterteilung der Tastatur in einen linken und einen rechten Bereich ermöglicht. Das jeweilige Lautstärkeverhältnis lässt sich schnell und einfach auf Tastendruck einstellen.

#### **Virtual Technician Einstellungen**

Mit der integrierten Virtual Technician Funktion lässt sich der Klangcharakter des akustischen Klavierklangs sehr einfach verändern. So kann man beispielsweise die Intensität der Saiten- und Dämpferresonanz oder auch das Geräusch der zurückfallenden Hämmer einstellen. Man kann sogar die Tonhöhe und Lautstärke einzelner Töne verändern und anschließend auf einem Registration Platz speichern.

#### **USB to Device Funktionalität mit MP3/WAV Aufnahme und Wiedergabe.**

Das Modell CS10 ist mit USB Anschlüssen ausgestattet, die Ihnen nicht nur die Möglichkeit bieten, MIDI Daten mit einem angeschlossenen Computer auszutauschen. So können Sie beispielsweise auch Daten direkt auf ein USB Speichermedium speichern oder von einem Speichermedium direkt ins Instrument einladen. Diese USB to Device Funktionalität ermöglicht das Speichern von Registrierplätzen und Songs (die im internen Speicher des CS10 gespeichert wurden) auf ein externes Speichermedium oder darauf gespeicherte MIDI-Files (SMF) direkt mit dem Instrument abzuspielen, ohne zusätzliche Hardware zu benötigen.

Auch das direkte Abspielen von Songs Ihrer Lieblingskünstler im MP3- oder WAV-Format ist möglich. Sie können auch Ihr eigenes Spiel im MP3- oder WAV-Format aufnehmen und beispielsweise Ihren Freunden per E-Mail schicken, die Songs auf einem Smartphone oder einem PC anhören oder auf Ihrem PC auf CD brennen.

#### **Umfangreiche Anschlussmöglichkeiten**

Das Modell CS10 verfügt über eine Reihe von Anschlussmöglichkeiten, wie beispielsweise Audio-Ausgänge (LINE OUT) zum Anschluss an einen Verstärker für den Einsatz in größeren Räumlichkeiten (z.B. in Kirchen oder Schulen). Mit den Anschlüssen MIDI IN/OUT und USB to Host ist eine flexible Verbindung mit Computern oder anderen MIDI-Geräten möglich. Dank der Audio-Eingänge (LINE IN) lässt sich z.B. der Audio-Ausgang eines Laptops oder eines Tablet-PCs direkt am CS10 anschließen und über die eingebauten Lautsprecher wiedergeben.

# **Sicherheitshinweise**

## **HINWEISE AUFHEBEN**

#### HINWEISE ZU FEUERRISIKO, ELEKTRISCHEM SCHOCK ODER VERLETZUNGEN VON PERSONEN

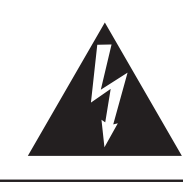

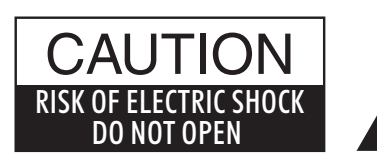

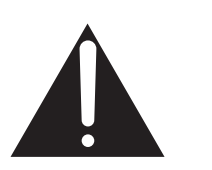

#### **WARNING**

TO REDUCE THE RISK OF FIRE OR ELECTRIC SHOCK, DO NOT EXPOSE THIS PRODUCT TO RAIN OR MOISTURE.

## AVIS : RISQUE DE CHOC ELECTRIQUE - NE PAS OUVRIR.

Um das Risiko eines elektrischen Schlages zu verringern, sollten Sie niemals das Gerät öffnen. Es gibt keine Teile im Innern, die durch Sie gewartet werden müssten. Überlassen Sie den Service qualifiziertem Personal.

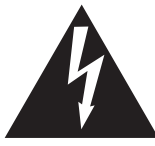

Zeigt an, dass ein Potentialunterschied auftreten kann, der Tod oder schwerwiegende Verletzungen hervorruft, wenn das Gerät nicht korrekt gehandhabt wird.

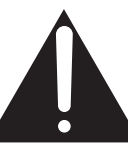

Zeigt an, dass ein Potentialunterschied auftreten kann, der dass Gerät beschädigt, wenn das Gerät nicht korrekt gehandhabt wird.

#### **Beispiele von Bildsymbolen**

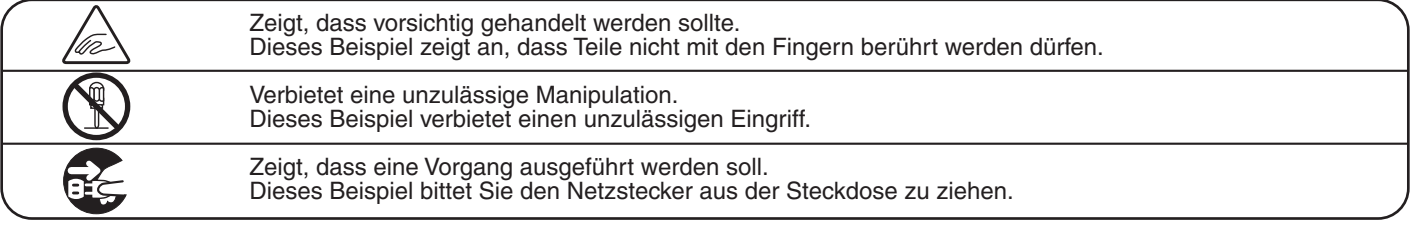

**Lesen Sie die Bedienungsanleitung komplett durch, bevor Sie das Instrument benutzen.**

**WARNUNG - Wenn Sie das Gerät benutzen, sollten Sie die folgenden Sicherheitshinweise beachten:**

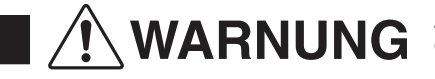

WARNUNG Zeigt an, dass ein Potentialunterschied auftreten kann, der Tod<br>Dicht korrekt gehandhabt wird nicht korrekt gehandhabt wird.

● Wenn Sie den Netzstecker in die Steckdose **Dieses Gerät muss an eine Steckdose**  stecken, sollten Sie sicherstellen, dass die Form **angeschlossen werden,**   $120V$  | 230V | 240V der Anschlüsse geeignet ist und die Spannung **deren Spannungsangabe**  (O D)  $(\!\!\!\!/\,\!l\!\!\!/\,\!l\!\!\!)$  übereinstimmt. (၀ ၀ **dem Gerät entspricht.** ● Zuwiderhandlungen können Feuer verursachen. **Ziehen Sie den Netzstecker nie mit nassen**  Zuwiderhandlung kann elektrischen Schock **Händen ab und stecken Sie**  verursachen. **ihn auch nicht mit nassen Händen in die Steckdose.** Wasser, Nadeln und Haarspangen können **Achten Sie darauf, dass keine**  Kurzschlüsse und Defekte verursachen. Das **Fremdkörper in das**  Produkt sollte nicht Tropfen oder Spritzern **Instrument gelangen.** ausgesetzt werden. Stellen Sie keine mit Flussigkeiten gefullen Gegenstande, wie Vasen, auf das Produkt. **Wenn Sie Kopfhörer verwenden, sollten**  Zuwiderhandlung kann Hörschäden hervorrufen. **Sie diese nicht über eine längere Zeit mit hoher Lautstärke betreiben.** Zuwiderhandlung kann ein Umfallen des **Lehnen Sie sich nicht an das**  Instruments verursachen. **Instrument an. Offnen, reparieren oder modifizieren** Zuwiderhandlung kann Defekte, elektrischen<br>Schlag oder Kurzschlüsse verursachen. **Sie das Instrument nicht. Wenn Sie das Netzkabel abziehen wollen,** ● Einfachen Ziehen am Kabel kann einen **fassen Sie immer den**  Defekt des Kabel verursachen. Dadurch kann es zum elektrischen Schlag, Feuer oder **Stecker direkt an. Ziehen**  Kurzschluss kommen. **Sie niemals nur am Kabel. Das Produkt ist nicht vollstandig von der Stromversorgung**  Zuwiderhandlung kann Feuer und Überhitzung **getrennt, auch wenn der Netzschalter ausgeschaltet ist.**  hervorrufen. **Wenn das Instrument für eine längere Zeit nicht benutzt werden soll, ziehen Sie den Netzstecker aus der Steckdose. Dieses Produkt könnte mit einem Netzstecker ausgestattet sein,dessen Kontakte unterschiedlich groß sind. Dies ist eine Sicherheitseinrichtung. Sollten Sie den Stecker aus diesem Grund nicht in Ihre Steckdose stecken können, wenden Sie sich an einen autorisierten Techniker, um den Stecker auszutauschen. Versuchen Sie niemals selbst Änderungen am Stecker vorzunehmen.Dieses Produkt sollten Sie in unmittelbarer Nähe zu einer Wandsteckdose aufstellen, damit Sie es im** 

**Notfall schnell vom Stromnetz trennen können und somit sicherstellen, dass kein Strom mehr in das Produkt gelangt.**

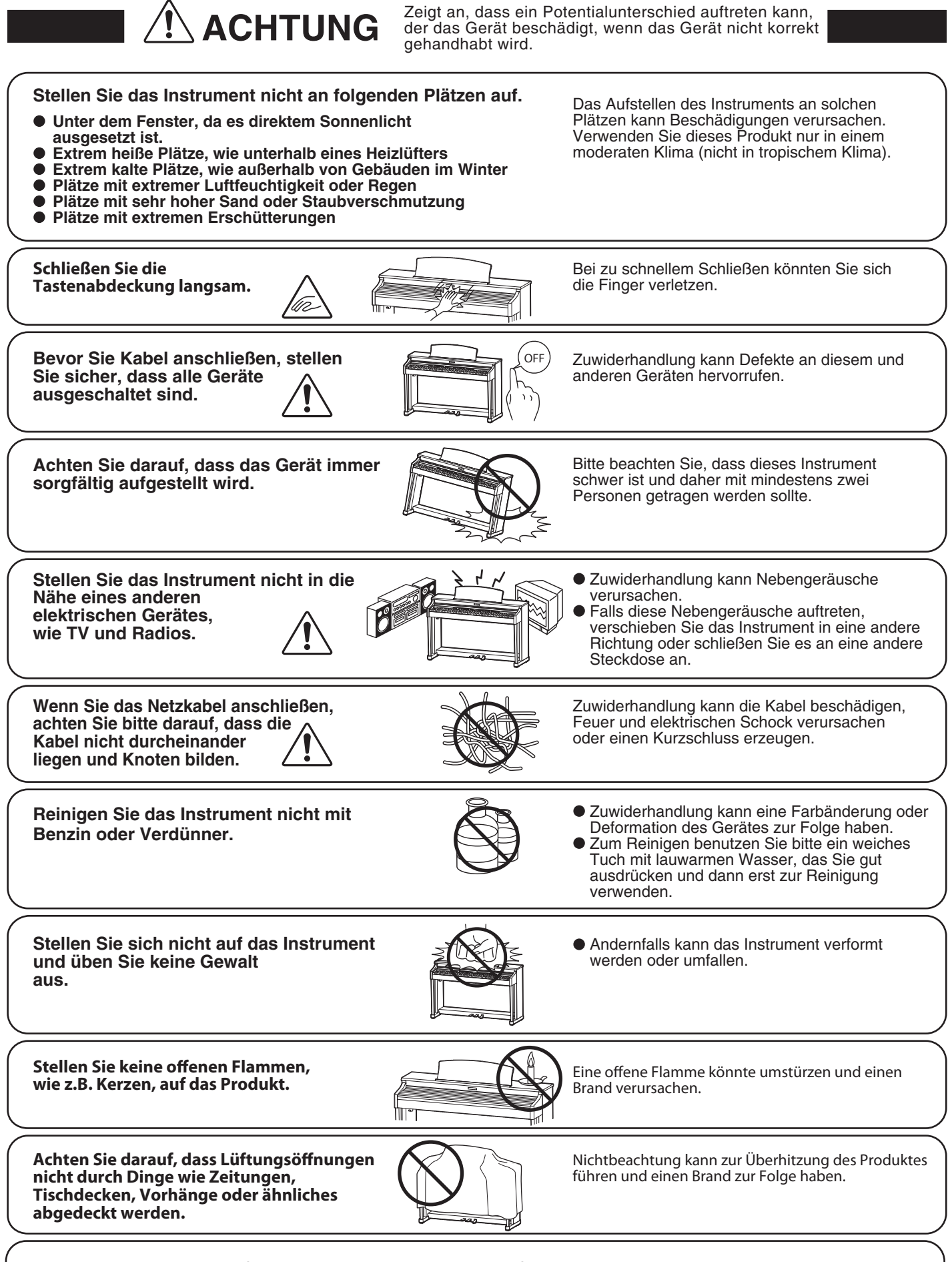

**Dieses Produkt sollte so aufgestellt werden, dass eine gute Luftzirkulation gewährleistet ist. Ein Mindestabstand von 5 cm um das Produkt sollte für eine ausreichende Luftzirkulation vorhanden sein.** 

#### **Das Gerät sollte durch qualifiziertes Personal gewartet werden, wenn:**

- **das Netzkabel oder die Netzbuchse beschädigt sind.**
- **Gegenstände in das Gerät gefallen sind.**
- **das Gerät Regen ausgesetzt war.**
- **das Gerät nicht mehr normal funktioniert.**
- **das Gerät gefallen ist und das Gehäuse beschädigt ist.**

#### **Reparaturhinweis**

Sollte etwas Ungewöhnliches auftreten, schalten Sie das Gerät aus, ziehen den Netzstecker und rufen den Service Ihres Händlers an.

$$
\epsilon
$$

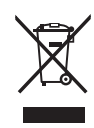

#### **Informationen für den Nutzer**

Falls das Produkt mit diesem Recyclingsymbol gekennzeichnet ist bedeutet dies, dass es am Ende seiner Lebenszeit zu einem geeigneten Sammelpunkt gebracht werden muss. Sie sollten es nicht mit dem normalen Hausmüll entsorgen. Ein korrektes Entsorgen schützt die

Umwelt und Ihre Gesundheit, die durch eine falsche Abfallentsorgung gefährdet werden könnte. Für weitere Details fragen Sie Ihre lokalen Behörden.

(Nur innerhalb der EU)

## **Inhaltsverzeichnis**

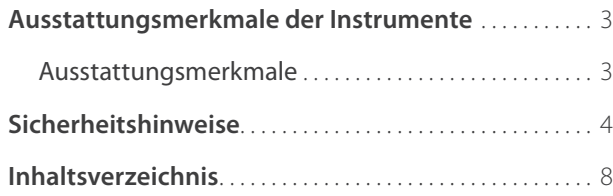

### **Einleitung**

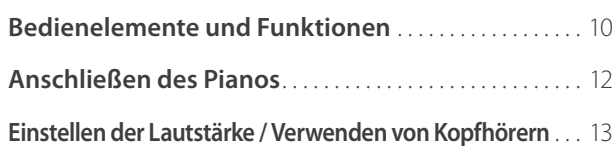

#### **Spielen auf dem Instrument**

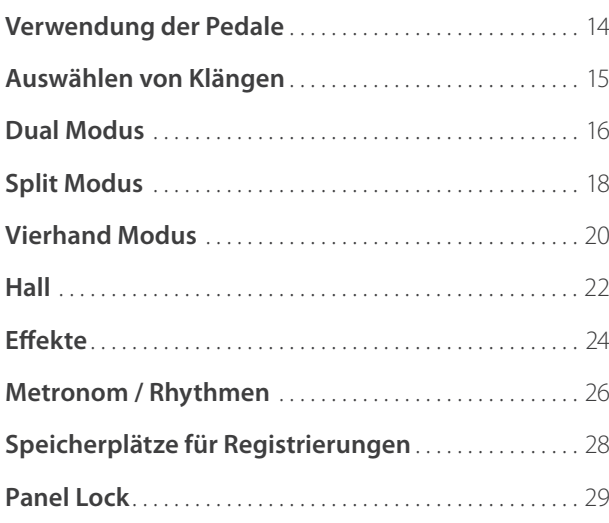

#### **Music Menü**

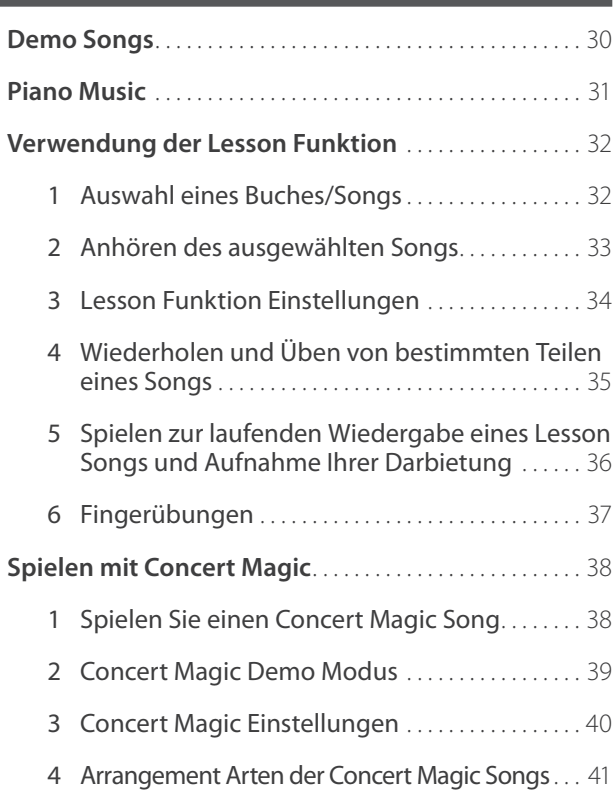

### **Recorder**

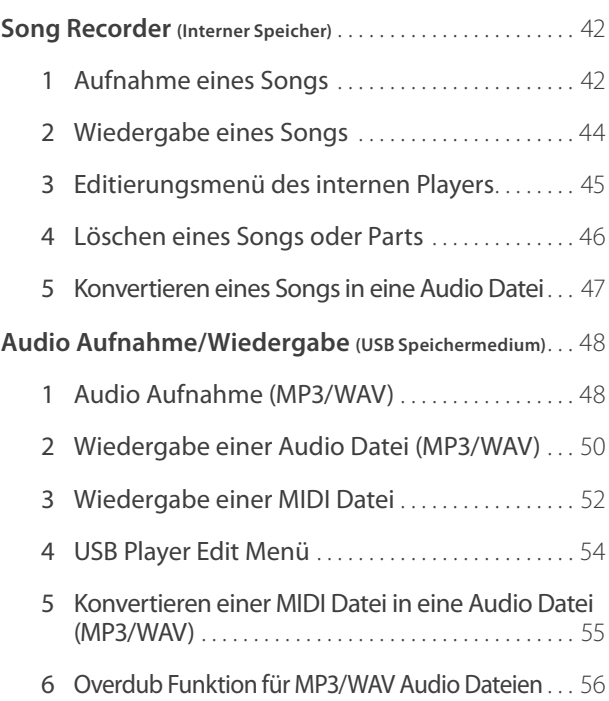

### **Einstellungen**

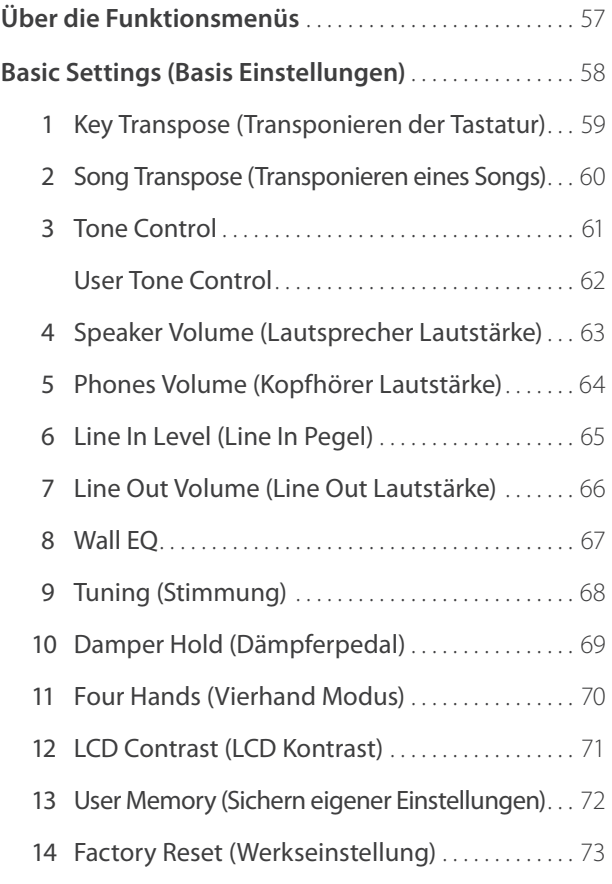

### **Einstellungen (Fortsetzung)**

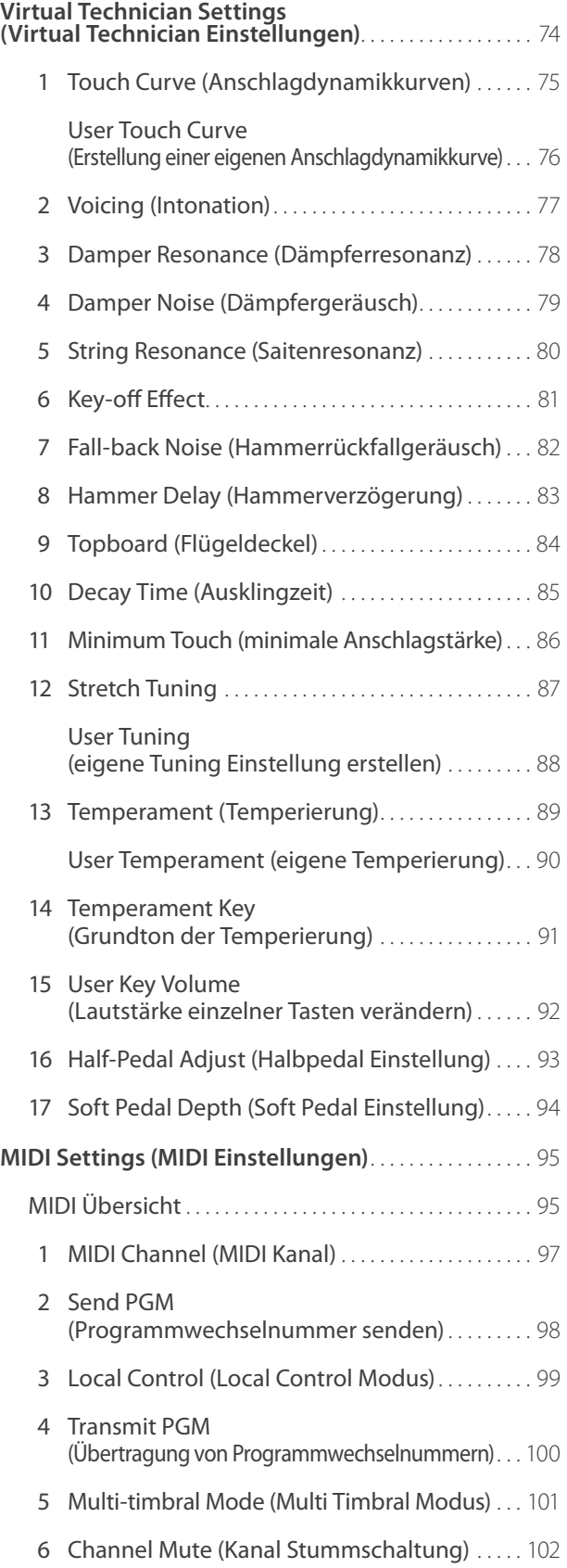

### **Einstellungen (Fortsetzung)**

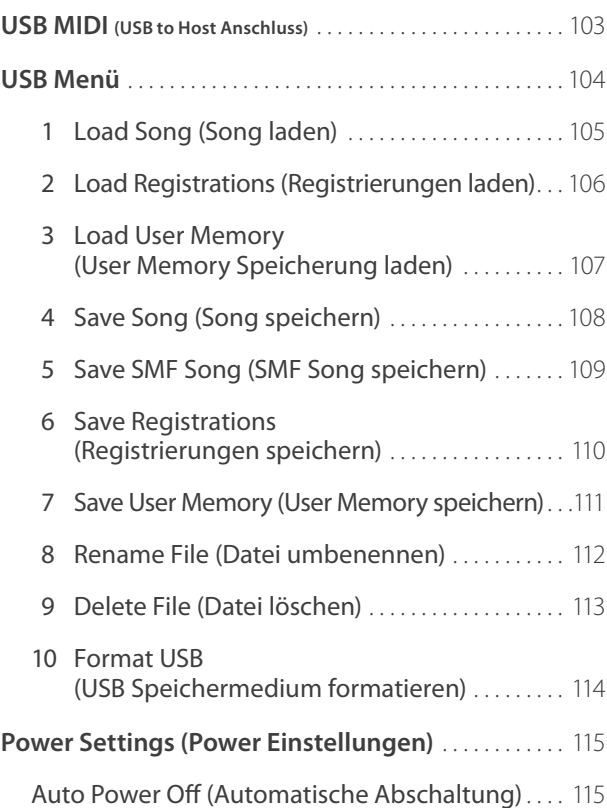

### **Anhang**

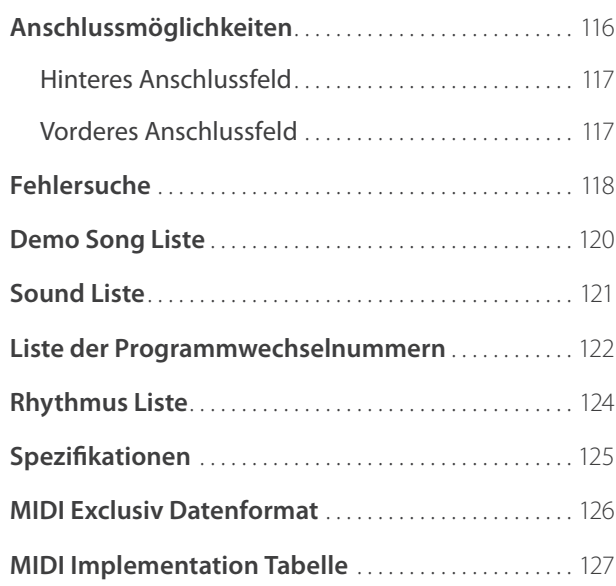

## **Bedienelemente und Funktionen**

**Einleitung**

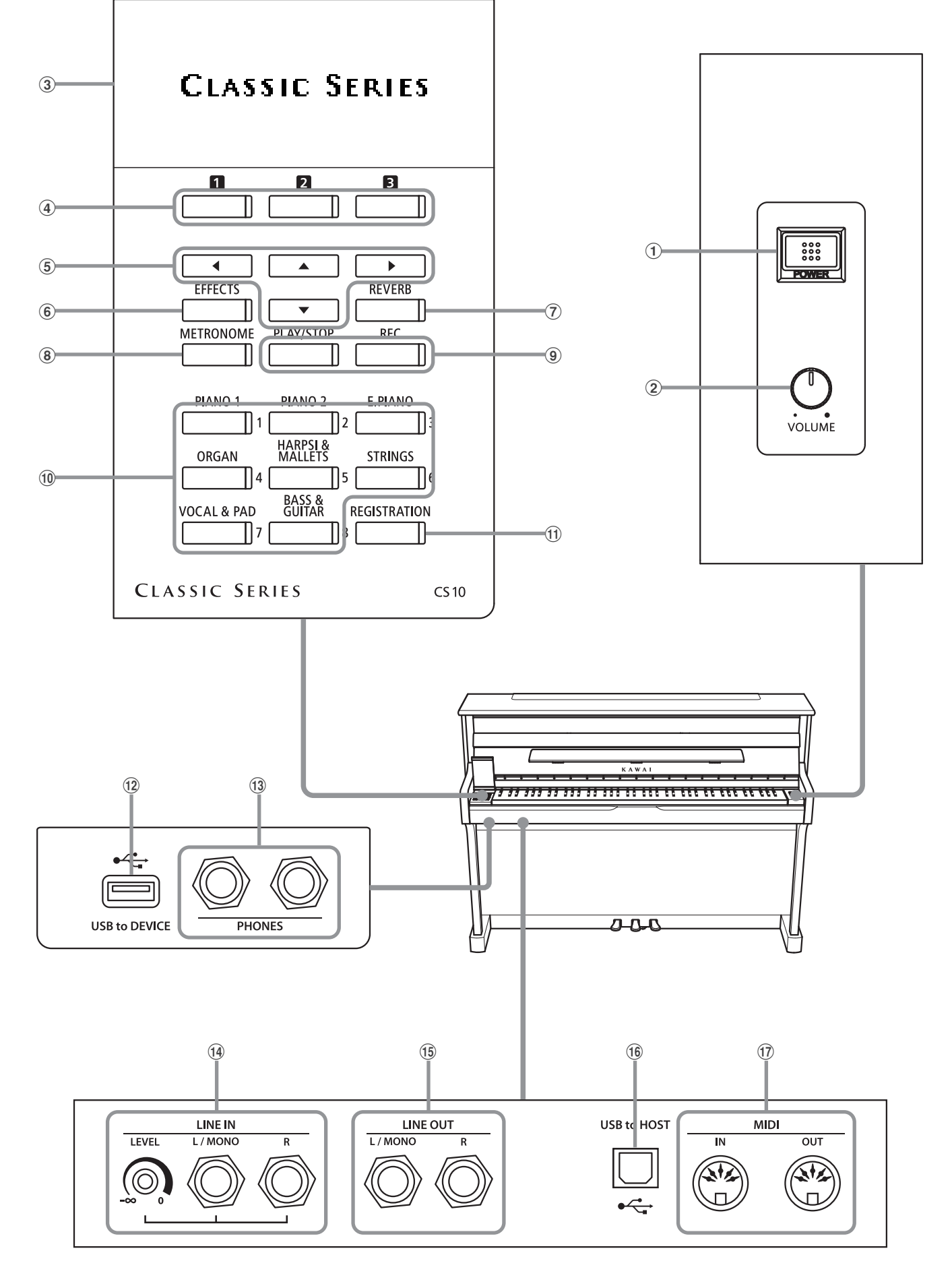

#### a **POWER Schalter**

Mit diesem Schalter kann man das Instrument ein- bzw. ausschalten. Denken Sie daran, das Instrument nach dem Spielen auszuschalten.

\* Das CS10 ist mit einer automatischen Abschaltfunktion ausgestattet. Das Instrument schaltet sich aus, wenn eine gewisse Zeit nicht darauf gespielt wurde. Weitere Informationen zu dieser Funktion finden Sie auf der Seite 115 dieser Bedienungsanleitung.

#### b **Lautstärkeregler (MASTER VOLUME)**

Dieser Lautstärkeregler regelt die Lautstärke der eingebauten Lautsprecher und die Lautstärke über eventuell angeschlossene Kopfhörer.

\* Der Lautstärkeregler hat keinen Einfl uss auf den Lautstärkepegel an den LINE OUT Anschlüssen.

#### c **LC-Display**

Das LC-Display zeigt Ihnen Informationen zum aktuell eingestellten Klang oder zu gerade gewählten Funktionen und Einstellungen an.

\* Auf der Displayoberfl äche befi ndet sich eine Schutzfolie. Entfernen Sie die Folie, wenn Sie das Instrument verwenden. Das Display ist dann besser lesbar.

#### **4 Q B** FUNCTION Tasten

Mit diesen Tasten können Sie eine der drei Funktionen/Optionen anwählen, die am unteren Display Rand angezeigt werden.

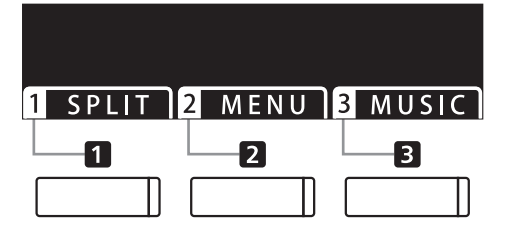

#### e **PFEIL Tasten**

Mit diesen Tasten können Sie sich durch die zahlreichen Menus bewegen. Auch das Bestätigen von Eingaben oder das Ändern von Werten wird über diese Tasten durchgeführt.

#### f **EFFECTS Taste**

Drücken Sie die Taste EFFECTS, um einen Effekt - für den eingestellten Klang –ein- bzw. auszuschalten. Die Taste EFFECTS wird auch verwendet, um unterschiedliche Effekttypen auszuwählen und deren Einstellungen zu verändern.

#### g **REVERB Taste**

Drücken Sie die Taste REVERB, um den Hall – für den eingestellten Klang –ein- bzw. auszuschalten. Die Taste REVERB wird auch verwendet, um unterschiedliche Halltypen auszuwählen und deren Einstellungen zu verändern.

#### (8) **METRONOME Taste**

Verwenden Sie diese Taste, um das Metronom ein- bzw. auszuschalten, das Tempo und die Lautstärke einzustellen und die Taktart bzw. einen Rhythmus auszuwählen.

#### i **PLAY/STOP Taste**

Mit der Taste PLAY/STOP können Sie die Wiedergabe von Demo Songs, Piano Music Titeln, Lesson Songs und Fingerübungen starten und stoppen. Auch können Sie mit dieser Taste die Aufnahme und Wiedergabe von Songs (auch in den Audio Formaten MP3 und WAV) starten und stoppen.

#### **(9) REC Taste**

Die REC Taste ermöglicht Ihnen die Aufnahme Ihrer Darbietungen in den internen Speicher und in den Audio Formaten MP3 und WAV auf ein externes USB Speichermedium.

#### j **SOUND Tasten**

Verwenden Sie diese Tasten, um Preset Klänge anzuwählen. Hinter jeder SOUND Taste sind mehrere Klänge anwählbar. Durch mehrfaches Drücken einer SOUND Taste wird ein anderer Klang ausgewählt.

Die Speicherplätze für Registrierungen können auch mit diesen Tasten angewählt werden.

#### k **REGISTRATION Taste**

Mit dieser Taste können Sie 16 verschiedene Registrierungen speichern und wieder aufrufen. Jede Registrierung kann die folgenden Daten speichern: Klangauswahl, Hall- und Effekteinstellungen und andere Bedienfeldoptionen.

#### l **USB to DEVICE Anschluss**

Dieser Anschluss ermöglicht das Anschließen eines USB Speichermediums (im Format FAT oder FAT32) an das CS10, um aufgenommene Songs (auch im Format MP3, WAV oder SMF) oder Registrierungen darauf zu speichern oder davon zu laden.

#### m **PHONES Anschlüsse**

An diese Anschlüsse können Sie jeweils einen Stereo-Kopfhörer an das CS10 anschließen. Es können gleichzeitig bis zu 2 Kopfhörer angeschlossen werden.

#### n **LINE IN Anschlüsse**

Diese Buchsen dienen zum Anschluss der Stereo-Ausgänge von anderem Audio Equipment (z.B. MP3 Player) zur Wiedergabe über den eingebauten Verstärker und die integrierten Lautsprecher des CS-Pianos.

Bei Verwendung der 6,3mm Klinkenbuchsen können Sie die Lautstärke des angeschlossenen Produktes über den LEVEL Regler einstellen.

#### o **LINE OUT Anschlüsse**

Diese Buchsen (Left/Right 6,3mm Klinke) dienen zum Anschluss an Stereo-Eingänge von anderem Audio Equipment wie z.B. eines Mischpultes oder eines externer Verstärkers.

#### p **USB to HOST Anschluss**

An diese Buchse können Sie Ihren Computer mit einem herkömmlichen USB "A zu B" Kabel an das CS-Piano anschließen. Wie mit einem normalen MIDI Interface können darüber MIDI Daten empfangen und gesendet werden.

#### q **MIDI IN / OUT Anschlüsse**

Über diese Anschlüsse können Sie das CS-Piano mit einem anderen MIDI-fähigen Gerät verbinden, um MIDI Daten zu senden und/oder zu empfangen.

\* Weitere Informationen zu Anschlussmöglichkeiten finden Sie auf der Seite 116 dieser Bedienungsanleitung.

#### **1. Anschluss des Netzkabels an das Instrument**

Stecken Sie das Netzkabel in die 'AC IN' Buchse auf der Rückseite (ganz unten links) des CS10.

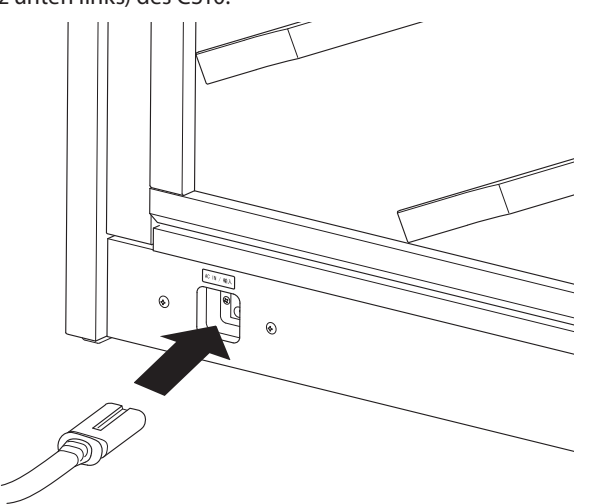

#### **2. Anschluss des Netzkabels an eine Steckdose**

Stecken Sie das Netzkabel des CS-Pianos in eine Steckdose.

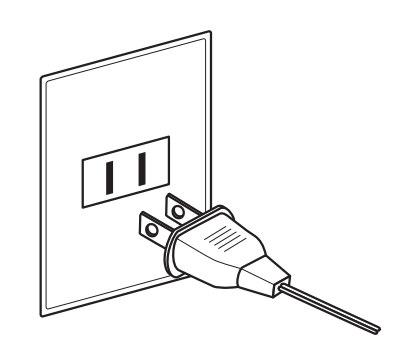

#### **3. Einschalten des Pianos**

Schalten Sie das Piano ein, in dem Sie den POWER Schalter (rechts neben der Tastatur) drücken.

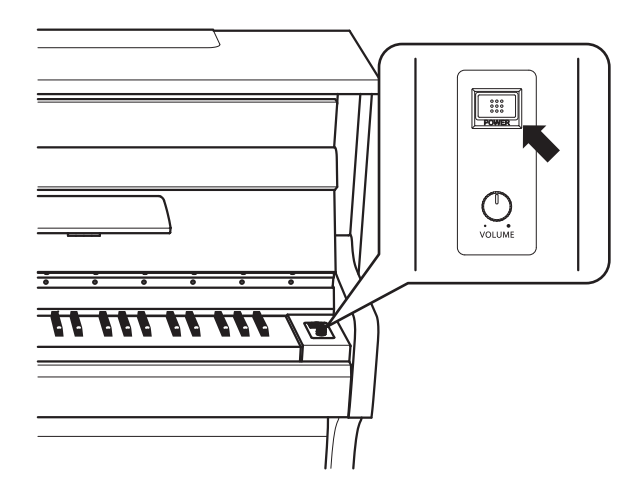

Im Display erscheint die Anzeige 'Concert Grand'. Das CS-Piano ist nun spielbereit.

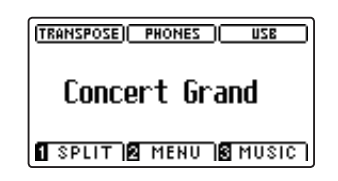

\* Das CS10 ist mit einer automatischen Abschaltfunktion ausgestattet. Das Instrument schaltet sich aus, wenn eine gewisse Zeit nicht darauf gespielt wird. Weitere Informationen zu dieser Funktion finden Sie auf der Seite 115 dieser Bedienungsanleitung.

#### **Einstellen der Pedal Einstellschraube**

Zur besseren Stabilität ist eine Einstellschraube unter der Pedaleinheit angebracht.

Drehen Sie die Schraube entgegen dem Uhrzeigersinn, bis sie einen festen Kontakt zum Fußboden hat.

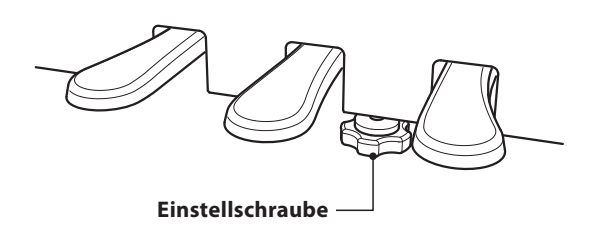

## **Einstellen der Lautstärke / Verwenden von Kopfhörern**

#### **Einstellen der Lautstärke**

Der MASTER VOLUME Regler regelt die Lautstärke der eingebauten Lautsprecher und auch gleichzeitig die Kopfhörer Lautstärke (sofern ein Kopfhörer angeschlossen ist).

Durch Drehen des Reglers im Uhrzeigersinn wird die Lautstärke erhöht und durch Drehen entgegengesetzt des Uhrzeigersinns verringert.

Die mittlere Position ist für das erste Spielen zu empfehlen.

- \* Der MASTER VOLUME Regler hat keinen Einfluss auf den Lautstärkepegel über die LINE OUT Anschlüsse.
- \* Der LINE OUT Pegel kann über die Einstellung 'Line Out Volume' verändert werden. Weitere Informationen dazu finden Sie auf der Seite 66 dieser Bedienungsanleitung.
- \* Die maximale Lautstärke der eingebauten Lautsprecher kann über die Funktion 'Speaker Volume' verringert werden. Weitere Informationen dazu finden Sie auf der Seite 63 dieser Bedienungsanleitung.

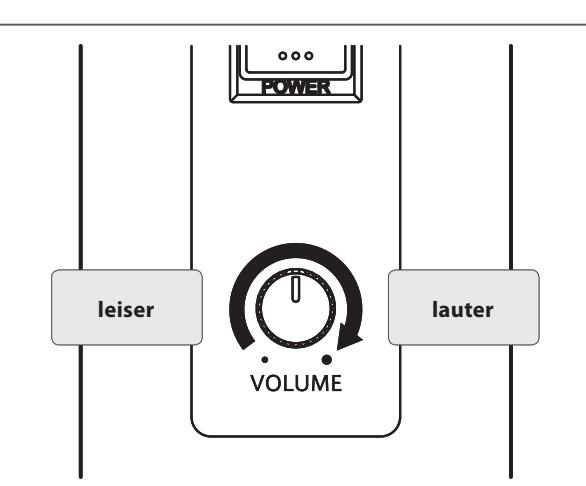

#### **Verwenden von Kopfhörern**

Die Kopfhörerbuchen finden Sie auf der linken Seite unter dem Spieltisch. Dort können Sie Stereo Kopfhörer an das CS10 anschließen.

Es können gleichzeitig bis zu 2 Kopfhörer angeschlossen werden.

Wenn ein Kopfhörer angeschlossen ist, werden automatisch die Lautsprecher des CS Pianos abgeschaltet. Zusätzlich erscheint im Display die Anzeige PHONES.

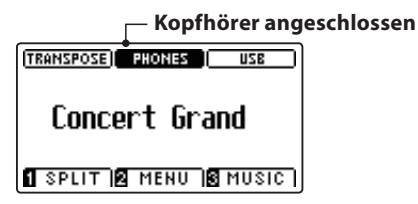

\* Die maximale Lautstärke über Kopfhörer kann über die Funktion 'Phones Volume' angehoben werden. Weitere Informationen dazu fi nden Sie auf der Seite 64 dieser Bedienungsanleitung.

#### **Zugriff auf das Bedienfeld**

Heben Sie die Bedienfeld Abdeckung (links neben der Tastatur) an, um das Bedienfeld bedienen zu können.

Öffnen und Schließen Sie die Abdeckung vorsichtig, damit keine Beschädigungen entstehen.

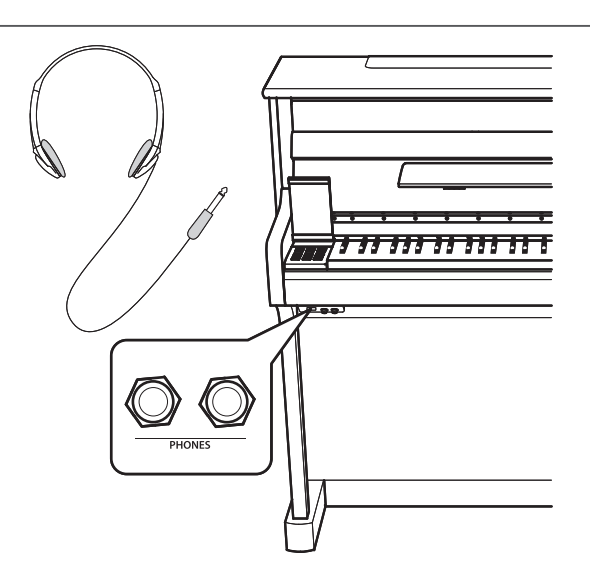

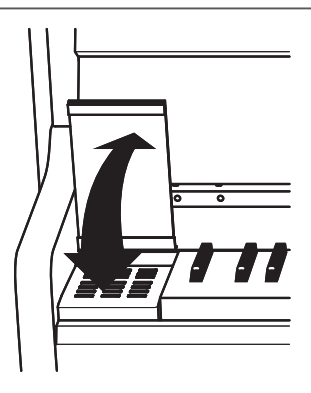

**Das CS10 ist – wie ein richtiger Flügel – mit drei Pedalen ausgestattet: Sustainpedal, Sostenutopedal und Softpedal.**

#### **Sustainpedal (Rechtes Pedal)**

Dies ist das Sustainpedal, welches das Abheben der Dämpfer von den Saiten simuliert und so den Klang auch nach dem Loslassen der Tasten länger ausklingen lässt.

Mit diesem Pedal ist auch ein Halbpedalspiel möglich. **Softpedal**

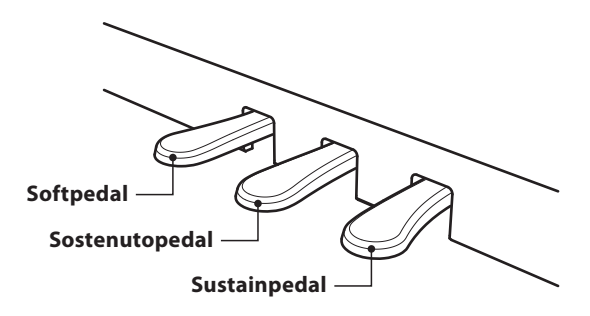

#### **Softpedal (Linkes Pedal)**

Das Treten dieses Pedals macht den Klang weicher und reduziert die Lautstärke des gespielten Klangs.

Wenn der Rotor Effekt für dieses Pedal aktiviert ist, kann man durch Drücken des Pedals die Rotorgeschwindigkeit zwischen schnell und langsam umschalten.

### **Sostenutopedal (Mittleres Pedal)**

Wenn Sie dieses Pedal treten - während Noten gedrückt werden - werden diese Noten gehalten und alle anschließend gespielten Noten nicht.

#### **Pedal Einstellschraube**

Zur besseren Stabilität ist eine Einstellschraube unter der Pedaleinheit angebracht.

Drehen Sie die Schraube entgegen dem Uhrzeigersinn, bis sie einen festen Kontakt zum Fußboden hat. Wenn die Einstellschraube beim Spiel nicht den Fußboden berührt, können das Pedal und/oder die Pedaleinheit beschädigt werden.

**Einstellschraube**

**Wenn das Instrument bewegt wird, drehen Sie die Schraube immer ganz rein oder schrauben Sie sie ganz ab. Wenn das Instrument an einem neuen Platz aufgestellt wird, stellen Sie die Einstellschraube wieder so ein, dass sie den Fußboden fest berührt.**

#### **Reinigung der Pedale**

Wenn die Oberfläche der Pedale schmutzig ist, reinigen Sie sie einfach mit einem trockenen Spülschwamm. Das Reinigen von goldenen Pedalen sollte man nicht mit einem Tuch vornehmen, da die Pedale dann schnell matt werden können. Verwenden Sie keinen Rostentferner oder ähnliches.

#### **Grand Feel Pedal System**

Das CS10 Digitalpiano ist mit dem neuen Grand Feel Pedal System ausgestattet. Der Wiederstand bei der Betätigung der drei Pedale (Sustain, Soft und Sostenuto) entspricht dem Pedalspielgefühl eines EX Konzertfl ügels von Kawai. Eine weitere Besonderheit ist die Einstellbarkeit des Auslösepunktes, ab dem die Funktion des Sustainpedals einsetzt. Darüber hinaus lässt sich die Intensität des Softpedals einstellen.

\* Weitere Informationen dazu finden Sie auf der Seite 93 dieser Bedienungsanleitung.

## **Auswählen von Klängen**

**Das Modell CS10 verfügt über eine umfangreiche Klangauswahl, die zu unterschiedlichen Musikstilistiken passt. Die Klänge sind in acht Kategorien unterteilt und können über die SOUND Tasten aufgerufen werden. Eine Übersicht**  aller Klänge finden Sie auf der Seite 121 dieser Bedienungsanleitung.

**Wenn man das Digitalpiano einschaltet, wird automatisch der Klang 'Concert Grand' eingestellt.**

#### **Auswählen eines Klangs**

Drücken Sie die gewünschte SOUND Taste.

Die LED Anzeige leuchtet und zeigt damit an, dass die gewählte Kategorie ausgewählt wurde. Der Name des eingeschalteten Klangs wird im Display angezeigt.

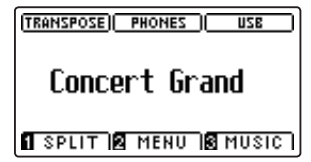

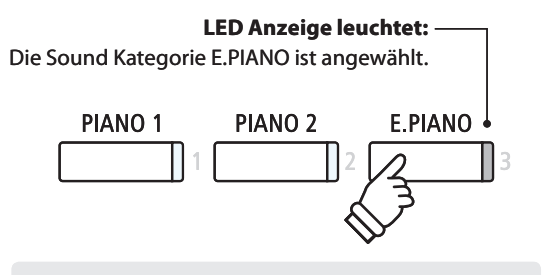

*Beispiel*: Um die Kategorie E.PIANO auszuwählen, drücken Sie die Taste E.PIANO.

#### **Auswählen eines anderen Klangs**

Jeder SOUND Taste sind mehrere Klänge zugeordnet.

Durch mehrfaches Drücken der jeweiligen SOUND Taste können Sie die dahinter befindlichen Klänge auswählen.

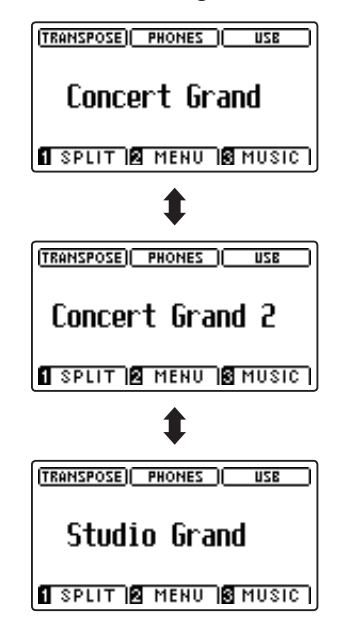

PIANO<sub>1</sub> **PIANO<sub>2</sub> E.PIANO** HARPSI 8<br>MALLETS  $\rm\delta$ rgan **STRINGS × 3 BASS &**<br>GUITAR **REGISTRATION VOCAL & PAD** 

*Beispiel*: Um den Klang 'Studio Grand' auszuwählen, drücken Sie die Taste PIANO1 dreimal.

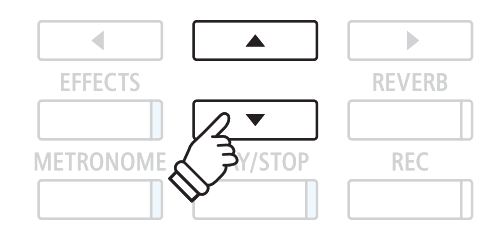

Mit den  $\blacktriangledown$  oder  $\blacktriangle$  Tasten kann man auch Klang Variationen auswählen.

## **Dual Modus**

**Der Dual Modus ermöglicht es, mit zwei Klangfarben gleichzeitig auf der Tastatur zu spielen, um einen komplexeren Gesamtklang zu erzielen.**

**Beispielsweise können Sie einem Klavierklang Streicher hinzufügen oder dem Klang einer Kirchenorgel Chorstimmen unterlegen.**

#### **1. Dual Modus aufrufen**

Halten Sie eine SOUND Taste zur Auswahl des ersten Klangs gedrückt und drücken Sie währenddessen eine andere SOUND Taste zur Auswahl des zweiten Klangs.

Die LED Anzeigen der beiden Tasten leuchten auf und zeigen damit an, dass zwei Klänge ausgewählt wurden. Die Namen der beiden Klänge werden im Display angezeigt.

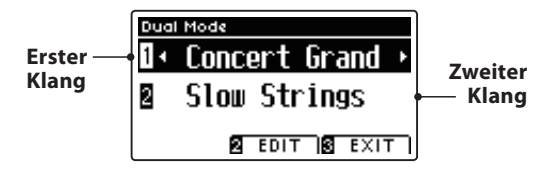

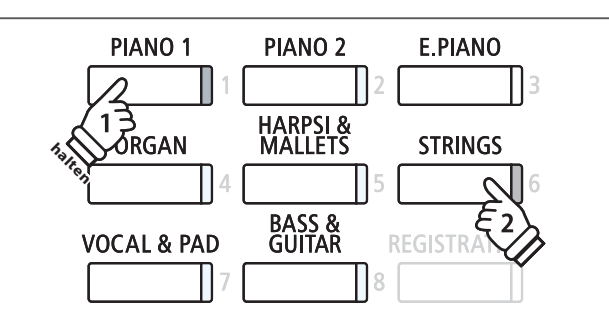

#### **2a. Ändern des ersten/zweiten Klangs im Dual Modus: Methode 1**

Eine andere Klang Variation als zweiten Klang einstellen:

Halten Sie die SOUND Taste des ersten Klangs gedrückt und drücken Sie währenddessen die SOUND Taste des zweiten Klangs mehrfach hintereinander, bis der gewünschte Klang ausgewählt ist.

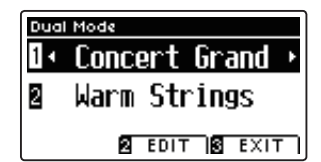

Eine andere Klang Variation für den ersten Klang einstellen:

Halten Sie die SOUND Taste des zweiten Klangs gedrückt und drücken Sie währenddessen die SOUND Taste des ersten Klangs mehrfach hintereinander, bis der gewünschte Klang ausgewählt ist.

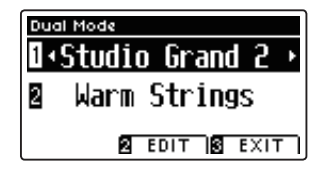

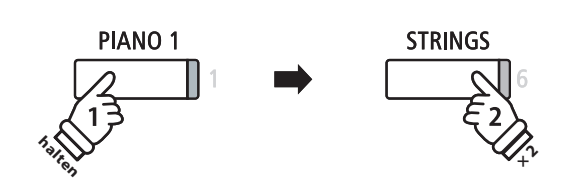

*Beispiel*: Um für den zweiten Klang von 'Slow Strings' auf 'Warm Strings' zu wechseln, halten Sie die Taste PIANO1 gedrückt und drücken währenddessen die Taste STRINGS zweimal.

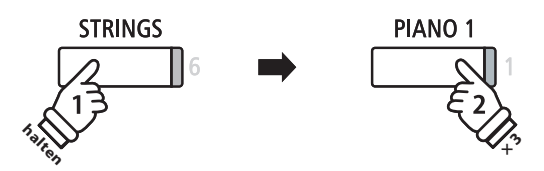

*Beispiel*: Um für den ersten Klang von 'Concert Grand' auf 'Studio Grand 2' zu wechseln, halten Sie die Taste STRINGS gedrückt und drücken währenddessen die Taste PIANO1 dreimal.

#### **2b. Ändern des ersten/zweiten Klangs im Dual Modus: Methode 2**

Man kann den ersten und zweiten Klang auch ändern, ohne dabei Tasten gedrückt halten zu müssen.

Mit den voder ▲ Tasten können Sie den ersten oder zweiten Klang anwählen.

Anschließend können Sie mit den < oder ▶ Tasten die gewünschte Klang Variation auswählen.

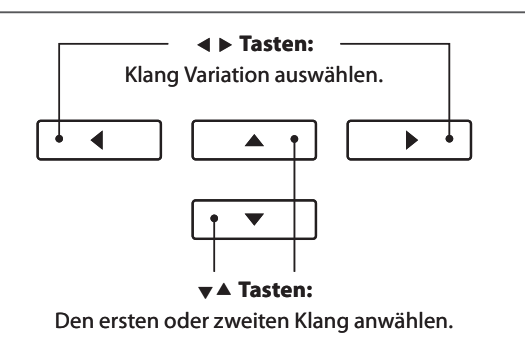

Spielen auf dem Instrument **Spielen auf dem Instrument** **Das Dual Modus Einstellungsmenü ermöglicht das Verändern einiger Einstellungen der kombinierten Klänge.**

#### **Dual Modus Einstellungen**

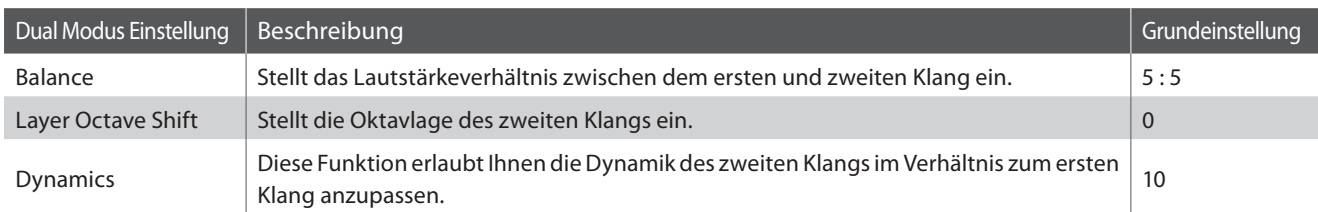

#### **Auswahl des Dual Modus Einstellungsmenüs**

Während die Dual Modus Seite im Display angezeigt wird:

Drücken Sie die FUNCTION Taste (EDIT).

Die LED Anzeige der <sup>2</sup> FUNCTION Taste leuchtet und das Dual Modus Einstellungsmenü wird im Display angezeigt.

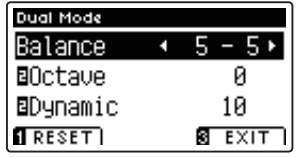

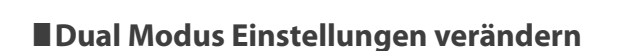

Wenn Sie sich im Dual Modus Einstellungsmenü befinden:

Mit den voder ▲ Tasten können Sie die gewünschte Einstellung anwählen.

Anschließend können Sie mit den < oder ▶ Tasten die gewählte Einstellung verändern.

\* Durch Drücken der FUNCTION Taste (RESET) können Sie die Grundeinstellung der aktuellen Einstellung wieder aufrufen.

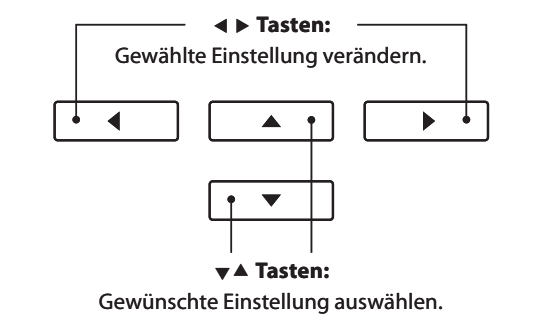

#### **3. Dual Modus verlassen**

Drücken Sie die FUNCTION Taste (EXIT) zum Verlassen des Dual Modus.

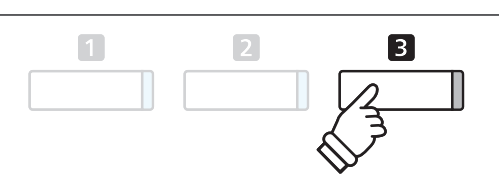

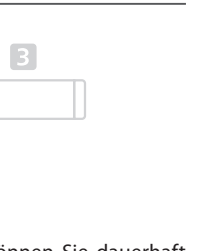

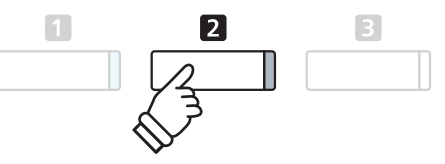

- \* Ihre bevorzugten Dual Modus Einstellungen können Sie dauerhaft auf Registration Speicherplätze speichern und zu einem beliebigen späteren Zeitpunkt einfach wieder abrufen. Weitere Informationen dazu finden Sie auf der Seite 28 dieser Bedienungsanleitung.
- 

**Spielen auf dem Instrument**

Spielen auf dem Instrument

## **Split Modus**

**Die Split Funktion teilt die Tastatur in zwei Bereiche − Links und Rechts − und ermöglicht das Spielen von unterschiedlichen Klängen mit der linken und rechten Hand. So können Sie z.B. mit der linken Hand einen Bass Klang spielen und mit der rechten Hand einen Piano Klang.**

#### **1. Split Modus aufrufen**

Drücken Sie die FUNCTION Taste (SPLIT).

Die LED Anzeige der **U** FUNCTION Taste leuchtet und die Split Modus Seite wird im Display angezeigt.

\* Die Grundeinstellung des Splitpunktes liegt zwischen den Tasten H2 und C3.

Die Klänge des linken und rechten Tastaturbereiches werden im Display angezeigt. Die LED Anzeige der Sound Taste für den rechten Bereich leuchtet und die Sound Taste für den linken Bereich blinkt.

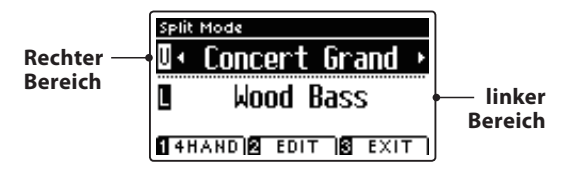

\* Die Grundeinstellung des Klangs für den linken Bereich ist der 'Wood Bass'.

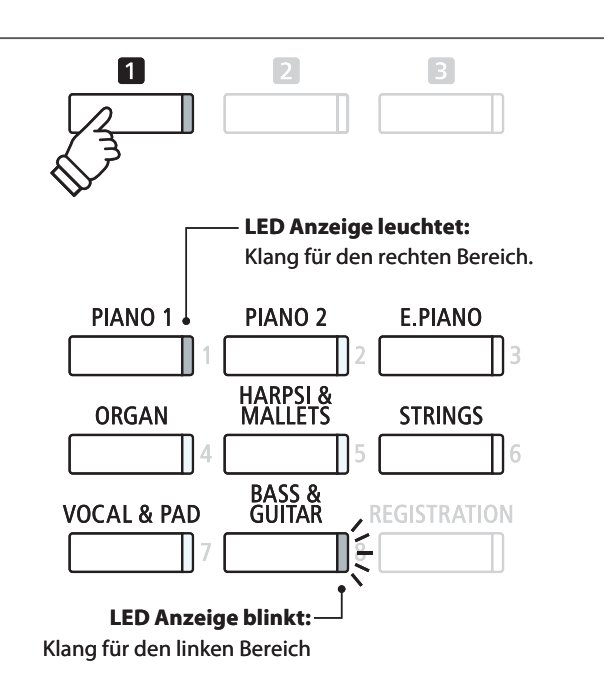

#### **2a. Ändern der Klänge für den rechten und linken Tastaturbereich: Methode 1**

Einen anderen Klang für den rechten Bereich einstellen:

Drücken Sie die gewünschte SOUND Taste.

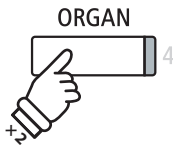

*Beispiel*: Um für den rechten Bereich den Klang 'Jazz Organ' einzustellen, drücken Sie die Taste ORGAN zweimal.

\* Ihre bevorzugten Split Modus Einstellungen können Sie dauerhaft auf Registration Speicherplätze speichern und zu einem beliebigen späteren Zeitpunkt einfach wieder abrufen. Weitere Informationen dazu finden Sie auf der Seite 28 dieser Bedienungsanleitung.

Einen anderen Klang für den linken Bereich einstellen:

Halten Sie die FUNCTION Taste gedrückt und drücken Sie währenddessen die gewünschte SOUND Taste.

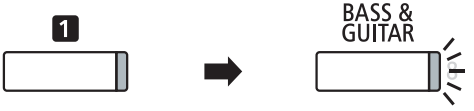

*Beispiel*: Um den Klang 'W. Bass & Ride' für den linken Bereich einzustellen, halten Sie die **FUNCTION** Taste gedrückt und drücken währenddessen die Taste BASS & GUITAR viermal.

#### **2b. Ändern der Klänge für den rechten und linken Tastaturbereich: Methode 2**

Man kann den linken und rechten Klang auch ändern, ohne dabei Tasten gedrückt halten zu müssen.

Mit den voder ▲ Tasten können Sie den linken oder rechten Klang anwählen.

Anschließend können Sie mit den < oder ▶ Tasten die gewünschte Klang Variation auswählen.

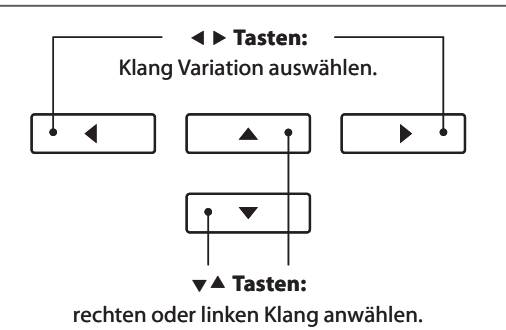

**Spielen auf dem Instrument**

Spielen auf dem Instrument

**18**

#### **3. Splitpunkt verändern**

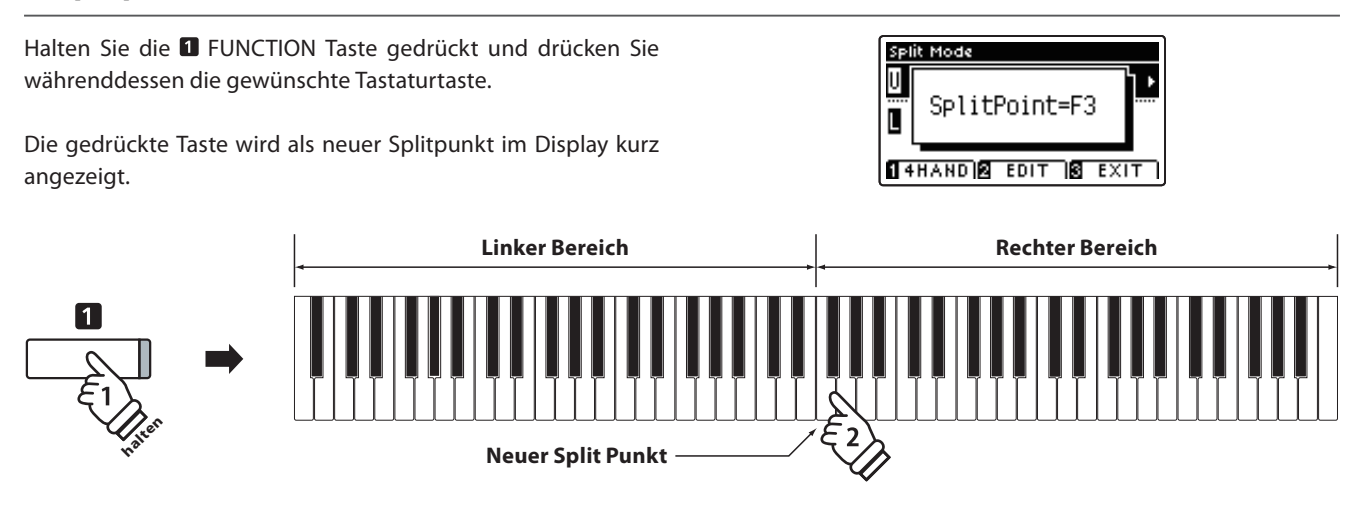

### **Split Modus Einstellungen**

**Das Split Modus Einstellungsmenü ermöglicht das Verändern einiger Einstellungen für die beiden gewählten Klänge.**

#### **Split Modus Einstellungen**

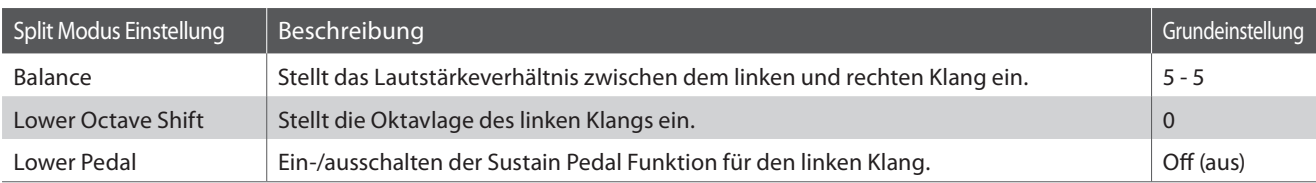

#### **Auswahl des Split Modus Einstellungsmenüs**

Während die Split Modus Seite im Display angezeigt wird:

Drücken Sie die FUNCTION Taste (EDIT).

Die LED Anzeige der <sup>2</sup> FUNCTION Taste leuchtet und das Split Modus Einstellungsmenü wird im Display angezeigt.

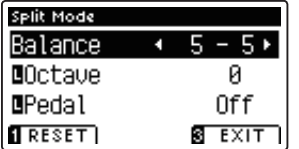

#### **Split Modus Einstellungen verändern**

Wenn Sie sich im Split Modus Einstellungsmenü befinden:

Mit den voder ▲ Tasten können Sie die gewünschte Einstellung auswählen.

Mit den < oder ► Tasten können Sie die gewählte Einstellung verändern.

\* Durch Drücken der FUNCTION Taste (RESET) können Sie die Grundeinstellung der aktuellen Einstellung wieder aufrufen.

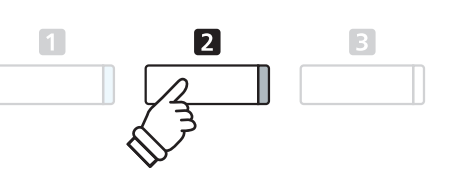

\* Ihre bevorzugten Split Modus Einstellungen können Sie dauerhaft auf Registration Speicherplätze speichern und zu einem beliebigen späteren Zeitpunkt einfach wieder abrufen. Weitere Informationen dazu finden Sie auf der Seite 28 dieser Bedienungsanleitung.

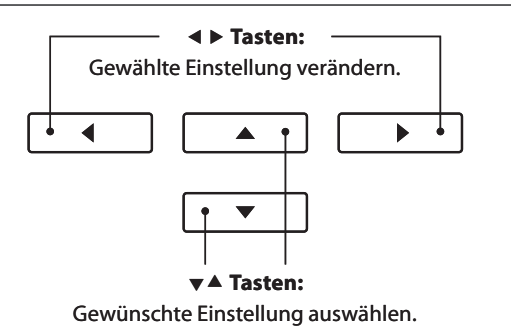

## **Vierhand Modus**

**Dieser Modus teilt die Tastatur in zwei Hälften, in denen z.B. Lehrer und Schüler jeweils gleichzeitig in derselben Lage spielen können. Der Klang der rechten Hälfte wird automatisch 2 Oktaven nach unten transponiert, während der Klang der linken Hälfte 2 Oktaven nach oben transponiert wird. Darüber hinaus übernimmt das Sustain Pedal (rechtes Pedal) die Sustain Funktion für den rechten Tastaturbereich und das Soft Pedal (linkes Pedal) die Sustain Funktion für den linken Bereich.**

#### **1. Vierhand Modus aufrufen**

Drücken Sie die FUNCTION Taste (SPLIT) und anschließend nochmal die FUNCTION Taste (4HAND).

\* Die Grundeinstellung des Splitpunktes liegt zwischen den Tasten E3 und F3.

Die LED Anzeige der **O** FUNCTION Taste leuchtet und die Vierhand Modus Seite mit den Klang Einstellungen für den linken und rechten Bereich werden im Display angezeigt.

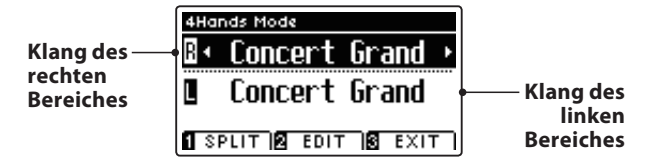

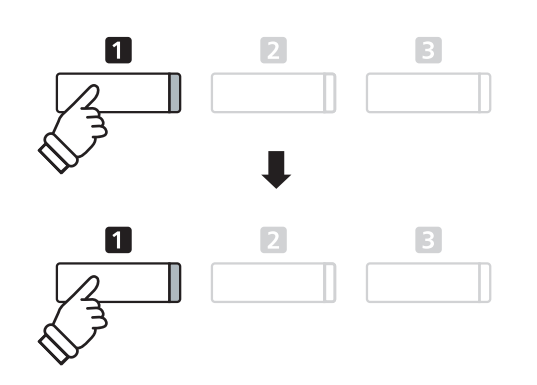

\* In der Grundeinstellung ist für beide Tastaturbereiche der Klang 'Concert Grand' voreingestellt.

#### **2a. Ändern der Klänge für den rechten und linken Tastaturbereich: Methode 1**

Zur Auswahl eines Klangs für den rechten Tastaturbereich:

Drücken Sie die gewünschte SOUND Taste.

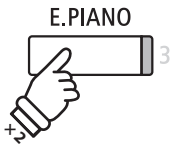

*Beispiel*: Um den Klang 'Classic E.P.' für den rechten Tastaturbereich einzustellen, drücken Sie die Taste E.PIANO.

\* Ihre bevorzugten Vierhand Modus Einstellungen können Sie dauerhaft auf Registration Speicherplätze speichern und zu einem beliebigen späteren Zeitpunkt einfach wieder abrufen. Weitere Informationen dazu finden Sie auf der Seite 28 dieser Bedienungsanleitung.

Zur Auswahl eines Klangs für den linken Tastaturbereich:

Halten Sie die FUNCTION Taste (SPLIT) gedrückt und drücken Sie währenddessen die gewünschte SOUND Taste.

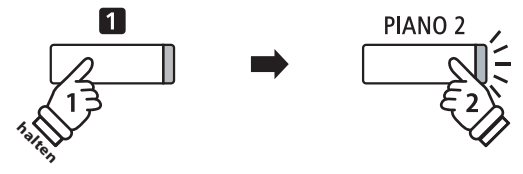

Beispiel: Um den Klang 'Pop Piano' für den linken Tastaturbereich einzustellen, halten Sie die Taste FUNCTION gedrückt und drücken währenddessen die Taste PIANO2.

#### **2b. Ändern der Klänge für den rechten und linken Tastaturbereich: Methode 2**

Man kann den linken und rechten Klang auch ändern, ohne dabei Tasten gedrückt halten zu müssen.

Mit den voder ▲ Tasten können Sie den linken oder rechten Klang anwählen.

Anschließend können Sie mit den < oder ▶ Tasten die gewünschte Klang Variation auswählen.

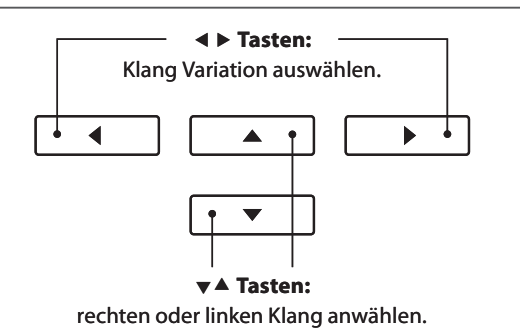

#### **3. Vierhand Modus Splitpunkt ändern**

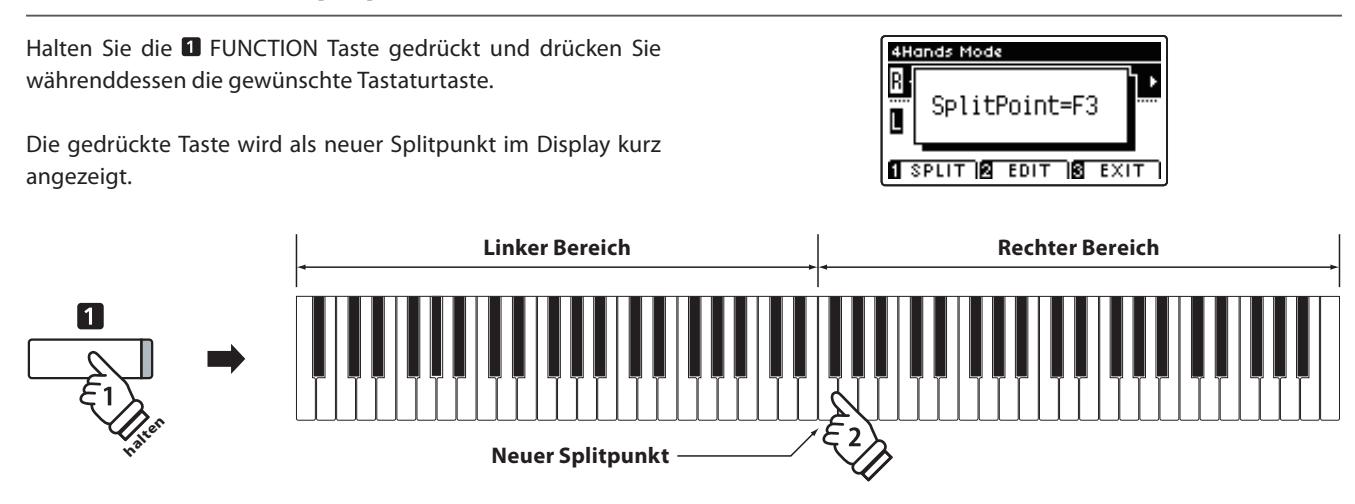

### **Vierhand Modus Einstellungen**

**Das Vierhand Modus Einstellungsmenü ermöglicht das Verändern einiger Einstellungen für die beiden gewählten Klänge.**

#### **Vierhand Modus Einstellungen**

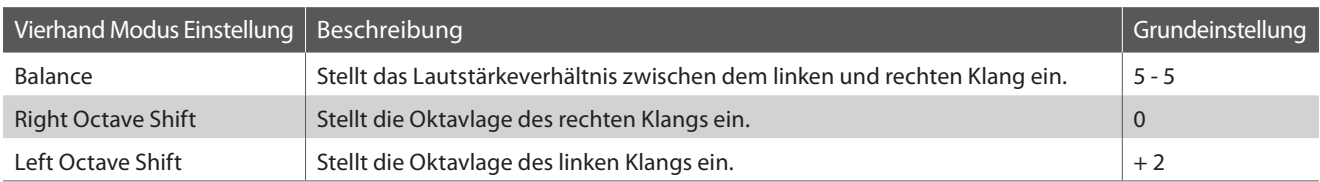

#### **Auswahl des Vierhand Modus Einstellungsmenüs**

Während die Vierhand Modus Seite im Display angezeigt wird:

Drücken Sie die FUNCTION Taste (EDIT).

Die LED Anzeige der <sup>2</sup> FUNCTION Taste leuchtet und das Vierhand Modus Einstellungsmenü wird im Display angezeigt. \* Änderungen der Vierhand Modus Einstellungen haben keinen

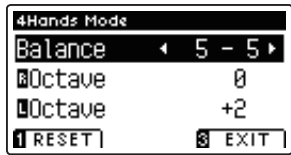

#### **Vierhand Modus Einstellungen verändern**

Wenn Sie sich im Vierhand Modus Einstellungsmenü befinden:

Mit den voder ▲ Tasten können Sie die gewünschte Einstellung auswählen.

Mit den ◀ oder ▶ Tasten können Sie die gewählte Einstellung verändern.

\* Um die Einstellung wieder auf die Grundeinstellung zurückzusetzen, drücken Sie die FUNCTION Taste (RESET).

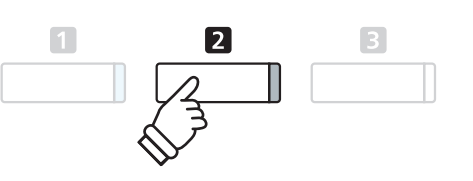

- Einfluss auf Split Modus Einstellungen (und umgekehrt).
- \* Ihre bevorzugten Vierhand Modus Einstellungen können Sie dauerhaft auf Registration Speicherplätze speichern und zu einem beliebigen späteren Zeitpunkt einfach wieder abrufen. Weitere Informationen dazu finden Sie auf der Seite 28 dieser Bedienungsanleitung.

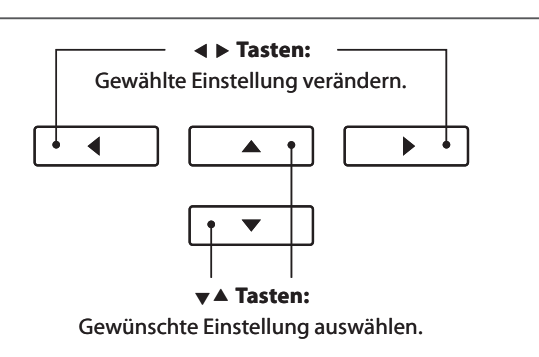

## **Hall**

Dieser Effekt versieht den Klang mit Nachhall, um den akustischen Eindruck verschiedener Hörumgebungen zu **simulieren, beispielsweise eines Raumes mittlerer Größe, einer Bühne oder eines großen Konzertsaals. Einige Klang**  Typen (z.B. Akustikpiano Klänge) werden beim Anwählen automatisch mit einem passenden Halleffekt versehen. **Das CS10 ist mit sechs verschiedenen Hall Typen ausgestattet.**

#### **Hall Typen**

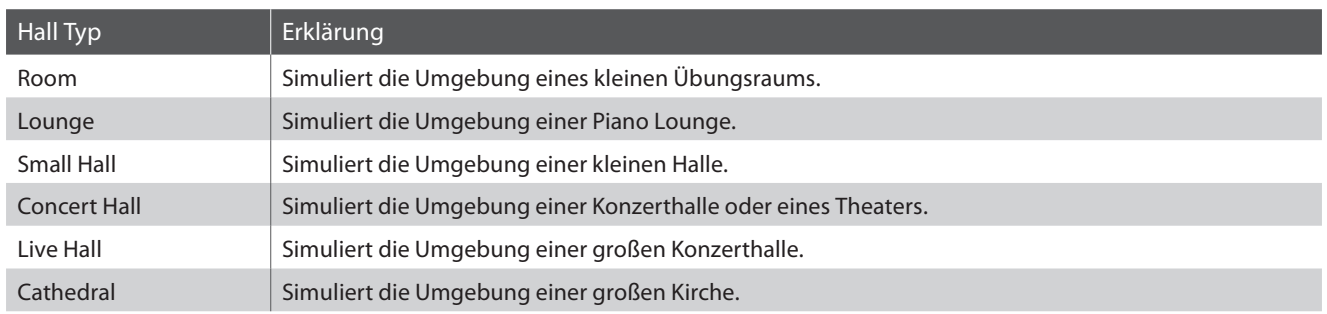

#### **1. Hall ein- / ausschalten**

Durch Drücken der Taste REVERB können Sie den Reverb (Hall) ein- bzw. ausschalten.

Die LED-Anzeige der Taste REVERB leuchtet auf, wenn der Reverb (Hall) eingeschaltet ist. Der aktuell eingestellte Hall Typ und dessen Status werden im Display angezeigt.

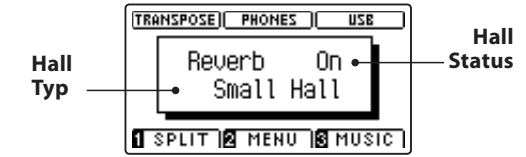

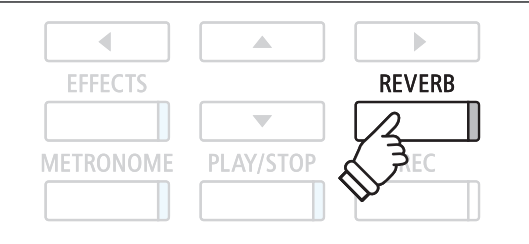

### **Hall Einstellungen**

**Im Reverb Einstellungsmenü können Sie den Halltyp, die Hallintensität und die Länge des Halls einstellen.**

#### **Hall Einstellungen**

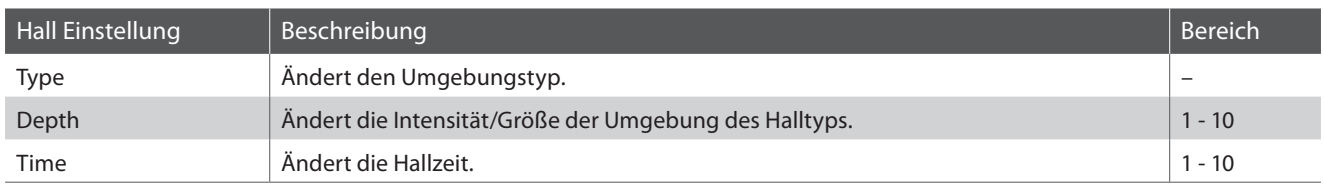

#### **Hall Einstellungsmenü aufrufen**

Drücken Sie die Taste REVERB und halten Sie sie gedrückt.

Das Hall Einstellungsmenü erscheint im Display.

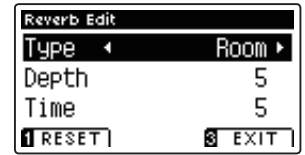

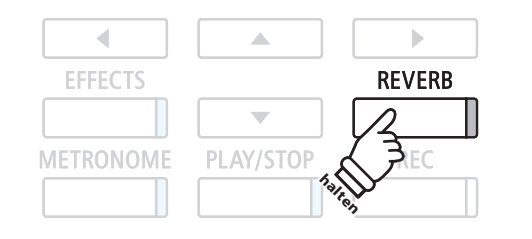

#### **Hall Einstellungen verändern**

Wenn Sie sich im Hall Einstellungsmenü befinden:

Mit den voder ▲ Tasten können Sie die gewünschte Einstellung auswählen.

Anschließend können Sie mit den < oder ▶ Tasten die gewählte Einstellung verändern.

\* Um die Einstellung wieder auf die Grundeinstellung zurückzusetzen, drücken Sie die FUNCTION Taste (RESET).

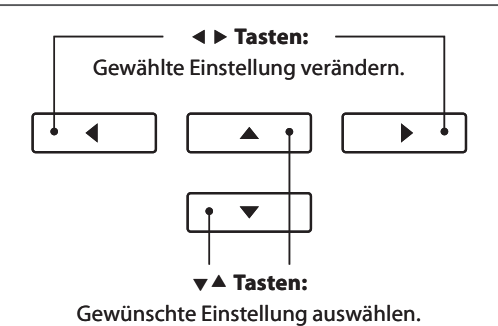

#### **Hall Einstellungsmenü verlassen**

Drücken Sie die FUNCTION Taste (EXIT) zum Verlassen des Reverb Einstellungsmenüs.

- \* Hall Einstellungen sind nicht bei jedem Klang identisch.
- \* Alle Änderungen der Hall Einstellungen werden beim nächsten Aus-/ und Einschalten des Instrumentes auf die Werkseinstellung zurückgesetzt.
- \* Ihre bevorzugten Hall Einstellungen können Sie dauerhaft auf Registration Speicherplätze speichern und zu einem beliebigen späteren Zeitpunkt einfach wieder abrufen. Weitere Informationen dazu finden Sie auf der Seite 28 dieser Bedienungsanleitung.

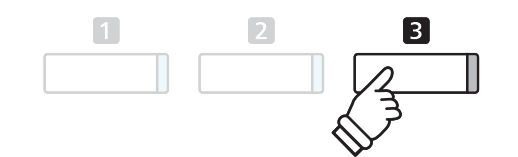

## **Eff ekte**

Neben dem Hall Effekt können den Klängen noch andere Effekte zugeordnet werden. Die Effekteinstellungen **sind vom Werk her nicht bei allen Klängen gleich (wie auch die Halleinstellungen), sondern in vielen Fällen bereits**  passend voreingestellt. Die Modelle CS10 verfügen über elf verschiedene Effekt Typen, vier Kombinationseffekte und 3 zusätzliche Röhrenverstärker Effekte.

#### **Effekt Typen**

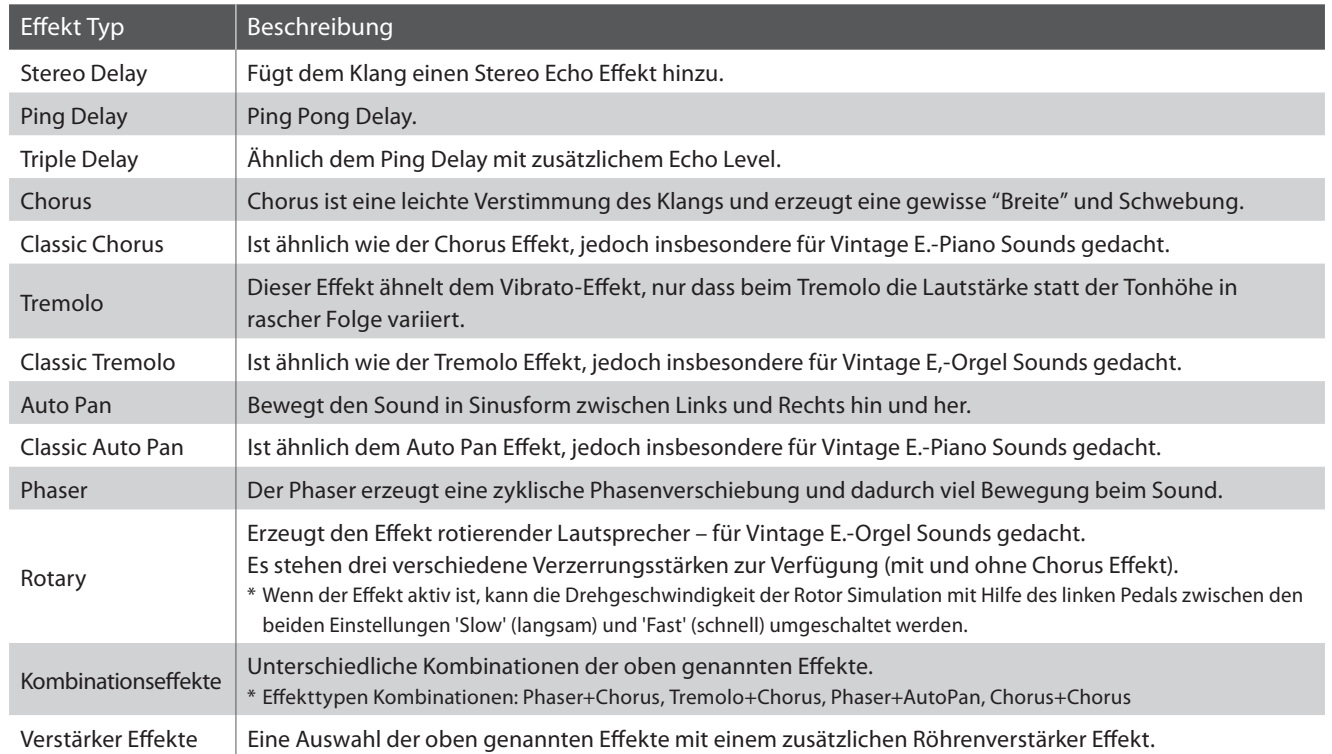

#### **1. Effekte ein- / ausschalten**

Durch Drücken der Taste EFFECTS können Sie den Effekt einbzw. ausschalten.

Die LED-Anzeige der Taste EFFECTS leuchtet auf, wenn der Effekt eingeschaltet ist. Der aktuell eingestellte Effekt Typ und dessen Status werden im Display angezeigt.

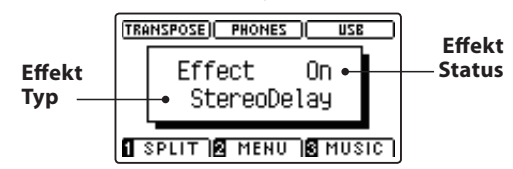

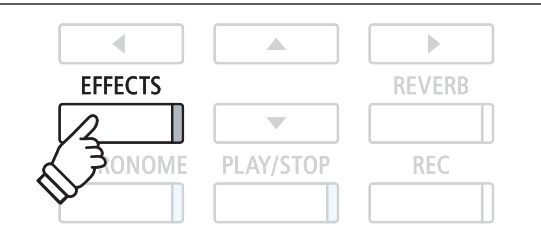

#### **Eff ekt Einstellungen**

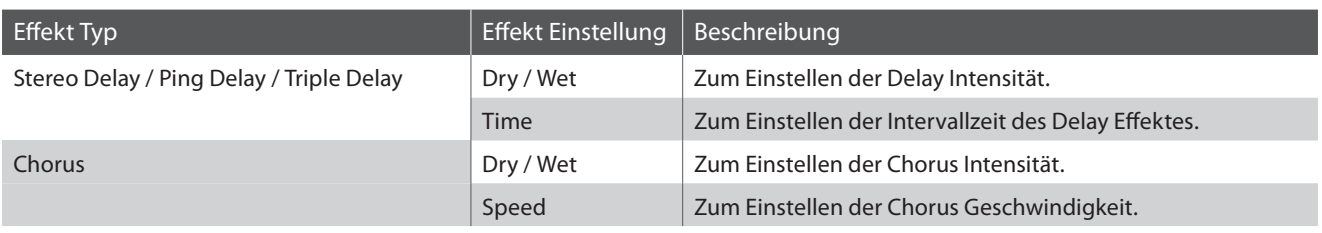

#### **Eff ekt Einstellungen (Fortsetzung)**

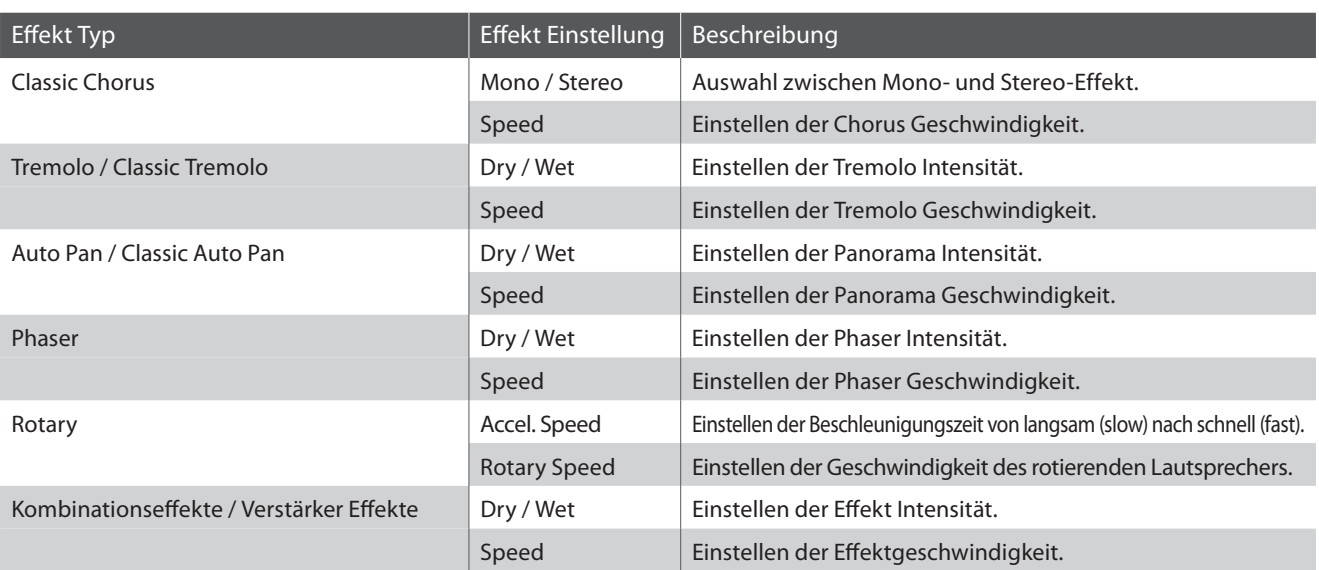

#### $\blacksquare$  **Auswahl des Effekt Einstellungsmenüs**

Drücken Sie die Taste EFFECTS und halten Sie sie gedrückt.

Das Effekt Einstellungsmenü wird im Display angezeigt.

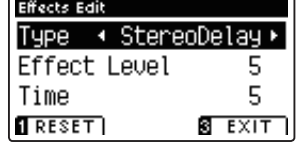

#### $\blacksquare$ **Ändern der Effekt Einstellungen**

Wenn Sie sich im Effekt Einstellungsmenü befinden:

Mit den voder ▲ Tasten können Sie die gewünschte Einstellung auswählen.

Anschließend können Sie mit den < oder ▶ Tasten die gewählte Einstellung verändern.

\* Um die Einstellung wieder auf die Grundeinstellung zurückzusetzen, drücken Sie die FUNCTION Taste (RESET).

### **Tasten:** Gewählte Einstellung verändern.  $\blacktriangleleft$  $\blacktriangleright$  **Tasten:**

A

 $\overline{\phantom{0}}$ **PLAY/STOP**   $\mathbf{b}$ 

**REVERB** 

**REC** 

Gewünschte Einstellung auswählen.

**halten**

 $\overline{\phantom{a}}$ 

**EFFECTS** 

**NOME** 

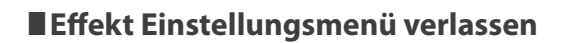

Drücken Sie die FUNCTION Taste (EXIT) zum Verlassen des Effekt Einstellungsmenüs.

- \* Eff ekt Einstellungen sind nicht bei jedem Klang identisch.
- \* Alle durchgeführten Effekt Änderungen bleiben erhalten, bis das Instrument ausgeschaltet wird.
- \* Ihre bevorzugten Effekt Einstellungen können Sie dauerhaft auf Registration Speicherplätze speichern und zu einem beliebigen späteren Zeitpunkt einfach wieder abrufen. Weitere Informationen dazu finden Sie auf der Seite 28 dieser Bedienungsanleitung.

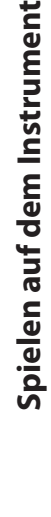

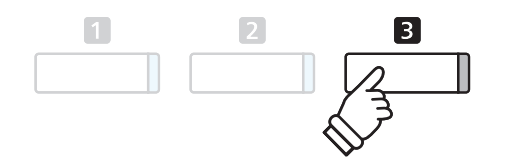

## **Metronom / Rhythmen**

**Die Metronom Funktion im CS10 kann Ihnen hervorragende Dienste leisten, da sie einen konstanten Rhythmus vorgibt, an dem Sie sich beim Üben bequem orientieren können. Zusätzlich steht Ihnen im CS10 auch eine Auswahl an Rhythmen der unterschiedlichsten Genres zur Verfügung.**

Eine komplette Übersicht aller Rhythmen finden Sie auf der Seite 124 dieser Bedienungsanleitung.

#### **Metronom ein- / ausschalten**

Drücken Sie die METRONOME Taste.

Die LED Anzeige der Taste METRONOME leuchtet auf und zeigt damit an, dass das Metronom eingeschaltet ist. Das Metronom startet im 1/4 Takt.

Das aktuelle Tempo in der Einheit BPM (Schläge pro Minute) und der aktuelle Taktschlag werden auch im Display angezeigt.

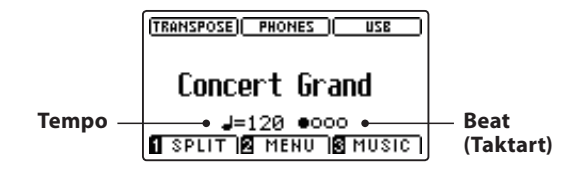

Zum Stoppen des Metronoms drücken Sie nochmal die Taste METRONOME.

Die LED Anzeige der Taste geht aus.

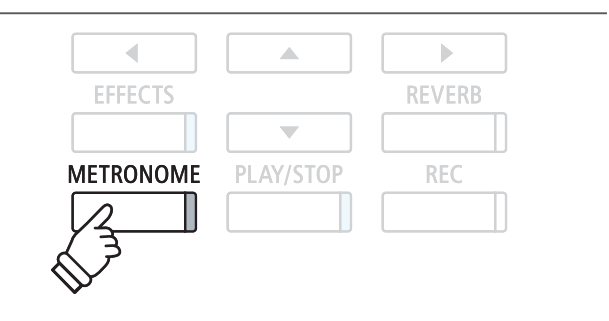

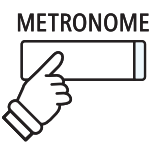

### **Metronom Einstellungen**

**Das Metronom Einstellungsmenü ermöglicht Veränderungen des Tempos, der Taktart und der Lautstärke des Metronoms.**

#### **Metronom Einstellungen**

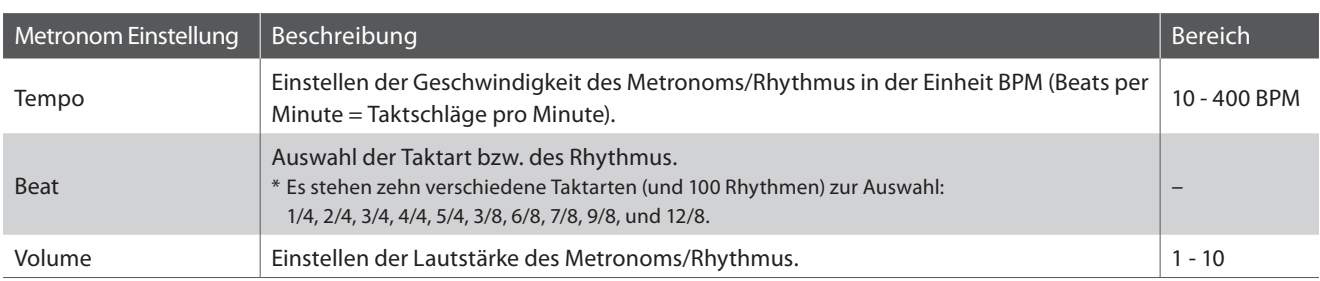

#### **Auswahl des Metronom Einstellungsmenüs**

Halten Sie die Taste METRONOME gedrückt.

Das Metronom Einstellungsmenü erscheint im Display.

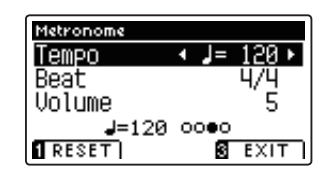

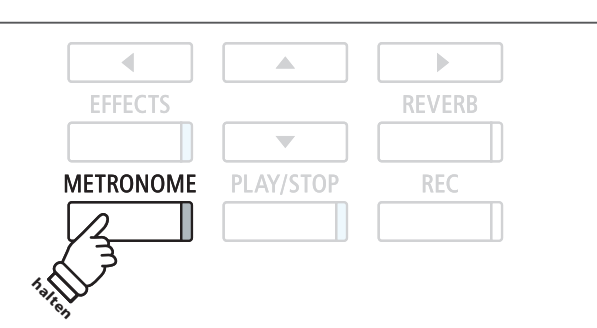

#### **Ändern der Metronom Einstellungen**

 **Tasten:** Wenn Sie sich im Metronom Einstellungsmenü befinden: Gewählte Einstellung verändern. Mit den voder ▲ Tasten können Sie die gewünschte Einstellung auswählen. ◀ Mit den < oder ► Tasten können Sie die gewählte Einstellung verändern.

\* Um die Einstellung wieder auf die Grundeinstellung zurückzusetzen, drücken Sie die FUNCTION Taste (RESET).

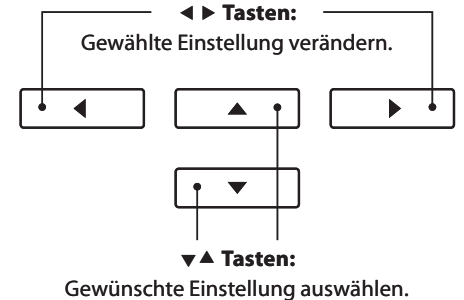

#### **Rhythmen**

Als Alternative zum einfachen Metronom stehen Ihnen zusätzlich 100 Rhythmen zur Auswahl.

Rufen Sie das Metronom Einstellungsmenü auf und wählen Sie die Einstellung Beat. Mit den < oder ▶ Tasten können Sie neben den Metronom Taktarten auch die Rhythmen auswählen.

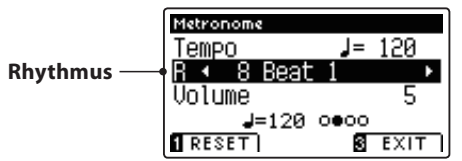

\* Eine komplette Übersicht aller Rhythmen finden Sie auf der Seite 124 dieser Bedienungsanleitung.

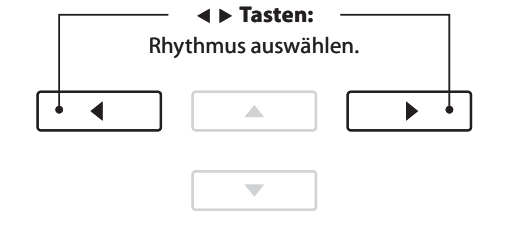

 $\sqrt{2}$ 

3

 $\Box$ 

#### **Metronom Einstellungsmenü verlassen**

Drücken Sie die FUNCTION Taste (EXIT) zum Verlassen des Metronom Einstellungsmenüs.

- \* Metronom Einstellungen bleiben erhalten, bis das Instrument ausgeschaltet wird.
- \* Bevorzugte Metronom Einstellungen können Sie dauerhaft auf Registration Speicherplätze speichern und zu einem beliebigen späteren Zeitpunkt einfach wieder abrufen. Weitere Informationen dazu finden Sie auf der Seite 28 dieser Bedienungsanleitung.

#### **Aufnahme mit Metronom**

Eine Aufnahme mit eingeschaltetem Metronom ist auch möglich. Das kann bei separaten Part Aufnahmen oder auch beim Aufnehmen von komplexen Passagen hilfreich sein. Das Metronom wird beim Abspielen eines aufgenommenen Songs nicht wiedergegeben. Wenn Sie bei der Aufnahme einen Rhythmus statt dem Metronom verwendet haben, dann ist das Schlagzeug auch bei der Wiedergabe zu hören.

\* Weitere Informationen zur Recorder Funktion finden Sie ab der Seite 42 dieser Bedienungsanleitung.

## **Speicherplätze für Registrierungen**

**Die Registration Funktion ermöglicht die Speicherung von aktuellen Einstellungen (Klang-/Soundauswahl und zahlreiche andere Einstellungen) auf insgesamt 16 Speicherplätzen, die Sie zu einem späteren Zeitpunkt auf Knopfdruck einfach wieder abrufen können.** 

**Registrierungen können später zusätzlich auf einen USB-Speicher gespeichert und bei Bedarf wieder in das**  Instrument eingeladen werden. Weitere Informationen dazu finden Sie auf den Seiten 106 und 110 dieser **Bedienungsanleitung.**

#### **Speicherbare Einstellungen**

#### Einstellungen

Gewählter Klang

Dual Modus / Split Modus / Vierhand Modus (inklusive der jeweiligen Einstellungen)

Hall, Effekt (Typ, Einstellungen)

Transponierung (Key Transpose, Song Transpose)

Metronom (Taktart, Tempo, Lautstärke)

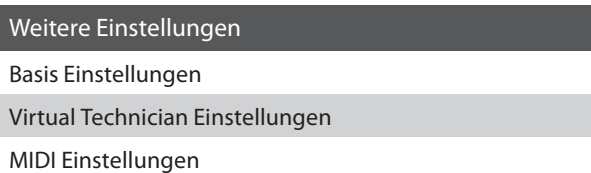

\* Änderungen der Auto Power Off Einstellung werden automatisch im User Memory gespeichert.

**REGISTRATION** 

#### **Auswahl des Registration Modus**

Drücken Sie die Taste REGISTRATION.

Die LED Anzeige der REGISTRATION Taste leuchtet und zeigt damit an, dass die Registration Funktion eingeschaltet ist.

#### **Anwählen einer Registrierung**

Wenn Sie sich im Registration Modus befinden:

Drücken Sie die 1 oder 2 FUNCTION Taste zur Auswahl der Registrierungsbank 'A' oder 'B'.

Drücken Sie eine der SOUND Tasten entsprechend dem gewünschten Registrierungsspeicherplatz.

Die LED Anzeige der gedrückten Taste leuchtet und zeigt Ihnen damit an, dass dieser Registrierungsspeicherplatz angewählt ist.

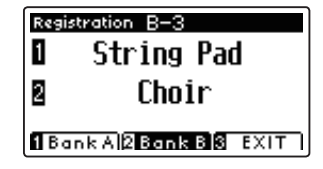

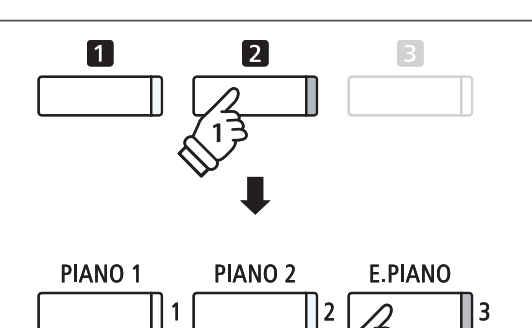

*Beispiel*: Um den Speicherplatz B-3 anzuwählen, drücken Sie die **2** FUNCTION Taste und anschließend die Taste E.PIANO.

#### **Registration Modus verlassen**

Drücken Sie die Taste REGISTRATION.

Die LED Anzeige der REGISTRATION Taste geht aus und das Bedienfeld wechselt in den normalen Spielmodus zurück.

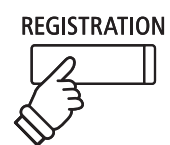

#### **Speichern einer Registrierung**

Halten Sie die Taste REGISTRATION gedrückt.

Die acht Registrierungsspeicherplatz Tasten blinken.

Drücken Sie die 1 oder 2 FUNCTION Taste zur Auswahl der Registrierungsbank 'A' oder 'B' und drücken Sie anschließend die SOUND Taste, auf die Sie die Registrierung speichern möchten.

Ein Piepton erklingt und die Instrumenteneinstellung wird auf den gewählten Speicherplatz abgespeichert.

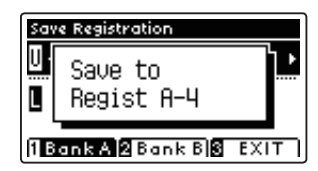

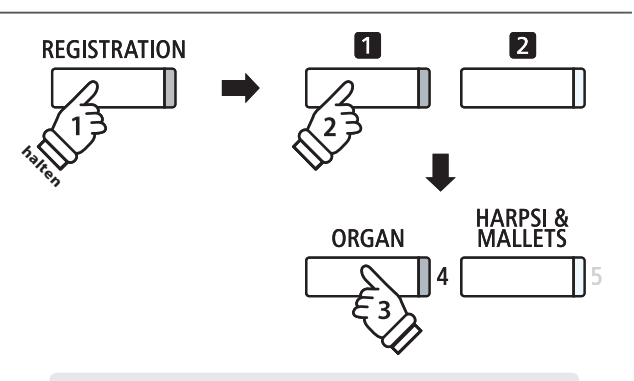

*Beispiel*: Zum Speichern der aktuellen Einstellungen auf den Speicherplatz A-4 halten Sie die Taste REGISTRATION gedrückt und drücken währenddessen zunächst die  $\square$ FUNCTION Taste und abschließend die Taste ORGAN.

#### **Alle Registrierungen zurücksetzen**

Während Sie die beiden Tasten REGISTRATION und REC gedrückt halten, schalten Sie das Instrument ein. Alle Registration Speicherplätze werden wieder auf die Werkseinstellung zurückgesetzt.

### **Panel Lock**

**Mit der Panel Lock Funktion können Sie die Tasten des Bedienfeldes gegen versehentliches Umschalten sperren. Diese Funktion ist beispielsweise im Musikunterricht sehr hilfreich, damit Schüler nicht aus Versehen etwas verstellen und dadurch dem Unterricht nicht mehr konzentriert folgen können.**

#### **1. Panel Lock einschalten**

Drücken Sie gleichzeitig die beiden Tasten  $\blacktriangledown$  und  $\blacktriangle$ .

Die Panel Lock Anzeige wird im Display angezeigt und die Bedienfeld Tasten sind gesperrt.

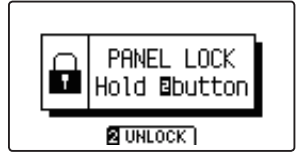

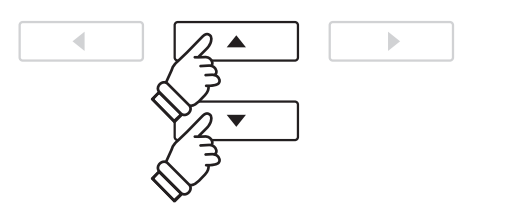

- \* Wenn man das Instrument aus- und wieder einschaltet, ist die Funktion Panel Lock automatisch ausgeschaltet.
- \* Während die Funktion Panel Lock aktiviert ist, gehen alle LED Anzeigen der Tasten aus.

#### **2. Panel Lock ausschalten**

Während Panel Lock aktiviert ist:

Halten Sie die 2 FUNCTION Taste (UNLOCK) gedrückt.

Ein Hinweis erscheint im Display und die Funktion Panel Lock ist ausgeschaltet. Die Sperrung der Bedienfeld Tasten ist aufgehoben.

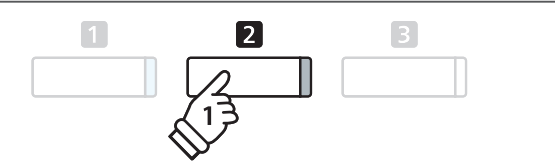

## **Demo Songs**

**Die Modelle CS10 beinhalten mehr als 30 unterschiedliche Demo Songs und geben Ihnen die Möglichkeit, sich von den qualitativ hochwertigen Klängen und dem Verstärker- und Lautsprechersystem einen ersten Eindruck machen zu können.**

Eine komplette Übersicht aller Demo Songs finden Sie auf der Seite 120 dieser Bedienungsanleitung.

#### **Demo Song Modus aufrufen**

Drücken Sie die FUNCTION Taste (MUSIC).

Die LED Anzeige der Taste **B** FUNCTION blinkt und das Music Menü erscheint im Display. Der Demo Modus wird automatisch gewählt.

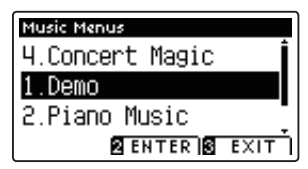

Drücken Sie eine der Tasten <sup>2</sup> FUNCTION (ENTER) oder PLAY/ STOP.

Die LED Anzeige der Taste PIANO 1 blinkt und der 'Concert Grand' Demo Song startet.

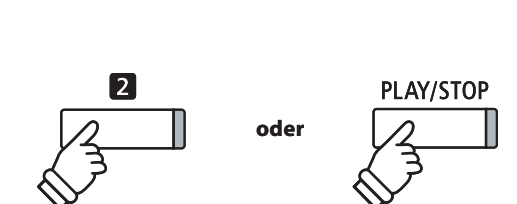

 $\sqrt{2}$ 

3

 $\frac{2}{11}$ 

 $\Box$ 

#### **Einen Demo Song auswählen**

#### Wenn Sie sich im Demo Modus befinden:

Drücken Sie eine der SOUND Tasten, um eine Klang Kategorie auszuwählen.

Der erste Demo Song der gewählten Klang Kategorie startet.

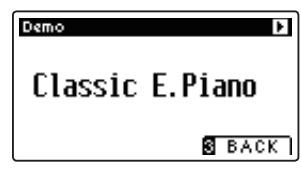

Mit den voder ▲ Tasten können Sie sich durch die Demo Songs innerhalb der momentan gewählten Sound Kategorie bewegen und mit den < oder > Tasten können Sie andere Sound Kategorien auswählen.

\* Wenn die Wiedergabe eines Demo Songs endet, wird anschließend automatisch der nächste Demo Song der aktuell angewählten Kategorie wiedergegeben.

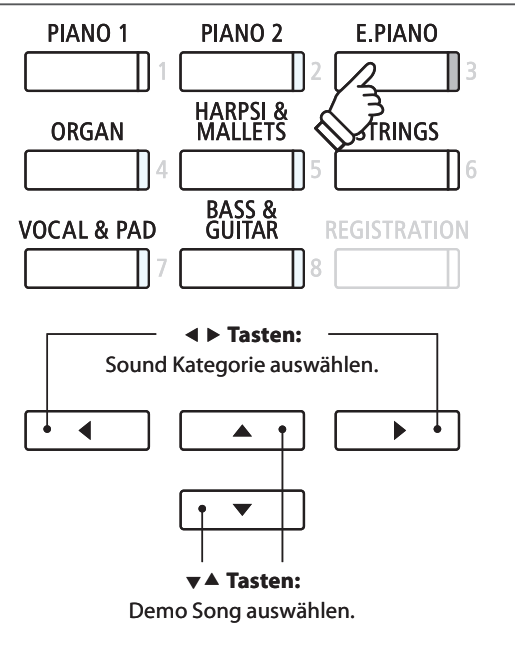

#### **Wiedergabe der Demo Songs beenden und den Demo Modus verlassen**

Drücken Sie die FUNCTION (BACK) oder PLAY/STOP Taste während der Wiedergabe eines Demo Songs.

Die LED Anzeige der gewählten SOUND Taste hört auf zu blinken und die Wiedergabe des Demo Songs stoppt.

Drücken Sie die FUNCTION (EXIT) Taste zum Verlassen des Music Menüs.

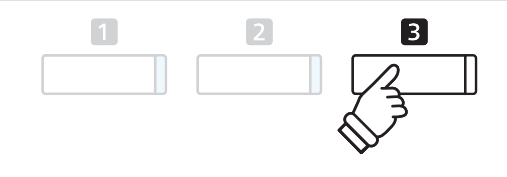

## **Piano Music**

**Neben den Demo Songs beinhaltet das CS10 Digital Piano über 2 Stunden vorgefertigte klassische Klavierstücke zum Wiedergeben und Zuhören. Das entsprechende Notenheft 'Classical Piano Collection' ist im Lieferumfang des Instrumentes enthalten.**

 $\Box$ 

Eine Übersicht aller Piano Music Titel finden Sie im beiliegenden Heft "Internal Song Lists".

#### **Auswahl des Piano Music Modus**

Drücken Sie die FUNCTION Taste (MUSIC) und wählen Sie anschließend mit den Tasten  $\bullet$  oder  $\bullet$  den Piano Music Modus.

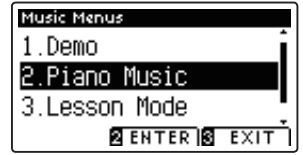

Drücken Sie die FUNCTION (ENTER) oder PLAY/STOP Taste.

Die LED Anzeige der Taste PIANO 1 blinkt und der Titel 'Tambourin' von Rameau startet.

#### **Auswahl eines Piano Music Titels**

Wenn Sie sich im Piano Music Modus befinden:

Mit den voder ▲ Tasten können Sie sich durch die Auswahl der Piano Music Titel bewegen.

Der jeweilige Titel und der Komponist werden im Display angezeigt.

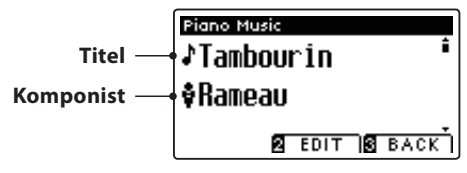

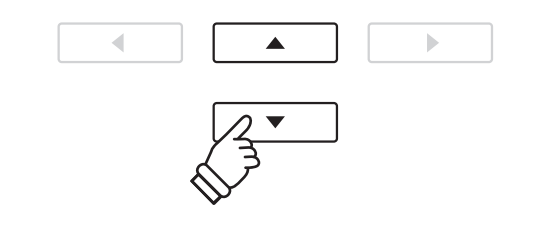

\* Das Lautstärkeverhältnis zwischen den Parts der rechten und linken Hand kann verändert werden. Drücken Sie dafür die FUNCTION (EDIT) Taste und verändern Sie das Lautstärkeverhältnis.

#### **Wiedergabe des ausgewählten Piano Music Titels wiederholen**

Wenn die Wiedergabe des gewählten Piano Music Titels endet:

Drücken Sie die PLAY/STOP Taste für ein erneutes Abspielen des Piano Music Titels.

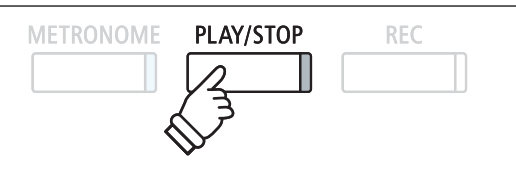

#### **Wiedergabe eines Piano Music Titels stoppen und den Piano Music Modus verlassen**

Drücken Sie die FUNCTION (BACK) oder PLAY/STOP Taste während der Wiedergabe eines Piano Music Titels.

Die LED Anzeige der PLAY/STOP Taste geht aus und die Wiedergabe stoppt.

Drücken Sie die FUNCTION (EXIT) Taste zum Verlassen des Music Menüs.

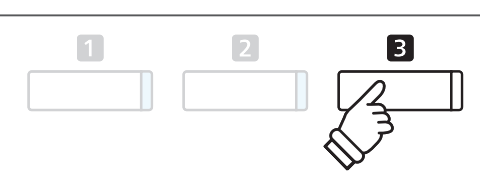

## **Verwendung der Lesson Funktion**

**Die Lesson Funktion ermöglicht heranwachsenden Pianisten das Klavierspiel anhand einer Auswahl von Etüden und Fingerübungen zu üben. Die Parts der linken und rechten Hand können dabei separat geübt werden\*. Auch das Tempo kann verändert werden, um beispielsweise schwere Passagen eines Songs in einem langsamen Tempo zu üben, bevor man das eigene Spiel aufnimmt.**

\* Wenn Sie eine der Fingerübungen (Finger Exercises) ausgewählt haben, kann kein Lautstärkeverhältnis zwischen den Parts der rechten und linken Hand eingestellt werden.

#### **Übersicht der integrierten Songbücher\***

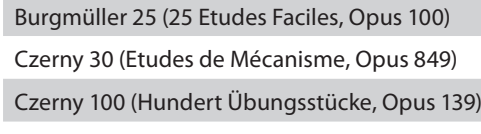

Beyer (Vorschule im Klavierspiel, Opus 101)

J.S. Bach: Inventionen, Sonatinen Album 1

\* Die Notenhefte der integrierten Songbücher sind im Lieferumfang enthalten. Weitere Details zu den Songbüchern finden Sie im beiliegenden Heft , Internal Song Lists'.

### **1 Auswahl eines Buches/Songs**

#### **1. Lesson Modus aufrufen**

Drücken Sie die FUNCTION Taste (MUSIC) und wählen Sie anschließend den Lesson Modus mit den voder ▲ Tasten.

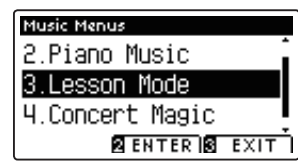

Drücken Sie die FUNCTION Taste (ENTER) zur Bestätigung Ihrer Auswahl.

Der Name des gewählten Übungsbuches, der Song und der aktuelle Takt werden im Display angezeigt.

#### **2. Auswahl eines Buches oder eines Songs**

Mit den voder ▲ Tasten können Sie den Cursor entweder auf den Buchtitel (um anschließend ein Buch auszuwählen) oder auf den Songtitel (um anschließend einen Song aus dem angezeigten Buch auszuwählen) bewegen.

Mit den < oder ▶ Tasten können Sie - je nach vorheriger Auswahl - ein anderes Buch oder einen anderen Song auswählen.

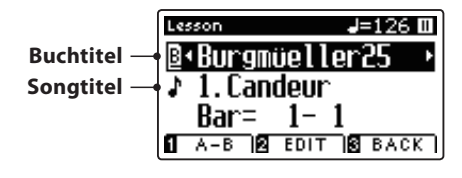

Wenn Sie die **2** FUNCTION Taste (EDIT) gedrückt halten, können Sie eine Etüde oder eine Songnummer auch direkt durch Drücken einer Taste auf der Tastatur auswählen.

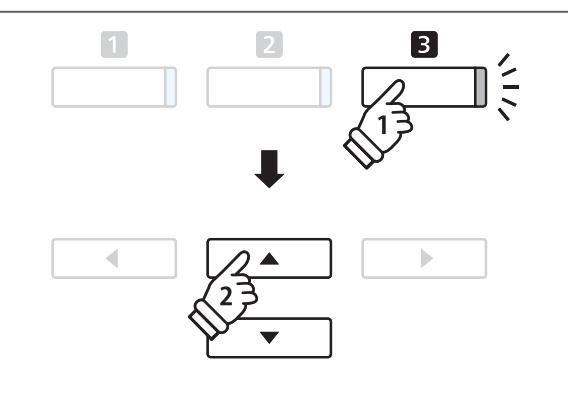

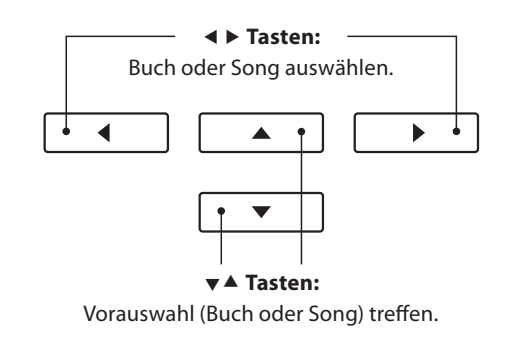

\* Im beiliegenden Heft ,Internal Song Lists' finden Sie eine Übersicht aller Übungsbücher und Songs mit den jeweiligen Tastennummern.

## **2 Anhören des ausgewählten Songs**

**Nachfolgend wird beschrieben, wie Sie die Wiedergabe eines Songs starten und stoppen können und die Wiedergabe Position verändern können.**

#### **1. Abspielen eines Lesson Songs**

Wenn Sie bereits ein Buch und einen Song ausgewählt haben:

Drücken Sie die Taste PLAY/STOP.

Die LED Anzeige der Taste PLAY/STOP geht an. Es startet ein eintaktiger Vorzähler, bevor die Wiedergabe des Songs beginnt.

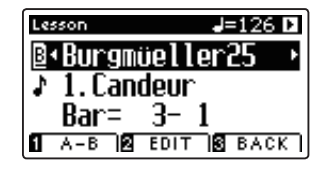

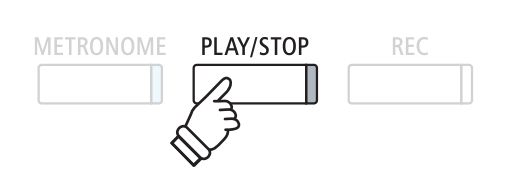

- \* Der erste Takt des Songs wird mit "0" angezeigt, wenn Noten als Auftakt vor dem eigentlichen ersten Takt abgespielt werden.
- \* Das Metronom läuft nach dem Vorzähler nicht weiter. Sie können es aber einschalten, in dem Sie die Taste METRONOME drücken.

#### **2. Wiedergabe eines Songs ab einem bestimmten Takt (Bar)**

Wählen Sie mit den voder ▲ Tasten die dritte Zeile im Display "Bar" aus.

Mit den ◀ oder ▶ Tasten können Sie nun einen Takt (Bar) als Startposition für den aktuell eingestellten Titel auswählen.

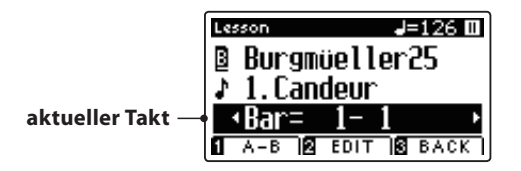

Durch gleichzeitiges Drücken der beiden Tasten REVERB und EFFECTS gelangen Sie automatisch wieder zum Anfang des **Titels** 

### **Tasten:** Startposition auswählen. ◢ Ь ▲  $\overline{\phantom{a}}$  **Tasten:** "Bar" auswählen. **EFFECTS REVERB**

#### **Lesson Song stoppen und von der gleichen Stelle wieder starten**

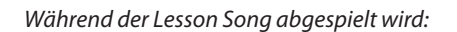

Drücken Sie die Taste PLAY/STOP. Die Wiedergabe des Songs stoppt.

Wenn Sie jetzt wieder die PLAY/STOP Taste drücken, wird der Song von der gestoppten Stelle an wiedergegeben.

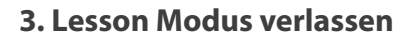

Drücken Sie die FUNCTION (EXIT) Taste zum Verlassen des Music Menüs.

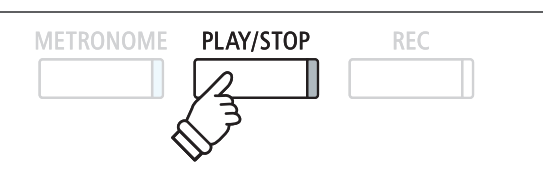

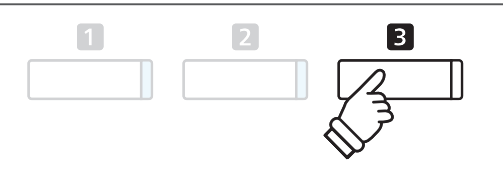

## **3 Lesson Funktion Einstellungen**

Nachfolgend finden Sie eine Anleitung zum Üben des Parts der rechten bzw. linken Hand, während der jeweils **andere Part des Songs wiedergegeben wird. Die Einstellung des Lautstärkeverhältnisses der beiden Parts und das Einstellen des Tempos (zum Üben von schwereren Passagen) werden ebenfalls beschrieben.**

#### **Lesson Funktion Einstellungen**

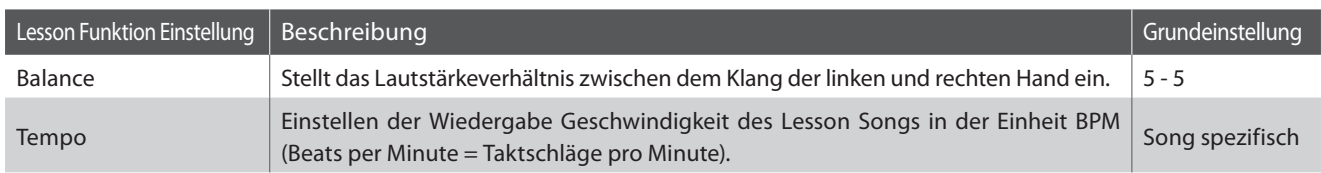

#### **Lesson Funktion Einstellungsmenü aufrufen**

Wenn bereits ein Lesson Buch und ein Lesson Song ausgewählt wurde:

Drücken Sie die FUNCTION Taste (EDIT).

Das Lesson Funktion Einstellungsmenü wird im Display angezeigt.

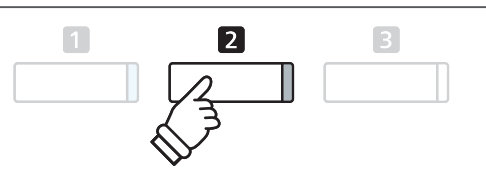

#### **Lautstärkeverhältnis zwischen dem Part der rechten und der linken Hand einstellen**

Wählen Sie mit den v oder  $\blacktriangle$  Tasten die Einstellung Balance aus. Nun können Sie mit den < oder ▶ Tasten das Lautstärkeverhältnis zwischen dem Part der rechten und der linken Hand einstellen.

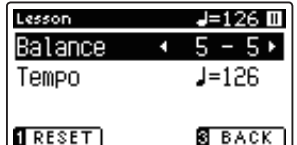

Das Anheben der Lautstärke für den Part der linken Hand hat automatisch zur Folge, dass die Lautstärke des Parts der rechten Hand leiser wird (und umgekehrt).

\* Wenn Sie das Übungsbuch von Beyer ausgewählt haben, hat das Anheben der Lautstärke der linken Hand zur Folge, dass die Lautstärke des Parts des Schülers leiser wird, während das Anheben der Lautstärke der rechten Hand zur Folge hat, dass der Part des Lehrers leiser wird.

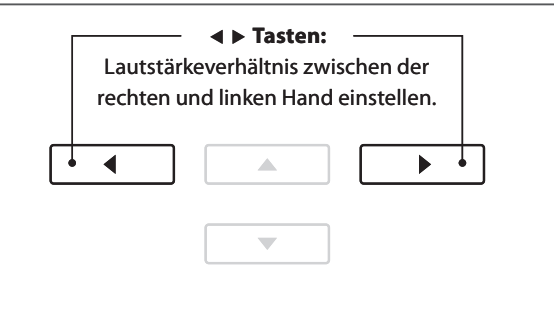

*Beispiel*: ZumÜben des Parts der rechten Hand (während Sie den Part der linken Hand abspielen lassen), stellen Sie die Lautstärke für die linke Hand auf 9.

#### **Wiedergabe Geschwindigkeit des Lesson Songs einstellen**

Wählen Sie mit den  $\blacktriangledown$  oder  $\blacktriangle$  Tasten die Einstellung Tempo aus. Nun können Sie die Wiedergabe Geschwindigkeit des Lesson Songs mit den < oder ▶ Tasten einstellen.

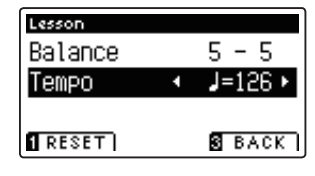

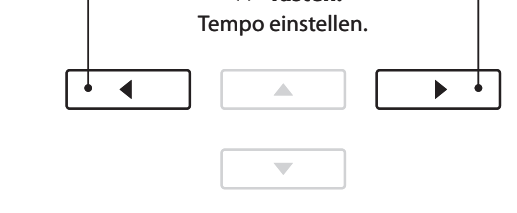

 **Tasten:**

\* Um das Tempo eines Lesson Songs wieder auf den ursprünglichen Wert zurückzusetzen, drücken Sie die FUNCTION Taste (RESET).

### **4 Wiederholen und Üben von bestimmten Teilen eines Songs**

**Sie können einen bestimmten Teil eines Songs wiedergeben und diesen Teil automatisch wiederholen lassen (loop), um beispielsweise schwere Passagen eines Songs gezielt zu üben. Dafür müssen Sie einen Startpunkt A und einen Endpunkt B festlegen.**

#### **1. Lesson Song Wiedergabe starten**

Wenn bereits ein Lesson Buch und ein Lesson Song ausgewählt wurde:

Drücken Sie die Taste PLAY/STOP.

Die LED Anzeige der Taste PLAY/STOP geht an und der Song startet nach einem eintaktigen Vorzähler.

### **METRONOME PLAY/STOP REC**

#### **2. Startpunkt (A) der Wiederholung setzen**

Drücken Sie die FUNCTION Taste (A-B), wenn der Punkt im Song kommt, den Sie als Startpunkt für die Wiederholung setzen möchten.

Die LED Anzeige der **O** FUNCTION Taste blinkt und zeigt damit an, dass der Startpunkt (A) für die Wiederholung festgelegt worden ist.

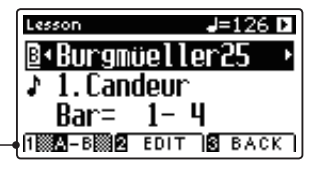

**Punkt 'A' gesetzt**

#### **3. Endpunkt (B) der Wiederholung setzen**

Drücken Sie nochmal die FUNCTION Taste (A-B), wenn der Punkt im Song kommt, den Sie als Endpunkt für die Wiederholung setzen möchten.

Die LED Anzeige der **D** FUNCTION Taste leuchtet und zeigt damit an, dass der Endpunkt (B) für die Wiederholung festgelegt worden ist.

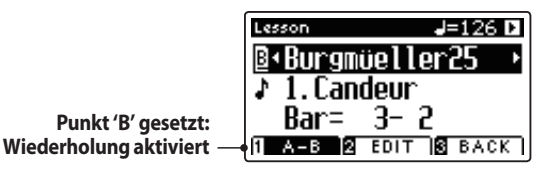

Der Bereich, der wiederholt werden soll, wurde somit festgelegt. Der Bereich des Songs mit dem Startpunkt (A) und dem Endpunkt (B) wird nun endlos wiederholt.

#### **4. Wiederholungsmodus beenden**

Drücken Sie nochmals die FUNCTION Taste (A-B) zum Beenden der Wiederholungsfunktion.

Die LED Anzeige der **D** FUNCTION Taste geht aus und der Wiederholungsmodus wechselt zur normalen Wiedergabe des Lesson Songs.

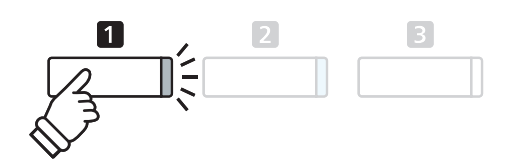

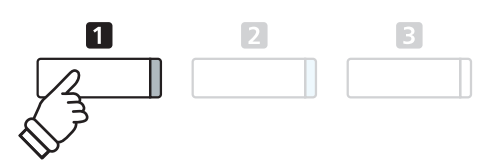

\* Die Einstellungen für Balance und Tempo können auch während der Wiederholungsfunktion verändert werden.

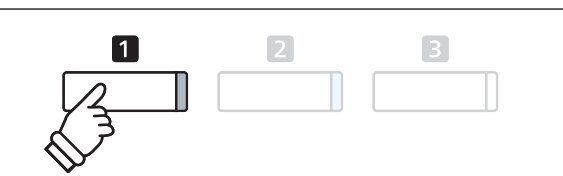

### **5 Spielen zur laufenden Wiedergabe eines Lesson Songs und Aufnahme Ihrer Darbietung**

**Sie können den Part der rechten oder linken Hand eines Songs spielen, Ihr Spiel aufzeichnen und es sich anschließend anhören.**

#### **1. Starten einer Lesson Song Aufnahme**

Wenn bereits ein Lesson Buch und ein Lesson Song ausgewählt wurde:

Drücken Sie die Taste REC.

Die LED Anzeigen der Tasten REC und PLAY/STOP leuchten und zeigen damit an, dass der Aufnahme Modus eingeschaltet ist.

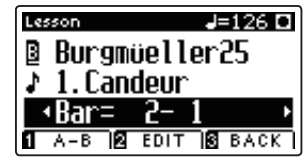

Es startet ein eintaktiger Vorzähler, bevor die Wiedergabe des Songs und die Aufnahme Ihrer Darbietung beginnen.

#### **2. Stoppen der Lesson Song Aufnahme**

Drücken Sie die Taste PLAY/STOP.

Die LED Anzeigen der Tasten REC und PLAY/STOP gehen aus und die Aufnahme Ihrer Darbietung und Wiedergabe des Lesson Songs wird beendet.

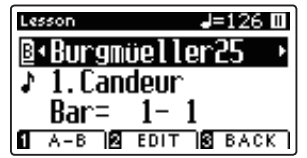

#### **3. Wiedergabe der aufgenommenen Darbietung**

Drücken Sie nochmal die Taste PLAY/STOP.

Die LED Anzeige der Taste PLAY/STOP leuchtet und die Wiedergabe Ihrer Aufnahme startet nach einem eintaktigen Vorzähler.

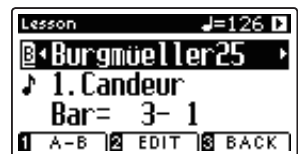

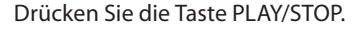

Die LED Anzeige der Taste PLAY/STOP geht aus und die Wiedergabe Ihrer Aufnahme stoppt.

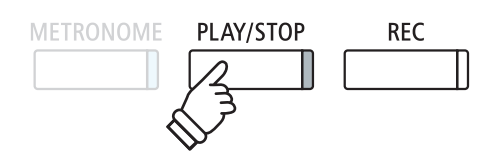

- \* Die Funktionen Balance und Tempo können auch während der Wiedergabe einer aufgenommenen Darbietung eingestellt werden.
- \* Die Funktion 'A-B' Loop kann während der Aufnahme eines Lesson Songs nicht verwendet werden.
- \* Durch gleichzeitiges Drücken der Taste REC und PLAY/STOP wird die Aufnahme eines Lesson Songs gelöscht. Eine Aufnahme wird automatisch gelöscht, wenn ein anderer Song ausgewählt wird.
- PLAY/STOP **METRONOME REC**
- \* Vor Beginn der Aufnahme empfiehlt sich das Einstellen des Tempos und des Lautstärkeverhältnisses.

**METRONOME PLAY/STOP REC**
# **6 Fingerübungen**

**Die Lesson Funktion verfügt auch über eine Auswahl an verschiedenen Fingerübungen. Im beiliegenden Heft 'Finger Exercises' fi nden Sie eine komplette Übersicht der Übungen und die zugehörigen Noten.**

**Das CS10 kann Ihr Spiel bewerten. Bewertet werden dabei falsch gespielte Noten, ungleichmäßiges Timing und ungleichmäßige Notenlautstärken. Das Ergebnis der Bewertung erhalten Sie am Ende der Übung. Diese Funktion ermöglicht Ihnen eine objektive Betrachtung Ihres Spiels und daraus resultierend eine ideale Möglichkeit der Verbesserung Ihrer spieltechnischen Fähigkeiten.**

#### **1. Auswahl und Aufnahme einer Hanon Übung**

#### Während der Lesson Modus ausgewählt ist:

Wählen Sie das Hanon Übungsbuch und anschließend die gewünschte Songnummer.

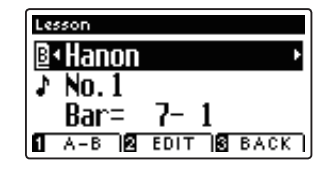

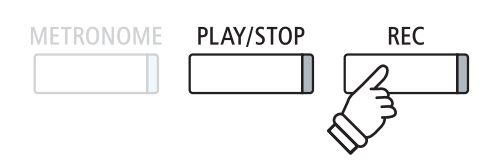

\* Vor Beginn der Aufnahme empfiehlt sich das Einstellen des Tempos und der Lautstärke.

Drücken Sie die Taste REC.

Die LED Anzeigen der Tasten REC und PLAY/STOP leuchten und zeigen damit an, dass der Aufnahme Modus eingeschaltet ist. Es startet ein eintaktiger Vorzähler, bevor die Wiedergabe der Fingerübung und die Aufnahme Ihrer Darbietung beginnen.

#### **2. Bewertung Ihres Spiels im Display ansehen**

#### Drücken Sie die Taste PLAY/STOP.

Die LED Anzeigen der Tasten REC und PLAY/STOP gehen aus und die Aufnahme der Fingerübung wird beendet.

Ihre Aufnahme wird nach drei verschiedenen Bewertungspunkten überprüft: Falsch gespielte Noten, Timing Schwankungen und Übereinstimmung der Noten Lautstärken. Die Bewertungen werden nacheinander im Display angezeigt.

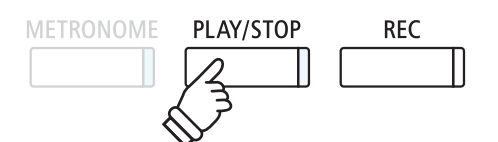

\* Durch gleichzeitiges Drücken der Taste REC und PLAY/STOP wird die Aufnahme einer Fingerübung gelöscht. Eine Aufnahme wird automatisch gelöscht, wenn ein anderer Lesson Song bzw. eine andere Fingerübung ausgewählt wird.

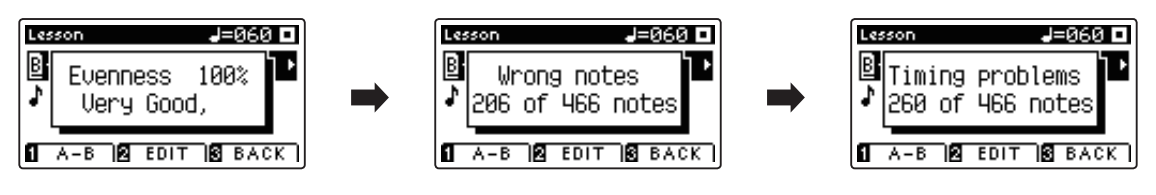

#### **3. Wiedergabe Ihrer Aufnahme**

Drücken Sie nochmal die Taste PLAY/STOP.

Die LED Anzeige der Taste PLAY/STOP leuchtet und die Wiedergabe Ihrer Aufnahme startet nach einem eintaktigen Vorzähler.

#### Drücken Sie nochmal die Taste PLAY/STOP.

Die LED Anzeige der Taste PLAY/STOP geht aus und die Wiedergabe Ihrer Aufnahme stoppt.

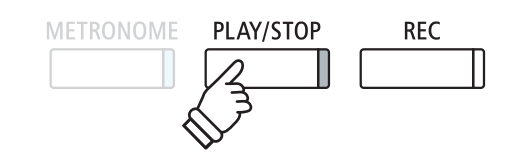

\* Mit den Tasten  $\blacktriangledown$  oder  $\blacktriangle$  Tasten können Sie sich die Bewertungen noch einmal ansehen. Die aufgenommene Fingerübung kann auch noch abgespielt werden, wenn die Bewertungsanzeige nicht mehr im Display angezeigt wird.

# **Spielen mit Concert Magic**

**Die Concert Magic Funktion erlaubt Ihnen professionell klingende Darbietungen, auch wenn Sie im Leben noch nie eine Klavierstunde genommen haben. Dazu wählen Sie einfach einen der 176 werkseitig vorbereiteten Songs und schlagen während der Wiedergabe eine beliebige Taste auf der Tastatur in einem stetigen Rhythmus an, um das gewünschte Tempo vorzugeben.**

Eine Übersicht aller Concert Magic Songs finden Sie im beiliegenden Heft, Internal Song Lists'.

### **1 Spielen Sie einen Concert Magic Song**

**Die 176 Concert Magic Songs sind den 88 Tastaturtasten zugeordnet (2 Songs pro Taste). Es gibt zwei Song Bänke (Bank A und Bank B). Jede Bank beinhaltet 88 Songs.**

#### **1. Concert Magic Modus auswählen**

Drücken Sie die FUNCTION Taste (MUSIC) und wählen Sie dann mit den voder ▲ Tasten die Funktion Concert Magic aus.

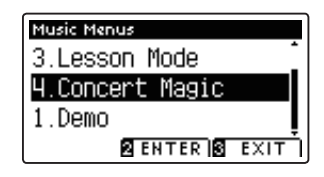

Drücken Sie die FUNCTION Taste (ENTER) zur Bestätigung Ihrer Auswahl.

Die Bank, die Nummer und der Name des ausgewählten Songs werden im Display angezeigt.

#### **2. Concert Magic Song auswählen**

Wenn Sie sich bereits im Concert Magic Modus befinden:

Während Sie die **2** FUNCTION Taste (EDIT) gedrückt halten, können Sie durch Drücken der entsprechenden Taste auf der Tastatur einen Song (von Bank, A') auswählen.

Der gewählte Song von Bank 'A' wird mit seiner Songnummer und seinem Namen im Display angezeigt.

\* Um einen Song von Bank 'B' auszuwählen, drücken Sie die gleiche Tastaturtaste nochmal. Durch jedes nochmalige Drücken der gleichen Tastaturtaste wechseln Sie immer wieder zwischen Bank, A' und Bank, B'.

#### **3. Spielen Sie mit Concert Magic den gewählten Song**

Drücken Sie eine beliebige Taste auf der Tastatur.

Bei jedem Drücken einer Taste schreitet die Wiedergabe einen Schritt vor. Der zu hörende Klang steht in Abhängigkeit zur Anschlagstärke.

Bei jedem Wiedergabe Fortschritt wird aus dem  $\bullet$  Symbol ein  $\bullet$ Symbol. Dieses System nennt sich Noten Navigator.

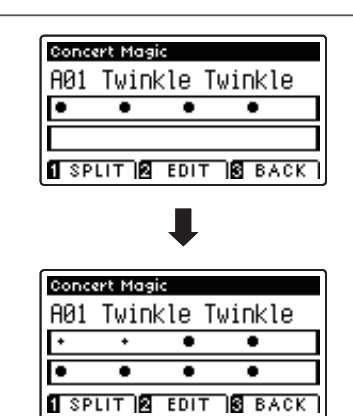

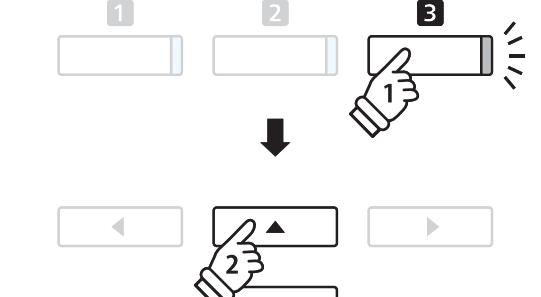

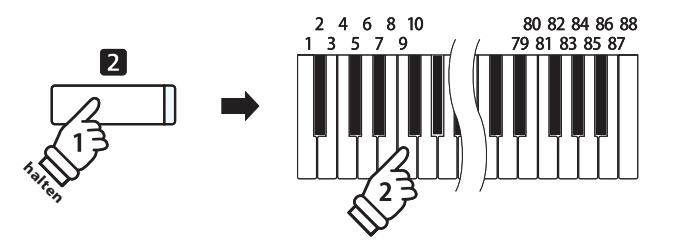

#### **4. Klang der Concert Magic Funktion ändern**

Drücken Sie eine SOUND Taste zur Klangänderung des Concert Magic Songs (Melodie und Begleitung).

Es ist auch möglich, unterschiedliche Klänge für Melodie und Begleitung einzustellen:

Drücken Sie die FUNCTION Taste (SPLIT) zur Auswahl der Split Funktion.

Durch Drücken einer SOUND Taste können Sie einen Klang für die Melodie einstellen.

Wenn Sie die FUNCTION Taste (SPLIT) gedrückt halten, können Sie durch Drücken einer SOUND Taste den Klang für die Begleitung einstellen.

#### **5. Concert Magic Modus verlassen**

Drücken Sie die **B** FUNCTION Taste (BACK) zum Verlassen des Concert Magic Modus.

## **2 Concert Magic Demo Modus**

**Der Demo Modus eignet sich sehr gut, um sich einen ersten Eindruck von den Concert Magic Songs zu machen. Es gibt zwei Möglichkeiten, um sich die Concert Magic Songs anzuhören.** 

#### **Wiedergabe in zufälliger Reihenfolge**

Rufen Sie den Concert Magic Modus auf und wählen Sie einen Song aus.

Drücken Sie die Taste PLAY/STOP.

Alle 176 Concert Magic Songs werden nun in einer zufälligen Reihenfolge abgespielt, bis Sie nochmal die Taste PLAY/STOP drücken und damit die Wiedergabe stoppen.

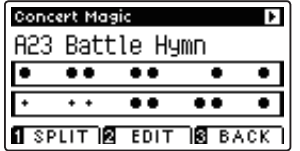

#### **Wiedergabe nach Kategorien**

Rufen Sie den Concert Magic Modus auf und wählen Sie einen Song aus.

Halten Sie die **2** FUNCTION Taste (EDIT) gedrückt und drücken Sie währenddessen die Taste PLAY/STOP.

Das Instrument spielt nun den Song und anschließend alle anderen Songs derselben Kategorie nacheinander ab, bis Sie die Taste PLAY/STOP drücken.

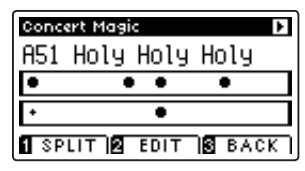

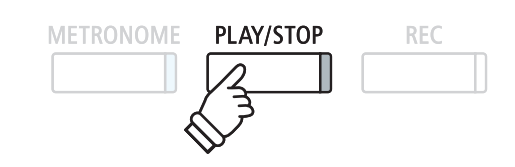

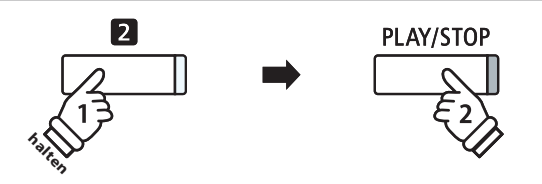

Beispiel: Wenn Sie den Song 10 "Row, Row, Row Your Boat" auswählen, werden die Songs 1 bis 13 – da diese alle zur Kategorie "Children's Songs" gehören – nacheinander abgespielt.

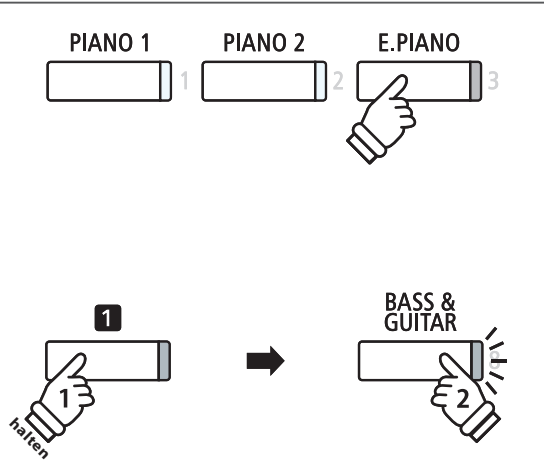

## **3 Concert Magic Einstellungen**

**Die Concert Magic Einstellungen ermöglichen Ihnen das Wiedergabe Tempo, den Wiedergabe Modus und das Lautstärkeverhältnis einzustellen.**

#### **Concert Magic Einstellungen**

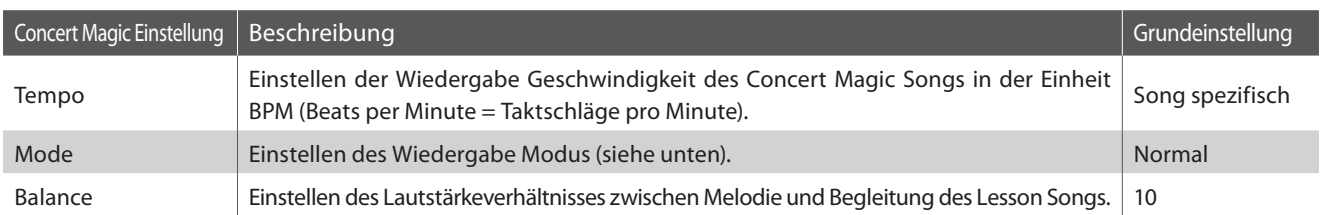

#### **Concert Magic Einstellungsmenü auswählen**

Wenn Sie sich bereits im Concert Magic Modus befinden:

Drücken Sie die FUNCTION Taste (EDIT).

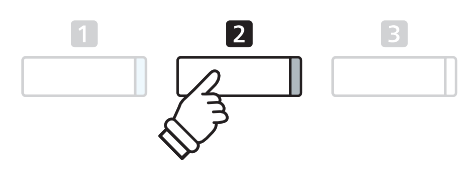

Die LED Anzeige der <sup>2</sup> FUNCTION Taste geht an und das Concert Magic Einstellungsmenü wird im Display angezeigt.

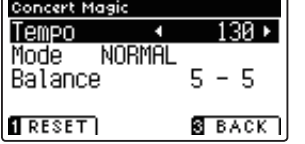

#### **Concert Magic Einstellungen verändern**

Wenn Sie sich bereits im Concert Magic Einstellungsmenü befinden:

Mit den voder ▲ Tasten können Sie eine Einstellung auswählen.

Anschließend können Sie mit den < oder ▶ Tasten die gewählte Einstellung verändern.

\* Um die Einstellung wieder auf die Grundeinstellung zurückzusetzen, drücken Sie die FUNCTION Taste (RESET).

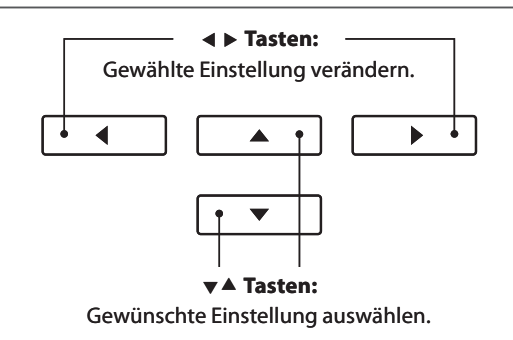

### **Steady Beat Modus**

**Unabhängig davon welchen Typus der Concert Magic Songs hat, können Sie den Song mit Steady Beat durch einfaches gleichmäßiges rhythmisches Anschlagen einer Taste spielen.**

### **4 Arrangement Arten der Concert Magic Songs**

#### **Die Concert Magic Songs sind in drei verschiedene Arrangement Arten unterteilt, die jeweils einem anderen Schwierigkeitsgrad entsprechen.**

\* Das beiliegende Heft 'Internal Song Lists'zeigt den Arrangement Typ jeweils neben den Songnamen. 'EB' steht für Easy Beat, 'MP' für Melody Play und , SK' für Skillful.

#### **Easy Beat EB**

Dies sind die am einfachsten zu spielenden Songs. Um die Songs abzuspielen, schlagen Sie einfach eine beliebige Taste auf der Tastatur in einem stetigen Rhythmus an.

Schauen Sie sich jetzt einmal das folgende Beispiel an, das Stück "Für Elise". Der Noten Navigator zeigt Ihnen, dass das gesamte Stück in einem konstanten Tempo zu spielen ist. Dies ist das charakteristische Merkmal aller Songs der Arrangement-Art "Easy Beat".

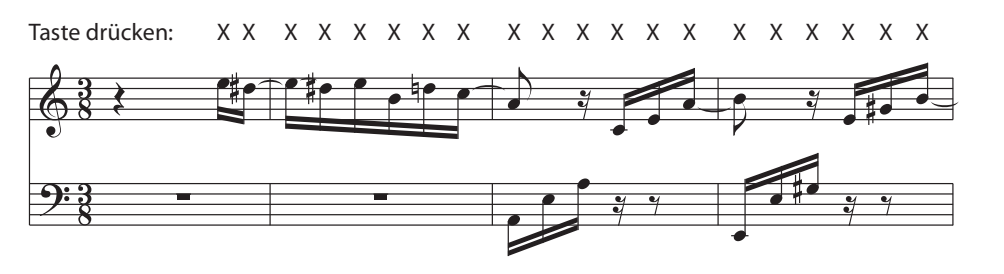

#### **Melody Play MP**

Auch diese Songs sind einfach zu spielen, besonders wenn Sie das betreffende Stück bereits kennen. Zur Darbietung schlagen Sie das gewünschte Tempo der Melodie auf einer beliebigen Taste der Tastatur im stetigen Rhythmus. Durch Mitsingen lässt sich die Vorgabe des Tempos betrachtlich erleichtern.

Spielen Sie z.B. den nachfolgend gezeigten Song "Twinkle, Twinkle, Little Star", wobei Sie der Melodie wie durch die Kreuze über den Noten gekennzeichnet folgen.

\* Bei Darbietungen von Concert Magic Songs in einem schnellen Tempo ist es zweckmäßig, zwei Tasten auf der Tastatur abwechselnd mit zwei verschiedenen Fingern anzuschlagen. Nicht nur, dass Sie damit schneller sind, Sie vermeiden auch eine vorzeitige Ermüdung des Fingers.

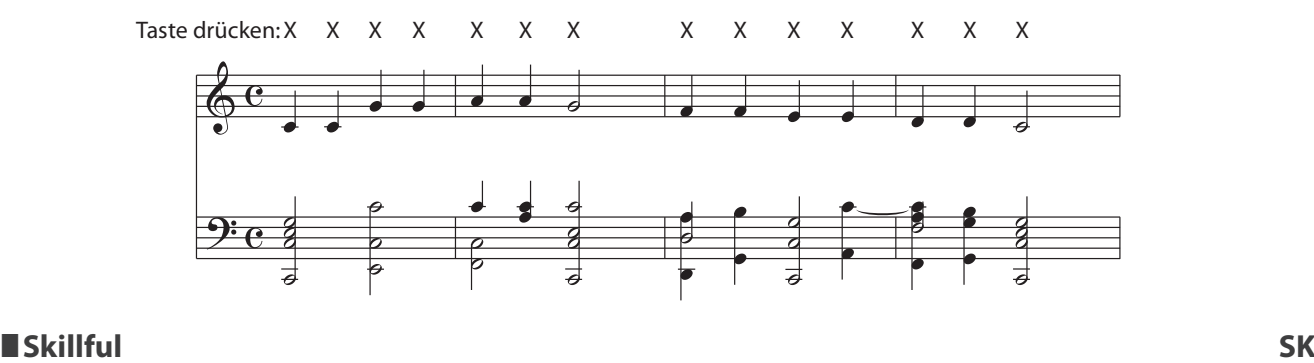

Der Schwierigkeitsgrad dieser Songs reicht von mittelschwer bis zu sehr schwierig. Um einen solchen Song darzubieten, spielen Sie den Rhythmus sowohl der Melodiestimme als auch der Begleitung auf zwei beliebigen Tasten der Tastatur, beispielsweise beim nachstehend gezeigten Song "Waltz of Flowers".

Bei Songs der Arrangement-Art "Skillful" werden Sie den Noten Navigator besonders praktisch finden.

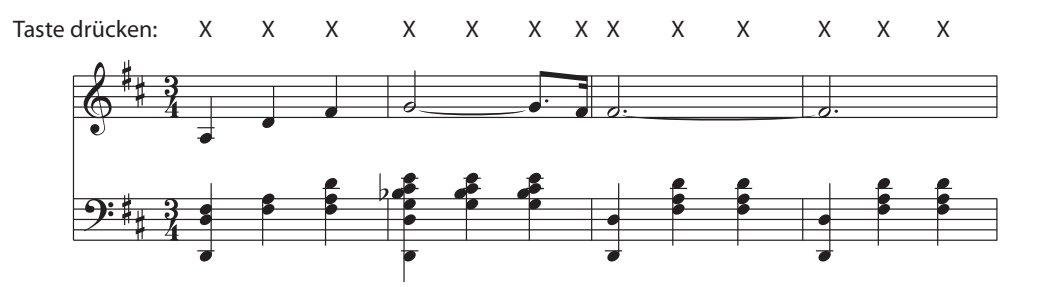

### **Song Recorder (Interner Speicher)**

**Das CS10 ermöglicht die Aufnahme von bis zu 10 unterschiedlichen Songs in den internen Speicher, die man auf Knopfdruck zu einem späteren Zeitpunkt wieder abspielen kann. Jeder Song besteht aus zwei separaten Spuren (auch Parts genannt), die unabhängig voneinander aufgenommen und wiedergegeben werden können. Das ermöglicht beispielsweise die Aufnahme des Parts der linken Hand auf einer Spur. Zu einem späteren Zeitpunkt kann dann der Part der rechten Hand auf der anderen Spur aufgenommen werden.**

## **1 Aufnahme eines Songs**

#### **1. Aufnahme Modus aufrufen**

Drücken Sie die Taste REC.

Die LED Anzeige der Taste REC beginnt zu blinken und die Record Internal Seite wird mit der aktuell ausgewählten Songund Partnummer im Display angezeigt.

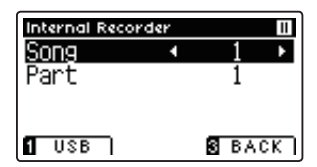

#### **2. Song oder Part für Aufnahme auswählen**

Mit den voder ▲ Tasten können Sie die Einstellung Song bzw. Part auswählen.

Mit den < oder ► Tasten können Sie die Einstellungen für Song bzw. Part – auf die Sie aufnehmen möchten - verändern.

Wenn auf einem Part bereits etwas aufgenommen wurde, wird ein \* Symbol neben der Part Nummer angezeigt.

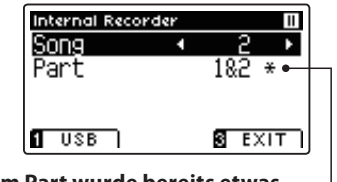

**Auf diesem Part wurde bereits etwas aufgenommen.**

 **Tasten:** Song/Part auswählen. ◀ ь  $\blacktriangledown$  $\blacktriangle$  Tasten: Song bzw. Part auswählen.

\* Wenn ein USB Speichermedium angeschlossen ist, drücken Sie die FUNCTION Taste (INT) um den interen Recorder auszuwählen.

PLAY/STOP

**REC** 

 $\leq$ 

METRONOME

**Wenn Sie Part 1 und Part 2 separat aufnehmen, dann wählen Sie die Song- und Partnummer sorgfältig aus, damit Sie nicht versehentlich Spuren überschreiben, die bereits vorher aufgenommen worden sind.**

#### **3. Song Recorder starten**

Spielen Sie auf der Tastatur oder drücken Sie die Taste PLAY/ STOP.

Die LED Anzeigen der Tasten REC und PLAY/STOP leuchten und die Aufnahme beginnt automatisch.

Die aktuellen Anzeigen für Takt und Taktschlag werden im Display angezeigt.

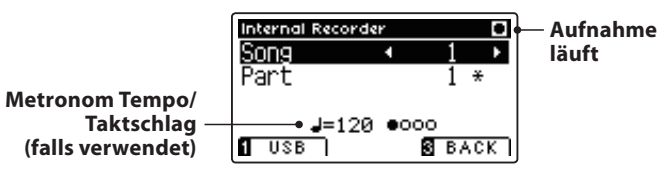

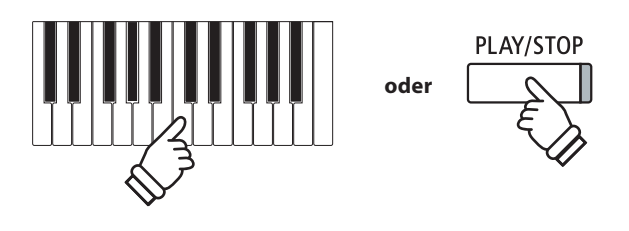

- \* Die Aufnahme kann auch durch Drücken der Taste PLAY/STOP gestartet werden. Das ermöglicht Ihnen eine Pause oder einen Leertakt am Beginn der Aufnahme einzufügen.
- \* Drücken Sie die Taste METRONOME vor oder während der Aufnahme, um es einzuschalten. Das Metronom wird nicht mit aufgenommen. Ein Rhythmus hingegen wird mit aufgezeichnet.

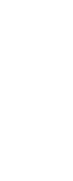

**Recorder**

Recorder

#### **4. Song Recorder stoppen**

#### Drücken Sie die Taste PLAY/STOP.

Die LED Anzeigen der Tasten PLAY/STOP und REC gehen aus, der Recorder stoppt und der Part/Song wird in den internen Speicher gespeichert.

Nach einigen Sekunden erscheint im Display die Wiedergabeseite für interne Songs und zeigt damit an, dass der aufgenommene Song zur Wiedergabe bereit ist.

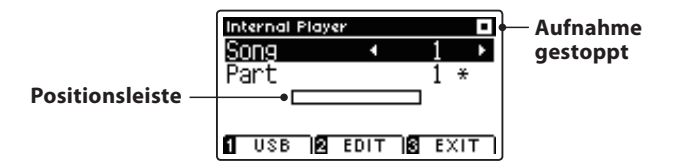

Weitere Informationen zur Wiedergabe von aufgenommenen Songs finden Sie im Abschnitt 'Wiedergabe eines Songs' auf der Seite 44 dieser Bedienungsanleitung.

#### **Einen zweiten Part aufnehmen**

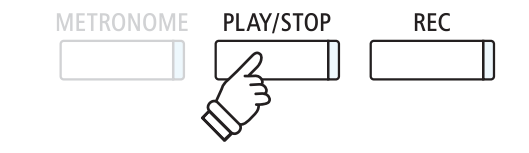

- \* Die maximale Aufnahme Kapazität beträgt ca. 90.000 Noten (das Betätigen von Bedienelementen und Pedalen wird auch als Noten gezählt).
- \* Wenn die Aufnahmekapazität während der Aufnahme erschöpft ist, wird die Aufnahme automatisch beendet.
- \* Gespeicherte Darbietungsdaten bleiben auch nach dem Ausschalten des CS10 im Speicher erhalten.

Um einen zweiten Part aufzunehmen, befolgen Sie die vorgenannten Bedienschritte unter "Aufnahme eines Songs". Wählen Sie für die Aufnahme den noch nicht verwendeten Part aus.

#### **Aufnahme mit Metronom**

Eine Aufnahme mit eingeschaltetem Metronom ist auch möglich. Das kann bei separaten Part Aufnahmen oder auch beim Aufnehmen von komplexen Passagen hilfreich sein. Das Metronom wird beim Abspielen eines aufgenommenen Songs nicht wiedergegeben. Wenn Sie bei der Aufnahme einen Rhythmus statt dem Metronom verwendet haben, dann ist das Schlagzeug auch bei der Wiedergabe zu hören.

\* Weitere Informationen zum Metronom finden Sie auf der Seite 26 dieser Bedienungsanleitung.

#### **Bedienfeld Einstellungen während der Aufnahme ändern**

In manchen Fällen kann es vorkommen, dass man Einstellungen während der Aufnahme eines Songs ändern möchte. Der nachstehenden Übersicht können Sie entnehmen, welche Änderungen möglich sind und welche nicht.

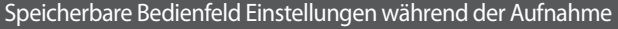

Klangwechsel (SOUND Tasten etc.)

Umschalten zwischen Dual Modus und Split Modus

- Nicht speicherbare Bedienfeld Einstellungen während der Aufnahme \* Änderungen der Hall Einstellungen Änderungen der Effekt Einstellungen Tempo Änderungen Änderungen des Lautstärkeverhältnisses im Dual Modus und im Split Modus Änderungen der Transponierung, Stimmung, Anschlagdynamik, etc.
- \* Nehmen Sie die gewünschten Einstellungen für Effekt, Hall, Tempo etc. vor, bevor Sie mit einer neuen Aufnahme beginnen.

#### **5. Song Recorder Modus verlassen**

Drücken Sie die FUNCTION Taste (EXIT) zum Verlassen des internen Song Recorders und zum Wechsel in den normalen Spielmodus.

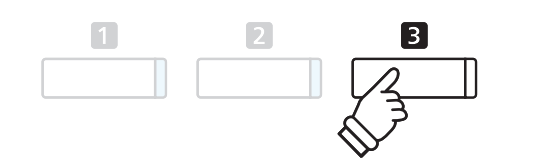

## **2 Wiedergabe eines Songs**

Mit dieser Funktion können Sie Songs - die sich im internen Speicher des Instrumentes befinden - abspielen. Wenn **Sie einen Song/Part abspielen möchten, den Sie gerade aufgenommen haben, können Sie direkt zu Schritt 2 gehen.**

#### **1. Wiedergabe Modus aufrufen**

#### Drücken Sie die Taste PLAY/STOP.

Die LED Anzeige der Taste PLAY/STOP geht an und die Internal Player Anzeige erscheint im Display.

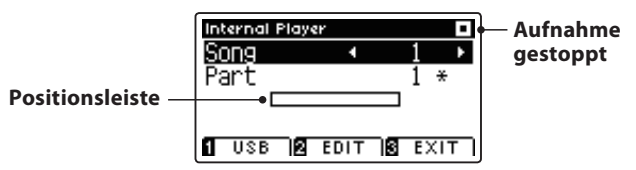

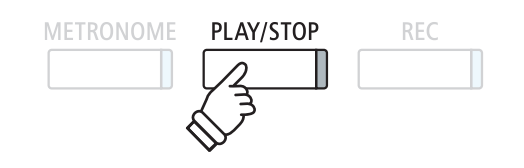

\* Wenn ein USB Speichermedium angeschlossen ist, drücken Sie die FUNCTION Taste (INT) um den interen Recorder auszuwählen.

#### **2. Einen Song/Part(s) für die Wiedergabe auswählen**

Mit den voder ▲ Tasten können Sie die Einstellung Song bzw. Part auswählen.

Mit den < oder ► Tasten können Sie die Einstellungen für Song (1-10) bzw. Part (1, 2, oder 1&2) – die Sie abspielen möchten – vornehmen.

Wenn auf einem Part bereits etwas aufgenommen wurde, wird ein \* Symbol neben der Part Nummer angezeigt.

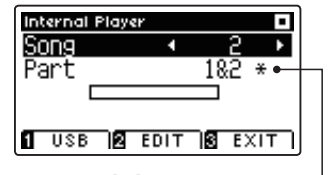

**Auf diesem Part wurde bereits etwas aufgenommen.**

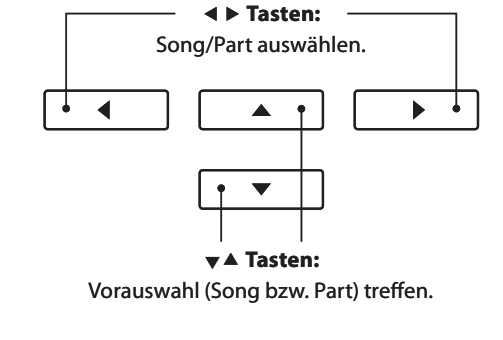

#### **3. Song Wiedergabe starten/stoppen**

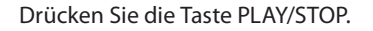

Die LED Anzeige der Taste PLAY/STOP geht an und die Wiedergabe des ausgewählten Songs (entsprechend der gewählten Parts) startet.

- \* Die Auswahl der Parts kann während der Wiedergabe geändert werden.
- \* Um das Wiedergabe Tempo zu verändern, halten Sie die Taste METRONOME gedrückt und drücken dann eine der ◀ oder ▶ Tasten.

Drücken Sie nochmals die PLAY/STOP Taste.

Die LED Anzeige der Taste PLAY/STOP geht aus und die Song Wiedergabe stoppt.

#### **5. Wiedergabe Modus verlassen**

Drücken Sie die FUNCTION Taste (EXIT) zum Verlassen des internen Song Players und zum Wechsel in den normalen Spielmodus.

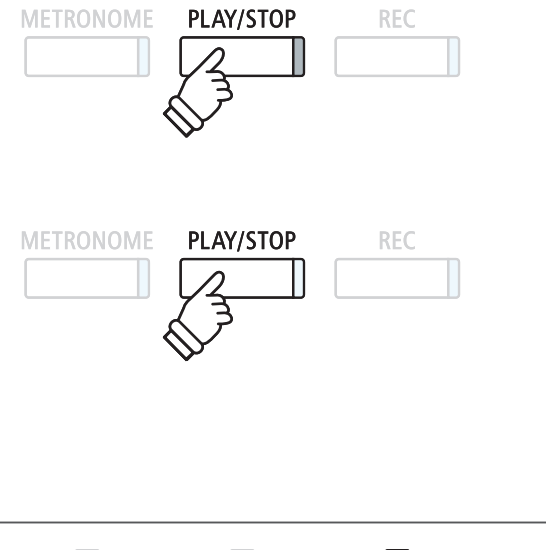

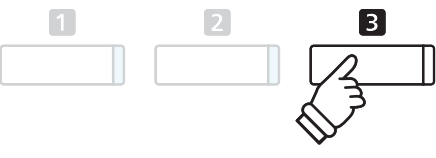

# **3 Editierungsmenü des internen Players**

**Das Editierungsmenü des internen Players beinhaltet Transponierungmöglichkeiten für die Tastatur oder für den wiederzugebenden Song, die in Halbtonschritten vorgenommen werden können. Zusätzlich beinhaltet das Menü Funktionen zum Löschen eines Songs oder zum Konvertieren eines Songs in ein Audio Format.**

#### **Internal Player Menü**

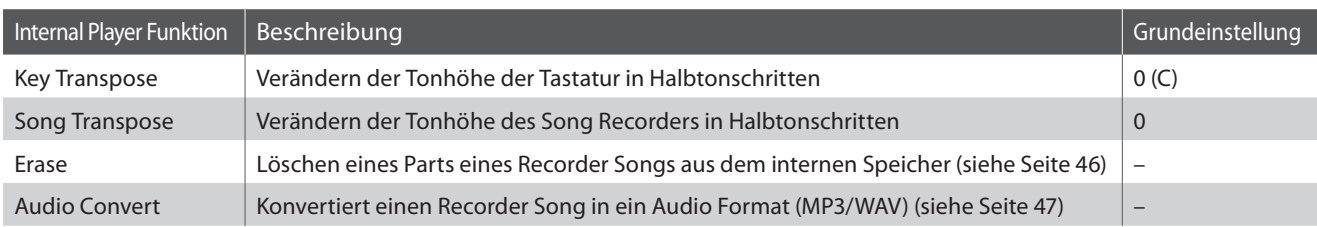

#### **Internal Player Menü auswählen**

Wenn die Internal Player Seite bereits im Display angezeigt wird:

Drücken Sie die FUNCTION Taste (EDIT).

Die LED Anzeige der <sup>2</sup> FUNCTION Taste geht an und das Internal Player Menü erscheint im Display.

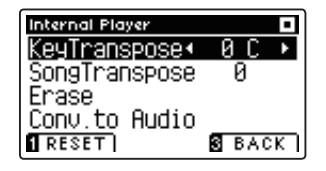

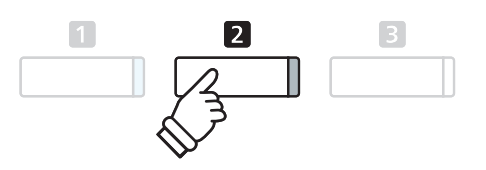

#### **Internal Player Einstellungen/Funktionen verändern**

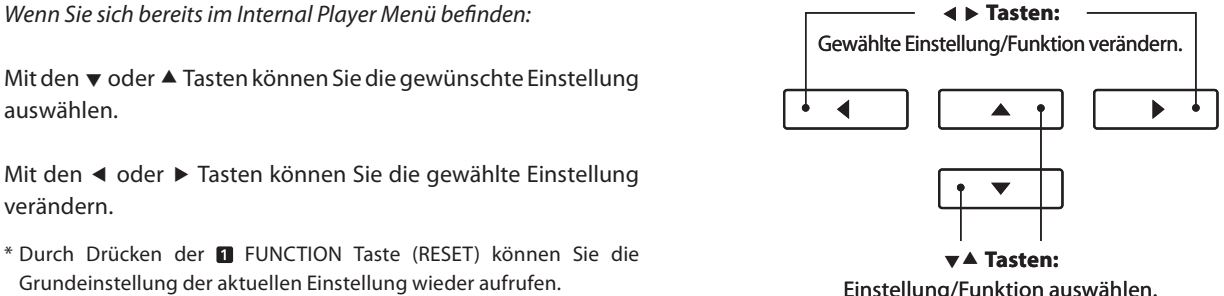

Einstellung/Funktion auswählen.

#### **Internal Player Menü verlassen**

Drücken Sie die FUNCTION Taste (EXIT) zum Verlassen des internen Player Menüs und zum Wechsel in den normalen Spielmodus.

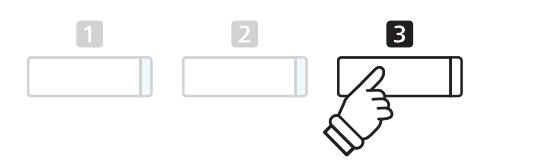

### **4 Löschen eines Songs oder Parts**

**In diesem Abschnitt wird erklärt, wie man einen Song/Part aus dem internen Speicher löscht. Verwenden Sie diese Funktion bei fehlerhaft aufgenommenen Songs/Parts oder bei Titeln, die Sie nicht länger benötigen. Ein Löschvorgang kann nicht rückgängig gemacht werden.** 

#### **1. Löschfunktion aufrufen**

Wenn Sie sich bereits im Internal Player Menü befinden (siehe Seite 45):

Mit den voder ▲ Tasten können Sie die Löschfunktion (Erase) anwählen.

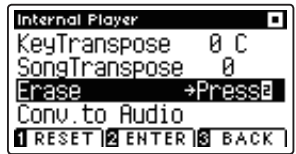

Drücken Sie die FUNCTION Taste (ENTER) zur Auswahl der Löschfunktion.

#### **2. Auswählen eines Songs/Parts zum Löschen**

Mit den ▼ oder ▲ Tasten können Sie die gewünschte Funktion/ Einstellung auswählen.

Mit den < oder ► Tasten können Sie den Song (1-10) bzw. Part (1, 2, oder 1&2) – den Sie löschen möchten – auswählen.

Wenn auf einem Part bereits etwas aufgenommen wurde, wird ein \* Symbol neben der Part Nummer angezeigt.

#### **3. Ausgewählten Song/Part löschen**

Drücken Sie die FUNCTION Taste (OK), um den gewählten Song/Part zu löschen.

Eine Bestätigungsanfrage erscheint im Display.

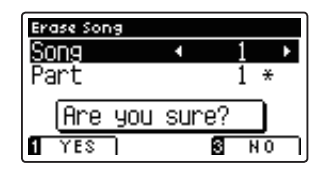

Drücken Sie die FUNCTION Taste (YES) zur Bestätiging des Löschvorgangs oder die **B** FUNCTION Taste (NO), um den Vorgang abzubrechen.

#### **Alle Songs im internen Speicher löschen**

Um alle Songs im internen Speicher gleichzeitig zu löschen, halten Sie die Tasten PLAY/STOP und REC beim Einschalten des CS10 fur einige Sekunden gedrückt.

Alle gespeicherten Recorder Songs im internen Speicher werden gelöscht.

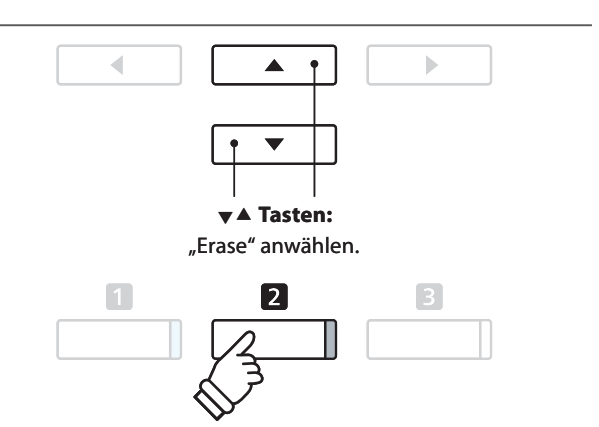

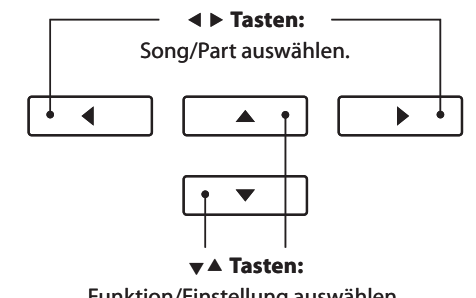

Funktion/Einstellung auswählen.

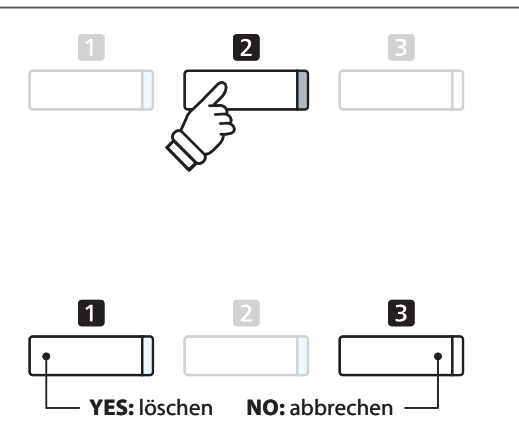

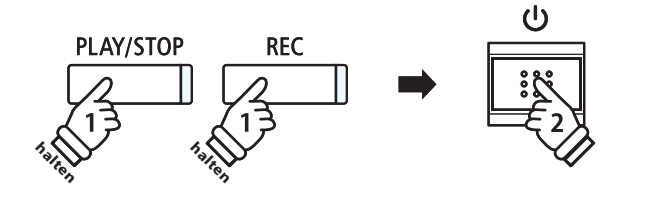

### **5 Konvertieren eines Songs in eine Audio Datei**

**Diese Funktion ermöglicht die Konvertierung von Songs - die im internen Speicher gespeichert sind - in ein Audioformat (wahlweise MP3 oder WAV) auf ein angeschlossenes USB Speichermedium.**

#### **1. Convert to Audio Funktion auswählen**

Wenn Sie sich bereits im Internal Player Menü befinden (siehe Seite 45):

Mit den  $\blacktriangledown$  oder ▲ Tasten können Sie Convert to Audio Funktion anwählen.

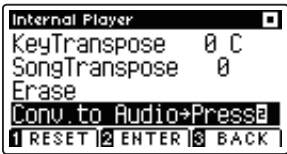

Drücken Sie die FUNCTION Taste (ENTER) zur Auswahl der Convert to Audio Funktion.

#### **2. Den zu konvertierenden Song/Part auswählen**

Mit den voder ▲ Tasten können Sie die gewünschte Funktion/ Einstellung auswählen.

Mit den < oder ▶ Tasten können Sie den Song (1-10) bzw. Part (1, 2, oder 1&2) – den Sie konvertieren möchten – auswählen.

Wenn auf einem Part bereits etwas aufgenommen wurde, wird ein \* Symbol neben der Part Nummer angezeigt.

Drücken Sie die FUNCTION Taste (OK), um den Vorgang fortzuführen.

#### **3. Audio Format auswählen**

Mit den < oder ► Tasten können Sie das gewünschte Format für die Konvertierung auswählen.

An dieser Stelle können Sie den Aufnahmepegel verändern.

\* Weitere Informationen zur Veränderung des Aufnahmepegels (Audio Recorder Gain) finden Sie auf der Seite 48 dieser Bedienungsanleitung.

#### **4. Konvertierung starten**

Drücken Sie die Taste PLAY/STOP oder spielen Sie auf der Tastatur.

Die LED Anzeigen der Tasten PLAY/STOP und REC gehen an, der gewählte Song wird wiedergegeben und der Konvertierungsvorgang startet.

\* Wenn Sie während der Konvertierung auf der Tastatur spielen, wird dies mit aufgezeichnet und konvertiert.

#### **Konvertierte Audio Datei benennen und abspeichern**

Folgen Sie den Anweisungen unter 'Aufnahme einer Audio Datei' auf der Seite 49 (ab Schritt 4) dieser Bedienungsanleitung.

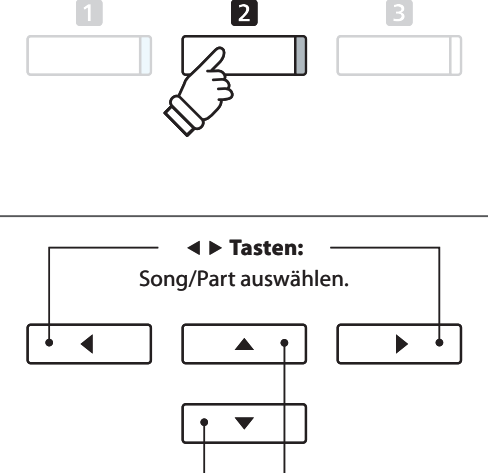

 **Tasten:** Convert to Audio Funktion anwählen.

 $\blacktriangle$ 

₫

b

 **Tasten:** Gewünschte Funktion/Einstellung auswählen.

> **Tasten:** Audio Format auswählen.

> > $\Delta$

ь

◀

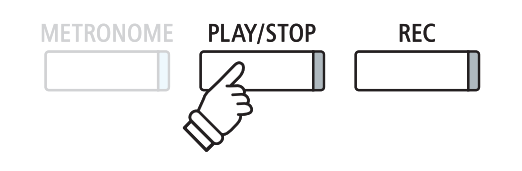

### **1 Audio Aufnahme (MP3/WAV)**

**Mit dem CS10 können Sie eigene Aufnahmen als digitale Audio Datei – wahlweise im Format MP3 oder WAV – auf ein externes USB Speichermedium abspeichern. Diese Funktion ermöglicht eine hochwertige Audio Aufnahme direkt mit dem Instrument durchzuführen, ohne umfangreiches Audio Equipment zu benötigen. Die Aufnahme können Sie dann z.B. an Freunde per E-Mail schicken. Natürlich können Sie Ihre Audio Aufnahmen auch auf einem Computer mit der entsprechenden Software editieren und neu abmischen, um letztlich eine Audio CD davon zu erstellen. Beim Modell CS10 wird zusätzlich auch das Signal – das am Anschluss LINE IN anliegt – mit aufgezeichnet.**

#### **Audio Aufnahme Formate**

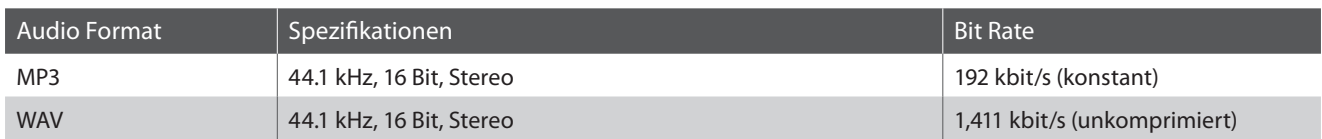

MPEG Layer-3 Audiokomprimierungstechnologie lizensiert durch Fraunhofer IIS und Thomson. MP3 codec ist Copyright (c) 1995-2007, SPIRIT.

**METRONOME** 

#### **1. Audio Aufnahme Modus aufrufen**

Schließen Sie ein USB Speichermedium an das CS10 an.

Drücken Sie die Taste REC.

Die LED Anzeige der Taste REC blinkt und die USB Recorder Format Anzeige erscheint im Display.

#### **2. Audio Format auswählen**

Mit den < oder ▶ Tasten können Sie das gewünschte Audio Format (WAV oder MP3) auswählen.

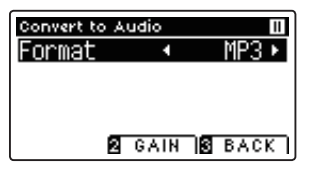

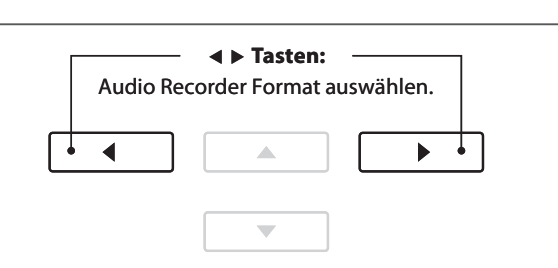

**PLAY/STOP** 

**RFC** 

 $\frac{1}{2}$ 

\* MP3 Audio Dateien benötigen weniger Speicherplatz als WAV Audio Dateien.

\* Auf einen 1GB USB Stick können Sie mehr als 12 Stunden Audio Aufnahmen im MP3 Format speichern.

#### **Audio Aufnahme Pegel (Gain) verändern**

Drücken Sie die FUNCTION Taste (GAIN). Die Gain Einstellungsseite und eine Pegelanzeige erscheinen im Display.

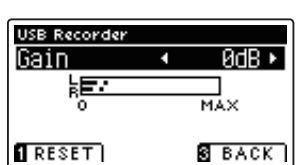

Mit den < oder ▶ Tasten können Sie den Aufnahme Pegel verändern.

\* Durch Drücken der FUNCTION Taste (RESET) können Sie die Grundeinstellung der aktuellen Einstellung wieder aufrufen.

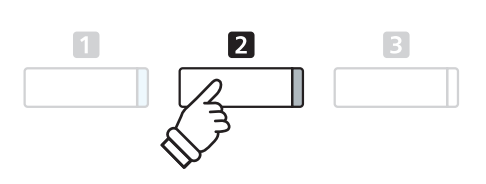

- \* Die Gain Einstellung kann im Bereich von 0 dB bis 15 dB verändert werden.
- \* Bei einer zu hohen Gain Einstellung können Aufnahme Verzerrungen auftreten.
- \* Die Pegelanzeige beinhaltet auch den Lautstärkepegel am LINE IN Anschluss.

#### **3. Audio Aufnahme starten**

Spielen Sie auf der Tastatur oder drücken Sie die Taste PLAY/ STOP.

Die LED Anzeigen der Tasten REC und PLAY/STOP leuchten und die Aufnahme beginnt automatisch.

Die aktuelle Aufnahmezeit wird auch im Display angezeigt.

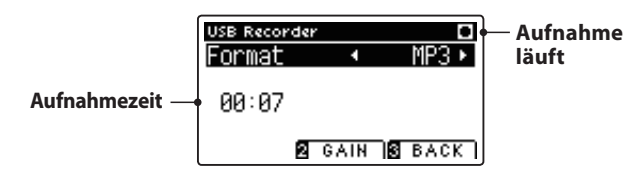

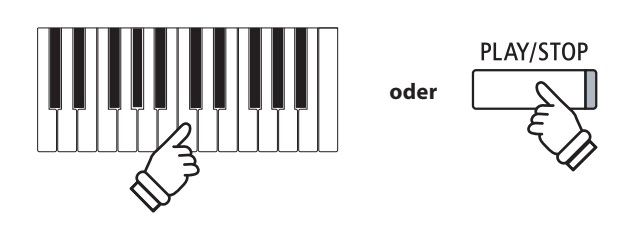

- \* Die Aufnahme kann auch durch Drücken der Taste PLAY/STOP gestartet werden. Das ermöglicht Ihnen eine Pause oder einen Leertakt am Beginn der Aufnahme einzufügen.
- \* Drücken Sie die Taste METRONOME vor oder während der Aufnahme, um es einzuschalten. Das Metronom wird nicht mit aufgenommen. Ein Rhythmus hingegen wird mit aufgezeichnet.

#### **4. Audio Aufnahme stoppen und speichern**

Drücken Sie die Taste PLAY/STOP.

Die LED Anzeigen der Tasten PLAY/STOP und REC gehen aus und die Aufnahme stoppt.

Eine Bestätigungsanfrage erscheint im Display.

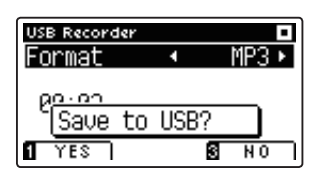

Drücken Sie die FUNCTION Taste (YES) zur Bestätiging des Speichervorgangs oder die FUNCTION Taste (NO), um den Vorgang abzubrechen.

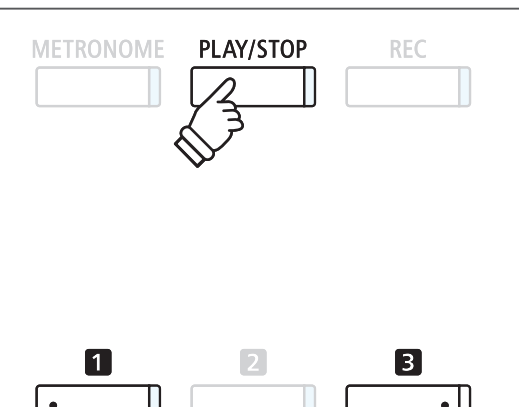

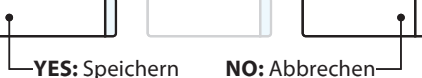

#### **5. Aufgenommene Audio Aufnahme benennen und abspeichern**

#### Nachdem der Speichervorgang bestätigt wurde:

Mit den v oder ▲ Tasten können Sie das gewünschte Zeichen auswählen und mit den ◀ oder ▶ Tasten die gewünschte Position.

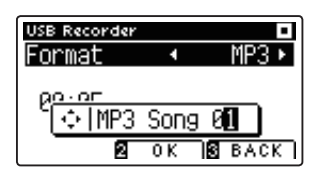

Drücken Sie die FUNCTION Taste (OK) zur Bestätiging des Speichervorgangs oder die **B** FUNCTION Taste (Back), um den Vorgang abzubrechen.

Die aufgenommene Audio Datei mit dem soeben vergebenen Namen wird gespeichert.

Nach einigen Sekunden erscheint im Display die Play Audio Seite und zeigt damit an, dass das Instrument zur Wiedergabe von Audio Dateien bereit ist.

Weitere Informationen zur Wiedergabe von aufgenommenen Audio Dateien finden Sie unter der Überschrift 'Wiedergabe einer Audio Datei (MP3/WAV)' auf der Seite 50 dieser Bedienungsanleitung.

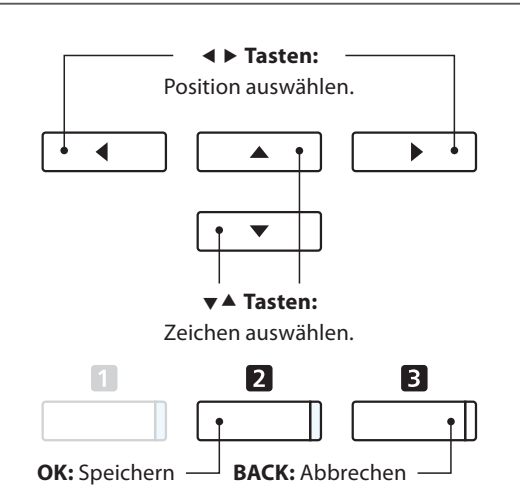

- \* Als Benennung der ersten Audio Aufnahme wird Ihnen das CS10 'MP3 Song 01' oder 'WAV Song 01' vorschlagen. Beim Speichern weiterer Dateien wird der Zahlenwert jeweils automatisch um 1 erhöht.
- \* Aufgenommene Audio Dateien werden auf dem USB Speichermedium im Stammverzeichnis gespeichert. Eine Abspeicherung in einen Unterordner ist nicht möglich.

### **2 Wiedergabe einer Audio Datei (MP3/WAV)**

**Das CS10 ist in der Lage, Audio Dateien (in den Formaten MP3 und WAV) von einem angeschlossenen USB Speichermedium abzuspielen und über die eingebauten Lautsprecher wiederzugeben. Diese Funktion können Sie beispielsweise einsetzen, um sich von Ihren Lieblingssongs begleiten zu lassen oder Parts (Akkorde oder Melodie) von neuen Musiktiteln separat zu üben.**

#### **Unterstützte Audio Wiedergabe Formate**

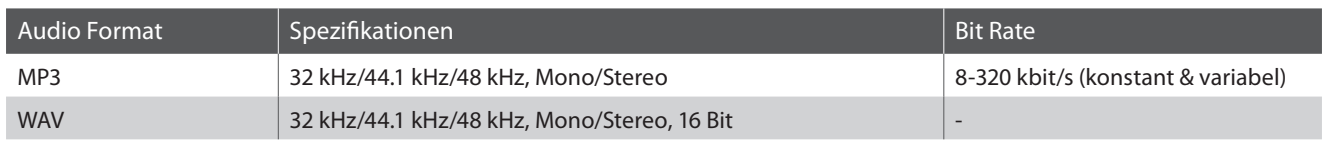

MPEG Layer-3 Audiokomprimierungstechnologie durch Fraunhofer IIS und Thomson. MP3 codec is Copyright (c) 1995-2007, SPIRIT.

 $MP3$ 

#### **Vorbereitung eines USB Speichermediums**

Kopieren/Speichern Sie zunächst einige MP3 oder WAV Audio Dateien auf ein USB Speichermedium.

#### **1. USB Wiedergabe Modus aufrufen**

Schließen Sie ein USB Speichermedium an den USB Anschluss des CS10 an.

Drücken Sie die Taste PLAY/STOP.

Die LED Anzeige der Taste PLAY/STOP geht an und der Song Browser wird im Display angezeigt.

#### **Song Browser Seite**

Die Song Browser Seite zeigt alle relevanten Dateien und Ordner an, die auf dem angeschlossenen USB-Speichermedium gespeichert sind.

Das ♪ Symbol markiert eine Audio-/Song-Datei.

- Das **B** Symbol markiert einen Ordner.
- Das Symbol markiert den aktuellen Ordner.

Ein Beispiel für eine typische Datei/Ordner Struktur finden Sie in der nachfolgenden Abbildung. Zur besseren Veranschaulichung haben wir die sichtbare Höhe des Displays gestreckt.

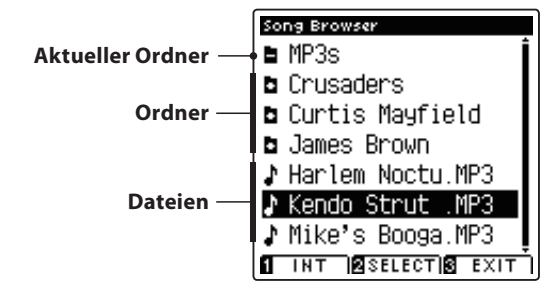

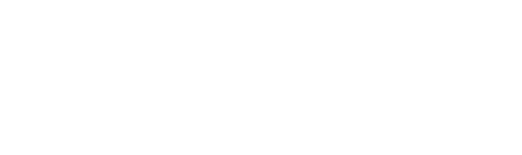

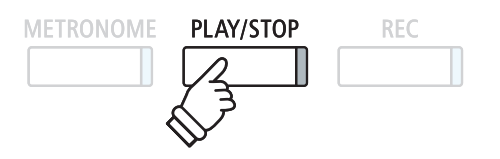

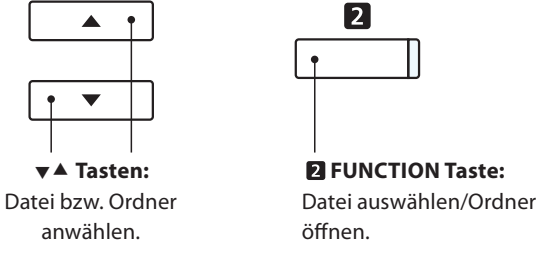

- \* Dateien und Ordner werden in alphabetischer Reihenfolge angezeigt, wobei Ordner immer oben angezeigt werden.
- \* Die USB Wiedergabe Seite zeigt nur die Datei Typen MP3, WAV und MID an.
- \* Das Display kann maximal 12 Zeichen (+ 3 Zeichen für das Dateiformat wie z.B. MP3) für einen Dateinamen anzeigen. Längere Dateinamen werden automatisch gekürzt dargestellt.

<sup>\*</sup> Das USB Speichermedium muss im Format 'FAT' oder 'FAT32' formatiert sein. Weitere Informationen dazu finden Sie auf der Seite 117 dieser Bedienungsanleitung.

#### **2. Audio Datei auswählen**

Mit den voder ▲ Tasten können Sie die gewünschte Datei auswählen und anschließend Ihre Auswahl durch Drücken der **Z** FUNCTION Taste (SELECT) bestätigen.

Die Audio Wiedergabe Seite erscheint im Display.

#### **3. Wiedergabe der gewählten Audio Datei**

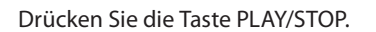

Die gewählte Audio Datei startet und im Display erscheinen Informationen zur Datei.

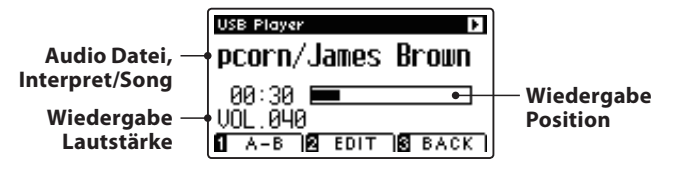

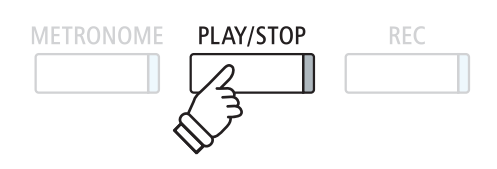

 $|2|$ 

\* Wenn die ausgewählte Audio Datei Meta Daten enthält (z.B. ID3 Tags wie beispielsweise Künstlername und Songtitel), dann werden diese Informationen ebenfalls im Display angezeigt.

#### **Zusätzliche Steuerungsfunktionen während der Wiedergabe einer Audio Datei**

#### Während eine Audio Datei abgespielt wird:

Durch Drücken der Taste PLAY/STOP wird die Wiedergabe angehalten bzw. wieder fortgesetzt.

Durch Drücken der Tasten < oder ▶ können Sie die Audio Datei vor- bzw. zurückspulen.

Mit den voder ▲ Tasten können Sie die Wiedergabe Lautstärke der Audio Datei verändern.

\* Die Wiedergabe Lautstärke kann im Bereich von 1 – 128 eingestellt werden.

Drücken Sie die FUNCTION Taste (A-B) zweimal (einmal um einen Startpunkt und nochmal für einen Endpunkt für die Wiederholung zu bestimmen).

\* Bei der dritten Betätigung der A-B Taste wird die Wiederholung beendet.

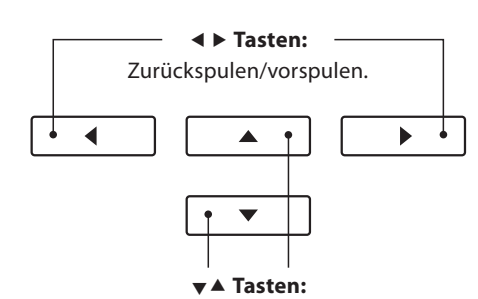

Wiedergabe Lautstärke verändern.

\* Es könnte sein, dass die Lautstärke der Audio Datei Wiedergabe nicht ideal zur Lautstärke der internen Klänge des CS10 passt. In diesem Fall können Sie während der Wiedergabe die Lautstärke der Audio Datei verändern.

#### **USB Player Edit Menü**

Das USB Player Edit Menü ermöglicht das Einstellen von verschiedenen Wiedergabe Modi (Single, 1-Repeat, All-Repeat, Random) und die Transponierung der Tastatur in Halbtonschritten. Weitere Informationen dazu finden Sie auf der Seite 54 dieser Bedienungsanleitung.

#### **Overdub Funktion**

Die Overdub Funktion ermöglicht die Aufnahme Ihres Spiels auf dem CS10 zu einer bereits bestehenden Audio Aufnahme (MP3/WAV). Weitere Informationen dazu finden Sie auf der Seite 56 dieser Bedienungsanleitung.

#### **4. USB Wiedergabe Modus verlassen**

Drücken Sie die FUNCTION Taste (Back) zum Verlassen des USB Playback Modus und zum Wechsel in den normalen Spielmodus.

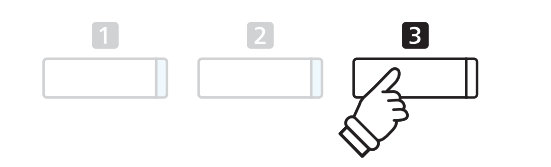

### **3 Wiedergabe einer MIDI Datei**

**Das CS10 unterstützt auch die Wiedergabe von Standard MIDI File (SMF) Dateien, die auf einem USB Speichermedium gespeichert wurden.**

#### **Unterstützte Formate**

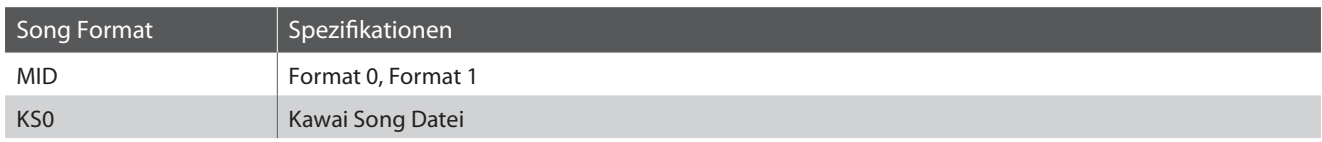

#### **Vorbereitung eines USB Speichermediums**

Kopieren/Speichern Sie zunächst einige MID (SMF) Song Dateien auf ein USB Speichermedium.

\* Das USB Speichermedium muss im Format 'FAT' oder 'FAT32' formatiert sein. Weitere Informationen dazu finden Sie auf der Seite 117 dieser Bedienungsanleitung.

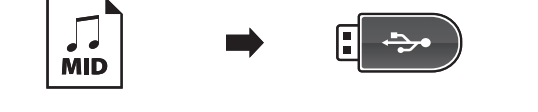

#### **1. USB Wiedergabe Modus aufrufen**

Schließen Sie ein USB Speichermedium an den USB Anschluss des CS10 an.

Drücken Sie die Taste PLAY/STOP.

Die LED Anzeige der Taste PLAY/STOP geht an und der Song Browser wird im Display angezeigt.

#### **Song Browser Seite**

Die Song Browser Seite zeigt alle relevanten Dateien und Ordner an, die auf dem angeschlossenen USB-Speichermedium gespeichert sind.

Das J Symbol markiert eine Audio-/Song-Datei. Das Bymbol markiert einen Ordner. Das Symbol markiert den aktuellen Ordner.

Ein Beispiel für eine typische Datei/Ordner Struktur finden Sie in der nachfolgenden Abbildung. Zur besseren Veranschaulichung haben wir die sichtbare Höhe des Displays gestreckt.

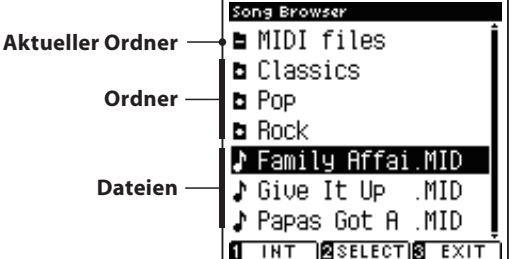

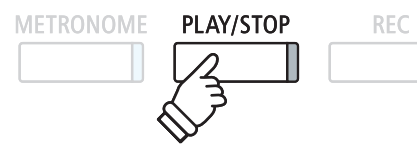

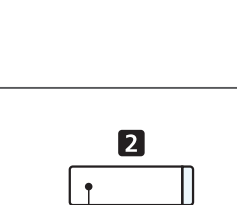

 $\blacktriangledown$  $\blacktriangle$  Tasten: Datei bzw. Ordner anwählen.

▲

**FUNCTION Taste:** 

Datei auswählen/Ordner öffnen

- \* Dateien und Ordner werden in alphabetischer Reihenfolge angezeigt, wobei Ordner immer oben angezeigt werden.
- \* Die USB Wiedergabe Seite zeigt nur die Datei Typen MP3, WAV und MID an.
- \* Das Display kann maximal 12 Zeichen (+ 3 Zeichen für das Dateiformat wie z.B. MP3) für einen Dateinamen anzeigen. Längere Dateinamen werden automatisch gekürzt dargestellt.

#### **2. MIDI Datei auswählen**

Mit den voder ▲ Tasten können Sie die gewünschte Datei auswählen und anschließend Ihre Auswahl durch Drücken der **Z** FUNCTION Taste (SELECT) bestätigen.

Die MIDI Wiedergabe Seite erscheint im Display.

#### **3. Wiedergabe der gewählten MIDI Datei**

Drücken Sie die Taste PLAY/STOP.

Die gewählte MIDI Datei startet und im Display erscheinen Informationen zur Datei.

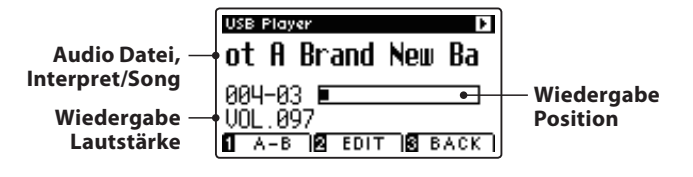

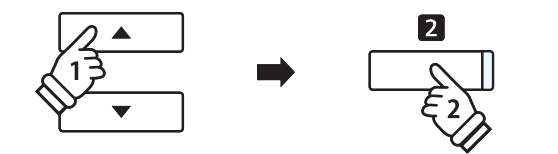

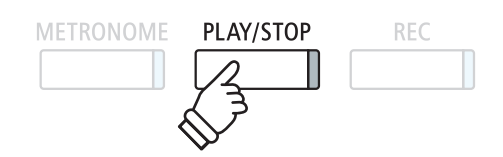

\* Da das CS10 nicht die komplette General MIDI/GM2 Soundauswahl beinhaltet, ist es möglich, dass SMF Dateien nicht oder nicht optimal wiedergegeben werden.

> **Tasten:** Zurückspulen/Vorspulen des Songs.

> > ▲

 $\blacktriangleright$ 

 $\blacktriangleleft$ 

 **Tasten:** Wiedergabe Lautstärke verändern.

#### **Zusätzliche Steuerungsfunktionen während der Wiedergabe einer MIDI Datei**

#### Während eine MIDI Datei abgespielt wird:

Durch Drücken der Taste PLAY/STOP wird die Wiedergabe angehalten bzw. wieder fortgesetzt.

Durch Drücken der Tasten < oder ▶ können Sie die MIDI Datei vor- bzw. zurückspulen.

Mit den voder ▲ Tasten können Sie die Wiedergabe Lautstärke der MIDI Datei verändern.

\* Die Wiedergabe Lautstärke kann im Bereich von 1 – 128 eingestellt werden.

Drücken Sie die FUNCTION Taste (A-B) zweimal (einmal um einen Startpunkt und nochmal für einen Endpunkt für die Wiederholung zu bestimmen).

\* Bei der dritten Betätigung der A-B Taste wird die Wiederholung beendet.

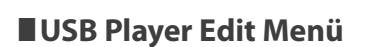

Das USB Player Edit Menü ermöglicht das Einstellen von verschiedenen Wiedergabe Modi (Single, 1-Repeat, All-Repeat, Random), das Verändern des Wiedergabe Tempos einer MIDI Datei und die Transponierung der MIDI Datei oder der Tastatur in Halbtonschritten. Weitere Informationen dazu finden Sie auf der Seite 54 dieser Bedienungsanleitung.

### **Convert MIDI to Audio Funktion**

Die Convert MIDI to Audio Funktion ermöglicht die Konvertierung von MIDI Dateien oder Recorder Songs (die mit dem CS10 aufgenommen und auf ein USB Speichermedium gespeichert wurden) in Audio Dateien (MP3/WAV). Weitere Informationen dazu finden Sie auf der Seite 55 dieser Bedienungsanleitung.

#### **USB Wiedergabe Modus verlassen**

Drücken Sie die FUNCTION Taste (Back) zum Verlassen des USB Playback Modus und zum Wechsel in den normalen Spielmodus.

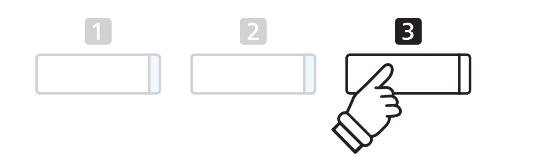

### **4 USB Player Edit Menü**

**Das USB Player Edit Menü ermöglicht das Einstellen von vier verschiedenen Wiedergabe Modi für die Wiedergabe von Audio/MIDI Dateien. Zusätzlich beinhaltet das Menü Funktionen zum Einstellen der Wiedergabegeschwindigkeit von MIDI Dateien und zum Transponieren der MIDI Dateien oder der Tastatur in Halbtonschritten.**

#### **USB Player Menü**

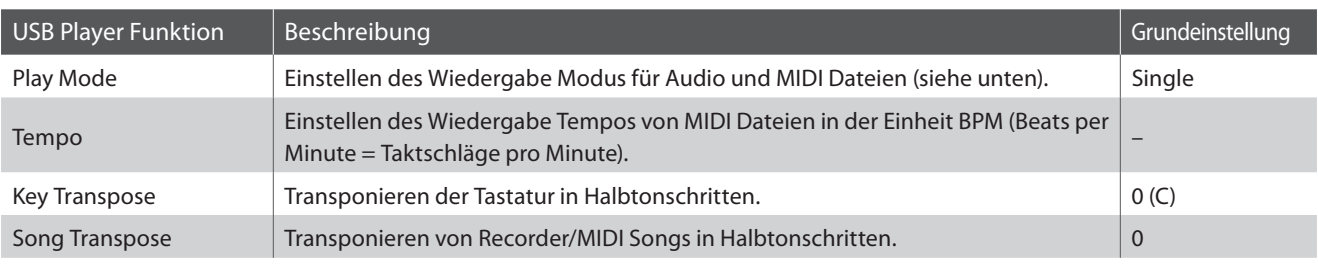

\* Die Einstellungen für Tempo and Song Transpose sind bei der Auswahl einer Audio Datei nicht verfügbar.

#### **Play Mode Einstellungen**

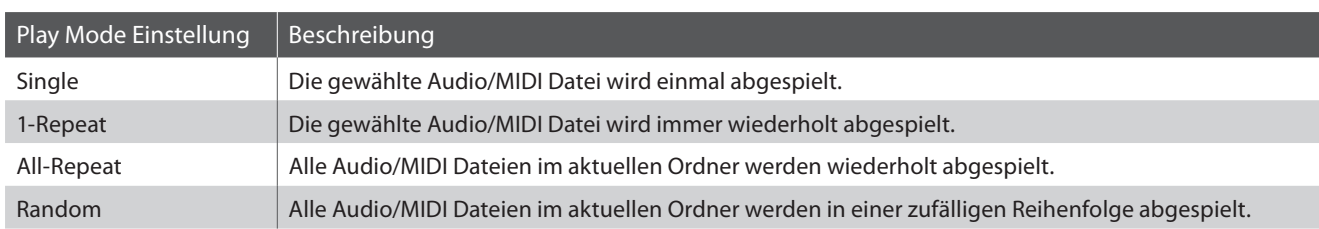

#### **USB Player Menü aufrufen**

Wenn die USB Player Seite im Display angezeigt wird:

Drücken Sie die FUNCTION Taste (EDIT).

Die LED Anzeige der <sup>2</sup> FUNCTION Taste geht an und das USB Player Menü wird im Display angezeigt.

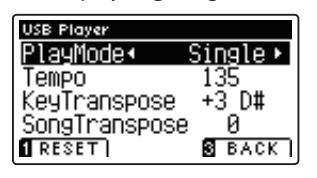

### $\sqrt{3}$  $\sqrt{1}$  $\boxed{2}$

**USB Player Einstellungen verändern**

Wenn Sie sich bereits im USB Player Menü befinden:

Mit den voder ▲ Tasten können Sie die gewünschte Einstellung auswählen.

Mit den < oder ► Tasten können Sie die gewählte Einstellung verändern.

\* Um die Einstellung wieder auf die Grundeinstellung zurückzusetzen, drücken Sie die FUNCTION Taste (RESET).

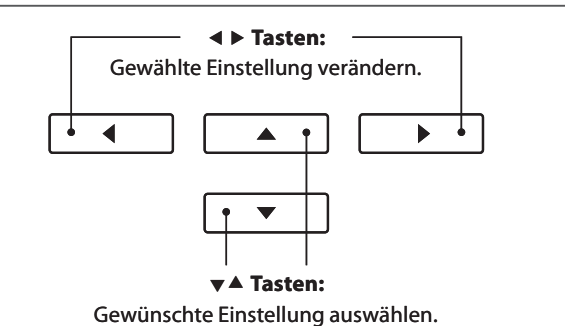

### **5 Konvertieren einer MIDI Datei in eine Audio Datei (MP3/WAV)**

**Diese Funktion ermöglicht das Abspielen und Speichern (Konvertieren in Audio Dateien) von MIDI Dateien oder Recorder Songs (die mit dem CS10 aufgenommen und auf ein USB Speichermedium gespeichert wurden).**

#### **1. MIDI Datei für Konvertierung auswählen**

Wenn die Song Browser Player Seite im Display angezeigt wird:

Mit den ▼ oder ▲ Tasten können Sie eine MIDI Datei auswählen. Drücken Sie dann die Taste REC.

Die LED Anzeige der Taste REC blinkt und die Convert MIDI to Audio Seite erscheint im Display.

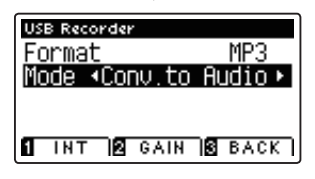

#### **2. Audio Datei Format auswählen**

Wenn die Format Einstellung ausgewählt ist, können Sie mit den ◀ oder ▶ Tasten das gewünschte Audio Datei Format (WAV oder MP3) einstellen.

\* Sie können einen neuen Song auch direkt auf ein USB Speichermedium aufnehmen, in dem Sie Mode Setting auf 'New Song' stellen.

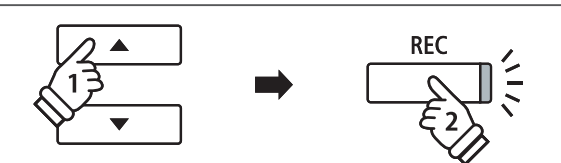

**METRONOME PLAY/STOP REC** 

 **Tasten:** Audio Format auswählen.

 $\overline{\phantom{a}}$ 

ĥ

 $\blacktriangleleft$ 

#### **3. Konvertierung starten**

Spielen Sie auf der Tastatur oder drücken Sie die Taste PLAY/ STOP.

Die LED Anzeigen der Tasten PLAY/STOP und REC gehen an, der gewählte Song wird wiedergegeben und der Konvertierungsvorgang startet.

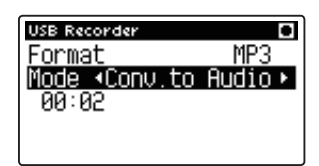

\* Wenn Sie während der Konvertierung auf der Tastatur spielen, wird dies mit aufgezeichnet und konvertiert.

Am Ende des Songs stoppt die Konvertierung und eine Speicherbestätigung erscheint automatisch im Display.

#### **Konvertierte Audio Datei benennen und abspeichern**

Folgen Sie den Anweisungen unter 'Aufnahme einer Audio Datei' auf der Seite 49 (ab Schritt 4) dieser Bedienungsanleitung.

### **6 Overdub Funktion für MP3/WAV Audio Dateien**

**Sie können gleichzeitig eine vorhandene Audio Datei abspielen, mit dem CS10 dazu spielen und das Resultat dann als Audio Datei abspeichern. Beim Modell CS10 wird zusätzlich auch das Signal – das am Anschluss LINE IN anliegt – mit aufgezeichnet.**

\* Jeder Overdub Vorgang erzeugt eine neue Audio Datei, so dass die Original Datei nicht verändert wird.

#### **1. Audio Datei für Overdub Vorgang auswählen**

Wenn die Song Browser Player Seite im Display angezeigt wird:

Mit den v oder ▲ Tasten können Sie eine MP3/WAV Datei auswählen. Drücken Sie dann die Taste REC.

Die LED Anzeige der Taste REC blinkt und die Overdubbing Seite erscheint im Display.

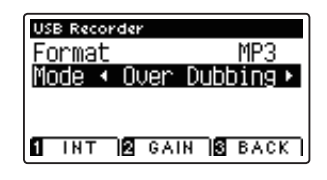

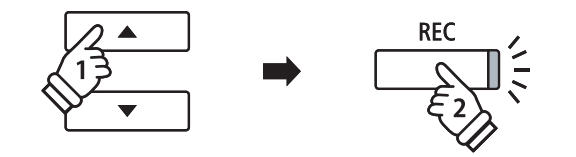

#### **2. Audio Datei Format auswählen**

Wenn die Format Einstellung ausgewählt ist, können Sie mit den ◀ oder ▶ Tasten das gewünschte Audio Datei Format (WAV oder MP3) einstellen.

\* Sie können einen neuen Song auch direkt auf ein USB Speichermedium aufnehmen, in dem Sie Mode Setting auf 'New Song' stellen.

#### **3. Aufnahme/Overdubbing starten**

Spielen Sie auf der Tastatur oder drücken Sie die Taste PLAY/ STOP.

Die LED Anzeigen der Tasten PLAY/STOP und REC gehen an, die gewählte Audio Datei wird wiedergegeben und der Aufnahme/ Overdubbing Vorgang startet.

Gespielte Noten auf der Tastatur werden mit aufgezeichnet.

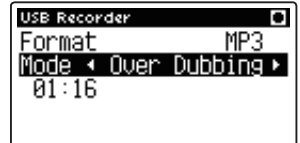

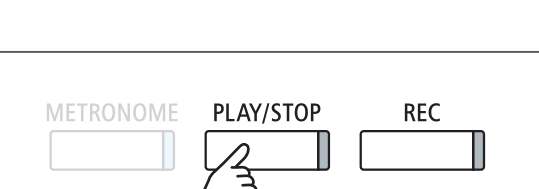

 **Tasten:** Audio Format auswählen.

A

 $\overline{\phantom{0}}$ 

N

 $\blacktriangleleft$ 

\* Die Wiedergabe Lautstärke der gewählten Audio Datei wird automatisch auf 100 gestellt, um eine Verzerrung der Aufnahme zu verhindern.

Wenn das Ende des Songs erreicht ist erscheint eine Speicherbestätigung im Display.

#### **Benennen und Speichern der Audio Datei**

Folgen Sie den Anweisungen unter 'Aufnahme einer Audio Datei' auf der Seite 49 (ab Schritt 4) dieser Bedienungsanleitung.

# **Über die Funktionsmenüs**

**Die Funktionsmenüs bieten zahlreiche Funktionen und Optionen zur Feinabstimmung des CS10 Digitalpianos. Zur einfacheren Handhabung sind die Einstellungen in übersichtlichen Gruppen sortiert. Nachdem man Einstellungen vorgenommen hat, kann man sie auf einen der 16 Registrierspeicherplätze oder als POWER ON Einstellung speichern (ab Seite 72).**

#### **Auswahl des Funktionsmenüs**

Während Sie sich im normalen Spielmodus befinden:

Drücken Sie die FUNCTION Taste (EDIT).

Die LED Anzeige der <sup>2</sup> FUNCTION Taste geht an und die Funktionsmenüs werden im Display angezeigt.

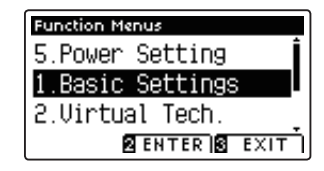

Mit den voder ▲ Tasten können Sie ein Funktionsmenü anwählen.

Durch Drücken der FUNCTION Taste (ENTER) können Sie Ihre Auswahl bestätigen.

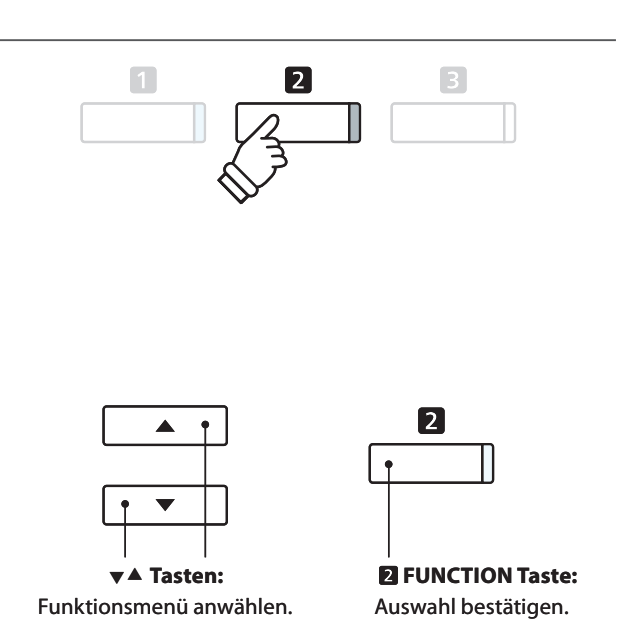

#### **Funktionsmenüs verlassen**

Drücken Sie die FUNCTION Taste (EXIT) zum Verlassen der Funktionsmenüs und zum Wechsel in den normalen Spielmodus.

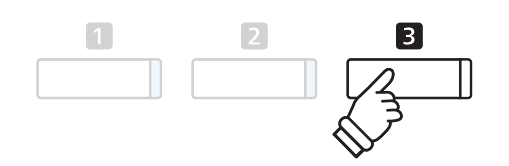

#### **Übersicht der Funktionsmenüs**

#### 1. Basic Settings

Key Transpose, Song Transpose, Tone Control, Speaker Volume,

Phones Volume, Line In Level, Line Out Volume, Wall EQ, Tuning,

Damper Hold, Four Hands, LCD Contrast, User Memory, Factory Reset

#### 3. MIDI Settings

MIDI Channel, Send Program Change No., Local Control,

Transmit Program Change No., Multi-timbral Mode, Channel Mute

#### 5. Power Settings

Auto Power Off

#### 2. Virtual Technician Settings

Touch Curve, Voicing, Damper Resonance, Damper Noise,

String Resonance, Key-off Effect, Fallback Noise, Hammer Delay,

Lid Position, Decay Time, Minimum Touch, Stretch Tuning,

Temperament, Key of Temperament, User Temperament,

User Key Volume, Half-Pedal Adjust, Soft Pedal Depth

#### 4. USB Functions

Load Internal Song, Load Registration, Load User Memory, Save Internal Song, Save SMF Song, Save Registration, Save User Memory, Rename File, Delete File, Format USB

# **Basic Settings (Basis Einstellungen)**

**Das Basic Settings Menü beinhaltet Möglichkeiten zur Veränderung der Tonhöhe, der Stimmung und der generellen Klangeinstellung des Instrumentes.**

**In diesem Menü können Sie auch Ihre Lieblingseinstellung des Bedienfeldes als POWER ON Einstellung abspeichern oder die Werkseinstellung (Reset) wiederherstellen.**

#### **Basic Settings (Basis Einstellungen)**

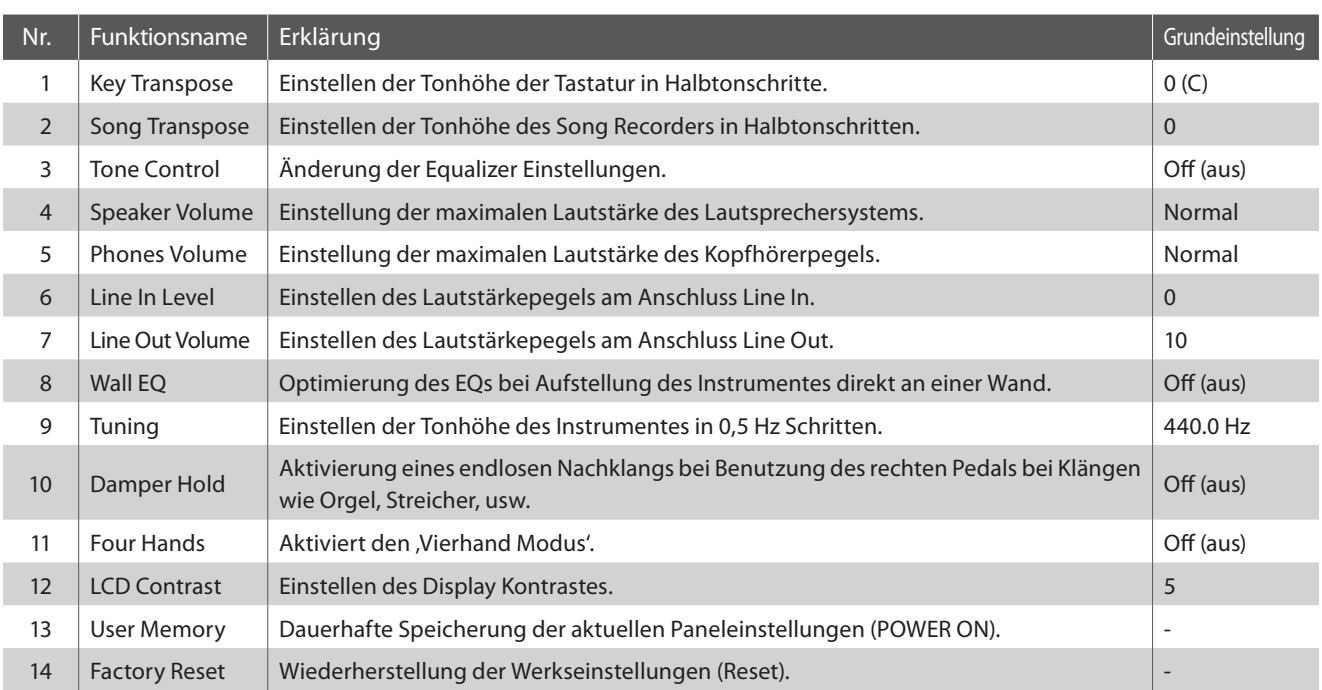

\* Die Grundeinstellungen werden in der jeweils ersten LCD Display Darstellung (z.B. Schritt 1) jeder der folgenden Erklärungen gezeigt.

#### **Basis Einstellungsmenü aufrufen**

Während Sie sich im normalen Spielmodus befinden:

Drücken Sie die FUNCTION Taste (EDIT).

Die LED Anzeige der **2** FUNCTION Taste geht an und die Funktionsmenüs werden im Display angezeigt.

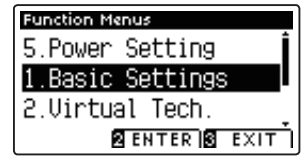

Durch nochmaliges Drücken der **2** FUNCTION Taste (ENTER) gelangen Sie in das Basis Einstellungsmenü.

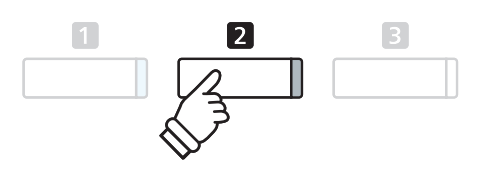

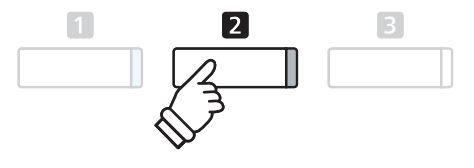

#### **Gewünschte Einstellung auswählen und verändern**

Wenn Sie sich bereits im Basis Einstellungsmenü befinden:

Mit den voder ▲ Tasten können Sie die gewünschte Einstellung auswählen.

Mit den < oder ► Tasten können Sie die gewählte Einstellung verändern.

\* Um die Einstellung wieder auf die Grundeinstellung zurückzusetzen, drücken Sie die FUNCTION Taste (RESET).  **Tasten:**

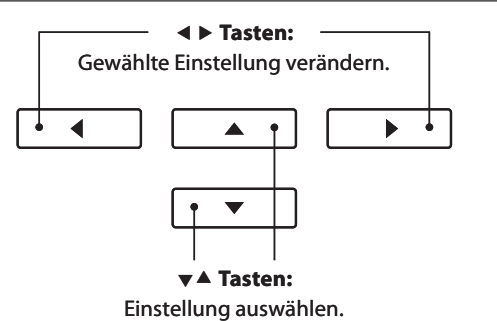

**58**

### **1 Key Transpose (Transponieren der Tastatur)**

**Mit der Funktion Key Transpose können Sie die Tastatur des CS10 Digitalpiano in Halbtonschritten transponieren. Dies ist sinnvoll, falls Sie einen Song in einer anderen Tonart spielen möchten als die, in der Sie einen Titel zu spielen gewohnt sind. Sie können also weiterhin die gewohnte Griff weise benutzen, wobei die Tonhöhe transponiert erklingt.**

#### **1. Key Transpose Einstellung auswählen**

Nachdem Sie das Basic Settings Menü aufgerufen haben (ab Seite 58):

Mit den voder ▲ Tasten können Sie die Key Transpose Einstellung auswählen.

#### **2. Key Transpose Einstellung verändern**

Mit den < oder ► Tasten können Sie den Wert der Transponierung verändern.

- \* Die Tonhöhe der Tastatur kann im Bereich von +/- 12 Halbtonschritten eingestellt werden.
- \* Um die Einstellung wieder auf die Grundeinstellung zurückzusetzen, drücken Sie die FUNCTION Taste (RESET).
- \* Eine Veränderung dieser Einstellung bleibt so lange erhalten, bis das Instrument ausgeschaltet wird.
- \* Bevorzugte Key Transpose Einstellungen können Sie dauerhaft auf Registration Speicherplätze speichern und zu einem beliebigen späteren Zeitpunkt einfach wieder abrufen. Weitere Informationen dazu finden Sie auf der Seite 28 dieser Bedienungsanleitung.

#### **Aktueller Transponierungsstatus**

Wenn die Transponierung aktiviert wurde – sich also nicht in der Grundeinstellung 0 (C) befindet – leuchtet die TRANSPOSE Anzeige im Display.

#### **3. Key Transpose Einstellung verlassen**

Drücken Sie die FUNCTION Taste (BACK) zum Verlassen der Key Transpose Einstellung und zum Wechsel zur Seite der Funktionsmenüs.

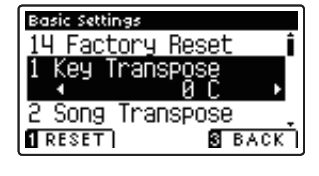

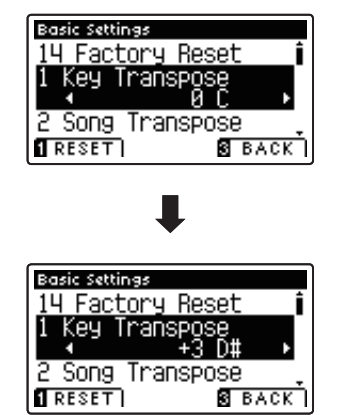

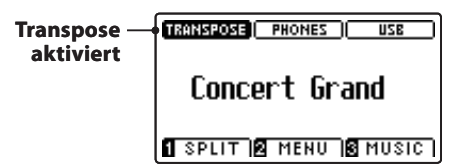

### **2 Song Transpose (Transponieren eines Songs)**

**Die Einstellung Song Transpose ändert in Halbtonschritten die Transponierung bei der Wiedergabe einer MIDI Datei oder eines CS10 Recorder Songs, die/der auf einem USB Speichermedium gespeichert ist.**

#### **1. Song Transpose Einstellung auswählen**

Nachdem Sie das Basic Settings Menü aufgerufen haben (ab Seite 58):

Mit den voder ▲ Tasten können Sie die Song Transpose Einstellung auswählen.

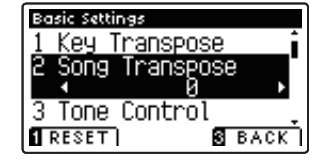

#### **2. Song Transpose Einstellung verändern**

Mit den ◀ oder ▶ Tasten können Sie den Wert der Transponierung verändern.

- \* Die Tonhöhe kann im Bereich von +/- 12 Halbtonschritten eingestellt werden.
- \* Um die Einstellung wieder auf die Grundeinstellung zurückzusetzen, drücken Sie die FUNCTION Taste (RESET).
- \* Eine Veränderung dieser Einstellung bleibt so lange erhalten, bis das Instrument ausgeschaltet wird.
- \* Ihre bevorzugten Song Transpose Einstellungen können Sie dauerhaft auf Registration Speicherplätze speichern und zu einem beliebigen späteren Zeitpunkt einfach wieder abrufen. Weitere Informationen dazu finden Sie auf der Seite 28 dieser Bedienungsanleitung.

#### **3. Song Transpose Einstellung verlassen**

Drücken Sie die FUNCTION Taste (BACK) zum Verlassen der Song Transpose Einstellung und zum Wechsel zur Seite der Funktionsmenüs.

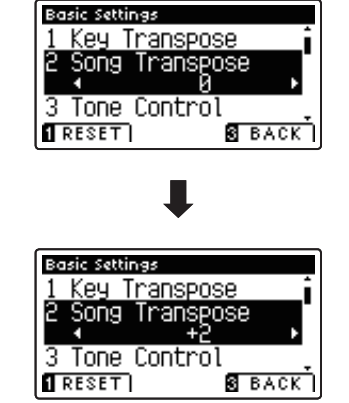

# **3 Tone Control**

**Mit Hilfe der Tone Control Funktion können Sie den Klang Ihres CS10 Digitalpianos Ihrem Geschmack anpassen. Fünf verschiedene Preset EQ Einstellungen sind verfügbar. Darüber hinaus besteht die Möglichkeit einen 'User' EQ**  mit verschiedenen Frequenzen zu definieren.

#### **Tone Control Typen**

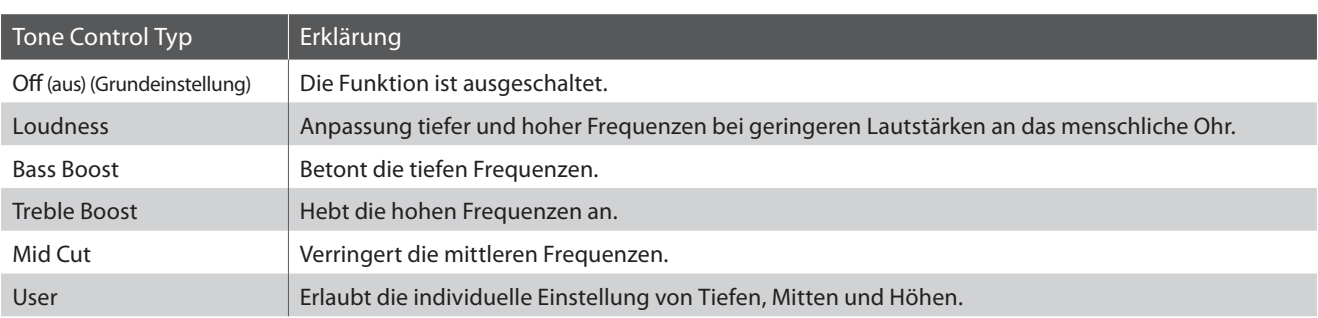

#### **1. Tone Control Einstellung auswählen**

Nachdem Sie das Basic Settings Menü aufgerufen haben (ab Seite 58):

Mit den voder ▲ Tasten können Sie die Tone Control Einstellung auswählen.

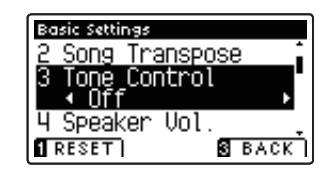

#### **2. Tone Control Typ verändern**

Mit den < oder ► Tasten können Sie den gewünschten Tone Control Typ auswählen.

- \* Um die Einstellung wieder auf die Grundeinstellung zurückzusetzen, drücken Sie die FUNCTION Taste (RESET).
- \* Eine Veränderung dieser Einstellung bleibt so lange erhalten, bis das Instrument ausgeschaltet wird.
- \* Ihre bevorzugten Tone Control Typ Einstellungen können Sie dauerhaft auf Registration Speicherplätze speichern und zu einem beliebigen späteren Zeitpunkt einfach wieder abrufen. Weitere Informationen dazu finden Sie auf der Seite 28 dieser Bedienungsanleitung.

#### **3. Tone Control Einstellung verlassen**

Drücken Sie die FUNCTION Taste (BACK) zum Verlassen der Tone Control Einstellung und zum Wechsel zur Seite der Funktionsmenüs.

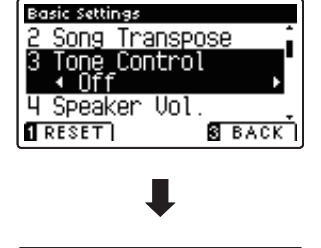

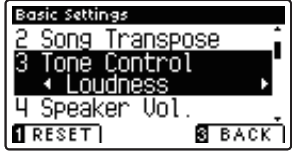

### **User Tone Control**

**Die User Tone Control Funktion ermöglicht eine Feinabstimmung des Klangcharakters des Instrumentes. Vier verschiedene Frequenzbänder können individuell eingestellt werden.** 

#### **User Tone Control Einstellung**

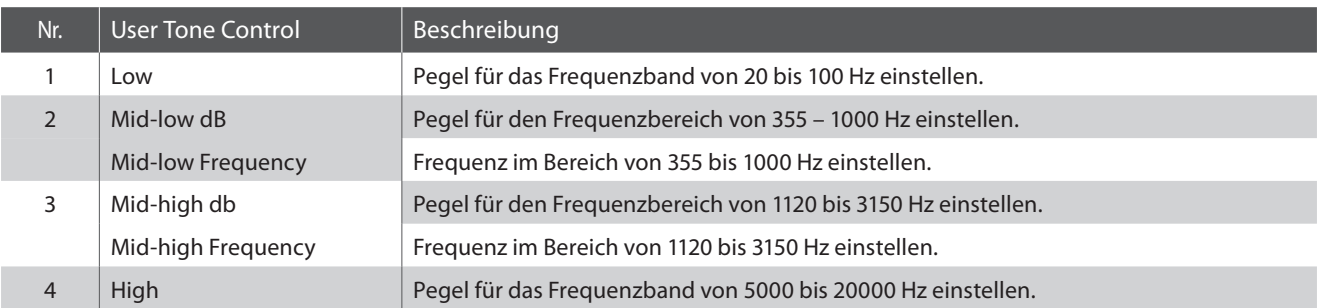

#### **1. User Tone Control Einstellung auswählen**

Wenn Sie bereits die Tone Control Einstellung ausgewählt haben (Seite 61):

Mit den < oder ► Tasten können Sie den User Control Typ auswählen. Drücken Sie anschließend die <sup>2</sup> FUNCTION Taste (EDIT).

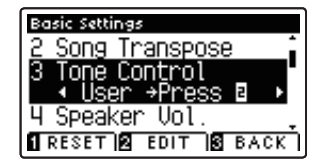

Die User Tone Control Anzeige erscheint im Display.

#### **2. User Tone Control Einstellung auswählen und verändern**

Mit den ▼ oder ▲ Tasten können Sie die User Tone Control Einstellung auswählen.

Mit den ◀ oder ▶ Tasten können Sie den Wert der gewählten User Tone Control Einstellung verändern.

- \* Jeden Frequenzbandpegel können Sie im Bereich von –6 dB bis +6 dB verändern.
- \* Um die Einstellung wieder auf die Grundeinstellung zurückzusetzen, drücken Sie die FUNCTION Taste (RESET).
- \* Eine Veränderung dieser Einstellung bleibt so lange erhalten, bis das Instrument ausgeschaltet wird.
- \* Ihre bevorzugten User Tone Control Einstellungen können Sie dauerhaft auf Registration Speicherplätze speichern und zu einem beliebigen späteren Zeitpunkt einfach wieder abrufen. Weitere Informationen dazu finden Sie auf der Seite 28 dieser Bedienungsanleitung.

#### **3. User Tone Control Einstellung verlassen**

Drücken Sie die FUNCTION Taste (BACK) zum Verlassen der User Tone Control Einstellung und zum Wechsel zur Seite der Funktionsmenüs.

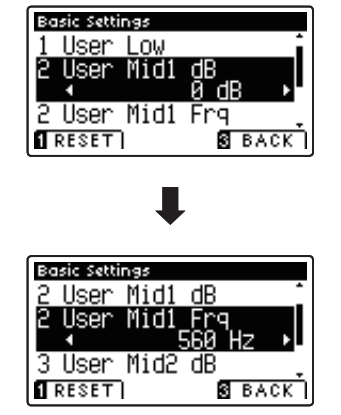

### **4 Speaker Volume (Lautsprecher Lautstärke)**

**Die Funktion Speaker Volume kann die maximale Lautstärke des Lautsprechersystems begrenzen, um zu hohe Pegel zu vermeiden und eine feinere Lautstärkeabstimmung zu ermöglichen.**

\* Diese Einstellung hat keinen Einfluss auf den Klang über Kopfhörer und Line Out (Audio Ausgang).

#### **Speaker Volume Einstellung (Lautsprecher Lautstärke)**

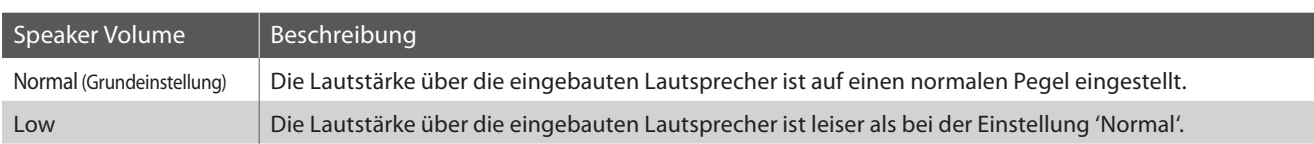

#### **1. Speaker Volume Einstellung auswählen**

Nachdem Sie das Basic Settings Menü aufgerufen haben (ab Seite 58):

Mit den voder ▲ Tasten können Sie die Speaker Volume Einstellung auswählen.

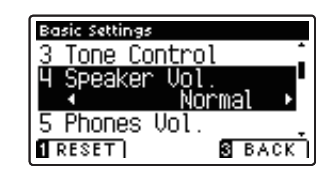

#### **2. Speaker Volume Typ auswählen**

Mit den < oder ▶ Tasten können Sie zwischen den Einstellungen 'Normal' und 'Low' auswählen.

- \* Um die Einstellung wieder auf die Grundeinstellung zurückzusetzen, drücken Sie die FUNCTION Taste (RESET).
- \* Die gewählte Einstellung bleibt erhalten, bis das Instrument ausgeschaltet wird.
- \* Ihre bevorzugten Speaker Volume Einstellungen können Sie dauerhaft auf Registration Speicherplätze speichern und zu einem beliebigen späteren Zeitpunkt einfach wieder abrufen. Weitere Informationen dazu finden Sie auf der Seite 28 dieser Bedienungsanleitung.

#### **3. Speaker Volume Einstellung verlassen**

Drücken Sie die FUNCTION Taste (BACK) zum Verlassen der Speaker Volume Einstellung und zum Wechsel zur Seite der Funktionsmenüs.

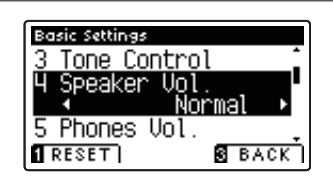

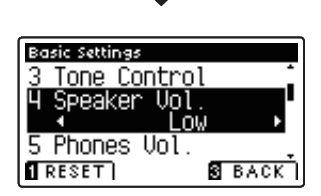

### **5 Phones Volume (Kopfhörer Lautstärke)**

**Die Funktion Phones Volume begrenzt die Kopfhörer Lautstärke.**

**Die Grundeinstellung ist 'Normal' und soll hohe Schallpegel vermeiden. Es kann jedoch sein, dass die Lautstärke beim Gebrauch von hochohmigen Kopfhörern zu gering ist. In diesem Fall sollten Sie die Einstellung 'High' verwenden.**

\* Diese Einstellung hat keinen Einfluss auf die Lautstärke über die eingebauten Lausprecher und Line Out (Audio Ausgang).

#### **Phones Volume Einstellung (Kopfhörer Lautstärke)**

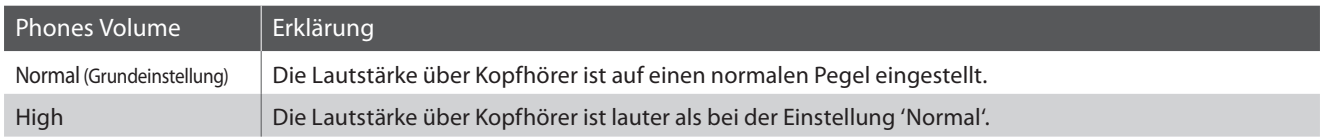

#### **1. Phones Volume Einstellung auswählen**

Nachdem Sie das Basic Settings Menü aufgerufen haben (ab Seite 58):

Mit den v oder ▲ MENU Tasten können Sie die Kopfhörer Lautstärke Einstellung auswählen.

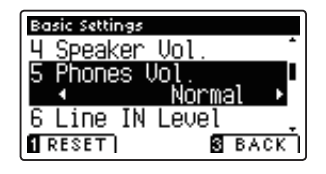

#### **2. Phones Volume Typ auswählen**

Mit den < oder ▶ VALUE Tasten können Sie zwischen den Einstellungen 'Normal' und 'High' auswählen.

- \* Um die Einstellung wieder auf die Grundeinstellung zurückzusetzen, drücken Sie die FUNCTION FUNCTION Taste (RESET).
- \* Die gewählte Einstellung bleibt erhalten, bis das Instrument ausgeschaltet wird.
- \* Ihre bevorzugten Phones Volume Einstellungen können Sie dauerhaft auf Registration Speicherplätze speichern und zu einem beliebigen späteren Zeitpunkt einfach wieder abrufen. Weitere Informationen dazu finden Sie auf der Seite 28 dieser Bedienungsanleitung.

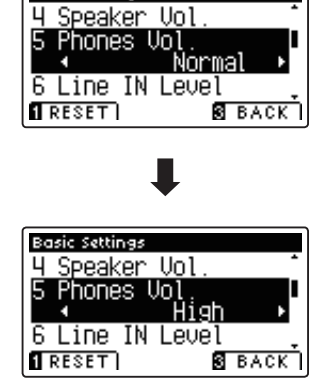

**Basic Settings** 

#### **3. Phones Volume Einstellung verlassen**

Drücken Sie die FUNCTION Taste (BACK) zum Verlassen der Phones Volume Einstellung und zum Wechsel zur Seite der Funktionsmenüs.

# **6 Line In Level (Line In Pegel)**

**Die Line In Level Einstellung ermöglicht die Pegeleinstellung der Line In Anschlüsse des CS10. Falls Sie die USB Recorder Funktion verwenden und ein externes Gerät an den Line In Buchsen angeschlossen haben, können Sie den Lautstärkepegel an den Instrumentenklang des CS10 anpassen.** 

\* Der Line In Pegel kann auch mit dem LEVEL Regler (befindet sich auf der Anschlussfeld neben den LINE IN Buchsen) verändert werden. Weitere Informationen dazu finden Sie auf der Seite 117 dieser Bedienungsanleitung.

#### **1. Line In Level Einstellung auswählen**

Nachdem Sie das Basic Settings Menü aufgerufen haben (ab Seite 58):

Mit den voder ▲ Tasten können Sie die Line In Level Einstellung auswählen.

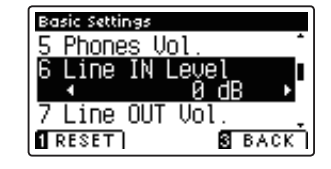

#### **2. Line In Level verändern**

Mit den < oder ► Tasten können Sie den Wert der gewählten Line In Level Einstellung verändern.

- \* Die Line In Level Einstellung können Sie im Bereich von –10 dB bis +10 dB verändern.
- \* Um die Einstellung wieder auf die Grundeinstellung zurückzusetzen, drücken Sie die FUNCTION Taste (RESET).
- \* Eine Veränderung dieser Einstellung bleibt so lange erhalten, bis das Instrument ausgeschaltet wird.
- \* Ihre bevorzugten Line In Level Einstellungen können Sie dauerhaft auf Registration Speicherplätze speichern und zu einem beliebigen späteren Zeitpunkt einfach wieder abrufen. Weitere Informationen dazu finden Sie auf der Seite 28 dieser Bedienungsanleitung.

#### **3. Line In Level Einstellung verlassen**

Drücken Sie die FUNCTION Taste (BACK) zum Verlassen der Line In Level Einstellung und zum Wechsel zur Seite der Funktionsmenüs.

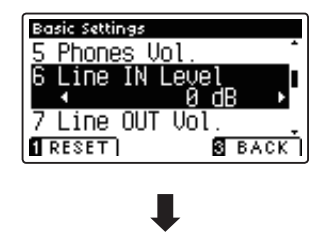

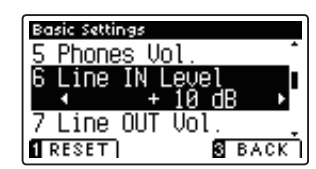

### **7 Line Out Volume (Line Out Lautstärke)**

**Die Line Out Lautstärke Einstellung ermöglicht eine Anhebung bzw. Absenkung des Signalpegels am Ausgang Line Out. Diese Einstellung kann z.B. beim Anschluss des CS10 an Aktivboxen oder an ein Mischpult hilfreich sein.** 

\* Diese Einstellung hat keine Auswirkung auf einen angeschlossenen Kopfhörer oder die eingebauten Lautsprecher.

#### **1. Line Out Volume Einstellung auswählen**

Nachdem Sie das Basic Settings Menü aufgerufen haben (ab Seite 58):

Mit den ▼ oder ▼ Tasten können Sie die Line Out Volume Einstellung auswählen.

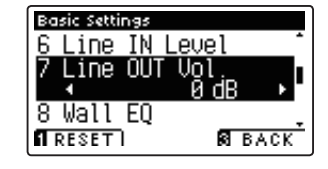

#### **2. Line Out Volume verändern**

Mit den < oder ► Tasten können Sie den Wert der gewählten Line Out Volume Einstellung verändern.

- \* Die Line Out Volume Einstellung können Sie im Bereich von –10 dB bis +10 dB verändern.
- \* Um die Einstellung wieder auf die Grundeinstellung zurückzusetzen, drücken Sie die FUNCTION Taste (RESET).
- \* Eine Veränderung dieser Einstellung bleibt so lange erhalten, bis das Instrument ausgeschaltet wird.
- \* Ihre bevorzugten Line Out Volume Einstellungen können Sie dauerhaft auf Registration Speicherplätze speichern und zu einem beliebigen späteren Zeitpunkt einfach wieder abrufen. Weitere Informationen dazu finden Sie auf der Seite 28 dieser Bedienungsanleitung.

#### **3. Line Out Volume Einstellung verlassen**

Drücken Sie die FUNCTION Taste (BACK) zum Verlassen der Line Out Volume Einstellung und zum Wechsel zur Seite der Funktionsmenüs.

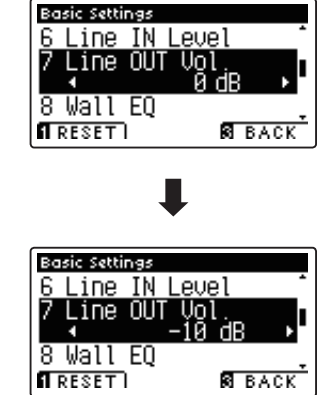

# **8 Wall EQ**

**Die Wall EQ Funktion optimiert den Klang Ihres CS10 Digitalpianos, wenn es mit der Rückseite direkt an einer Wand platziert ist.**

\* Diese Einstellung hat keinen Einfluss auf den Klang über Kopfhörer und Line Out (Audio Ausgang).

#### **Wall EQ Einstellung**

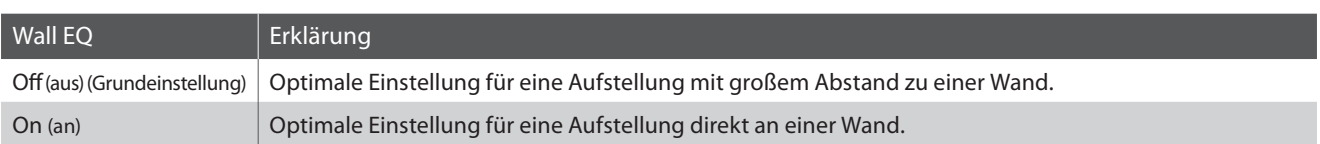

#### **1. Wall EQ Einstellung auswählen**

Nachdem Sie das Basic Settings Menü aufgerufen haben (ab Seite 58):

Mit den v oder ▲ MENU Tasten können Sie die Wall EQ Einstellung auswählen.

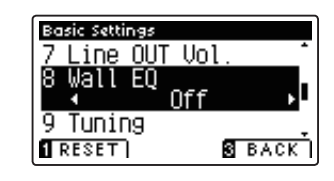

#### **2. Wall EQ Einstellung ändern**

Mit den < oder ▶ Tasten können Sie den Wall EQ ein- (On) oder ausschalten (Off).

- \* Um die Einstellung wieder auf die Grundeinstellung zurückzusetzen, drücken Sie die FUNCTION Taste (RESET).
- \* Die gewählte Wall EQ Einstellung bleibt erhalten, bis das Instrument ausgeschaltet wird.
- \* Ihre bevorzugten Wall EQ Einstellungen können Sie dauerhaft auf Registration Speicherplätze speichern und zu einem beliebigen späteren Zeitpunkt einfach wieder abrufen. Weitere Informationen dazu finden Sie auf der Seite 28 dieser Bedienungsanleitung.

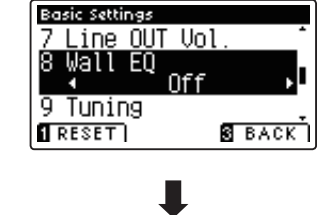

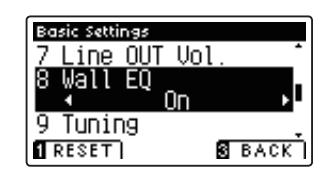

#### **3. Wall EQ Einstellung verlassen**

Drücken Sie die FUNCTION Taste (BACK) zum Verlassen der Wall EQ Einstellung und zum Wechsel zur Seite der Funktionsmenüs.

## **9 Tuning (Stimmung)**

**Die Tuning Einstellung ermöglicht die Grundstimmung des CS10 Digitalpiano in 0,5 Hz Schritten zu verändern, um sie z.B. an andere Instrumente anzupassen.**

#### **1. Tuning Einstellung auswählen**

Nachdem Sie das Basic Settings Menü aufgerufen haben (ab Seite 58):

Mit den v oder ▲ Tasten können Sie die Tuning Einstellung auswählen.

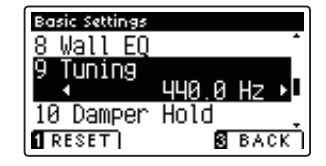

#### **2. Tuning Einstellung verändern**

Mit den < oder ► Tasten können Sie den Wert der Tuning Einstellung verändern.

- \* Der verfügbare Einstellbereich liegt zwischen 427,0 und 453,0 Hz.
- \* Um die Einstellung wieder auf die Grundeinstellung zurückzusetzen, drücken Sie die FUNCTION Taste (RESET).
- \* Die gewählte Einstellung bleibt erhalten, bis das Instrument ausgeschaltet wird.
- \* Bevorzugte Tuning Einstellungen können Sie dauerhaft auf Registration Speicherplätze speichern und zu einem beliebigen späteren Zeitpunkt einfach wieder abrufen. Weitere Informationen dazu finden Sie auf der Seite 28 dieser Bedienungsanleitung.

#### **3. Tuning Einstellung verlassen**

Drücken Sie die FUNCTION Taste (BACK) zum Verlassen der Tuning Einstellung und zum Wechsel zur Seite der Funktionsmenüs.

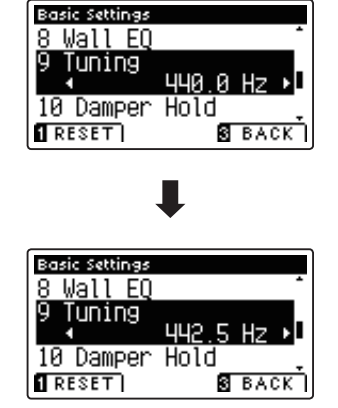

# **10 Damper Hold (Dämpferpedal)**

**Die Damper Hold Funktion kann benutzt werden, um das Ausklingverhalten eines Klangs bei getretenem**  Dämpferpedal zu beeinflussen. So ist es bei manchen Klängen wie Streicher- oder Orgelklängen möglich, den Klang **solange zu halten, bis das Pedal losgelassen wird. Bei ausgeschalteter Funktion klingen diese Klänge natürlich aus.**

#### **Damper Hold Einstellung**

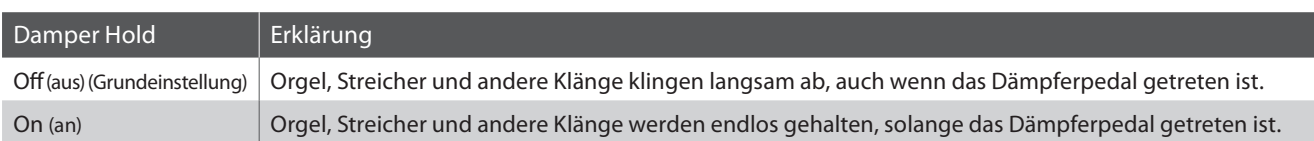

#### **1. Damper Hold Einstellung auswählen**

Nachdem Sie das Basic Settings Menü aufgerufen haben (ab Seite 58):

Mit den voder ▲ Tasten können Sie die Damper Hold Einstellung auswählen.

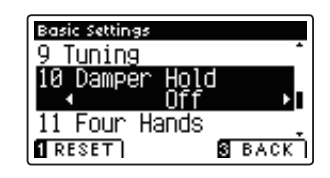

#### **2. Damper Hold Einstellung ändern**

Mit den < oder ▶ Tasten können Sie die Damper Hold Einstellung aus- bzw. einschalten.

- \* Um die Einstellung wieder auf die Grundeinstellung zurückzusetzen, drücken Sie die FUNCTION Taste (RESET).
- \* Die gewählte Einstellung bleibt erhalten, bis das Instrument ausgeschaltet wird.
- \* Bevorzugte Damper Hold Einstellungen können Sie dauerhaft auf Registration Speicherplätze speichern und zu einem beliebigen späteren Zeitpunkt einfach wieder abrufen. Weitere Informationen dazu finden Sie auf der Seite 28 dieser Bedienungsanleitung.

#### Basic Settings Tuning 10 Damper 11 Four Hands  $RESET$ **SEACK**

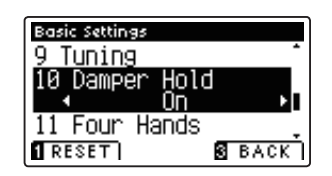

#### **3. Damper Hold Einstellung verlassen**

Drücken Sie die FUNCTION Taste (BACK) zum Verlassen der Damper Hold Einstellung und zum Wechsel zur Seite der Funktionsmenüs.

### **11 Four Hands (Vierhand Modus)**

**Die Four Hands (Vierhand) Einstellung ermöglicht, dass sich beim Einschalten des CS10 automatisch der Vierhand Modus aktiviert wird. Diese Einstellung kann vorteilhaft für den Einsatz in Musikschulen sein.**

**Wenn diese Funktion aktiviert wird, werden alle vorgenommenen Vierhand Modus Einstellungen beim Einschalten des Instrumentes übernommen (siehe dazu Seite 20).**

#### **Four Hands (Vierhand) Einstellung**

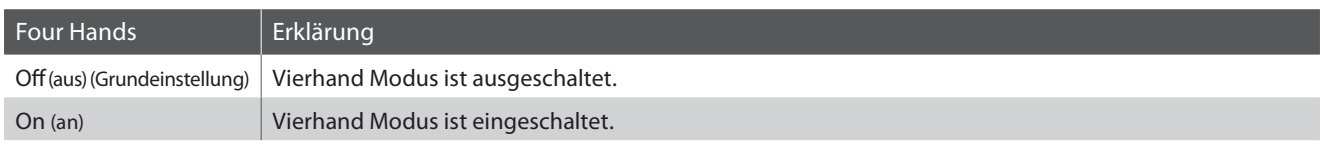

#### **1. Vierhand Modus Einstellung auswählen**

Nachdem Sie das Basic Settings Menü aufgerufen haben (ab Seite 58):

Mit den voder ▲ Tasten können Sie die Vierhand Modus Einstellung auswählen.

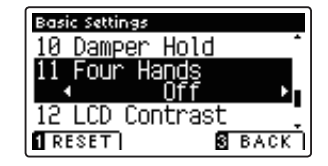

#### **2. Vierhand Modus Einstellung ändern**

Mit den < oder ► Tasten können Sie die Vierhand Modus Einstellung aus- bzw. einschalten.

- \* Um die Einstellung wieder auf die Grundeinstellung zurückzusetzen, drücken Sie die FUNCTION Taste (RESET).
- \* Die gewählte Einstellung bleibt erhalten, bis das Instrument ausgeschaltet wird.
- \* Bevorzugte Vierhand Modus Einstellungen können Sie dauerhaft auf Registration Speicherplätze speichern und zu einem beliebigen späteren Zeitpunkt einfach wieder abrufen. Weitere Informationen dazu finden Sie auf der Seite 28 dieser Bedienungsanleitung.

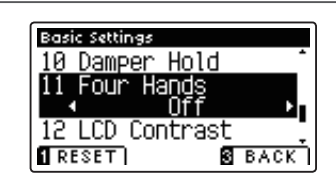

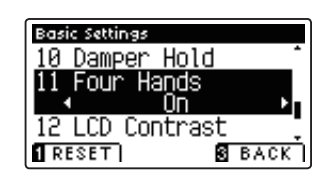

#### **3. Vierhand Modus Einstellung verlassen**

Drücken Sie die FUNCTION Taste (BACK) zum Verlassen der Four Hand Einstellung und zum Wechsel zur Seite der Funktionsmenüs.

# **12 LCD Contrast (LCD Kontrast)**

**Mit der LCD Contrast Einstellung können Sie den Kontrast des LC-Displays einstellen. Ein höherer Einstellwert verleiht der Displaydarstellung mehr Schärfe.**

#### **1. LCD Contrast Einstellung auswählen**

Nachdem Sie das Basic Settings Menü aufgerufen haben (ab Seite 58):

Mit den voder ▲ Tasten können Sie die LCD Contrast Einstellung auswählen.

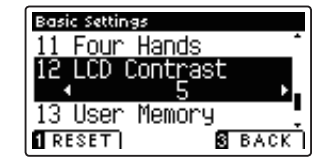

#### **2. LCD Contrast verändern**

Mit den < oder ► Tasten können Sie den Wert der LCD Contrast Einstellung verändern.

- \* Die LCD Contrast Einstellung können Sie im Bereich von 0 bis 10 verändern.
- \* Um die Einstellung wieder auf die Grundeinstellung zurückzusetzen, drücken Sie die FUNCTION Taste (RESET).
- \* Eine Veränderung dieser Einstellung bleibt so lange erhalten, bis das Instrument ausgeschaltet wird.
- \* Ihre bevorzugten LCD Contrast Einstellungen können Sie dauerhaft auf Registration Speicherplätze speichern und zu einem beliebigen späteren Zeitpunkt einfach wieder abrufen. Weitere Informationen dazu finden Sie auf der Seite 28 dieser Bedienungsanleitung.

#### **3. LCD Contrast Einstellung verlassen**

Drücken Sie die FUNCTION Taste (BACK) zum Verlassen der LCD Contrast Einstellung und zum Wechsel zur Seite der Funktionsmenüs.

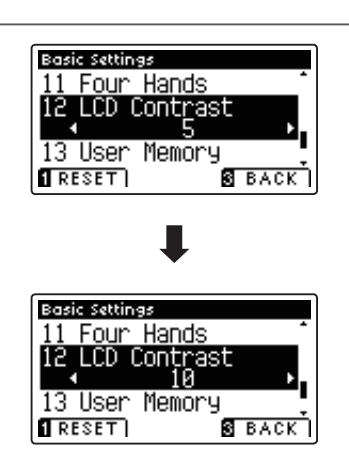

# **13 User Memory (Sichern eigener Einstellungen)**

#### **Die User Memory Funktion erlaubt das Sichern eigener Einstellungen, so dass diese beim nächsten Einschalten direkt zur Verfügung stehen.**

\* User Memory Einstellungen können auch auf ein USB Speichermedium gespeichert oder davon geladen werden. Weitere Informationen dazu finden Sie auf den Seiten 107/111 dieser Bedienungsanleitung.

### **Speicherbare Funktionen/Einstellungen im User Memory**

#### Funktionen

#### Gewählter Klang

Dual Modus / Split Modus / Four Hands Modus (inklusive Einstellungen)

Reverb, Effects (Typ, Einstellungen)

Transpose (Key Transpose, Song Transpose)

Metronome (Beat, Tempo, Volume)

#### Einstellungen

Basic Settings (Basis Einstellungen)

Virtual Technician Einstellungen

#### MIDI Einstellungen

\* Änderungen der Auto Power Off Einstellung werden automatisch im User Memory gespeichert.

#### **1. User Memory Funktion auswählen**

Nachdem Sie das Basic Settings Menü aufgerufen haben (ab Seite 58):

Mit den voder ▲ Tasten können Sie die User Memory Einstellung auswählen.

#### **2. Aktuelle Einstellungen im User Memory speichern**

Drücken Sie die Taste REC.

Eine Bestätigungsinformation erscheint im Display und die aktuellen Einstellungen (siehe obige Liste) werden im User Memory gespeichert.

\* Die User Memory Einstellung kann mit der Funktion 10 Factory Reset (Werkseinstellung) wieder rückgängig gemacht werden. Weitere Informationen dazu finden Sie auf der Seite 73 dieser Bedienungsanleitung.

#### **3. User Memory Funktion verlassen**

Drücken Sie die FUNCTION Taste (BACK) zum Verlassen der User Memory Einstellung und zum Wechsel zur Seite der Funktionsmenüs.

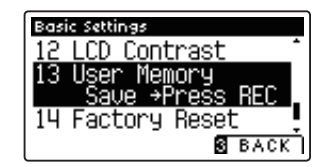

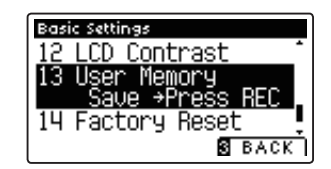
# **14 Factory Reset (Werkseinstellung)**

**Die Factory Reset Funktion stellt alle Werkseinstellungen wieder her und kann somit auch zum Rückgängigmachen der User Memory Funktion genutzt werden.**

\* Die Funktion löscht nicht den Registrierspeicher und auch keine internen Recorder Songs.

#### **1. Factory Reset Funktion auswählen**

Nachdem Sie das Basic Settings Menü aufgerufen haben (ab Seite 58):

Mit den  $\blacktriangledown$  oder  $\blacktriangle$  Tasten können Sie die Factory Reset Einstellung auswählen.

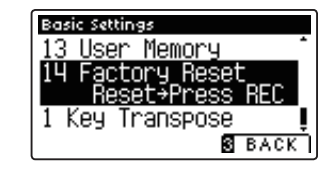

#### **2. Aktuelle Einstellungen in den Werkszustand zurücksetzen**

Drücken Sie die Taste REC.

Eine Bestätigungsinformation erscheint im Display und alle Einstellungen (außer Registrierspeicher und Songs im internen Recorder) werden in die Werkseinstellung zurückgesetzt.

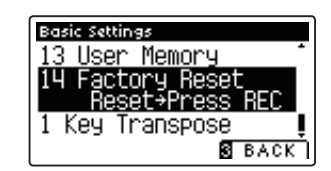

#### **3. Factory Reset Funktion verlassen**

Drücken Sie die FUNCTION Taste (BACK) zum Verlassen der Factory Reset Einstellung und zum Wechsel zur Seite der Funktionsmenüs.

# **Virtual Technician Settings (Virtual Technician**

**Ein Pianotechniker gehört zu jedem akustischen Piano. Er stimmt das Piano nicht nur, sondern stellt auch die Regulation und die Intonation ein.**

**Virtual Technician simuliert diese Arbeiten des Pianotechnikers auf elektronischem Wege und erlaubt Ihnen damit Ihr CS10 selbst einzustellen und Ihrem persönlichen Geschmack anzupassen.**

\* Der nachfolgenden Übersicht können Sie auch entnehmen, welche Einstellungen für alle Sounds (All), für Akustikpiano Sound (AP) oder für E-Piano Sounds (EP) einstellbar sind.

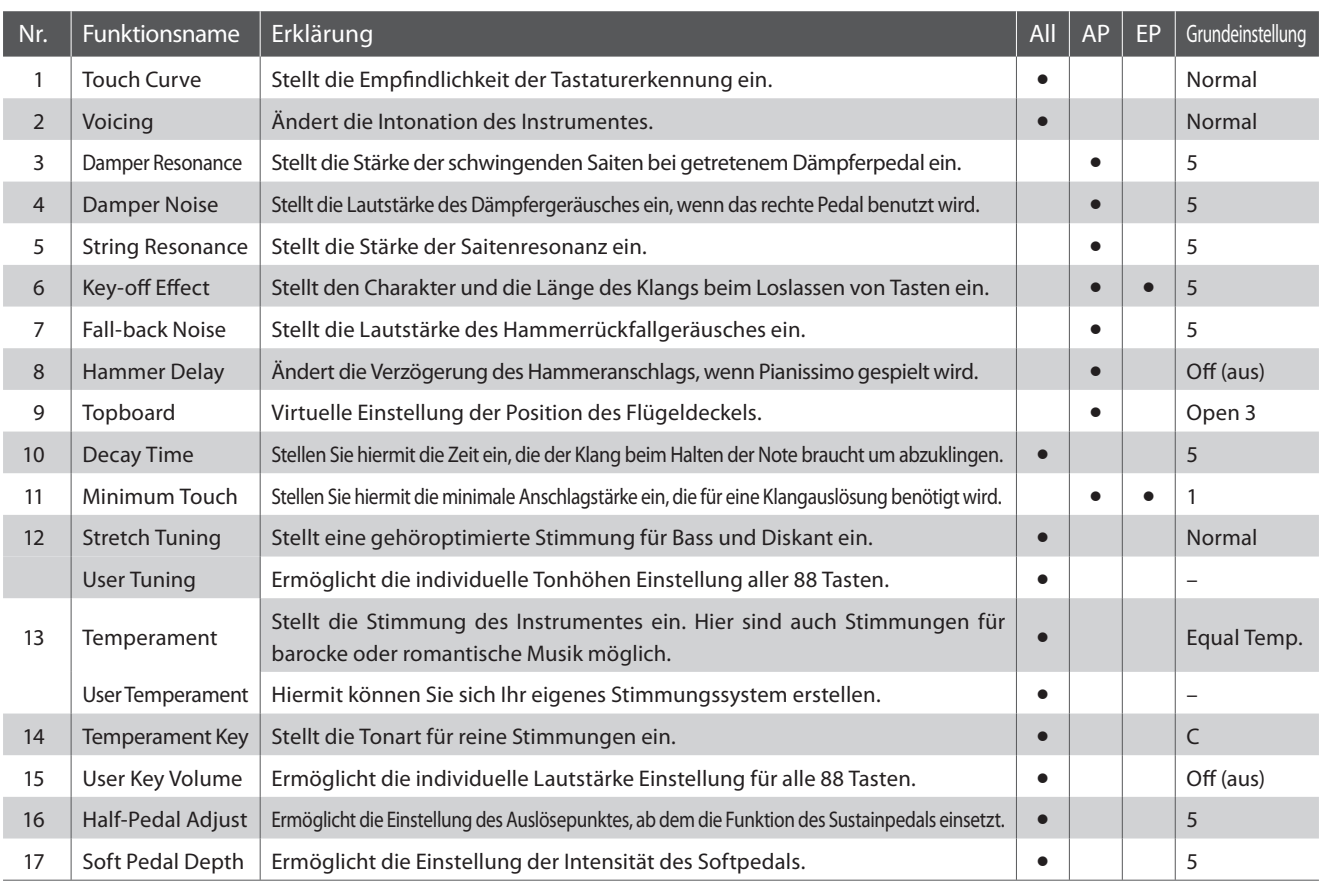

#### **Virtual Technician Einstellungen**

\* Die Grundeinstellungen werden in der jeweils ersten LC-Display Darstellung (z.B. Schritt 1) jeder der folgenden Erklärungen gezeigt.

#### **Virtual Technician Menü aufrufen**

Während Sie sich im normalen Spielmodus befinden:

Drücken Sie die FUNCTION Taste (EDIT).

Die LED Anzeige der **2** FUNCTION Taste geht an und die Funktionsmenüs werden im Display angezeigt.

Mit den voder ▲ Tasten können Sie das Virtual Technician Menü anwählen.

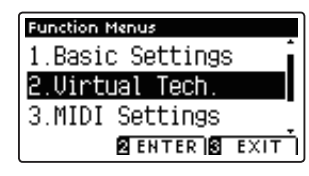

Durch nochmaliges Drücken der **2** FUNCTION Taste (ENTER) gelangen Sie in das Virtual Technician Menü.

#### **Auswahl der gewünschten Einstellung**

Wenn Sie sich im Virtual Technician Menü befinden:

Mit den voder ▲ Tasten können Sie die gewünschte Einstellung auswählen.

Mit den < oder ► Tasten können Sie die gewählte Einstellung verändern.

\* Um die Einstellung wieder auf die Grundeinstellung zurückzusetzen, drücken Sie die FUNCTION Taste (RESET).

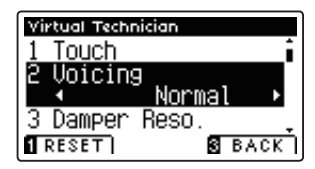

# **Einstellungen)**

## **1 Touch Curve (Anschlagdynamikkurven)**

Mit Hilfe dieser Funktion können Sie die Anschlagsempfindlichkeit, d.h. den Zusammenhang zwischen der **Anschlagstärke und der Lautstärke des erzeugten Tones Ihrer Fingerkraft anpassen.**

**Sechs voreingestellte Einstellungen stehen zur Auswahl. Außerdem können Sie 2 eigene Einstellungen 'User' defi nieren.**

\* Diese Virtual Technician Einstellung nimmt Einfl uss auf alle Klänge.

#### **Touch Curve Typen**

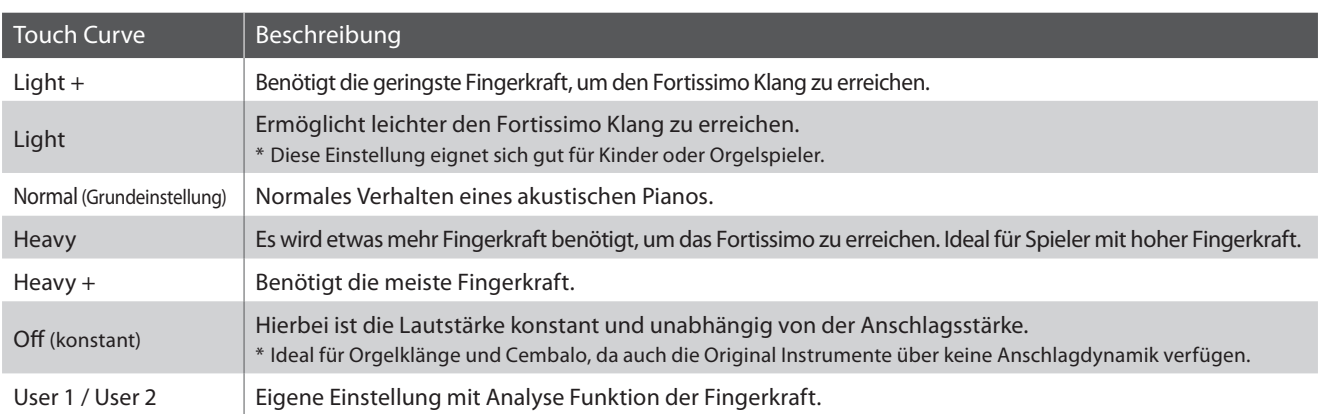

#### **Anschlagdynamikkurven Grafi k**

Die nachstehende Abbildung zeigt Ihnen eine grafische Darstellung der verschiedenen Kurven.

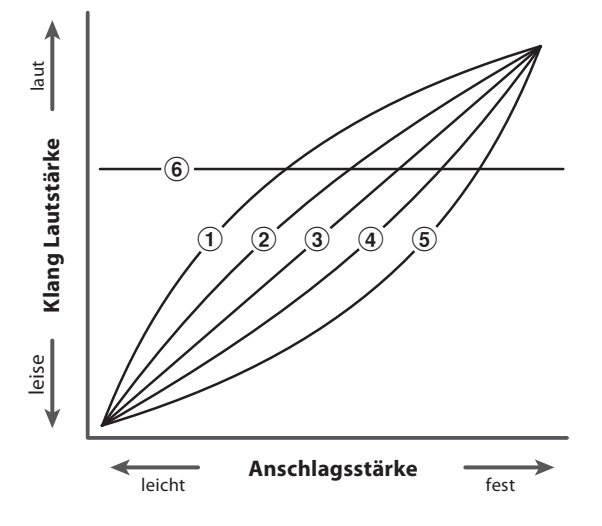

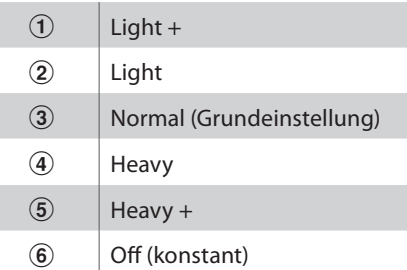

### **1 Touch Curve (Anschlagdynamikkurven) (Fortsetzung)**

#### **1. Touch Curve Einstellung auswählen**

Wenn Sie sich im Virtual Technician Menü befinden (ab Seite 74):

Mit den voder ▲ Tasten können Sie die Touch Curve Einstellung auswählen.

#### **2. Touch Curve Typ ändern**

Mit den < oder ▶ Tasten können Sie sich durch das Verzeichnis der Touch Curve Typen bewegen und eine Touch Curve auswählen.

- \* Um die Einstellung wieder auf die Grundeinstellung zurückzusetzen, drücken Sie die FUNCTION Taste (RESET).
- \* Eine Veränderung dieser Einstellung bleibt so lange erhalten, bis das Instrument ausgeschaltet wird.
- \* Bevorzugte Touch Curve Einstellungen können Sie dauerhaft auf Registration Speicherplätze speichern und zu einem beliebigen späteren Zeitpunkt einfach wieder abrufen. Weitere Informationen dazu finden Sie auf der Seite 28 dieser Bedienungsanleitung.

#### **3. Touch Curve Einstellung verlassen**

Drücken Sie die FUNCTION Taste (BACK) zum Verlassen der Touch Curve Einstellung und zum Wechsel zur Seite der Funktionsmenüs.

### **User Touch Curve (Erstellung einer eigenen Anschlagdynamikkurve)**

#### **Erstellen einer eigenen Anschlagskurve**

Wenn Sie sich bereits in der Touch Curve Einstellung befinden:

Wählen Sie mit den < oder ▶ Tasten User 1 oder User 2 aus und drücken Sie dann die Taste REC.

Eine Nachricht erscheint im Display.

Spielen Sie nun auf der Tastatur mit verschiedenen Anschlagsstärken von leicht bis fest, aber immer so wie es Ihrem persönlichen Spielgefühl entgegen kommt.

- \* Möglicherweise benötigen Sie mehrere Versuche zur Erstellung einer idealen Anschlagdynamikkurve.
- \* Manchmal erhalten Sie bessere Resultate, wenn Sie vorher die Lautstärke auf 0 stellen.

Drücken Sie die Taste PLAY/STOP.

Die Anschlagkurve wird - entsprechend Ihrer Auswahl - auf 'User1' oder 'User2' gespeichert und ist anschließend automatisch aktiv.

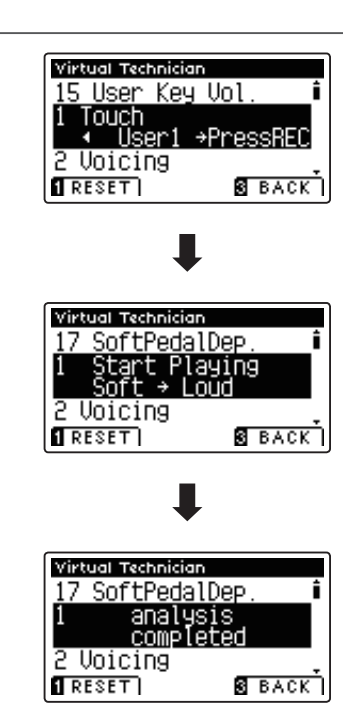

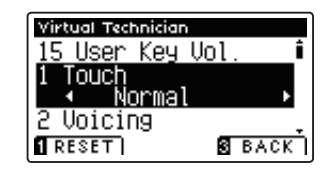

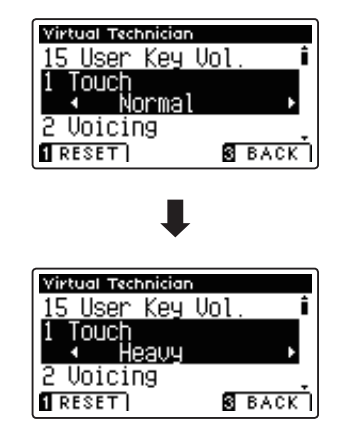

# **2 Voicing (Intonation)**

**Bei der Intonation handelt es sich um eine Technik, die von Klavierstimmern angewandt wird, um den Klangcharakter**  eines Klaviers durch Bearbeiten der Hammerköpfe zu beeinflussen. Diese im Englischen als "Voicing" bezeichnete **Funktion bietet Ihnen die Wahl zwischen sechs verschiedenen Intonationen.**

\* Diese Virtual Technician Einstellung nimmt Einfl uss auf alle Klänge.

#### **Voicing Typen**

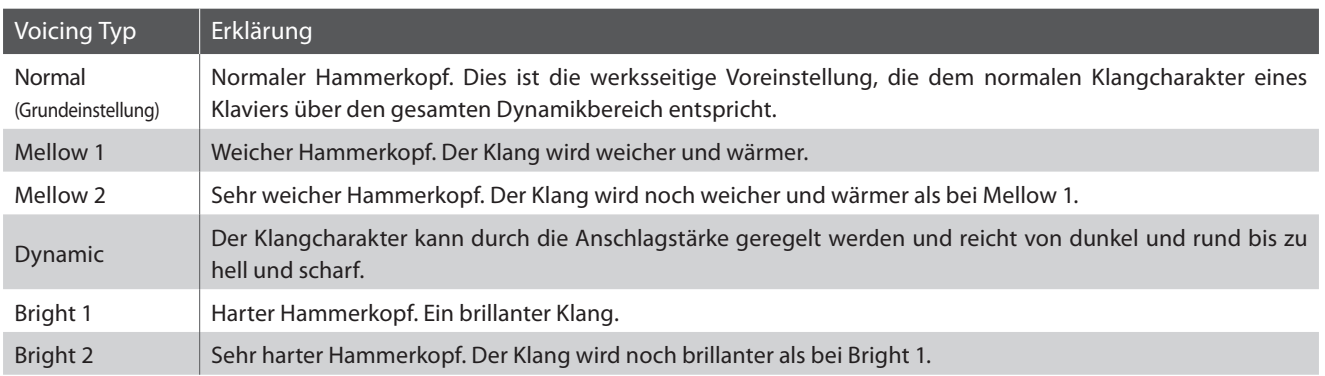

#### **1. Voicing Einstellung auswählen**

Wenn Sie sich im Virtual Technician Menü befinden (ab Seite 74):

Mit den  $\blacktriangledown$  oder  $\blacktriangle$  Tasten können Sie die Voicing Einstellung auswählen.

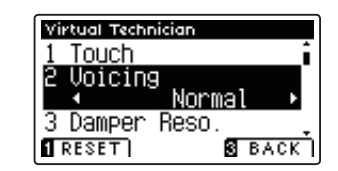

Virtual Technician

#### **2. Voicing Typ ändern**

Mit den ◀ oder ▶ Tasten können Sie einen Voicing Typ auswählen.

- \* Um die Einstellung wieder auf die Grundeinstellung zurückzusetzen, drücken Sie die FUNCTION Taste (RESET).
- \* Eine Veränderung dieser Einstellung bleibt so lange erhalten, bis das Instrument ausgeschaltet wird.
- \* Bevorzugte Voicing Einstellungen können Sie dauerhaft auf Registration Speicherplätze speichern und zu einem beliebigen späteren Zeitpunkt einfach wieder abrufen. Weitere Informationen dazu finden Sie auf der Seite 28 dieser Bedienungsanleitung.

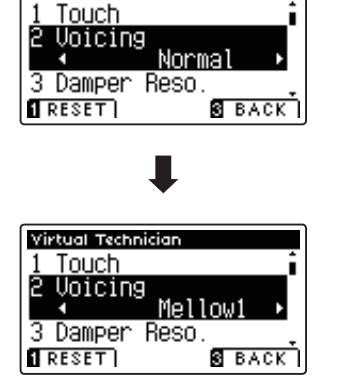

Drücken Sie die FUNCTION Taste (BACK) zum Verlassen der Voicing Einstellung und zum Wechsel zur Seite der Funktionsmenüs.

### **Virtual Technician Settings (Virtual Technician Einstellungen)**

## **3 Damper Resonance (Dämpferresonanz)**

**Beim Niederdrücken des Dämpferpedals eines herkömmlichen Klaviers heben alle Dämpfer von den Saiten ab, so dass diese ungehindert schwingen können. Wenn bei gedrücktem Dämpferpedal ein Ton oder Akkord auf der Tastatur angeschlagen wird, schwingen nicht nur die Saiten der angeschlagenen Tasten, sondern gleichzeitig resonieren andere Saiten.**

Dieses akustische Phänomen wird als "Damper Resonance" bezeichnet. Sie können die Lautstärke dieser Resonanz **einstellen.**

\* Diese Virtual Technician Einstellung nimmt nur Einfl uss auf Akusikpiano Klänge.

#### **1. Damper Resonance Einstellung auswählen**

Wenn Sie sich im Virtual Technician Menü befinden (ab Seite 74):

Mit den voder ▲ Tasten können Sie die Damper Resonance Einstellung auswählen.

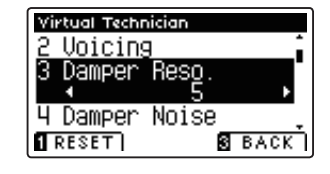

#### **2. Damper Resonance Lautstärke ändern**

Mit den < oder ▶ Tasten kann die Lautstärke der Damper Resonance Einstellung verändert werden.

- \* Die Damper Resonance Lautstärke kann im Bereich von 1 bis 10 eingestellt oder ausgeschaltet werden (Off).
- \* Um die Einstellung wieder auf die Grundeinstellung zurückzusetzen, drücken Sie die FUNCTION Taste (RESET).
- \* Die gewählte Einstellung bleibt erhalten, bis das Instrument ausgeschaltet wird.
- \* Bevorzugte Damper Resonance Einstellungen können Sie dauerhaft auf Registration Speicherplätze speichern und zu einem beliebigen späteren Zeitpunkt einfach wieder abrufen. Weitere Informationen dazu finden Sie auf der Seite 28 dieser Bedienungsanleitung.

#### **3. Damper Resonance Einstellung verlassen**

Drücken Sie die FUNCTION Taste (BACK) zum Verlassen der Damper Resonance Einstellung und zum Wechsel zur Seite der Funktionsmenüs.

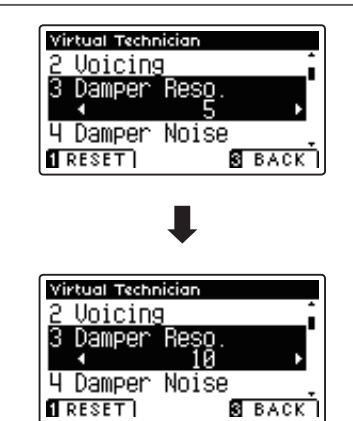

# **4 Damper Noise (Dämpfergeräusch)**

**Dieser Parameter stellt die Lautstärke des Dämpfergeräusches ein. Wenn die Dämpfer beim Treten des rechten**  Pedals von den Saiten abheben bzw. wieder auf die Saiten treffen, wird ein spezifischer Klang erzeugt. Dies wird **mit dieser Einstellung simuliert.** 

#### **Das CS10 reproduziert dieses Dämpfergeräusch, dass sich in der Intensität einstellen lässt.**

\* Diese Virtual Technician Einstellung nimmt nur Einfl uss auf Akusikpiano Klänge.

#### **1. Damper Noise Einstellung auswählen**

Wenn Sie sich im Virtual Technician Menü befinden (ab Seite 74):

Mit den voder ▲ Tasten können Sie die Damper Noise Einstellung auswählen.

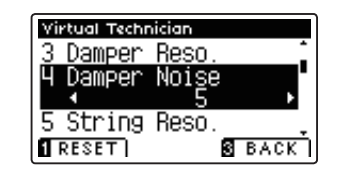

#### **2. Damper Noise Lautstärke ändern**

Mit den < oder ► Tasten kann die Lautstärke der Damper Noise Einstellung verändert werden.

- \* Die Damper Noise Lautstärke kann im Bereich von 1 bis 10 eingestellt oder ausgeschaltet werden (Off).
- \* Um die Einstellung wieder auf die Grundeinstellung zurückzusetzen, drücken Sie die FUNCTION Taste (RESET).
- \* Die gewählte Einstellung bleibt erhalten, bis das Instrument ausgeschaltet wird.
- \* Bevorzugte Damper Noise Einstellungen können Sie dauerhaft auf Registration Speicherplätze speichern und zu einem beliebigen späteren Zeitpunkt einfach wieder abrufen. Weitere Informationen dazu finden Sie auf der Seite 28 dieser Bedienungsanleitung.

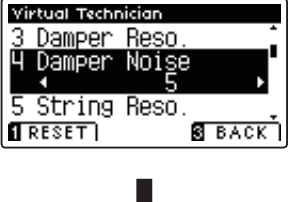

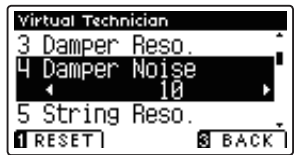

#### **3. Damper Noise Einstellung verlassen**

Drücken Sie die FUNCTION Taste (BACK) zum Verlassen der Damper Noise Einstellung und zum Wechsel zur Seite der Funktionsmenüs.

## **5 String Resonance (Saitenresonanz)**

**Saitenresonanz tritt dann auf, wenn eine Note gehalten wird und eine andere angeschlagen wird, die in einem harmonischen Zusammenhang zu der gehaltenen steht.**

#### **Das CS10 simuliert dieses Phänomen und die Möglichkeit, die Lautstärke der Saitenresonanz einzustellen.**

\* Diese Virtual Technician Einstellung nimmt nur Einfl uss auf Akusikpiano Klänge.

#### **Demonstration der Saitenresonanz**

Zum einfachen Erleben dieser Saitenresonanz drücken Sie einfach mal die Taste 'C', wie in der Grafik gezeigt, langsam herunter und halten diese gedrückt. Nun schlagen Sie die mit einem Symbol gekennzeichneten Tasten kurz an. Sie hören nun außer dem Originalton der angeschlagenen Taste deren Resonanz mit der gehaltenen Taste 'C'. Dies nennt man Saitenresonanz.

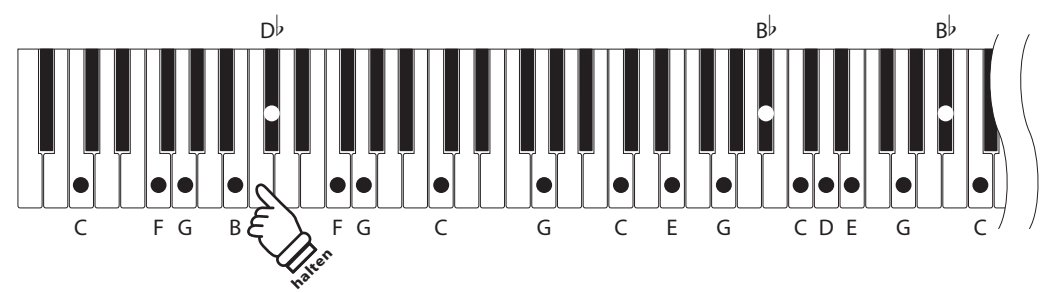

#### **1. String Resonance Einstellung auswählen**

Wenn Sie sich im Virtual Technician Menü befinden (ab Seite 74):

Mit den voder ▲ Tasten können Sie die String Resonance Einstellung auswählen.

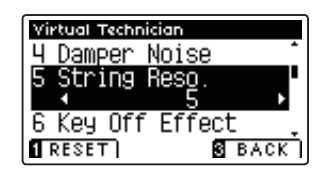

#### **2. String Resonance Lautstärke ändern**

Mit den < oder ▶ Tasten kann die Lautstärke der String Resonance Einstellung verändert werden.

- \* Die String Resonance Lautstärke kann im Bereich von 1 bis 10 eingestellt oder ausgeschaltet werden (Off).
- \* Um die Einstellung wieder auf die Grundeinstellung zurückzusetzen, drücken Sie die FUNCTION Taste (RESET).
- \* Die gewählte Einstellung bleibt erhalten, bis das Instrument ausgeschaltet wird.
- \* Bevorzugte String Resonance Einstellungen können Sie dauerhaft auf Registration Speicherplätze speichern und zu einem beliebigen späteren Zeitpunkt einfach wieder abrufen. Weitere Informationen dazu finden Sie auf der Seite 28 dieser Bedienungsanleitung.

#### **3. String Resonance Einstellung verlassen**

Drücken Sie die FUNCTION Taste (BACK) zum Verlassen der String Resonance Einstellung und zum Wechsel zur Seite der Funktionsmenüs.

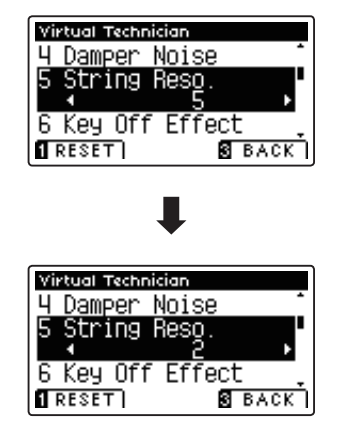

# **6** Key-off Effect

**Wenn man bei einem akustischen Klavier eine Taste fest anschlägt und dann schnell loslässt, verstummt der Klang - insbesondere im Bereich der dickeren Basssaiten - nicht sofort. Es ist ein Klang hörbar, der dadurch entsteht, dass**  die Dämpfer wieder die Saiten berühren. Der Key-Off Effekt simuliert dieses Phänomen.

Die Geschwindigkeit, mit der man die Tasten loslässt, beeinflusst den Charakter und die Länge dieses Klangs. **Wenn man eine Taste schnell loslässt (z.B. beim Staccatospiel) ist das Ausklingen kürzer als wenn man eine Taste langsamer loslässt (z.B. beim Legatospiel).**

Das CS10 reproduziert dieses Klangverhalten. Mit der Key-Off Effekt Einstellung können Sie diesen Nachklang in **der Intensität verändern oder ganz ausschalten.**

\* Diese Virtual Technician Einstellung nimmt nur Einfl uss auf Akusikpiano und E-Piano Klänge.

#### **1. Key-off Effekt Einstellung auswählen**

Wenn Sie sich im Virtual Technician Menü befinden (ab Seite 74):

Mit den voder ▲ Tasten können Sie die Key-off Effekt Einstellung auswählen.

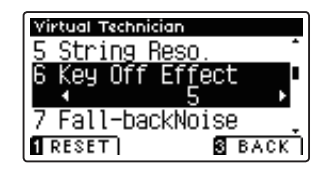

#### **2. Key-off Effekt Lautstärke ändern**

Mit den < oder ▶ Tasten kann die Lautstärke der Key-Off Effekt Einstellung verändert werden.

- \* Die Key-Off Effekt Lautstärke kann im Bereich von 1 bis 10 eingestellt oder ausgeschaltet werden (Off).
- \* Wenn die Key-Off Effekt Einstellung ausgeschaltet ist (Off), ist kein Nachklang mehr hörbar.
- \* Um die Einstellung wieder auf die Grundeinstellung zurückzusetzen, drücken Sie die FUNCTION Taste (RESET).
- \* Die gewählte Einstellung bleibt erhalten, bis das Instrument ausgeschaltet wird.
- \* Bevorzugte Key-off Effekt Einstellungen können Sie dauerhaft auf Registration Speicherplätze speichern und zu einem beliebigen späteren Zeitpunkt einfach wieder abrufen. Weitere Informationen dazu finden Sie auf der Seite 28 dieser Bedienungsanleitung.

#### **3. Key-off Effekt Einstellung verlassen**

Drücken Sie die FUNCTION Taste (BACK) zum Verlassen der Key-Off-Effekt Einstellung und zum Wechsel zur Seite der Funktionsmenüs.

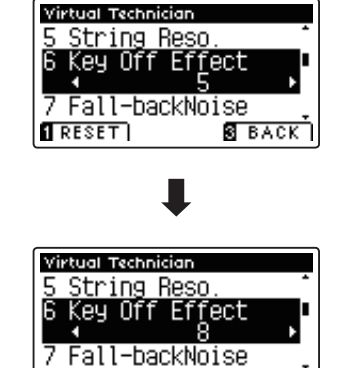

 $\sqrt{1}$  RESET

**S** BACK I

### **Virtual Technician Settings (Virtual Technician Einstellungen)**

### **7 Fall-back Noise (Hammerrückfallgeräusch)**

**Stellen Sie mit dieser Funktion die Lautstärke des Hammerrückfallgeräusches ein, welches beim Loslassen einer Taste beim Flügel entsteht.**

#### Der Fall Back Noise Effekt simuliert dieses Phänomen. Der Effekt lässt sich im CS10 in der Lautstärke einstellen.

\* Diese Virtual Technician Einstellung nimmt nur Einfl uss auf Akusikpiano und E-Piano Klänge.

#### **1. Fall-Back Noise Einstellung auswählen**

Wenn Sie sich im Virtual Technician Menü befinden (ab Seite 74):

Mit den voder ▲ Tasten können Sie die Fall Back Noise Einstellung auswählen.

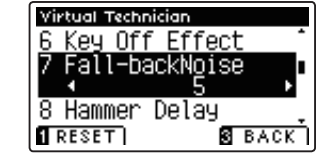

#### **2. Fall-Back Noise Lautstärke ändern**

Mit den < oder ► Tasten kann die Lautstärke der Fall-Back Noise Einstellung verändert werden.

- \* Die Fall-Back Noise Lautstärke kann im Bereich von 1 bis 10 eingestellt oder ausgeschaltet werden (Off).
- \* Um die Einstellung wieder auf die Grundeinstellung zurückzusetzen, drücken Sie die FUNCTION Taste (RESET).
- \* Die gewählte Einstellung bleibt erhalten, bis das Instrument ausgeschaltet wird.
- \* Bevorzugte Fall Back Noise Einstellungen können Sie dauerhaft auf Registration Speicherplätze speichern und zu einem beliebigen späteren Zeitpunkt einfach wieder abrufen. Weitere Informationen dazu finden Sie auf der Seite 28 dieser Bedienungsanleitung.

#### **3. Fall Back Noise Einstellung verlassen**

Drücken Sie die FUNCTION Taste (BACK) zum Verlassen der Fall-Back Noise Einstellung und zum Wechsel zur Seite der Funktionsmenüs.

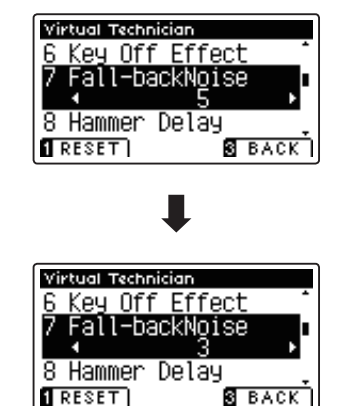

# **8 Hammer Delay (Hammerverzögerung)**

**Je größer ein Flügel ist, desto mehr ergibt sich eine Zeitverzögerung zwischen Anschlag und Erklingen der Saite. Dies tritt allerdings nur beim Pianissimo Spiel auf.**

#### Mit dem CS10 können Sie diesen Effekt einschalten und die Länge der Verzögerung einstellen.

\* Diese Virtual Technician Einstellung nimmt nur Einfl uss auf Akusikpiano Klänge.

#### **1. Hammer Delay Einstellung auswählen**

Wenn Sie sich im Virtual Technician Menü befinden (ab Seite 74):

Mit den v oder ▲ Tasten können Sie die Hammer Delay Einstellung auswählen.

#### **2. Hammer Delay Verzögerungszeit ändern**

Mit den < oder ► Tasten kann der Wert der Hammer Delay Einstellung verändert werden.

- \* Der Wert der Hammer Delay Einstellung kann im Bereich von 1 bis 10 eingestellt oder ausgeschaltet werden (Off).
- \* Um die Einstellung wieder auf die Grundeinstellung zurückzusetzen, drücken Sie die FUNCTION Taste (RESET).
- \* Die gewählte Einstellung bleibt erhalten, bis das Instrument ausgeschaltet wird.
- \* Bevorzugte Hammer Delay Einstellungen können Sie dauerhaft auf Registration Speicherplätze speichern und zu einem beliebigen späteren Zeitpunkt einfach wieder abrufen. Weitere Informationen dazu finden Sie auf der Seite 28 dieser Bedienungsanleitung.

#### **3. Hammer Delay Einstellung verlassen**

Drücken Sie die FUNCTION Taste (BACK) zum Verlassen der Hammer Delay Einstellung und zum Wechsel zur Seite der Funktionsmenüs.

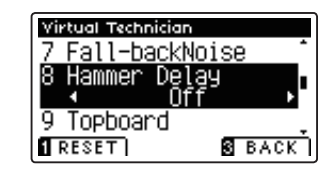

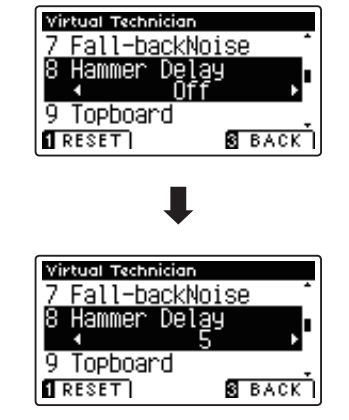

## **9 Topboard (Flügeldeckel)**

Der Klang eines Flügels ist unter anderem abhängig von der Position (z.B. geschlossen, halboffen oder offen) des **Flügeldeckels. Ein komplett geöff neter Flügeldeckel ermöglicht eine Refektion der Klangwellen in den Raum hinein. Bei geschlossenem Deckel klingt der Flügel gedämpfter und auch der Raumklang ist deutlich weniger vorhanden.**

**Das CS10 versucht diese Charakteristik mit vier Topboard Positionen zu simulieren.**

\* Diese Virtual Technician Einstellung nimmt nur Einfl uss auf Akusikpiano Klänge.

#### **Topboard Positionen**

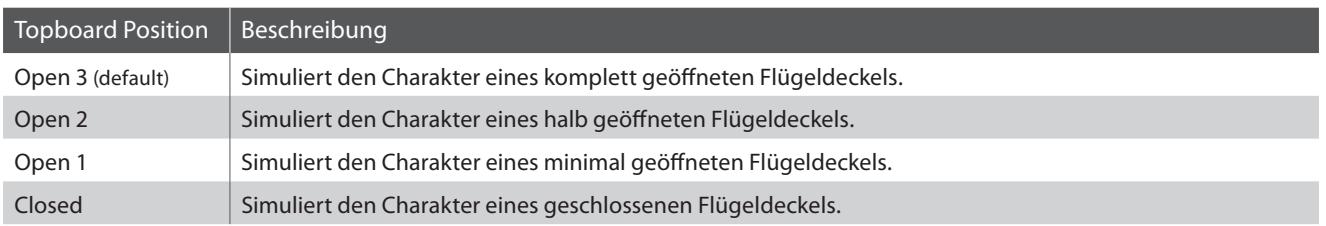

#### **1. Topboard Einstellung auswählen**

Wenn Sie sich im Virtual Technician Menü befinden (ab Seite 74):

Mit den voder ▲ Tasten können Sie die Topboard Einstellung anwählen.

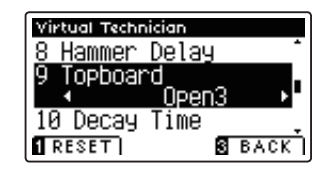

#### **2. Topboard Position verändern**

Mit den < oder ▶ Tasten können Sie zwischen den verschiedenen Topboard Positionen auswählen.

- \* Um die Einstellung wieder auf die Grundeinstellung zurückzusetzen, drücken Sie die FUNCTION Taste (RESET).
- \* Eine Veränderung dieser Einstellung bleibt so lange erhalten, bis das Instrument ausgeschaltet wird.
- \* Ihre bevorzugten Topboard Einstellungen können Sie dauerhaft auf Registration Speicherplätze speichern und zu einem beliebigen späteren Zeitpunkt einfach wieder abrufen. Weitere Informationen dazu finden Sie auf der Seite 28 dieser Bedienungsanleitung

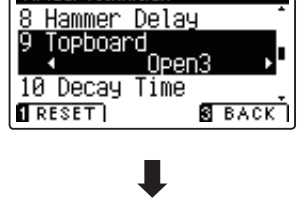

Virtual Technician

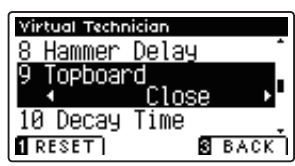

#### **3. Topboard Einstellung verlassen**

Drücken Sie die FUNCTION Taste (BACK) zum Verlassen der Topboard Einstellung und zum Wechsel zur Seite der Funktionsmenüs.

# **10 Decay Time (Ausklingzeit)**

**Die Ausklingzeit bei einem Flügel (also die Zeit bei angeschlagener und gedrücktgehaltener Taste, bis der Ton nicht mehr hörbar ist) ist beispielsweise abhängig von der Länge eines Flügels (z.B. wegen der Länge der Saiten).**

**Das CS10 versucht diese Charakteristik zu simulieren und gibt Ihnen mit dieser Einstellung die Möglichkeit, die Länge des Ausklingens zu verändern.**

\* Diese Virtual Technician Einstellung nimmt Einfl uss auf alle Klänge.

#### **1. Decay Time Einstellung auswählen**

Wenn Sie sich im Virtual Technician Menü befinden (ab Seite 74):

Mit den voder ▲ Tasten können Sie die Decay Time Einstellung auswählen.

#### Virtual Techniciar <u>9 Topboard</u> 10 Decay Time 11 Minimum Touch  $\sqrt{REST}$ **B** BACK

#### **2. Decay Time Einstellung verändern**

Mit den ◀ oder ▶ Tasten kann der Wert der Decay Time Einstellung verändert werden.

- \* Die Decay Time Einstellung können Sie im Bereich von 0 bis 10 verändern.
- \* Um die Einstellung wieder auf die Grundeinstellung zurückzusetzen, drücken Sie die FUNCTION Taste (RESET).
- \* Eine Veränderung dieser Einstellung bleibt so lange erhalten, bis das Instrument ausgeschaltet wird.
- \* Ihre bevorzugten Decay Time Einstellungen können Sie dauerhaft auf Registration Speicherplätze speichern und zu einem beliebigen späteren Zeitpunkt einfach wieder abrufen. Weitere Informationen dazu finden Sie auf der Seite 28 dieser Bedienungsanleitung.

#### **3. Decay Time Einstellung verlassen**

Drücken Sie die FUNCTION Taste (BACK) zum Verlassen der Decay Time Einstellung und zum Wechsel zur Seite der Funktionsmenüs.

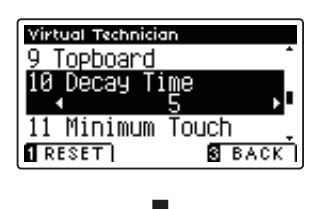

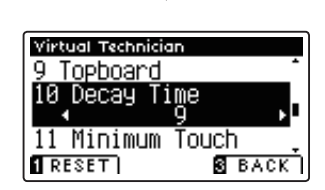

## **11 Minimum Touch (minimale Anschlagstärke)**

**Mit der Funktion Minimum Touch kann man einstellen, ab welcher Anschlagstärke ein Ton erklingt. Die Grundeinstellung dieser Funktion ist so konzipiert, dass die Anschlagdynamik der eines Konzertfl ügels entspricht und bereits mit einer sehr geringen Anschlagstärke ein Ton erklingt. Mit dieser Funktion können Sie die minimale Anschlagstärke Ihren persönlichen Bedürfnissen anpassen.**

\* Diese Virtual Technician Einstellung nimmt nur Einfl uss auf Akusikpiano und E-Piano Klänge.

#### **1. Minimum Touch Einstellung auswählen**

Wenn Sie sich im Virtual Technician Menü befinden (ab Seite 74):

Mit den voder ▲ Tasten können Sie die Minimum Touch Einstellung auswählen.

### **2. Minimum Touch Einstellung verändern**

Mit den < oder ► Tasten kann der Wert der Minimum Touch Einstellung verändert werden.

- \* Die Minimum Touch Einstellung können Sie im Bereich von 1 bis 20 verändern.
- \* Um die Einstellung wieder auf die Grundeinstellung zurückzusetzen, drücken Sie die FUNCTION Taste (RESET).
- \* Eine Veränderung dieser Einstellung bleibt so lange erhalten, bis das Instrument ausgeschaltet wird.
- \* Ihre bevorzugten Minimum Touch Einstellungen können Sie dauerhaft auf Registration Speicherplätze speichern und zu einem beliebigen späteren Zeitpunkt einfach wieder abrufen. Weitere Informationen dazu finden Sie auf der Seite 28 dieser Bedienungsanleitung.

#### **3. Minimum Touch Einstellung verlassen**

Drücken Sie die FUNCTION Taste (BACK) zum Verlassen der Minimum Touch Einstellung und zum Wechsel zur Seite der Funktionsmenüs.

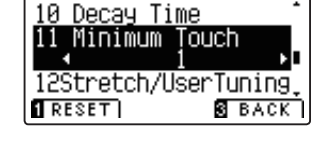

Virtual Technician

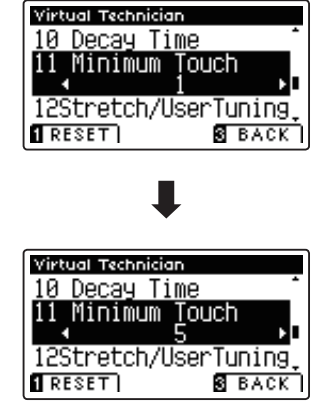

# **12 Stretch Tuning**

**Die Hörfähigkeit eines Menschen ist bei Bass- und Höhenfrequenzen ungleich im Vergleich zu den mittleren Frequenzen. Die Stimmung eines akustischen Pianos wird daher im Bass etwas nach unten und im Diskant etwas**  nach oben korrigiert, um diesen Effekt zu kompensieren.

**Der Grad der Stretch Tuning Einstellung kann eingestellt werden, wenn eine der beiden Stimmungen Equal (piano) oder Equal Temperament ausgewählt ist. Sie können sich auch eigene Tuning Einstellungen erstellen und abspeichern.**

\* Diese Virtual Technician Einstellung nimmt Einfl uss auf alle Klänge.

#### **Stretch Tuning Einstellung**

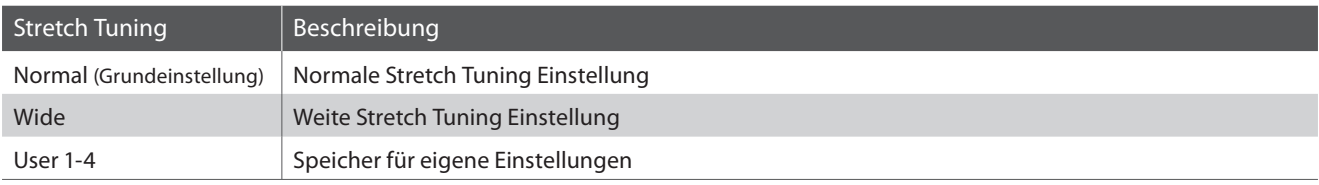

#### **1. Stretch Tuning Einstellung auswählen**

Wenn Sie sich im Virtual Technician Menü befinden (ab Seite 74):

Mit den voder ▲ Tasten können Sie die Stretch Tuning Einstellung auswählen.

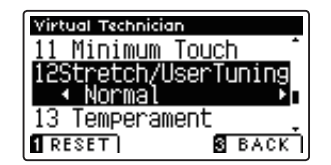

#### **2. Stretch Tuning Einstellung verändern**

Mit den < oder ► Tasten kann man zwischen den Einstellungen 'Normal' und 'Wide' auswählen.

- \* Um die Einstellung wieder auf die Grundeinstellung zurückzusetzen, drücken Sie die FUNCTION Taste (RESET).
- \* Eine Veränderung dieser Einstellung bleibt so lange erhalten, bis das Instrument ausgeschaltet wird.
- \* Ihre bevorzugten Stretch Tuning Einstellungen können Sie dauerhaft auf Registration Speicherplätze speichern und zu einem beliebigen späteren Zeitpunkt einfach wieder abrufen. Weitere Informationen dazu finden Sie auf der Seite 28 dieser Bedienungsanleitung.

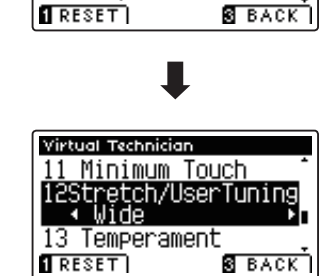

Virtual Technician <u> 11 Minimum Touch</u> 12Stretch/UserTuning<br>| Normal<br>| Normal 13 Temperament

Drücken Sie die FUNCTION Taste (BACK) zum Verlassen der Stretch Tuning Einstellung und zum Wechsel zur Seite der Funktionsmenüs.

### **User Tuning (eigene Tuning Einstellung erstellen)**

**Die User Tuning Funktion erlaubt die individuelle Stimmung aller 88 Tasten.**

#### **1. User Tuning Speicherplatz auswählen**

Wenn Sie sich bereits in der Stretch Tuning Einstellung befinden (Seite 87):

Mit den < oder ► Tasten können Sie einen der User Tuning Speicherplätze auswählen.

\* Es stehen vier User Tuning Speicherplätze zur Verfügung.

Drücken Sie die FUNCTION Taste (EDIT).

Die User Tuning Seite wird im Display angezeigt.

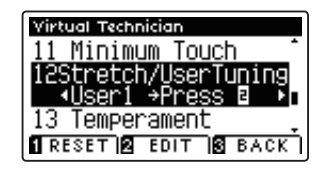

#### **2. Wählen Sie eine Note und stellen Sie den gewünschten Wert ein**

Mit den voder ▲ Tasten können Sie die gewünschte Note auswählen.

\* Sie können eine Note auch direkt anwählen, in dem Sie die FUNCTION Taste (+ KEY) gedrückt halten und dabei die gewünschte Tastaturtaste drücken.

Mit den < oder ► Tasten können Sie den gewünschten Wert für die gewählte Note einstellen.

- \* Die User Tuning Werteinstellung können Sie im Bereich von -50 bis +50 verändern.
- \* Um die Einstellung wieder auf die Grundeinstellung zurückzusetzen, drücken Sie die FUNCTION Taste (RESET).
- \* Eine Veränderung dieser Einstellung bleibt so lange erhalten, bis das Instrument ausgeschaltet wird.
- \* Ihre bevorzugten User Tuning Einstellungen können Sie dauerhaft auf Registration Speicherplätze speichern und zu einem beliebigen späteren Zeitpunkt einfach wieder abrufen. Weitere Informationen dazu finden Sie auf der Seite 28 dieser Bedienungsanleitung.

#### **3. User Tuning Funktion verlassen**

Drücken Sie die FUNCTION Taste (BACK) zum Verlassen der User Tuning Einstellung und zum Wechsel zur Stretch Tuning Seite.

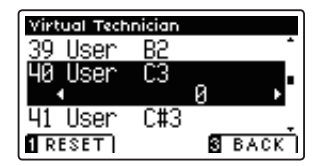

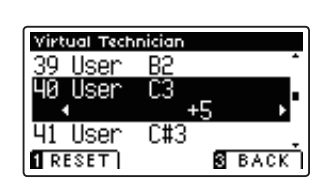

# **13 Temperament (Temperierung)**

**Das CS10 verfügt nicht nur über die sog. gleichschwebende Temperatur, die heute allgemein gebräuchlich ist, sondern auch über mehrere ältere Temperaturen, die während der Renaissance und im Barockzeitalter verwendet**  wurden. Probieren Sie die verschiedenen Temperaturen aus, um interessante Effekte zu erzielen oder Kompositionen **aus jener Zeit originalgetreu zu spielen. Sie können auch eine eigene Temperierung kreieren.**

\* Diese Virtual Technician Einstellung nimmt Einfl uss auf alle Klänge.

#### **Verfügbare Typen**

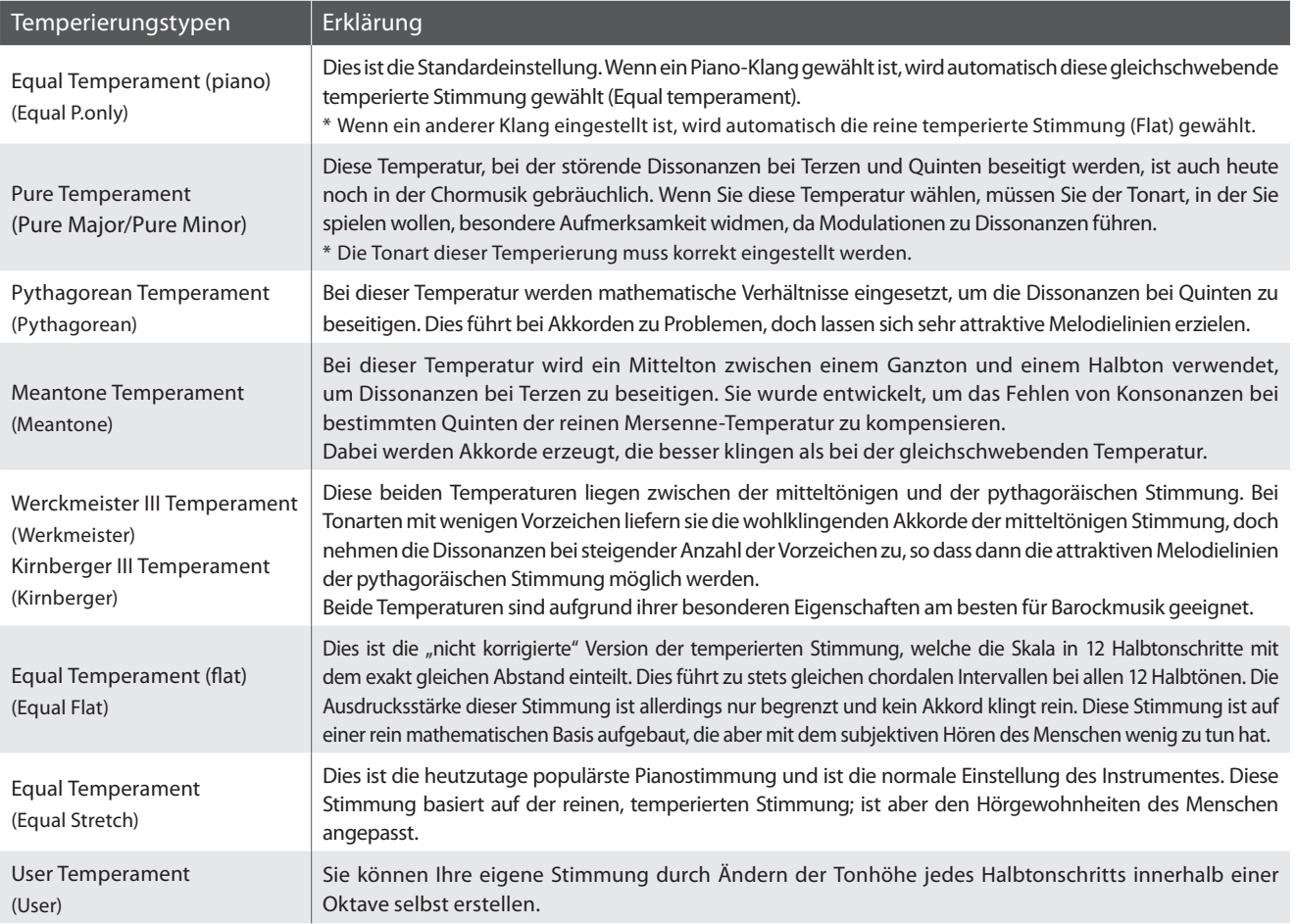

#### **1. Temperament Einstellung auswählen**

Wenn Sie sich im Virtual Technician Menü befinden (ab Seite 74):

Mit den voder ▲ Tasten können Sie die Temperament Einstellung auswählen.

#### **2. Temperament Typ auswählen**

Mit den < oder > Tasten können Sie einen gewünschten Temperament Typ auswählen.

- \* Um die Einstellung wieder auf die Grundeinstellung zurückzusetzen, drücken Sie die FUNCTION Taste (RESET).
- \* Eine Veränderung dieser Einstellung bleibt so lange erhalten, bis das Instrument ausgeschaltet wird.
- \* Bevorzugte Temperament Typ Einstellungen können Sie dauerhaft auf Registration Speicherplätze speichern und zu einem beliebigen späteren Zeitpunkt einfach wieder abrufen. Weitere Informationen dazu finden Sie auf der Seite 28 dieser Bedienungsanleitung.

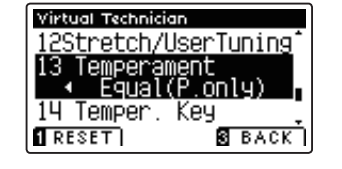

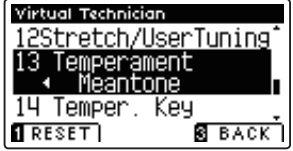

### **User Temperament (eigene Temperierung)**

**Mit der User Temperament Einstellung können Sie eine eigene Temperierung kreieren.**

#### **1. User Temperament auswählen**

Wenn Sie sich bereits in der Temperament Einstellung befinden (Seite 89):

Wählen Sie mit den < oder ▶ Tasten die Einstellung User Temperament und drücken Sie dann die FUNCTION Taste (EDIT).

Die User Temperament Seite wird im Display angezeigt.

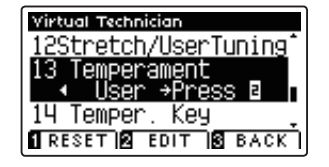

#### **2. Wählen Sie eine Note und stellen Sie den gewünschten Wert ein**

Mit den voder ▲ Tasten können Sie die gewünschte Note auswählen.

Mit den < oder ▶ Tasten können Sie den gewünschten Wert für die gewählte Note einstellen.

- \* Die User Temperament Werteinstellung können Sie im Bereich von -50 bis +50 verändern.
- \* Um die Einstellung wieder auf die Grundeinstellung zurückzusetzen, drücken Sie die FUNCTION Taste (RESET).
- \* Eine Veränderung dieser Einstellung bleibt so lange erhalten, bis das Instrument ausgeschaltet wird.
- \* Ihre bevorzugten User Tuning Einstellungen können Sie dauerhaft auf Registration Speicherplätze speichern und zu einem beliebigen späteren Zeitpunkt einfach wieder abrufen. Weitere Informationen dazu finden Sie auf der Seite 28 dieser Bedienungsanleitung.

#### **3. User Temperament Funktion verlassen**

Drücken Sie die FUNCTION Taste (BACK) zum Verlassen der User Temperament Einstellung und zum Wechsel zur Temperament Seite.

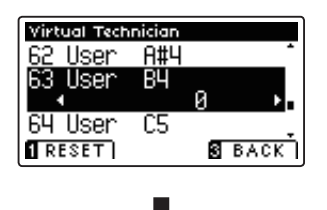

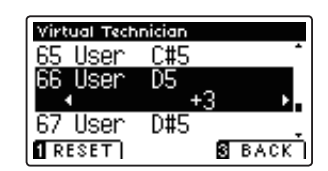

# **14 Temperament Key (Grundton der Temperierung)**

**Wie Ihnen vielleicht bekannt ist, wurde eine uneingeschränkte Modulation zwischen allen Tonarten erst nach Einführung der gleichschwebenden Temperatur möglich. Wenn Sie daher eine andere Temperatur als diese**  verwenden, müssen Sie die Tonart, in der Sie das betreffende Stück spielen wollen, sorgfältig auswählen. Falls das zu spielende Stück z.B. in D-Dur notiert ist, wählen Sie "D" als Tonarteinstellung.

\* Diese Virtual Technician Einstellung nimmt Einfl uss auf alle Klänge.

#### **1. Temperament Key Einstellung auswählen**

Wenn Sie sich im Virtual Technician Menü befinden (ab Seite 74):

Mit den voder ▲ Tasten können Sie die Temperament Key Einstellung auswählen.

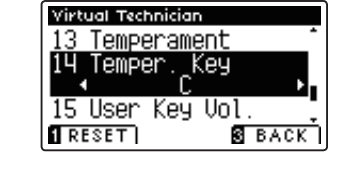

#### **2. Temperament Key Einstellung verändern**

Nachdem ein anderer Typ als Equal (piano) oder Equal Temperament gewählt worden ist (Seite 89):

Mit den < oder ► Tasten können Sie die Temperament Key Einstellung verändern.

- \* Die Temperament Key Einstellung kann im Bereich von C bis H (engl. B) eingestellt werden.
- \* Um die Einstellung wieder auf die Grundeinstellung zurückzusetzen, drücken Sie die FUNCTION Taste (RESET).
- \* Eine Veränderung dieser Einstellung bleibt so lange erhalten, bis das Instrument ausgeschaltet wird.
- \* Ihre bevorzugten Temperament Key Einstellungen können Sie dauerhaft auf Registration Speicherplätze speichern und zu einem beliebigen späteren Zeitpunkt einfach wieder abrufen. Weitere Informationen dazu finden Sie auf der Seite 28 dieser Bedienungsanleitung.

#### **3. Temperament Key Einstellung verlassen**

Drücken Sie die FUNCTION Taste (BACK) zum Verlassen der Temperament Key Einstellung und zum Wechsel zur Seite der Funktionsmenüs.

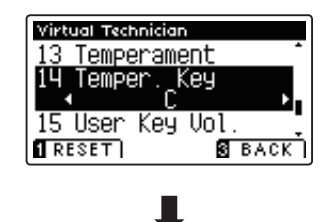

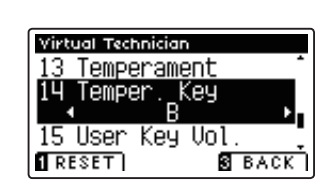

# **15 User Key Volume (Lautstärke einzelner Tasten verändern)**

#### **Die User Key Volume Funktion erlaubt die individuelle Lautstärke Einstellung aller 88 Tasten.**

\* Diese Virtual Technician Einstellung nimmt Einfl uss auf alle Klänge.

#### **1. User Key Volume Einstellung auswählen**

Wenn Sie sich im Virtual Technician Menü befinden (ab Seite 74):

Mit den voder ▲ Tasten können Sie die User Key Volume Einstellung auswählen.

#### **2. User Key Volume Speicherplatz auswählen**

Mit den < oder ▶ Tasten können Sie einen der User Key Volume Speicherplätze auswählen.

\* Es stehen vier User Key Volume Speicherplätze zur Verfügung.

Drücken Sie die FUNCTION Taste (EDIT).

Die User Key Volume Einstellungsseite wird im Display angezeigt.

#### **3. Wählen Sie eine Note und stellen Sie den gewünschten Wert ein**

Mit den voder ▲ Tasten können Sie die gewünschte Note auswählen.

\* Sie können eine Note auch direkt anwählen, in dem Sie die ■FUNCTION Taste (+ KEY) gedrückt halten und dabei die gewünschte Tastaturtaste drücken.

Mit den < oder ▶ Tasten können Sie den gewünschten Wert für die gewählte Note einstellen.

- \* Die User Key Volume Werteinstellung können Sie im Bereich von -50 bis +50verändern.
- \* Um die Einstellung wieder auf die Grundeinstellung zurückzusetzen, drücken Sie die FUNCTION Taste (RESET).
- \* Eine Veränderung dieser Einstellung bleibt so lange erhalten, bis das Instrument ausgeschaltet wird.
- \* Ihre bevorzugten User Key Volume Einstellungen können Sie dauerhaft auf Registration Speicherplätze speichern und zu einem beliebigen späteren Zeitpunkt einfach wieder abrufen. Weitere Informationen dazu finden Sie auf der Seite 28 dieser Bedienungsanleitung.

#### **4. User Key Volume Funktion verlassen**

Drücken Sie die FUNCTION Taste (BACK) zum Verlassen der User Key Volume Einstellungsseite und zum Wechsel zur User Key Volume Seite.

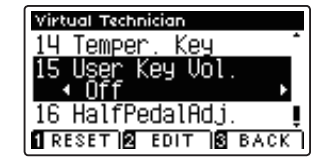

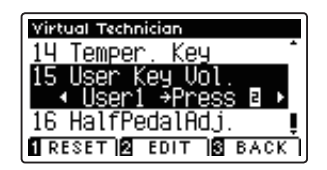

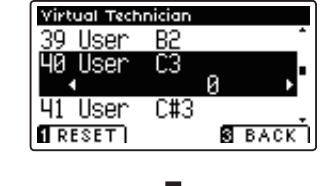

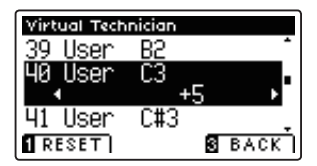

# **16 Half-Pedal Adjust (Halbpedal Einstellung)**

**Die Half-Pedal Adjust Funktion ermöglicht die Einstellung des Auslösepunktes, ab dem die Funktion des Sustainpedals einsetzt. Stellen Sie den Punkt auf Ihre persönlichen Bedürfnisse ein, ab dem der Klang bei Pedalbetätigung beginnt nachzuklingen.**

\* Diese Virtual Technician Einstellung nimmt Einfl uss auf alle Klänge.

#### **1. Half-Pedal Adjust Einstellung auswählen**

Wenn Sie sich im Virtual Technician Menü befinden (ab Seite 74):

Mit den v oder ▲ Tasten können Sie die Half-Pedal Adjust Einstellung auswählen.

#### **2. Half-Pedal Adjust Einstellung verändern**

Mit den < oder ▶ Tasten können Sie die Half-Pedal Adjust Einstellung verändern.

- \* Die Half-Pedal Adjust Einstellung können Sie im Bereich von 1 bis 10 verändern.
- \* Um die Einstellung wieder auf die Grundeinstellung zurückzusetzen, drücken Sie die FUNCTION Taste (RESET).
- \* Eine Veränderung dieser Einstellung bleibt so lange erhalten, bis das Instrument ausgeschaltet wird.
- \* Ihre bevorzugten Half-Pedal Adjust Einstellungen können Sie dauerhaft auf Registration Speicherplätze speichern und zu einem beliebigen späteren Zeitpunkt einfach wieder abrufen. Weitere Informationen dazu finden Sie auf der Seite 28 dieser Bedienungsanleitung.

#### **3. Half-Pedal Adjust Einstellung verlassen**

Drücken Sie die FUNCTION Taste (BACK) zum Verlassen der Half-Pedal Point Einstellung und zum Wechsel zur Seite der Funktionsmenüs.

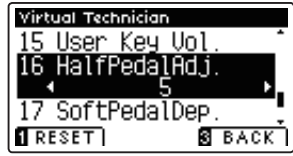

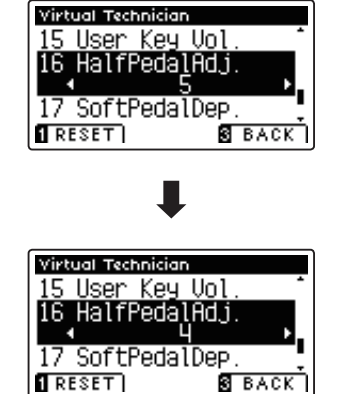

### **Virtual Technician Settings (Virtual Technician Einstellungen)**

## **17 Soft Pedal Depth (Soft Pedal Einstellung)**

#### **Die Soft Pedal Depth Funktion ermöglicht die Einstellung der Intensität (Dämpfung des Klangs) bei Betätigung des Soft Pedals.**

\* Diese Virtual Technician Einstellung nimmt Einfl uss auf alle Klänge.

#### **1. Soft Pedal Depth Einstellung auswählen**

Wenn Sie sich im Virtual Technician Menü befinden (ab Seite 74):

Mit den  $\blacktriangledown$  oder  $\blacktriangle$  Tasten können Sie die Soft Pedal Depth Einstellung auswählen.

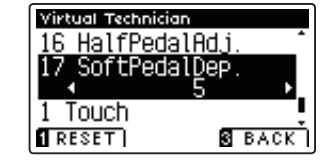

#### **2. Soft Pedal Depth Einstellung verändern**

Mit den < oder ► Tasten können Sie die Soft Pedal Depth Einstellung verändern.

- \* Die Soft Pedal Depth Einstellung können Sie im Bereich von 1 bis 10 verändern.
- \* Um die Einstellung wieder auf die Grundeinstellung zurückzusetzen, drücken Sie die FUNCTION Taste (RESET).
- \* Eine Veränderung dieser Einstellung bleibt so lange erhalten, bis das Instrument ausgeschaltet wird.
- \* Ihre bevorzugten Soft Pedal Depth Einstellungen können Sie dauerhaft auf Registration Speicherplätze speichern und zu einem beliebigen späteren Zeitpunkt einfach wieder abrufen. Weitere Informationen dazu finden Sie auf der Seite 28 dieser Bedienungsanleitung.

#### **3. Soft Pedal Depth Einstellung verlassen**

Drücken Sie die FUNCTION Taste (BACK) zum Verlassen der Soft Pedal Depth Einstellung und zum Wechsel zur Seite der Funktionsmenüs.

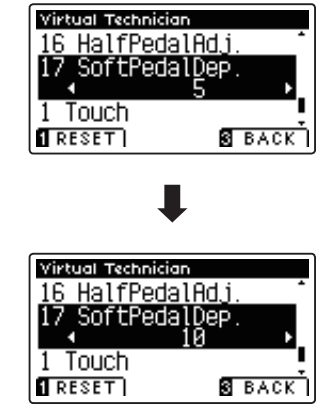

# **MIDI Settings (MIDI Einstellungen)**

### **MIDI Übersicht**

**Die Abkürzung MIDI steht für Musical Instrument Digital Interface, einem internationalen Standard zur Verbindung von Musikinstrumenten, Computern und anderen Geräten, der diesen Geräten erlaubt miteinander zu kommunizieren.**

#### **MIDI Anschlüsse**

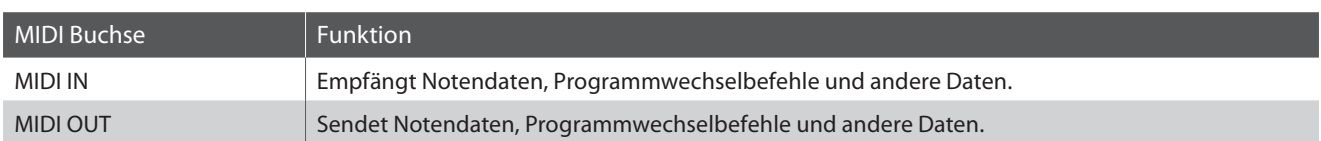

#### **MIDI Kanäle**

MIDI verwendet sogenannte Kanäle zum Austausch von Daten zwischen MIDI Geräten. Man unterscheidet hier zwischen Empfangs- (MIDI IN) und Sendekanälen (MIDI OUT). Damit eine Kommunikation funktioniert, muss der Sendekanal des ersten Gerätes mit dem Empfangskanal des zweiten Gerätes übereinstimmen und umgekehrt. Auf den Empfangskanälen können MIDI Daten von anderen MIDI Geräten empfangen werden. Auf Sendekanälen können MIDI Daten an andere MIDI Geräte gesendet werden.

Die nachfolgende Abbildung zeigt drei Instrumente, welche via MIDI verbunden sind.

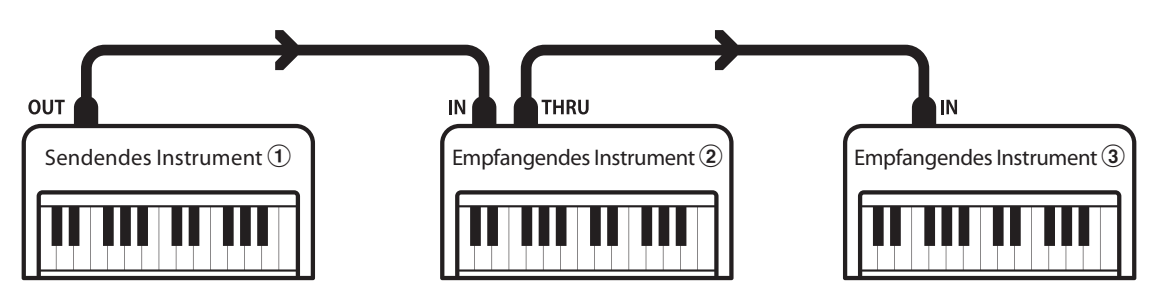

Das Instrument  $\Omega$  sendet seine Kanal- und Tastaturinformationen auf dem eingestellten Sendekanal an die empfangenden Instrumente  $\mathcal{D}/\mathcal{D}$ .

Die Informationen kommen bei den empfangenden Instrumenten an  $\mathcal{D}/\mathcal{D}$ .

Falls der Empfangskanal der Instrumente  $\mathcal{D}/\mathcal{D}$  mit dem Sendekanal von Instrument  $\mathcal{D}$  übereinstimmt, wird die Steuerung funktionieren. Wenn die Kanäle nicht übereinstimmen, dann reagieren die Empfangsinstrumente  $(2)/3$  nicht auf die gesendeten Daten.

Für den Sende- als auch für den Empfangskanal stehen die Kanäle 1-16 zur Verfügung.

#### **Aufnahme und Wiedergabe mit einem Sequenzer**

Wenn das CS10 mit einem Sequenzer (oder einem Computer mit laufender MIDI Sequenzer Software) verbunden ist, kann man mit unterschiedlichen Klängen gleichzeitig arbeiten und jedem MIDI Kanal einen anderen Klang zuordnen.

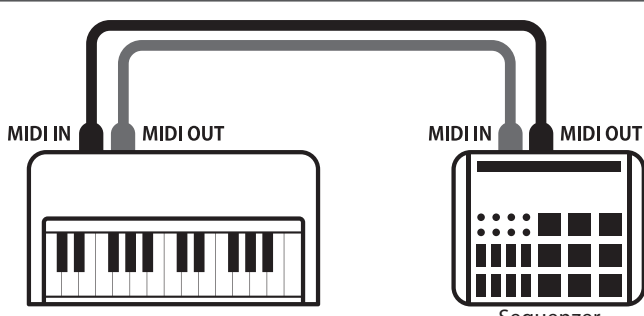

**Sequenzer** 

**Einstellungen**

Einstellungen

#### **MIDI Funktionen**

Das CS10 Digitalpiano unterstützt die folgenden MIDI Funktionen:

Empfang/Senden von Noteninformationen

Empfang und Senden von Noteninformationen von/zu angeschlossenen Instrumenten oder Geräten.

#### Empfangs-/Sendekanal Einstellungen

Legt den Sende- bzw. Empfangskanal von 1 bis 16 fest.

#### Empfang/Senden von Exklusivdaten

Es können Bedienfeldeinstellungen oder Menüeinstellungen als Exklusivdaten gesendet oder empfangen werden.

#### Multi Timbral Modus Einstellungen

Ermöglicht den Austausch von MIDI Daten auf mehreren MIDI Kanälen gleichzeitig.

#### Senden/Empfangen von Programmwechsel Informationen

Empfang und Senden von Programmwechselnummern von/ zu angeschlossenen Instrumenten oder Geräten.

#### Empfang/Senden von Pedalinformationen

Empfangen und Senden der 3 Pedalinformationen (Sustain, Sostenuto und Soft) von/zu angeschlossenen Instrumenten oder Geräten.

#### Empfang von Lautstärkeeinstellungen

Empfängt MIDI Lautstärkedaten von angeschlossenen MIDI Geräten.

\* Bitte lesen Sie hierzu auch die 'MIDI Implementation Tabelle' (Seite 127) für weitere Informationen.

#### **MIDI Settings (MIDI Einstellungen)**

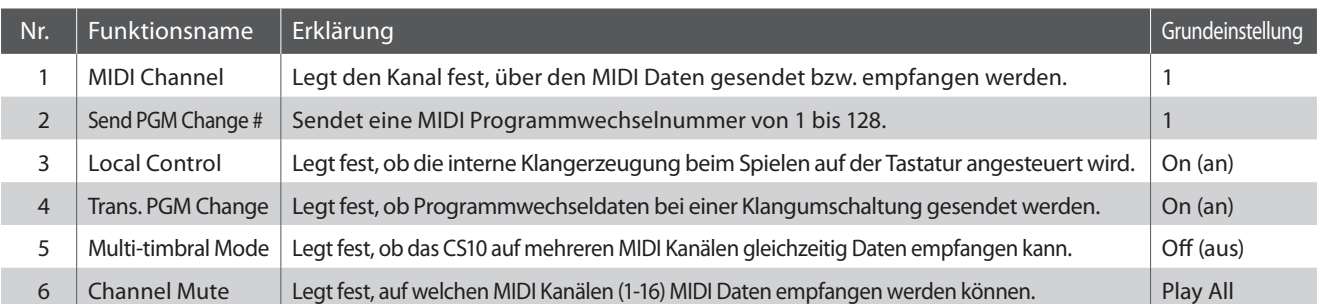

\* Die Grundeinstellungen werden in der jeweils ersten LC-Display Darstellung (z.B. Schritt 1) jeder der folgenden Erklärungen gezeigt.

#### **MIDI Einstellungsmenü auswählen**

Während Sie sich im normalen Spielmodus befinden:

Drücken Sie die FUNCTION Taste (EDIT).

Die LED Anzeige der **2** FUNCTION Taste geht an und die Funktionsmenüs werden im Display angezeigt.

Mit den voder ▲ Tasten können Sie das MIDI Settings Menü auswählen.

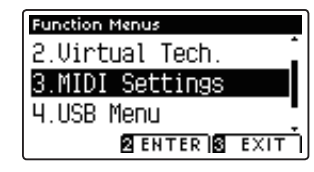

Drücken Sie die FUNCTION Taste (ENTER) zur Bestätigung Ihrer Auswahl.

#### **Auswahl der gewünschten Einstellung**

Nachdem das MIDI Settings Menü ausgewählt worden ist:

Mit den voder ▲ Tasten können Sie die gewünschte Einstellung auswählen.

Mit den < oder ► Tasten können Sie die gewählte Einstellung verändern.

\* Um die Einstellung wieder auf die Grundeinstellung zurückzusetzen, drücken Sie die FUNCTION Taste (RESET).

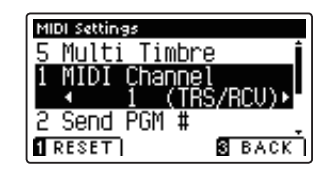

# **1 MIDI Channel (MIDI Kanal)**

**Stellen Sie hier den gewünschten MIDI Sende-/Empfangskanal ein. Auch wenn technisch zwei Kanäle – ein Empfangskanal und ein Sendekanal – zur Verfügung stehen, ist es nicht möglich den Sendekanal und den Empfangskanal auf unterschiedliche Kanäle einzustellen.**

#### **1. MIDI Channel Einstellung auswählen**

Rufen Sie das MIDI Einstellungsmenü auf (ab Seite 96):

Mit den  $\blacktriangledown$  oder  $\blacktriangle$  Tasten können Sie die MIDI Channel Einstellung auswählen.

#### **2. MIDI Channel Einstellung ändern**

Mit den < oder ▶ Tasten können Sie den gewünschten MIDI Kanal einstellen.

- \* Die MIDI Channel Einstellung können Sie im Bereich von 1 bis 16 verändern.
- \* Um die Einstellung wieder auf die Grundeinstellung zurückzusetzen, drücken Sie die FUNCTION Taste (RESET).
- \* Die gewählte Einstellung bleibt erhalten, bis das Instrument ausgeschaltet wird.
- \* Bevorzugte MIDI Channel Einstellungen können Sie dauerhaft auf Registration Speicherplätze speichern und zu einem beliebigen späteren Zeitpunkt einfach wieder abrufen. Weitere Informationen dazu finden Sie auf der Seite 28 dieser Bedienungsanleitung.

#### **3. MIDI Channel Einstellung verlassen**

Drücken Sie die FUNCTION Taste (BACK) zum Verlassen der MIDI Channel Einstellung und zum Wechsel zur Seite der Funktionsmenüs.

#### **Omni Modus**

Wenn das CS10 eingeschaltet wird, ist der Omni Modus automatisch eingeschaltet. Dadurch wird auf allen 16 MIDI Kanälen gleichzeitig empfangen. In dem Moment, wo Sie einen MIDI Kanal einstellen, wird der Omni Modus abgeschaltet und Sie können nur noch auf dem eingestellten MIDI Empfangskanal empfangen.

#### **Multi Timbral Modus und Split/Dual Modus**

Verwendung des Split Modus bei aktiviertem Multi Timbral Modus

Ist der Split Modus aktiv, werden Noten der rechten Tastaturhälfte auf dem eingestellten MIDI Kanal übertragen. Noten der linken Tastaturhälfte werden auf dem Systemkanal + 1 gesendet. Zum Beispiel: Wenn der MIDI Kanal auf 3 eingestellt ist, sendet die rechte Tastaturhälfte auf Kanal 3 und die linke auf Kanal 4.

\* Falls der eingestellte Kanal 16 ist, ist der nächsthöhere Kanal 1.

#### Verwendung des Dual Modus bei aktiviertem Multi Timbral Modus

Beim Dual Modus werden die Noten auf 2 MIDI Kanälen übertragen: dem eingestellten Kanal und dem nächsthöheren Kanal.

Beispiel: Wenn der MIDI Kanal auf 3 eingestellt ist, sendet der erste Klang auf Kanal 3 und der zweite auf Kanal 4.

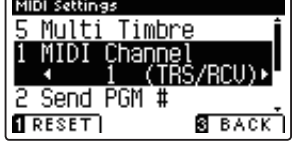

MIDI Settings

Multi Timbre

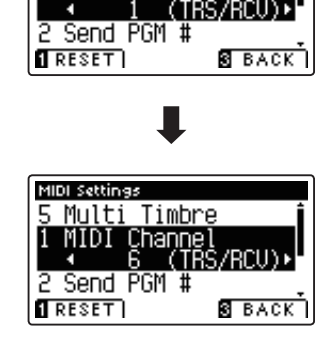

### **MIDI Settings (MIDI Einstellungen)**

## **2 Send PGM (Programmwechselnummer senden)**

**Senden Sie hiermit Programmwechselnummern an angeschlossene MIDI Instrumente. Dies dient zum Umschalten eines Klangs am angeschlossenen Gerät. Gültige Programmnummern sind 1-128.**

#### **1. Send PGM Funktion auswählen**

Rufen Sie das MIDI Einstellungsmenü auf (ab Seite 96):

Mit den ▼ oder ▲ Tasten können Sie die Send PGM Funktion auswählen.

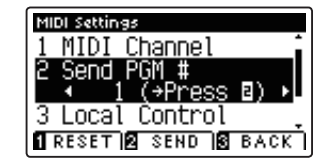

#### **2. Programmwechselnummer einstellen und senden**

Mit den ◀ oder ▶ Tasten können Sie nun eine Programmwechselnummer einstellen.

\* Die Programmwechselnummer kann im Bereich von 1 bis 128 eingestellt werden.

Durch Drücken der <sup>2</sup> FUNCTION Taste (SEND) wird die eingestellte Programmwechselnummer gesendet.

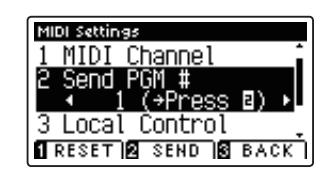

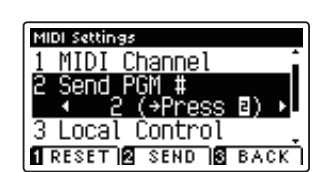

#### **3. Send PGM Einstellung verlassen**

Drücken Sie die FUNCTION Taste (BACK) zum Verlassen der Send PGM Einstellung und zum Wechsel zur Seite der Funktionsmenüs.

# **3 Local Control (Local Control Modus)**

**Die Local Funktion verbindet die Tastatur mit der internen Klangerzeugung. Diese Einstellung kann sehr hilfreich sein, wenn Sie beispielsweise ein externes MIDI Gerät ansteuern und dieses über den Verstärker/Lautsprecher des CS10 betreiben.**

#### **Local Control Einstellung**

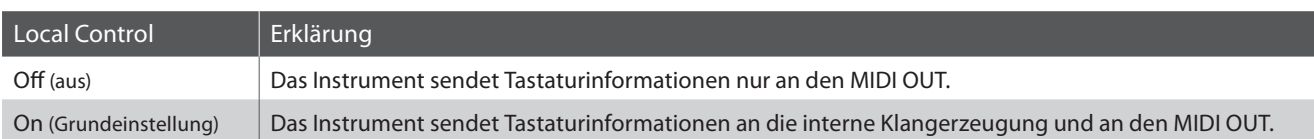

#### **1. Local Control Einstellung auswählen**

Rufen Sie das MIDI Einstellungsmenü auf (ab Seite 96):

Mit den voder ▲ Tasten können Sie die Local Control Einstellung auswählen.

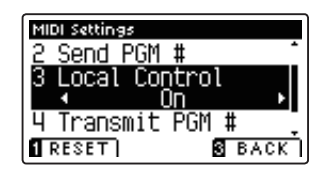

#### **2. Local Control Einstellung ändern**

Mit den < oder ► VALUE Tasten können Sie nun die Local Control Einstellung ein- bzw. ausschalten.

- \* Um die Einstellung wieder auf die Grundeinstellung zurückzusetzen, drücken Sie die FUNCTION Taste (RESET).
- \* Die gewählte Einstellung bleibt erhalten, bis das Instrument ausgeschaltet wird.
- \* Bevorzugte Local Control Einstellungen können Sie dauerhaft auf Registration Speicherplätze speichern und zu einem beliebigen späteren Zeitpunkt einfach wieder abrufen. Weitere Informationen dazu finden Sie auf der Seite 28 dieser Bedienungsanleitung.

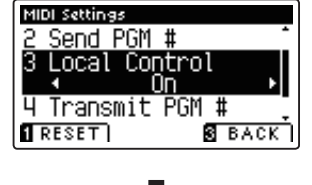

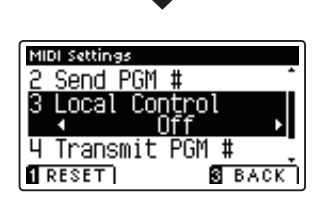

#### **3. Local Control Einstellung verlassen**

Drücken Sie die FUNCTION Taste (BACK) zum Verlassen der Local Control Einstellung und zum Wechsel zur Seite der Funktionsmenüs.

## **4 Transmit PGM (Übertragung von Programmwechselnummern)**

**Mit dieser Funktion kann man einstellen, ob beim Auswählen eines Sounds eine Programmwechselnummer via MIDI gesendet werden soll oder nicht.** 

#### **Transmit PGM Einstellung**

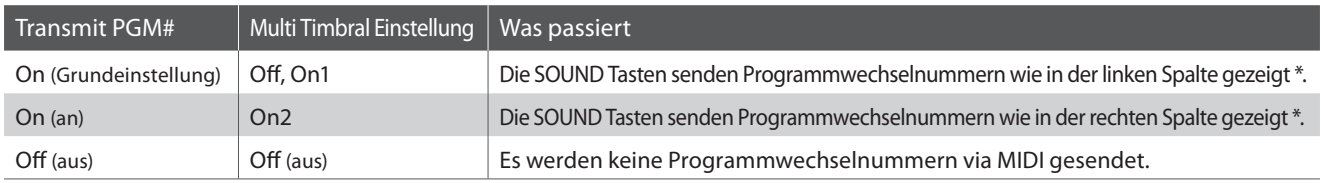

\* Lesen Sie hierzu die 'Liste der Programmwechselnummern' auf Seite 122.

#### **1. Transmit PGM Einstellung auswählen**

Rufen Sie das MIDI Einstellungsmenü auf (ab Seite 96):

Mit den voder ▲ Tasten können Sie die Transmit PGM Einstellung im Display auswählen.

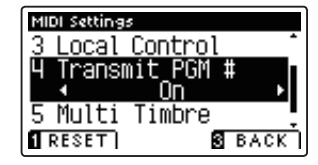

#### **2. Transmit PGM Einstellung ändern**

Mit den < oder ▶ Tasten können Sie Transmit PGM ein (On)bzw. ausschalten (Off).

- \* Um die Einstellung wieder auf die Grundeinstellung zurückzusetzen, drücken Sie die FUNCTION Taste (RESET).
- \* Die gewählte Einstellung bleibt erhalten, bis das Instrument ausgeschaltet wird.
- \* Bevorzugte Einstellungen können Sie dauerhaft auf Registration Speicherplätze speichern und zu einem beliebigen späteren Zeitpunkt einfach wieder abrufen. Weitere Informationen dazu finden Sie auf der Seite 28 dieser Bedienungsanleitung.

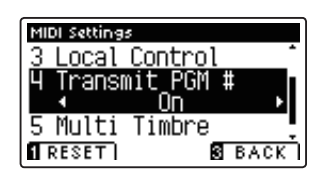

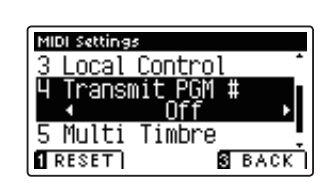

#### **3. Transmit PGM Einstellung verlassen**

Drücken Sie die FUNCTION Taste (BACK) zum Verlassen der Transmit PGM Einstellung und zum Wechsel zur Seite der Funktionsmenüs.

#### **Omni Modus**

- Bei Verwendung des Dual- oder Split-Modus werden EIN/AUS Informationen und Sound Typ Einstellungen nur in einem exklusiven Datenformat gesendet.
- Programmwechselnummern werden übertragen, wenn der Multi Timbral Modus auf On1 oder On2 eingestellt ist.

# **5 Multi-timbral Mode (Multi Timbral Modus)**

**Der Multi Timbral Modus dient dazu, auf verschiedenen MIDI Kanälen gleichzeitig Daten zu empfangen und unterschiedliche Klänge gleichzeitig zu nutzen. Benutzen Sie diesen Modus, wenn Sie mit einem externen MIDI Sequenzer arbeiten wollen.**

#### **Multi-Timbral Modus Einstellung**

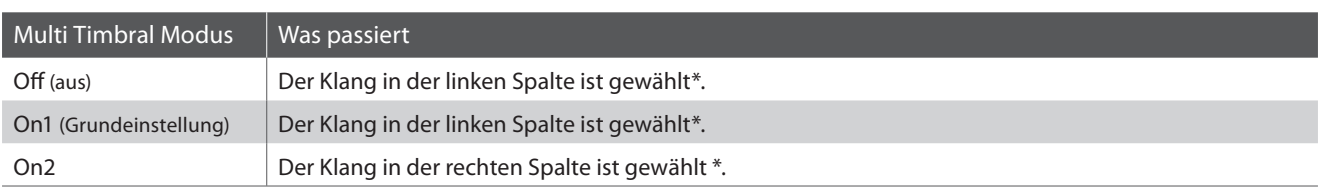

\* Lesen Sie hierzu die 'Liste der Programmwechselnummern' auf Seite 122.

#### **1. Multi Timbral Modus Einstellung auswählen**

Rufen Sie das MIDI Einstellungsmenü auf (ab Seite 96):

Mit den ▼ oder ▲ Tasten können Sie die Multi Timbral Modus Einstellung auswählen.

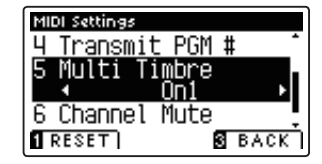

#### **2. Multi Timbral Modus Einstellung ändern**

Mit den < oder ▶ Tasten können Sie die Multi-Timbral Modus Einstellung verändern.

- \* Um die Einstellung wieder auf die Grundeinstellung zurückzusetzen, drücken Sie die FUNCTION Taste (RESET).
- \* Die gewählte Einstellung bleibt erhalten, bis das Instrument ausgeschaltet wird.
- \* Bevorzugte Einstellungen können Sie dauerhaft auf Registration Speicherplätze speichern und zu einem beliebigen späteren Zeitpunkt einfach wieder abrufen. Weitere Informationen dazu finden Sie auf der Seite 28 dieser Bedienungsanleitung.

#### **3. Multi Timbral Modus Einstellung verlassen**

Drücken Sie die FUNCTION Taste (BACK) zum Verlassen der Multi-Timbral Mode Einstellung und zum Wechsel zur Seite der Funktionsmenüs.

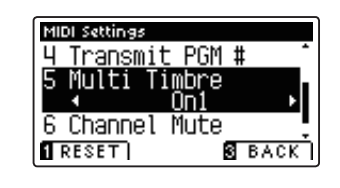

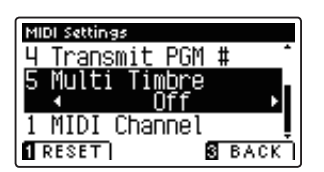

# **6 Channel Mute (Kanal Stummschaltung)**

**Mit der Channel Mute Einstellung können Sie bei aktiviertem Multi Timbral Modus festlegen, auf welchen MIDI Kanälen (1-16) das CS10 Daten empfängt und auf welchen nicht.**

\* Diese Funktion erscheint nur, falls der Multi Timbral Modus auf 'On1' oder 'On2' gestellt wurde.

#### **1. Kanal Stummschaltung Einstellung auswählen**

Rufen Sie das MIDI Einstellungsmenü auf (ab Seite 96):

Mit den voder ▲ Tasten können Sie die Channel Mute Einstellung auswählen.

Drücken Sie die FUNCTION Taste (EDIT).

Die Channel Mute Einstellungsseite wird im Display angezeigt.

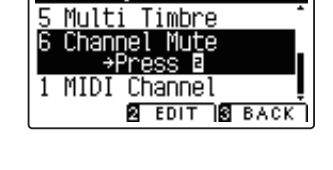

MIDI Settings

#### **2. Kanal auswählen und stummschalten**

Mit den voder ▲ Tasten können Sie den gewünschten MIDI Kanal auswählen.

Mit den < oder ▶ Tasten können Sie zwischen 'Play' (spielen) und 'Mute' (stumm) umschalten.

- \* Um die Einstellung wieder auf die Grundeinstellung zurückzusetzen, drücken Sie die FUNCTION Taste (RESET).
- \* Die gewählte Einstellung bleibt erhalten, bis das Instrument ausgeschaltet wird.
- \* Bevorzugte Einstellungen können Sie dauerhaft auf Registration Speicherplätze speichern und zu einem beliebigen späteren Zeitpunkt einfach wieder abrufen. Weitere Informationen dazu finden Sie auf der Seite 28 dieser Bedienungsanleitung.

#### **3. Channel Mute Funktion verlassen**

Drücken Sie die FUNCTION Taste (BACK) zum Verlassen der Channel Mute Einstellungsseite und zum Wechsel zurück in das MIDI Einstellungsmenü.

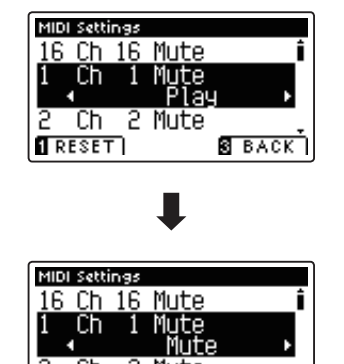

2 Mute

**S** BACK

 $Ch$ 

 $RESET$ 

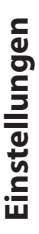

## **USB MIDI (USB to Host Anschluss)**

**Das CS10 Digitalpiano bietet die Möglichkeit eine MIDI Verbindung via 'USB to Host' Anschluss mit einem Computer herzustellen. Abhängig von Computer und/oder Betriebssystem kann ein zusätzlicher Treiber notwendig sein damit die MIDI Kommunikation funktioniert.**

#### **USB MIDI Treiber**

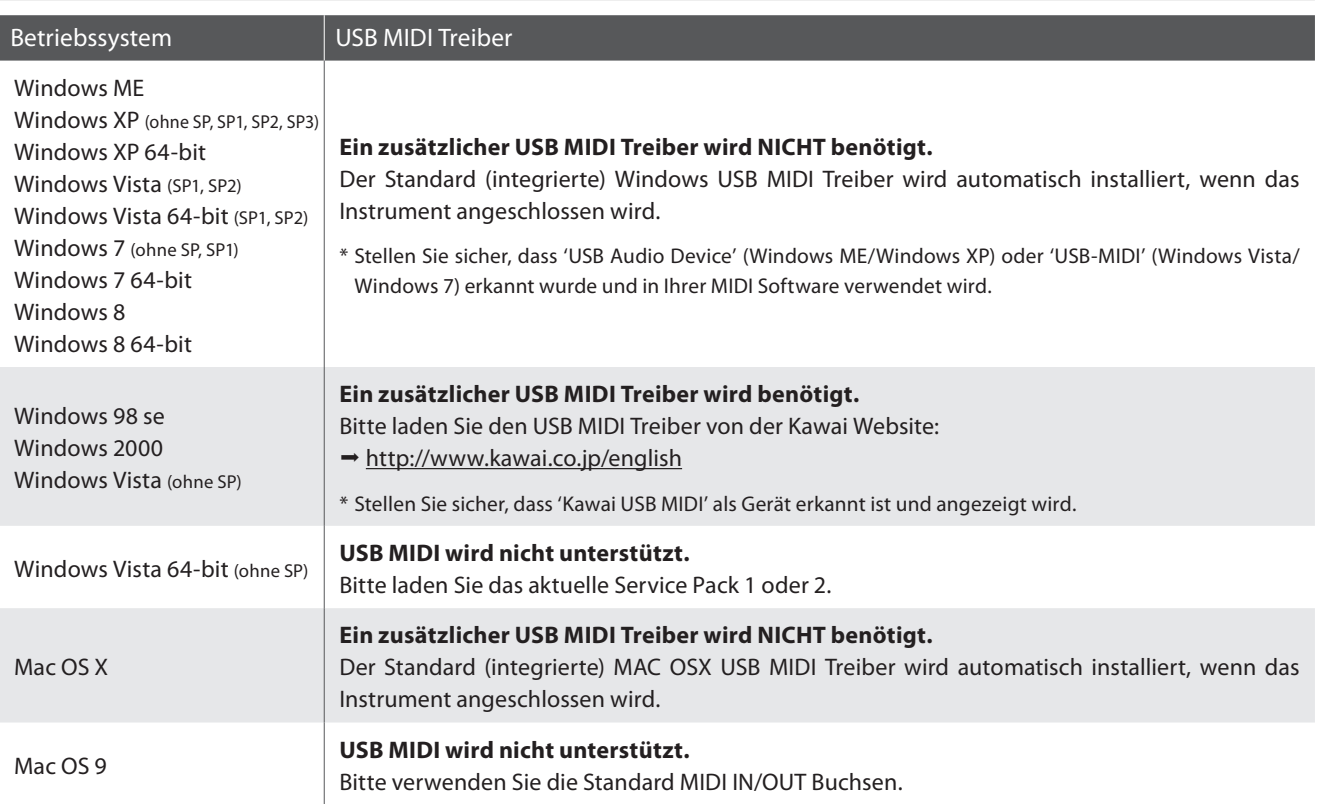

#### **USB MIDI Informationen**

- Wenn sowohl die MIDI Buchsen als auch der USB Port benutzt werden, hat USB immer Vorrang.
- Wenn Sie ein USB Kabel benutzen, stellen Sie erst die Verkabelung her und schalten dann erst das Digitalpiano ein.
- Es kann einige Zeit dauern bis die Verbindung beginnt, wenn das Digitalpiano per USB mit dem Computer verbunden wurde.
- Falls die USB Verbindung instabil ist und Sie einen Hub verwenden, schließen Sie das USB Kabel direkt an den USB Port Ihres Computers an.
- Wenn Sie Ihr Digitalpiano ausschalten oder die USB Kabelverbindung während der nachfolgend genannten Schritte trennen, kann die Verbindung instabil werden:
	- Während der Installation des USB Treibers
	- Während des Bootvorgangs des Computers
	- Während eine MIDI Anwendung arbeitet
	- Während der Datenübertragung
	- Wenn der Computer im Energiesparmodus ist
- Wenn Sie Probleme mit der USB Verbindung haben, lesen Sie die Anleitung Ihres Computers und überprüfen Sie Ihren Computer.
- \* "MIDI" ist ein eingetragenes Warenzeichen der "Association of Manufacturers of Electronic Instruments (AMEI)".
- \* Windows ist eine registrierte Marke der "Microsoft Corporation".
- \* Macintosh ist eine registrierte Marke von "Apple Computer, Inc".
- \* Andere Firmennamen oder Produktnamen, die in dieser Anleitung möglicherweise genannt werden, könnten eingetragene Warenzeichen oder Warenzeichen der jeweiligen Besitzer sein.

# **USB Menü**

**Das USB Menü beinhaltet Funktionen zum Laden und Speichern von Registrierungen und Songs von/auf einem/ein USB Speichermedium. Darüber hinaus ermöglicht Ihnen die USB Taste Zugriff auf USB Funktionen wie Umbenennen, Löschen und Formatieren.**

#### **USB Menü Funktionen**

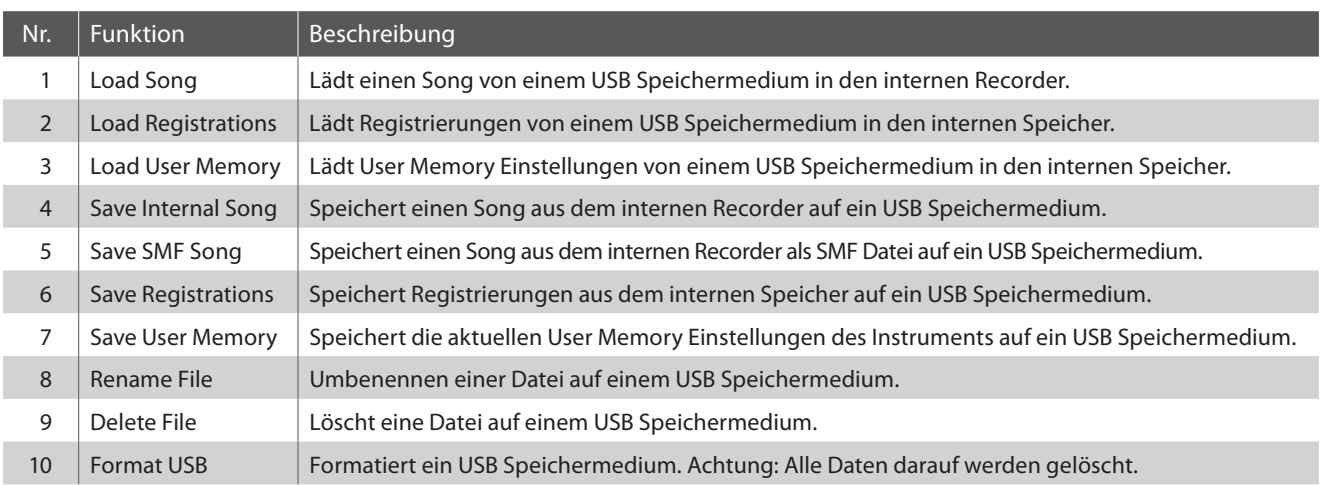

#### **USB Menü aufrufen**

Während Sie sich im normalen Spielmodus befinden:

Drücken Sie die FUNCTION Taste (EDIT).

Die LED Anzeige der **2** FUNCTION Taste geht an und die Funktionsmenüs werden im Display angezeigt.

Mit den voder ▲ Tasten können Sie das USB Menü auswählen.

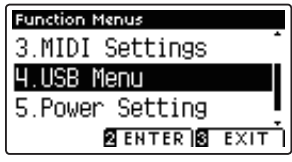

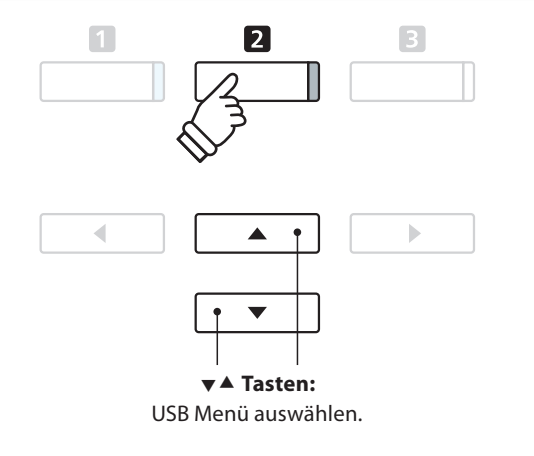

Drücken Sie die FUNCTION Taste (ENTER) zur Bestätigung Ihrer Auswahl.

#### **Gewünschte Funktion im USB Menü auswählen**

Wenn Sie sich bereits im USB Menü befinden:

Mit den voder ▲ Tasten können Sie die gewünschte Funktion auswählen.

Drücken Sie die FUNCTION Taste (ENTER) zur Bestätigung Ihrer Auswahl.

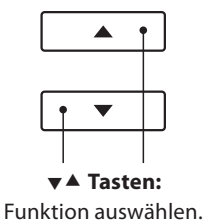

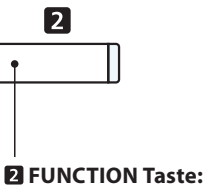

# **1 Load Song (Song laden)**

#### **Mit dieser Funktion können Sie interne Songs – die mit der Funktion Song Save auf ein USB Speichermedium gespeichert wurden – wieder in den internen Speicher des CS10 einladen.**

\* Diese Funktion überschreibt eventuell vorhandenen Song Daten auf dem gewählten internen Songspeicherplatz.

\* Weitere Informationen zur 'Internal Song Recorder' Funktionalität finden Sie ab der Seite 42 dieser Bedienungsanleitung.

#### **1. Load Song Funktion auswählen**

Wenn Sie sich bereits im USB Menü befinden (Seite 104):

Mit den voder ▲ Tasten können Sie die Load Song Funktion auswählen.

#### **2. Songspeicherplatz auswählen**

Mit den < oder ▶ Tasten können Sie einen Songspeicherplatz auswählen, auf den Sie einen Song einladen möchten.

\* Wenn sich auf einem Song Speicherplatz bereits Song Daten befinden, wird ein \* Symbol angezeigt.

Drücken Sie die FUNCTION Taste (ENTER).

Die Select File Anzeige erscheint im Display und zeigt Ihnen die CS10 Songs an, die auf dem USB Speichermedium gespeichert sind.

#### **3. Einzuladenden Song auswählen**

Mit den  $\blacktriangledown$  oder ▲ Tasten können Sie einen Song auswählen und Ihre Auswahl anschließend durch Drücken der FUNCTION Taste (LOAD) bestätigen.

Eine Bestätigungsanfrage erscheint im Display.

#### **4. Ladevorgang bestätigen**

Drücken Sie die FUNCTION Taste (YES) zur Bestätiging des Ladevorgangs oder die **E** FUNCTION Taste (NO), um den Vorgang abzubrechen.

#### **5. Load Song Funktion verlassen**

Drücken Sie die FUNCTION Taste (BACK) zum Verlassen der Load Song Funktion und zum Wechsel zur Seite der Funktionsmenüs.

Weitere Informationen zur Wiedergabe eines eingeladenen Songs finden Sie unter der Überschrift 'Wiedergabe eines Songs' auf der Seite 44 dieser Bedienungsanleitung.

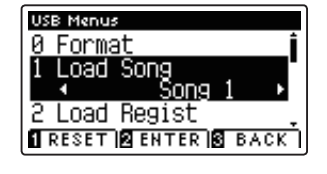

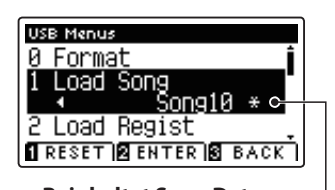

**Beinhaltet Song Daten**

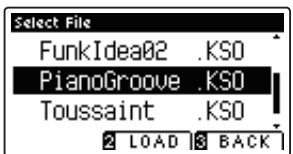

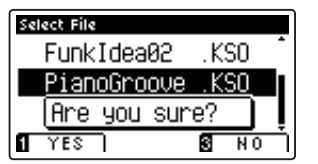

**Einstellungen**

Einstellungen

**106**

## **2 Load Registrations (Registrierungen laden)**

**Mit dieser Funktion können Sie interne Registrierungen – die mit der Funktion Save Regist auf ein USB Speichermedium gespeichert wurden – wieder in den internen Speicher des CS10 einladen.**

\* Diese Funktion überschreibt eventuell vorhandene Registrierungen, die sich aktuell im Speicher des CS10 befinden.

\* Weitere Informationen zur Registrierspeicher Funktionalität finden Sie ab der Seite 28 dieser Bedienungsanleitung.

#### **1. Load Registrations Funktion auswählen**

Wenn Sie sich bereits im USB Menü befinden (Seite 104):

Mit den voder ▲ Tasten können Sie die Load Registrations Funktion auswählen.

Drücken Sie die FUNCTION Taste (ENTER).

Die Select File Anzeige erscheint im Display und zeigt Ihnen die CS10 Registrierungsdateien an, die auf dem USB Speichermedium gespeichert sind.

#### **2. Einzuladende Registrierungsdatei auswählen**

Mit den voder ▲ Tasten können Sie eine Registrierungsdatei auswählen und Ihre Auswahl anschließend durch Drücken der **2** FUNCTION Taste (LOAD) bestätigen.

Eine Bestätigungsanfrage erscheint im Display.

#### **3. Ladevorgang bestätigen**

Drücken Sie die FUNCTION Taste (YES) zur Bestätiging des Ladevorgangs oder die **E** FUNCTION Taste (NO), um den Vorgang abzubrechen.

#### **4. Load Registrations Funktion verlassen**

Drücken Sie die FUNCTION Taste (BACK) zum Verlassen der Load Registrations Funktion und zum Wechsel zur Seite der Funktionsmenüs.

Weitere Informationen zur Verwendung von eingeladenen Registrierungen finden Sie auf der Seite 28 dieser Bedienungsanleitung.

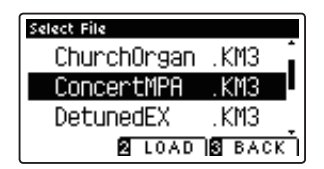

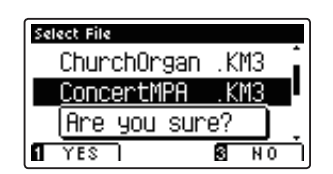

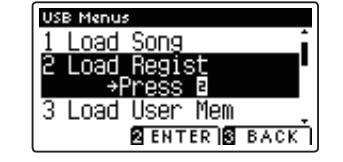

## **3 Load User Memory (User Memory Speicherung laden)**

**Mit dieser Funktion können Sie User Memory Dateien – die mit der Funktion Save User Memory auf ein USB Speichermedium gespeichert wurden – wieder in den internen Speicher des CS10 einladen. Bei jedem Einschalten des Instrumentes wird diese Einstellung automatisch als Grundeinstellung vom CS10 verwendet.**

\* Diese Funktion überschreibt die aktuellen User Memory Einstellungen im Speicher des CS10.

\* Weitere Informationen zur User Memory Funktionalität fi nden Sie auf der Seite 72 dieser Bedienungsanleitung.

#### **1. Load User Memory Funktion auswählen**

Wenn Sie sich bereits im USB Menü befinden (Seite 104):

Mit den voder ▲ Tasten können Sie die Load User Memory Funktion auswählen.

Drücken Sie die FUNCTION Taste (ENTER).

Die Select File Anzeige erscheint im Display und zeigt Ihnen die CS10 User Memory Dateien an, die auf dem USB Speichermedium gespeichert sind.

#### **2. Einzuladende User Memory Datei auswählen**

Mit den voder ▲ Tasten können Sie eine User Memory Datei auswählen und Ihre Auswahl anschließend durch Drücken der **2** FUNCTION Taste (LOAD) bestätigen.

Eine Bestätigungsanfrage erscheint im Display.

#### **3. Ladevorgang bestätigen**

Drücken Sie die FUNCTION Taste (YES) zur Bestätiging des Ladevorgangs oder die **B** FUNCTION Taste (NO), um den Vorgang abzubrechen.

#### **4. Load User Memory Funktion verlassen**

Drücken Sie die FUNCTION Taste (BACK) zum Verlassen der Load User Memory Funktion und zum Wechsel zur Seite der Funktionsmenüs.

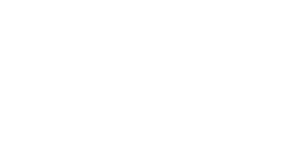

**BENTER BEACK** 

Save Song(INT)

**USB Menus** Load Regis Load User

Select File Church

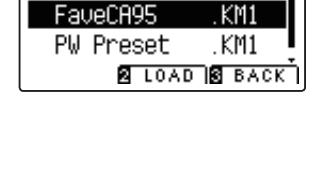

KM1

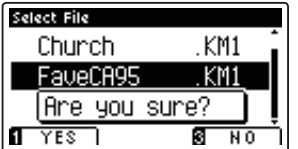

### **USB Menü**

### **4 Save Song (Song speichern)**

**Mit der Funktion Save Internal Song können Sie Songs, die im internen Speicher des CS10 aufgenommen wurden,**  auf ein angeschlossenes USB Speichermedium als Kawai-spezifische Datei speichern.

\* Weitere Informationen zur 'Internal Song Recorder' Funktionalität fi nden Sie ab der Seite 42 dieser Bedienungsanleitung.

#### **1. Save Song Funktion auswählen**

Wenn Sie sich bereits im USB Menü befinden (Seite 104):

Mit den voder ▲ Tasten können Sie die Save Song Funktion auswählen.

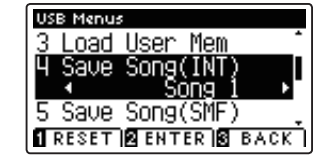

#### **2. Songspeicher auswählen, auf den Sie speichern möchten**

Mit den < oder ► Tasten können Sie sich durch das Verzeichnis bewegen und einen Titel zum Speichern auswählen.

\* Wenn sich auf einem Song Speicherplatz bereits Song Daten befinden, wird ein \* Symbol angezeigt.

Drücken Sie die FUNCTION Taste (ENTER).

Im nun erscheinenden Display können Sie den Song benennen.

#### **3. Song benennen**

Mit den voder ▲ Tasten können Sie das gewünschte Zeichen auswählen und mit den < oder ▶ Tasten die gewünschte Position.

Drücken Sie die FUNCTION Taste (SAVE) zur Bestätiging des Speichervorgangs oder die FUNCTION Taste (BACK), um den Vorgang abzubrechen.

Eine Bestätigungsanfrage erscheint im Display.

#### **4. Speichervorgang bestätigen**

Drücken Sie die FUNCTION Taste (YES) zur Bestätiging des Speichervorgangs oder die **B** FUNCTION Taste (NO), um den Vorgang abzubrechen.

\* Die Song Datei wird auf dem USB Speichermedium im Stammverzeichnis gespeichert. Eine Abspeicherung in einen Unterordner ist nicht möglich.

#### **5. Save Song Funktion verlassen**

Drücken Sie die FUNCTION Taste (BACK) zum Verlassen der Save Song Funktion und zum Wechsel zur Seite der Funktionsmenüs.

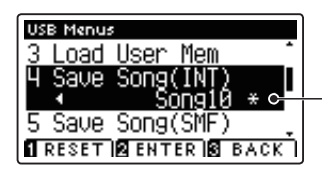

**Beinhaltet Song Daten**

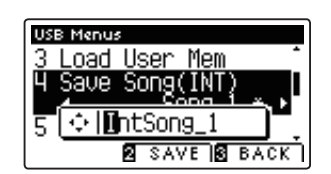

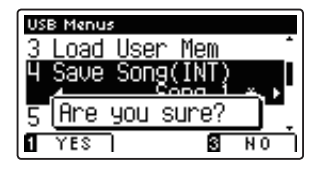
# **5 Save SMF Song (SMF Song speichern)**

**Mit der Funktion Save SMF Song können Sie Songs, die im internen Speicher des CS10 aufgenommen wurden, auf ein angeschlossenes USB Speichermedium als Standard MIDI File (SMF) speichern.**

\* Weitere Informationen zur 'Internal Song Recorder' Funktionalität finden Sie ab der Seite 42 dieser Bedienungsanleitung.

# **1. Save SMF Song Funktion auswählen**

Wenn Sie sich bereits im USB Menü befinden (Seite 104):

Mit den voder ▲ Tasten können Sie die Save SMF Song Funktion auswählen.

## **2. Song auswählen, den Sie speichern möchten**

Mit den < oder ► Tasten können Sie sich durch das Verzeichnis bewegen und einen Titel zum Speichern auswählen.

\* Wenn sich auf einem Song Speicherplatz bereits Song Daten befinden, wird ein \* Symbol angezeigt.

Drücken Sie die FUNCTION Taste (ENTER).

Im nun erscheinenden Display können Sie den Song benennen.

## **3. SMF Song benennen**

Mit den voder ▲ Tasten können Sie das gewünschte Zeichen auswählen und mit den < oder ▶ Tasten die gewünschte Position.

Drücken Sie die FUNCTION Taste (SAVE) zur Bestätiging des Speichervorgangs oder die **E** FUNCTION Taste (BACK), um den Vorgang abzubrechen.

Eine Bestätigungsanfrage erscheint im Display.

## **4. Speichervorgang bestätigen**

Drücken Sie die FUNCTION Taste (YES) zur Bestätiging des Speichervorgangs oder die **B** FUNCTION Taste (NO), um den Vorgang abzubrechen.

\* Die SMF Song Datei wird auf dem USB Speichermedium im Stammverzeichnis gespeichert. Eine Abspeicherung in einen Unterordner ist nicht möglich.

# **5. Save SMF Song Funktion verlassen**

Drücken Sie die FUNCTION Taste (BACK) zum Verlassen der Save SMF Song Funktion und zum Wechsel zur Seite der Funktionsmenüs.

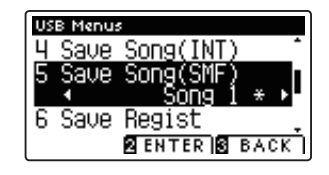

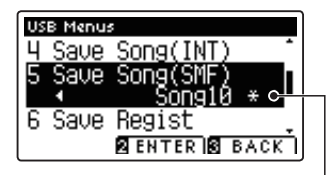

**Beinhaltet Song Daten**

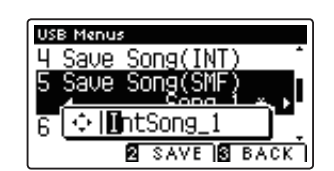

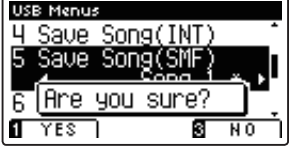

# **USB Menü**

# **6 Save Registrations (Registrierungen speichern)**

#### **Mit dieser Funktion können Sie interne Registrierungen auf ein USB Speichermedium speichern.**

\* Weitere Informationen zur Registrierspeicher Funktionalität finden Sie ab der Seite 28 dieser Bedienungsanleitung.

# **1. Save Registrations Funktion auswählen**

Wenn Sie sich bereits im USB Menü befinden (Seite 104):

Mit den voder ▲ Tasten können Sie die Save Registrations Funktion auswählen.

Drücken Sie die FUNCTION Taste (ENTER).

Im nun erscheinenden Display können Sie die Datei benennen.

# **2. Registierungsdatei benennen**

Mit den voder ▲ Tasten können Sie das gewünschte Zeichen auswählen und mit den < oder ▶ Tasten die gewünschte Position.

Drücken Sie die FUNCTION Taste (SAVE) zur Bestätiging des Speichervorgangs oder die **B** FUNCTION Taste (BACK), um den Vorgang abzubrechen.

Eine Bestätigungsanfrage erscheint im Display.

# **3. Speichervorgang bestätigen**

Drücken Sie die FUNCTION Taste (YES) zur Bestätiging des Speichervorgangs oder die **B** FUNCTION Taste (NO), um den Vorgang abzubrechen.

\* Die Registrierungsdatei wird auf dem USB Speichermedium im Stammverzeichnis gespeichert. Eine Abspeicherung in einen Unterordner ist nicht möglich.

# **4. Save Registrations Funktion verlassen**

Drücken Sie die FUNCTION Taste (BACK) zum Verlassen der Save Registrations Funktion und zum Wechsel zur Seite der Funktionsmenüs.

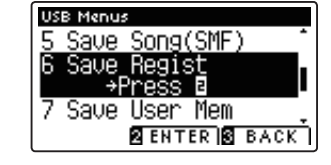

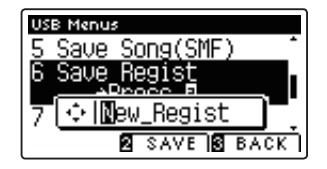

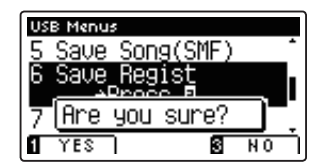

# **7 Save User Memory (User Memory speichern)**

#### **Mit dieser Funktion können Sie die aktuellen User Memory Einstellungen des CS10 auf ein USB Speichermedium speichern.**

\* Weitere Informationen zur User Memory Funktionalität fi nden Sie auf der Seite 72 dieser Bedienungsanleitung.

# **1. Save User Memory Funktion auswählen**

Wenn Sie sich bereits im USB Menü befinden (Seite 104):

Mit den voder ▲ Tasten können Sie die Save User Memory Funktion auswählen.

Drücken Sie die FUNCTION Taste (ENTER).

Im nun erscheinenden Display können Sie das User Memory benennen.

#### **2. User Memory Datei benennen**

Mit den voder ▲ Tasten können Sie das gewünschte Zeichen auswählen und mit den < oder ▶ Tasten die gewünschte Position.

Drücken Sie die FUNCTION Taste (SAVE) zur Bestätiging des Speichervorgangs oder die **B** FUNCTION Taste (BACK), um den Vorgang abzubrechen.

Eine Bestätigungsanfrage erscheint im Display.

# **3. Speichervorgang bestätigen**

Drücken Sie die FUNCTION Taste (YES) zur Bestätiging des Speichervorgangs oder die FUNCTION Taste (NO), um den Vorgang abzubrechen.

- \* Die User Memory Datei wird auf dem USB Speichermedium im Stammverzeichnis gespeichert. Eine Abspeicherung in einen Unterordner ist nicht möglich.
- \* Die User Memory Datei speichert die folgenden Einstellungen nicht: 'User Touch Curve', 'User Temperament', 'User Tuning' und 'User Key Volume'.

#### **4. Save User Memory Funktion verlassen**

Drücken Sie die FUNCTION Taste (BACK) zum Verlassen der Save User Memory Funktion und zum Wechsel zur Seite der Funktionsmenüs.

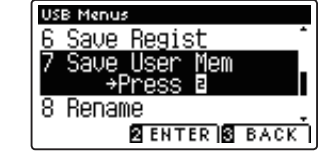

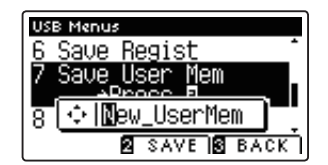

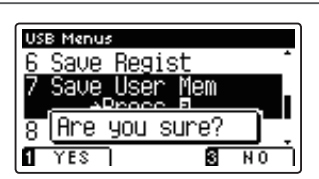

# **8 Rename File (Datei umbenennen)**

**Die Rename File Funktion erlaubt das nachträgliche Umbenennen von Audio, Song und Registration Dateien auf einem angeschlossenen USB Speichermedium.**

# **1. Rename File Funktion auswählen**

Wenn Sie sich bereits im USB Menü befinden (Seite 104):

Mit den ▼ oder ▲ Tasten können Sie die Rename File Funktion auswählen.

Drücken Sie die FUNCTION Taste (ENTER).

Die Select File Anzeige erscheint im Display und zeigt Ihnen die Dateien an, die auf dem USB Speichermedium gespeichert sind.

# **2. Umzubenennende Datei auswählen**

Mit den voder ▲ Tasten können Sie eine Datei zum Umbenennen auswählen und Ihre Auswahl anschließend durch Drücken der 2 FUNCTION Taste (RENAME) bestätigen.

Im nun erscheinenden Display können Sie die Datei umbenennen.

## **3. Ausgewählte Datei umbenennen**

Mit den voder ▲ Tasten können Sie das gewünschte Zeichen auswählen und mit den < oder ▶ Tasten die gewünschte Position.

Drücken Sie die FUNCTION Taste (RENAME) zur Bestätiging der Umbenennung oder die FUNCTION Taste (BACK), um den Vorgang abzubrechen.

Eine Bestätigungsanfrage erscheint im Display.

## **4. Umbenennung bestätigen**

Drücken Sie die FUNCTION Taste (YES) zur Bestätiging des Umbennenungsvorgangs oder die FUNCTION Taste (NO), um den Vorgang abzubrechen

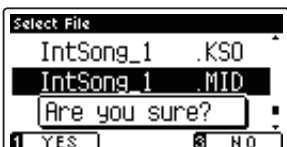

# **5. Rename File Funktion verlassen**

Drücken Sie die FUNCTION Taste (BACK) zum Verlassen der Rename File Funktion und zum Wechsel zur Seite der Funktionsmenüs.

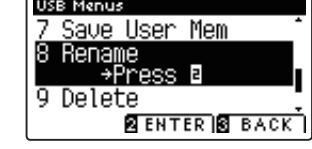

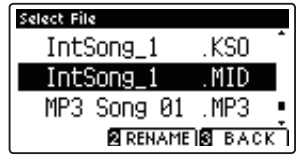

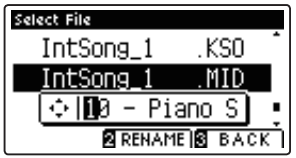

**Die Delete File Funktion erlaubt das Löschen von Audio, Song und Registration Dateien auf einem angeschlossenem USB Speichermedium.**

**Dieser Vorgang kann nicht rückgängig gemacht werden.**

# **1. Delete File Funktion auswählen**

Wenn Sie sich bereits im USB Menü befinden (Seite 104):

Mit den  $\blacktriangledown$  oder ▲ Tasten können Sie die Delete File Funktion auswählen.

Drücken Sie die FUNCTION Taste (ENTER).

Die Select File Anzeige erscheint im Display und zeigt Ihnen die Dateien an, die auf dem USB Speichermedium gespeichert sind.

# **2. Zu löschende Datei auswählen**

Mit den voder ▲ Tasten können Sie eine Datei zum Löschen auswählen und Ihre Auswahl anschließend durch Drücken der **Z** FUNCTION Taste (OK) bestätigen.

Eine Bestätigungsanfrage erscheint im Display.

## **3. Löschvorgang bestätigen**

Drücken Sie die FUNCTION Taste (YES) zur Bestätiging des Löschvorgangs oder die **El** FUNCTION Taste (NO), um den Vorgang abzubrechen.

## **4. Delete File Funktion verlassen**

Drücken Sie die FUNCTION Taste (BACK) zum Verlassen der Delete File Funktion und zum Wechsel zur Seite der Funktionsmenüs.

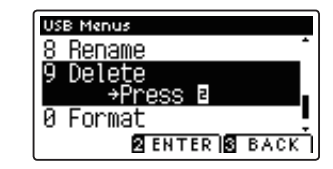

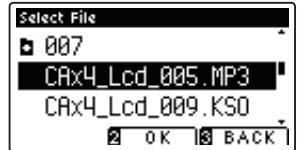

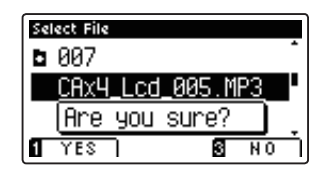

# **10 Format USB (USB Speichermedium formatieren)**

**Diese Funktion erlaubt das Formatieren eines angeschlossenen USB Speichermediums.**

**Die USB Format Funktion löscht alle Daten auf einem angeschlossenen USB Speichermedium. Achten Sie bei der Verwendung dieser Funktion darauf, da ansonsten wichtige Daten verloren gehen können. Dieser Vorgang kann nicht rückgängig gemacht werden.**

# **1. Format USB Funktion auswählen**

Wenn Sie sich bereits im USB Menü befinden (Seite 104):

Mit den voder ▲ Tasten können Sie die Format USB Funktion auswählen.

Drücken Sie die FUNCTION Taste (ENTER).

Eine Bestätigungsanfrage erscheint im Display.

# **2. Formatierungsvorgang bestätigen**

Drücken Sie die FUNCTION Taste (YES) zur Bestätiging des Formatiervorgangs oder die FUNCTION Taste (NO), um den Vorgang abzubrechen.

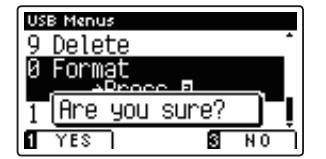

**USB Menus** 9 Delete Format

1

Press Load Song<br>**A** ENTER **B** BACK

## **3. Format USB Funktion verlassen**

Drücken Sie die FUNCTION Taste (BACK) zum Verlassen der Format USB Funktion und zum Wechsel zur Seite der Funktionsmenüs.

# **Power Settings (Power Einstellungen)**

# **Auto Power Off (Automatische Abschaltung)**

**Das CS10 ist mit einer automatischen Abschaltfunktion ausgestattet. Das Instrument schaltet sich aus, wenn eine gewisse Zeit nicht darauf gespielt wird.**

\* Die gewählte Einstellung bleibt erhalten, bis das Instrument ausgeschaltet wird.

# **Auto Power Off Einstellung**

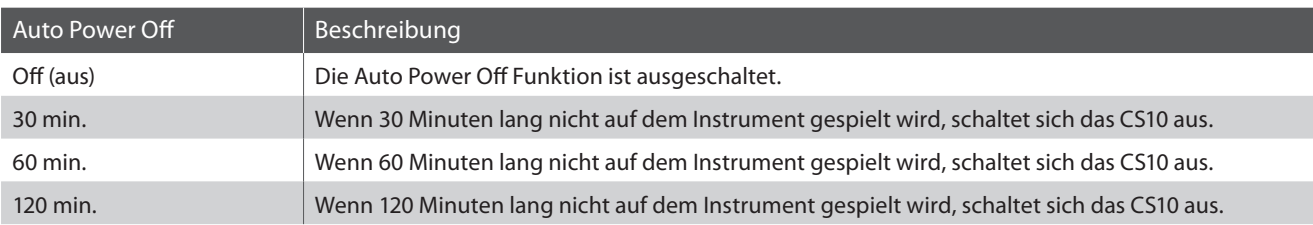

# **1. Auto Power Off Einstellung auswählen**

Drücken Sie die FUNCTION Taste (EDIT).

Die LED Anzeige der **2** FUNCTION Taste geht an und die Funktionsmenüs werden im Display angezeigt.

Mit den voder ▲ Tasten können Sie das Power Setting Menü auswählen.

Drücken Sie die FUNCTION Taste (ENTER) zur Bestätigung Ihrer Auswahl.

## **2. Auto Power Off Einstellung ändern**

Mit den < oder ► Tasten können Sie die Auto Power Off Einstellung ändern.

\* Die vorgenommene 'Auto Power Off ' Einstellung wird automatisch bei jedem zukunftigen Einschalten des CS10 aktiviert.

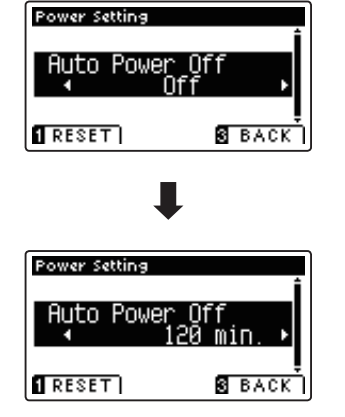

## **3. Auto Power Off Einstellung verlassen**

Drücken Sie die FUNCTION Taste (BACK) zum Verlassen der Auto Power Off Einstellung und zum Wechsel zur Seite der Funktionsmenüs.

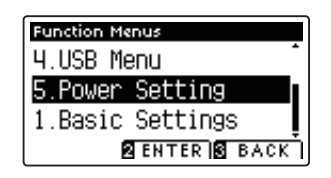

# **Anschlussmöglichkeiten**

**Das CS10 ist mit zahlreichen Anschlüssen ausgestattet, an die Sie beispielsweise MIDI Geräte, einen Computer, Aktivboxen oder auch ein Mischpult anschließen können. An den Audio Eingang (LINE IN) können Sie z.B. die Audio Ausgänge eines MP3 Players oder eines Keyboards – zur Wiedergabe über die Lautsprecher des CS10 – anschließen. Die nachfolgenden Abbildungen geben Ihnen einen Überblick über mögliche Verbindungen mit anderen Produkten.**

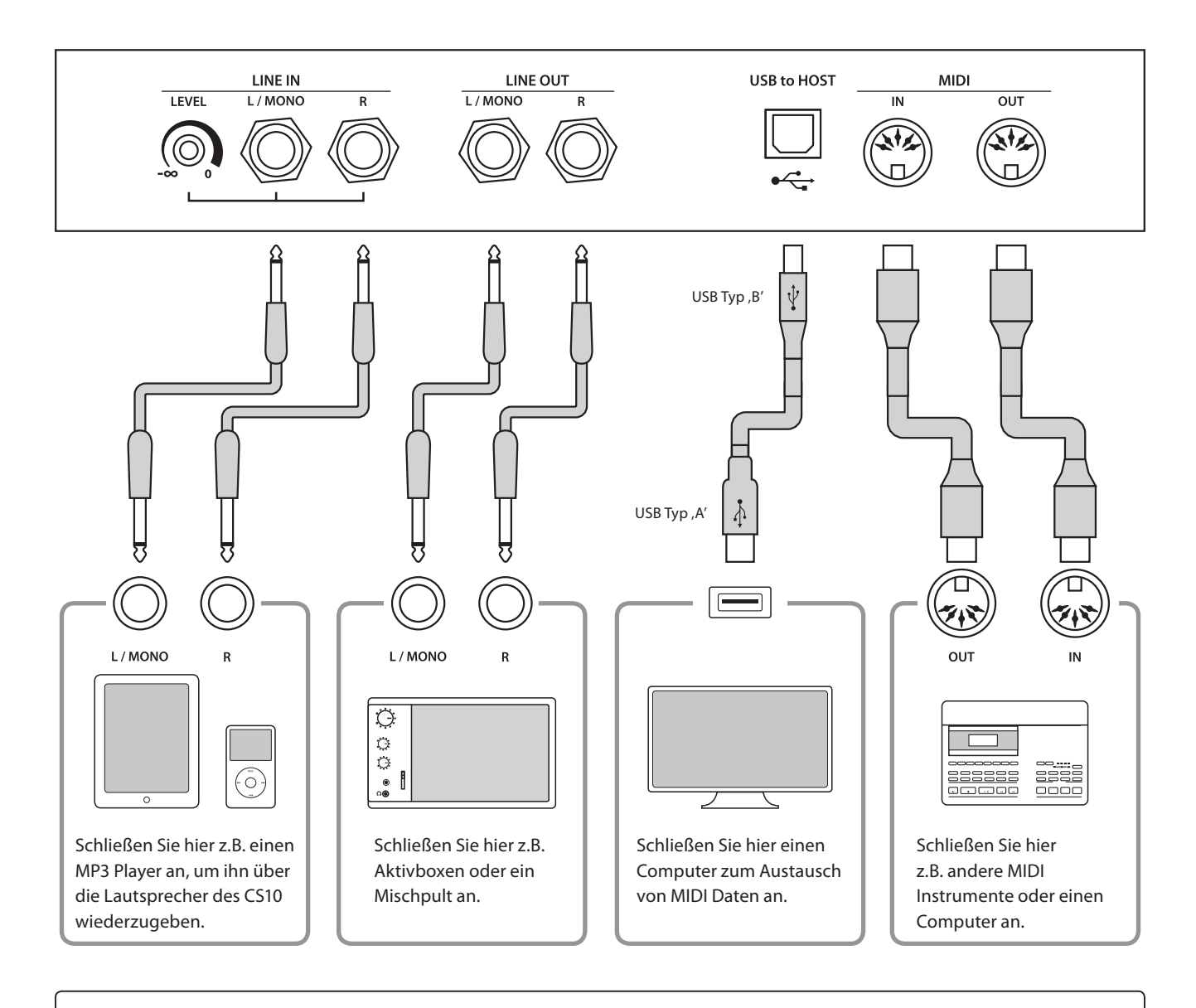

**Achten Sie vor dem Verbinden Ihres CS10 mit anderen Geräten unbedingt darauf, dass alle Geräte (inklusive Ihres**  Ţ **CS10) ausgeschaltet sind. Anderenfalls können sehr unangenehme Geräusche entstehen, die im günstigsten Fall die Schutzschaltung des Verstärkers aktivieren. Schalten Sie dann das CS10 einmal aus und wieder ein. Im ungünstigsten Fall kann der Verstärker oder andere Teile Ihres CS10 beschädigt werden.**

**Verbinden Sie niemals direkt die Eingänge LINE IN mit den Ausgängen LINE OUT Ihres CS10. Es würde eine Rückkopplung entstehen, die ebenfalls den Verstärker Ihres CS10 beschädigen könnte.**

# **Hinteres Anschlussfeld**

# **LINE IN Buchsen (6,3mm Monoklinke)**

Diese Buchsen dienen zum Anschluss der Stereo-Ausgänge eines anderen elektronischen Instrumentes oder anderes Audio Equipment zur Wiedergabe über die eingebauten Lautsprecher des CS10 Digitalpianos. Zum Einstellen des Eingangspegels verwenden Sie den LEVEL Regler neben den LINE IN Buchsen oder den Lautstärkeregler des angeschlossenen Gerätes.

Um eine MONO Verbindung herzustellen, verwenden Sie nur die Buchse L/MONO. Das Modell CS10 ermöglicht bei internen Audio Aufnahmen (MP3/WAV) zusätzlich die Aufnahme des LINE IN Signals.

\* Mit der 'Line In Level' Einstellung lässt sich auch die Lautstärke des LINE IN Signals regeln. Weitere Informationen dazu finden Sie auf der Seite 65 dieser Bedienungsanleitung.

# **USB to HOST Anschluss (Typ, B')**

Wenn Sie das CS10 mit einem handelsüblichen USB Kabel mit einem Computer verbinden, wird das CS10 als MIDI Gerät erkannt. Diese Verbindung ist eine Alternative zur herkömmlichen Verbindung über die MIDI Anschlüsse und ein MIDI Interface. Über diese Verbindung können ausschließlich MIDI Daten ausgetauscht werden. Verwenden Sie zum Anschuss ein USB Kabel des Typs A/B. Den Stecker Typ A schließen Sie am Computer an und den Stecker Typ B am CS10.

\* Weitere Informationen zum Thema USB MIDI finden Sie auf ab Seite 103 dieser Bedienungsanleitung.

# **Vorderes Anschlussfeld**

#### **PHONES Buchsen <6,3mm Stereo-Klinkenbuchsen>**

Verwenden Sie diese Buchsen, wenn Sie einen Kopfhörer anschließen möchten. Die internen Lautsprecher werden dann automatisch abgeschaltet. Es können gleichzeitig bis zu 2 Kopfhörer angeschlossen werden.

### **LINE OUT Buchsen (6,3mm Monoklinke)**

Diese Ausgangsbuchsen liefern ein Stereosignal an ein angeschlossenes Gerät, z.B. einen Verstärker, Aktivboxen, Mischpult, Aufnahmegerät oder ähnlichem Equipment.

Wenn Sie nur ein Kabel an den Anschluss L/MONO anschließen und den Anschluss R nicht verwenden, wird das Stereo-Signal zu einem MONO Signal zusammengefasst und über den Anschluss L/MONO ausgegeben.

Der MASTER VOLUME Regler beeinflusst nicht die Lautstärke am LINE OUT Anschluss.

\* Mit der 'Line Out Volume' Einstellung lässt sich die Lautstärke des LINE OUT Signals regeln. Weitere Informationen dazu finden Sie auf der Seite 66 dieser Bedienungsanleitung.

# **MIDI IN/OUT Buchsen**

Über diese Anschlüsse können Sie das CS10 mit anderen MIDIfähigen Geräten verbinden, um MIDI Daten zu senden und/oder zu empfangen.

\* Weitere Informationen zum Thema MIDI finden Sie auf ab Seite 95 dieser Bedienungsanleitung.

# **USB to DEVICE Anschluss (Typ, A')**

Der USB TO DEVICE Anschluss ermöglicht das Anschließen eines USB Sticks oder einer USB Festplatte an das CS10 Digitalpiano. Darauf gespeicherte SMF MIDI Dateien und MP3/WAV Audio Dateien können mit dem CS10 wiedergegeben werden. Sie können Ihr Spiel auch als Audio Datei im Format MP3 oder WAV auf ein USB Speichermedium speichern oder Songs aus dem internen Speicher darauf auslagern.

## **Hinweise zum USB to Device Anschluss**

- Die ,USB to Device' Funktionalität des CS10 entspricht den USB2.0 Hi-Speed Standards. Bei älteren USB Speichermedien können wegen einer geringen Übertragungsgeschwindigkeit beispielsweise Aufnahmeprobleme entstehen.
- Der 'USB to Device' Anschluss ist ausschließlich für das Anschließen von USB Speichermedien konzipiert. USB Diskettenlaufwerke eignen sich nur zum Übertragen von Songs aus dem internen Recorder des CS10 oder zum Abspielen von SMF MIDI Dateien.
- Andere USB Geräte (z.B. Computermaus, Computertastatur, Batterieladegeräte etc.) können mit dem CS10 nicht betrieben werden.
- Manche USB Speichermedien müssen zunächst formatiert werden, bevor man sie mit dem CS10 verwenden kann. In diesem Fall müssen Sie die ,Format' Funktion durchführen (Seite 114). Beachten Sie, dass die Format Funktion alle Daten auf dem USB Speichermedium unwiderruflich löscht.
- Bevor Sie die Verbindung zwischen dem Musikinstrument und einem USB Speichermedium trennen, sollten Sie unbedingt darauf achten, dass das Instrument nicht auf das Speichermedium zugreift (z.B. beim Kopieren, Speichern, Löschen oder Formatieren). Ansonsten können Daten verloren gehen oder das USB Speichermedium sogar beschädigt werden.

# **Fehlersuche**

**Die nachfolgende Liste zeigt Ihnen eine Übersicht von eventuell auftretenden Problemen mit dem CS10 und dazu jeweils mögliche Ursachen und Lösungen.**

# **Stromversorgung**

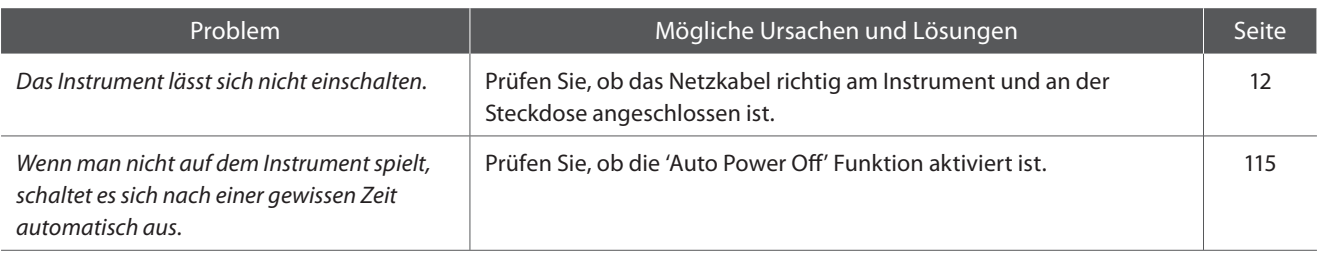

# **Sound**

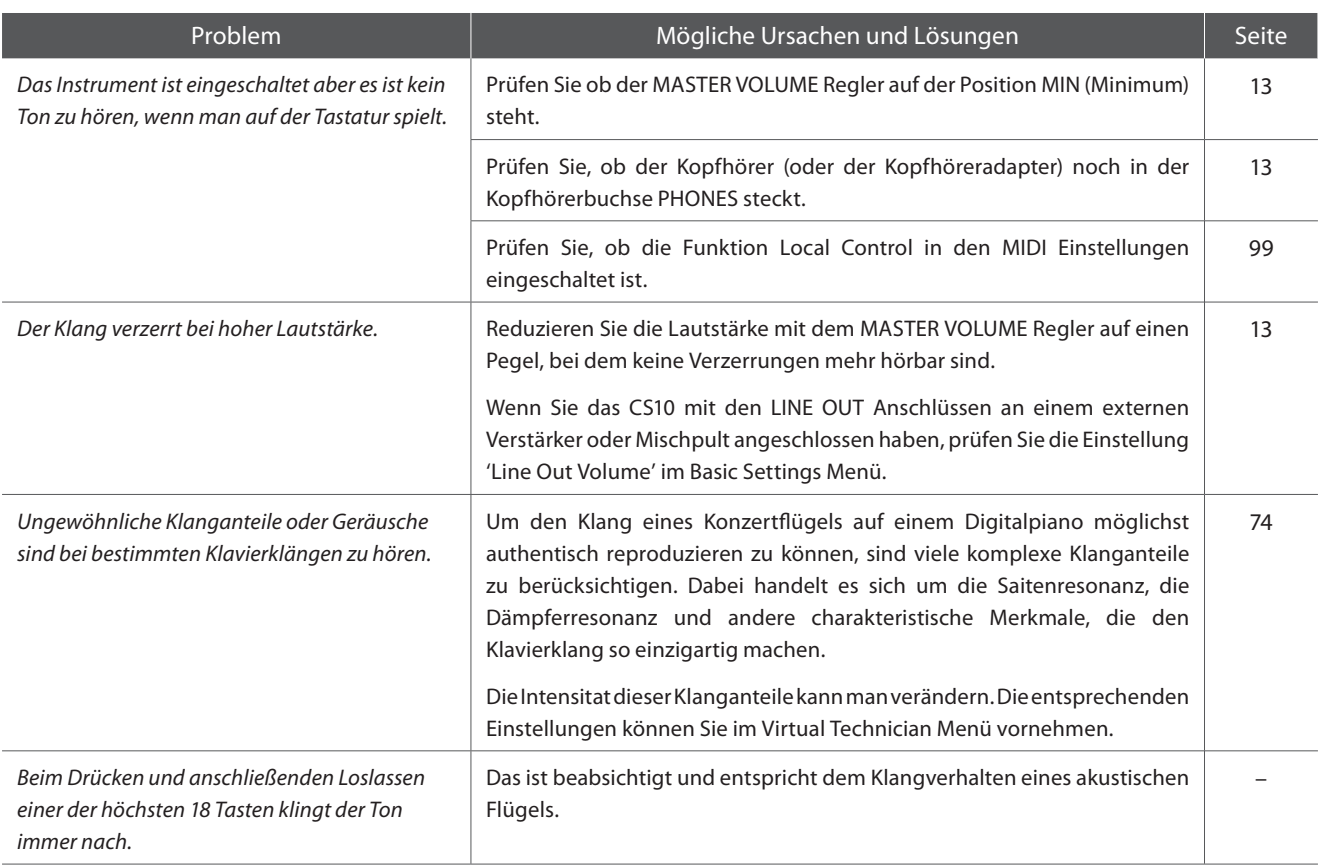

## **Pedale**

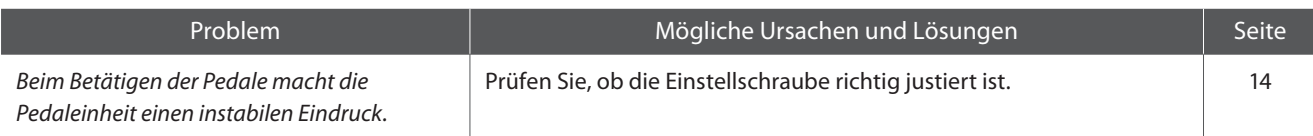

# **Kopfhörer**

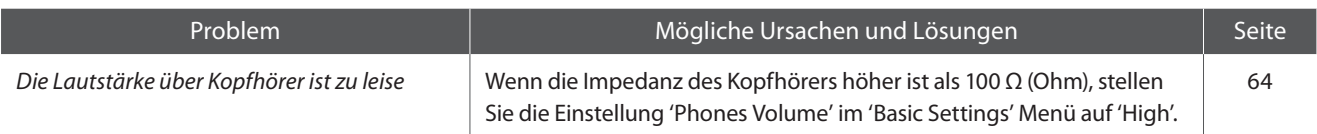

# **USB to Device (Speichermedium)**

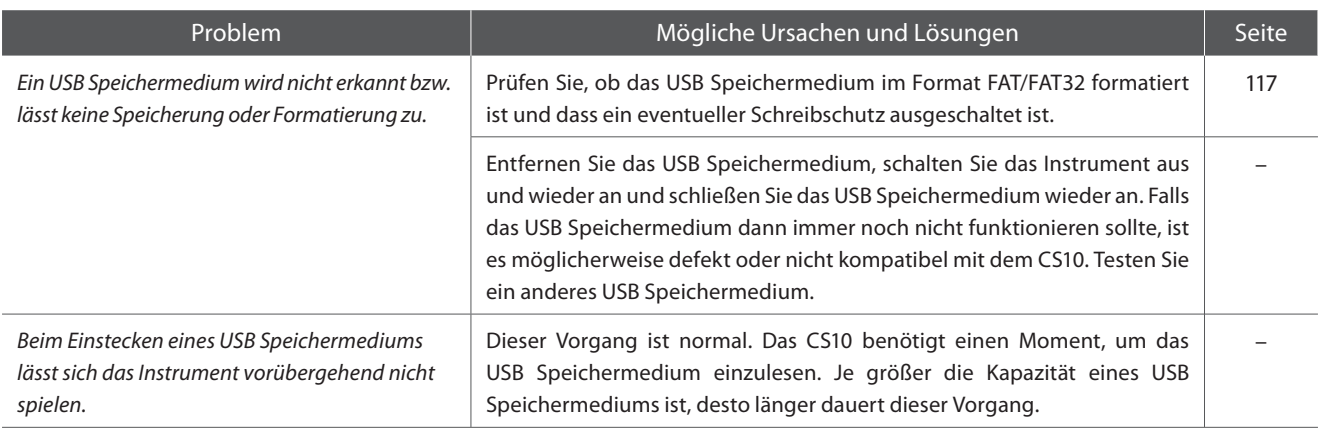

# **USB (MIDI)**

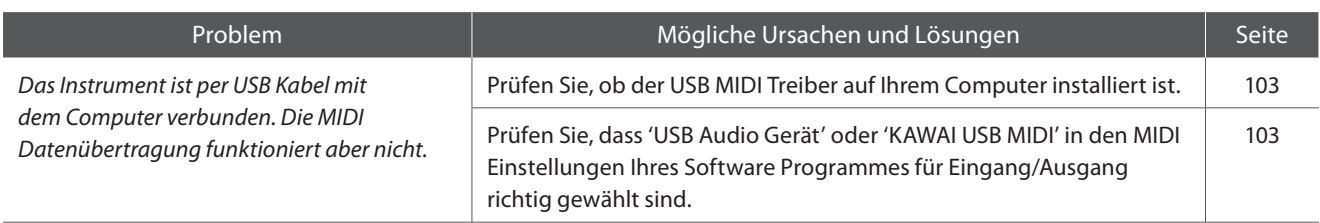

# **MP3/WAV/SMF Dateien**

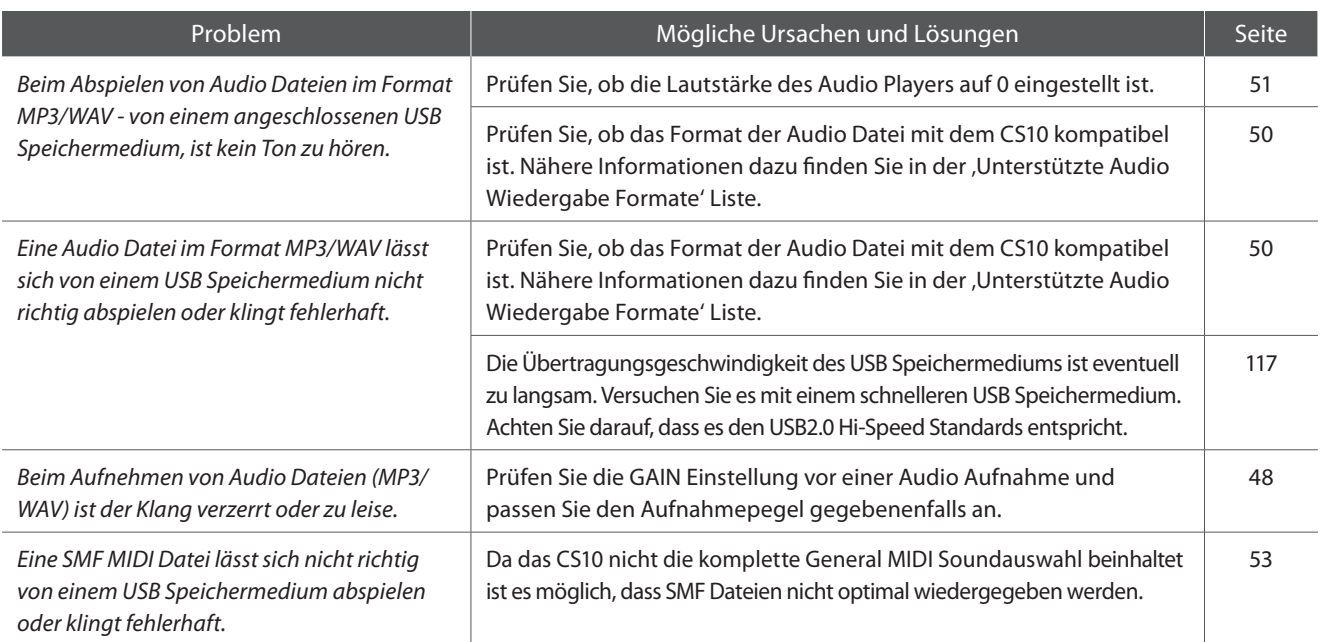

# **Demo Song Liste**

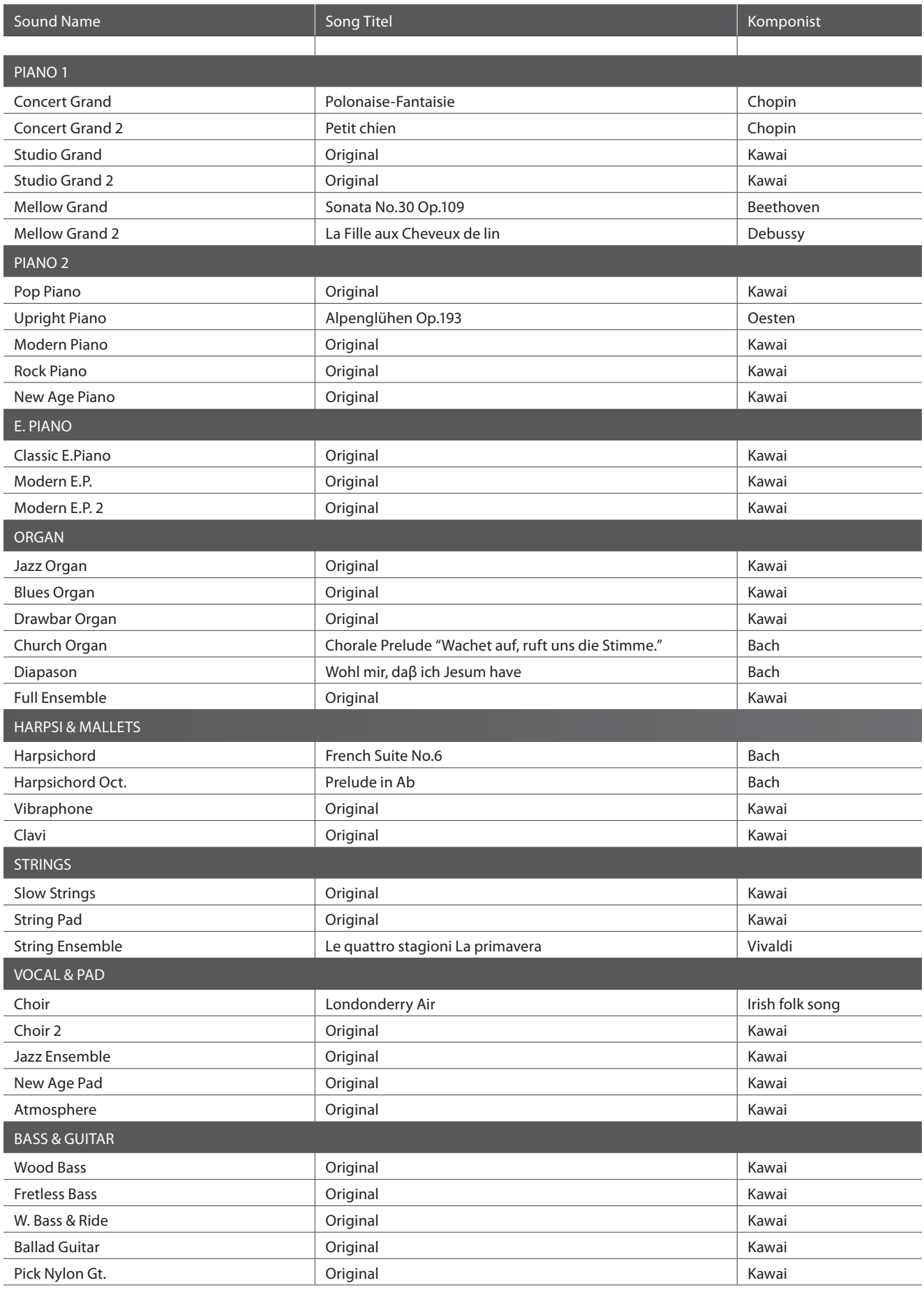

**Anhang**

Für die Demosongs – mit dem Zusatz , KAWAI' – sind keine Noten erhältlich.

# **Sound Liste**

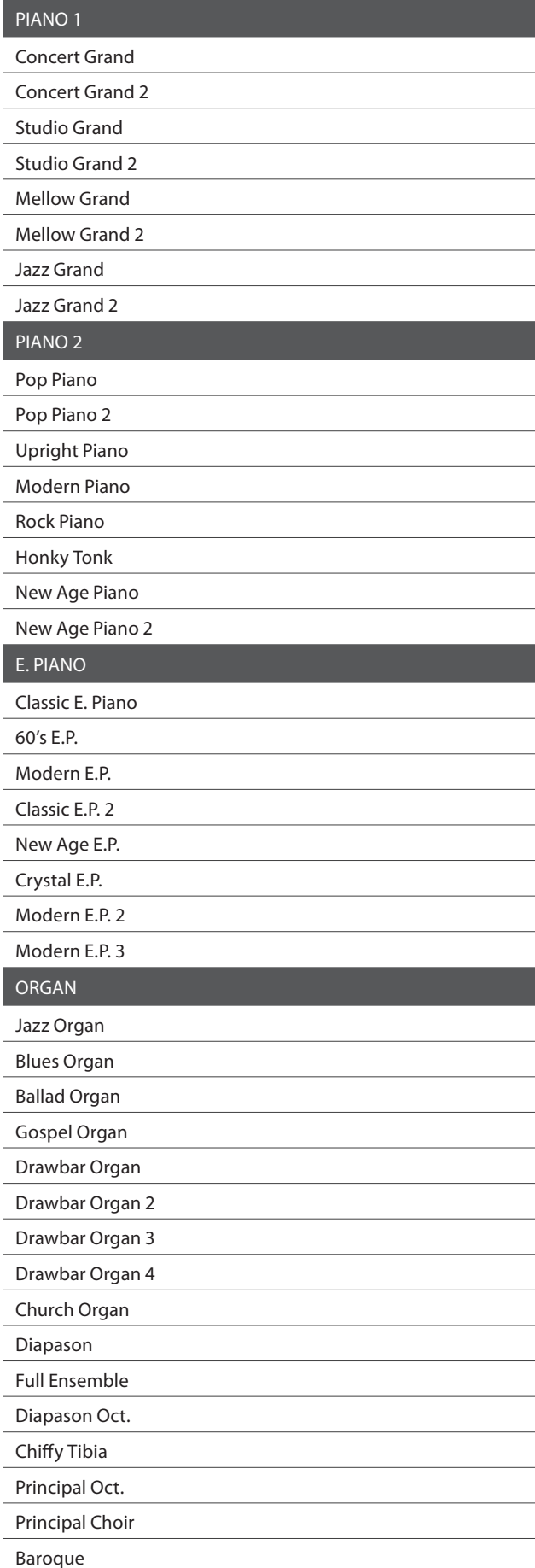

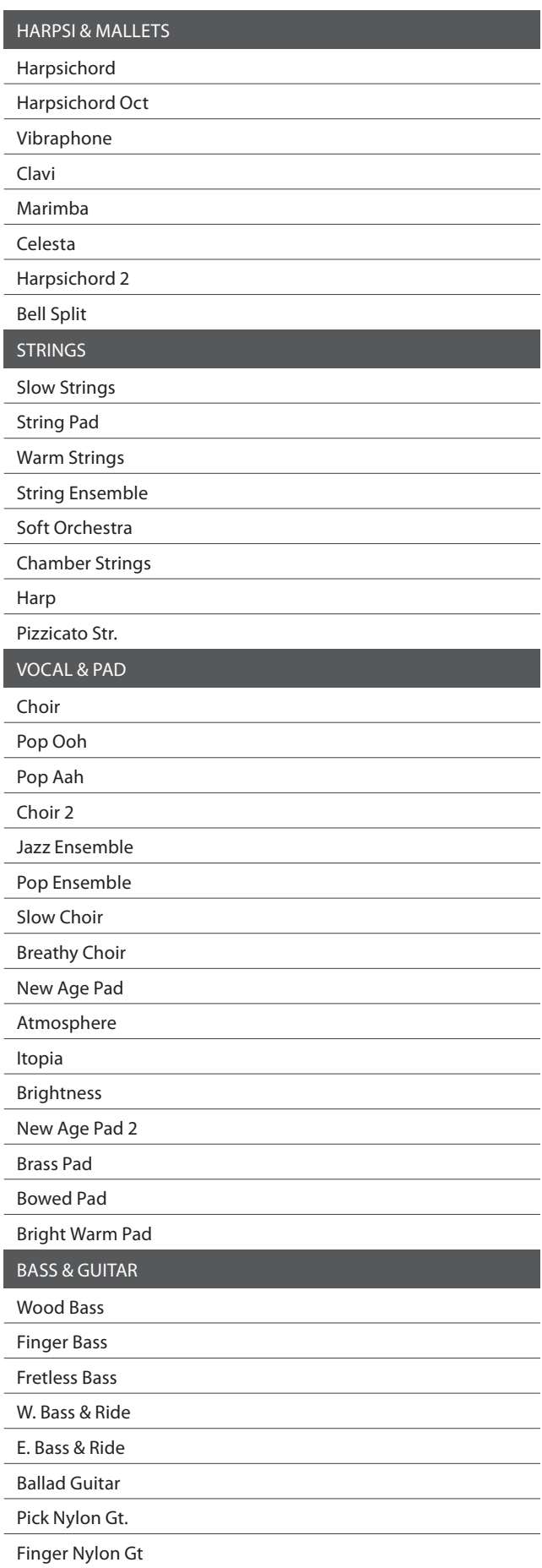

# **Liste der Programmwechselnummern**

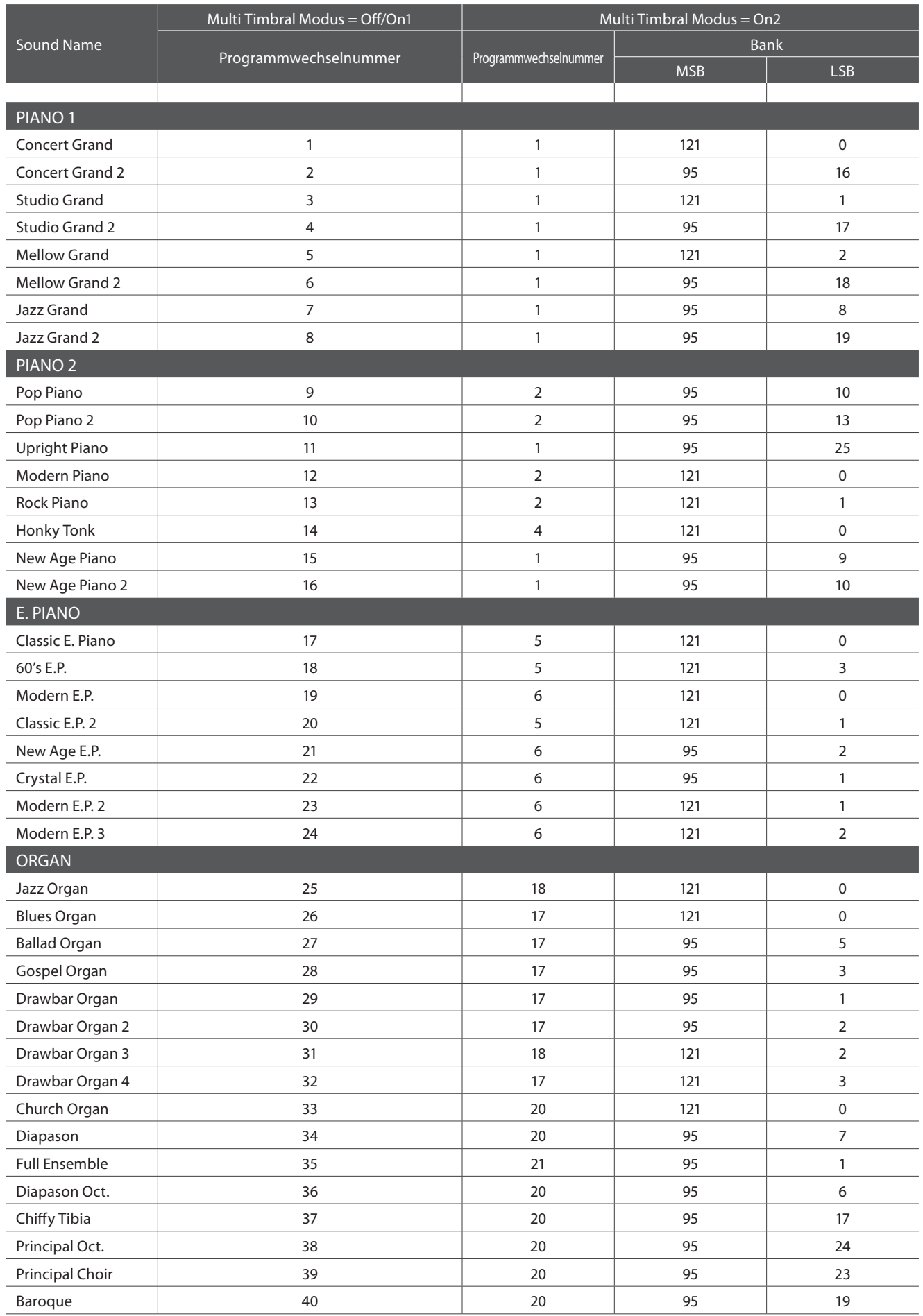

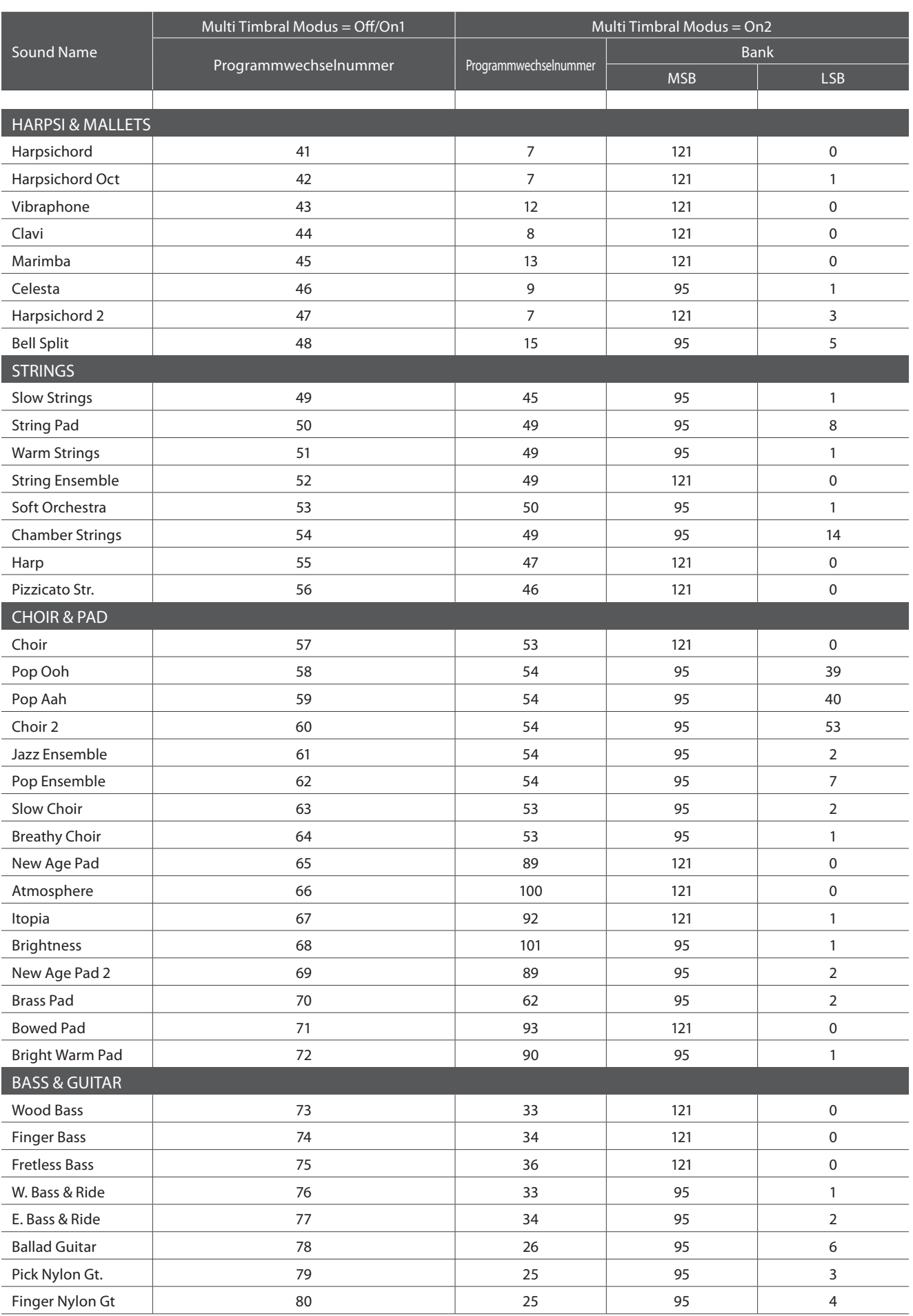

# **Rhythmus Liste**

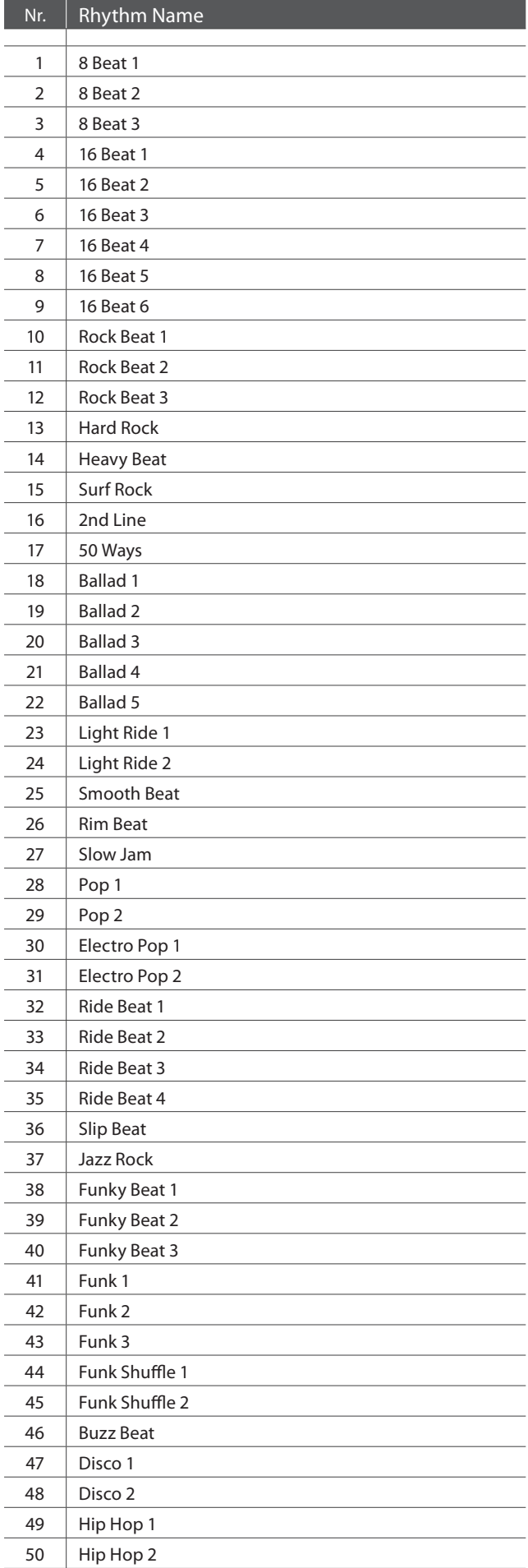

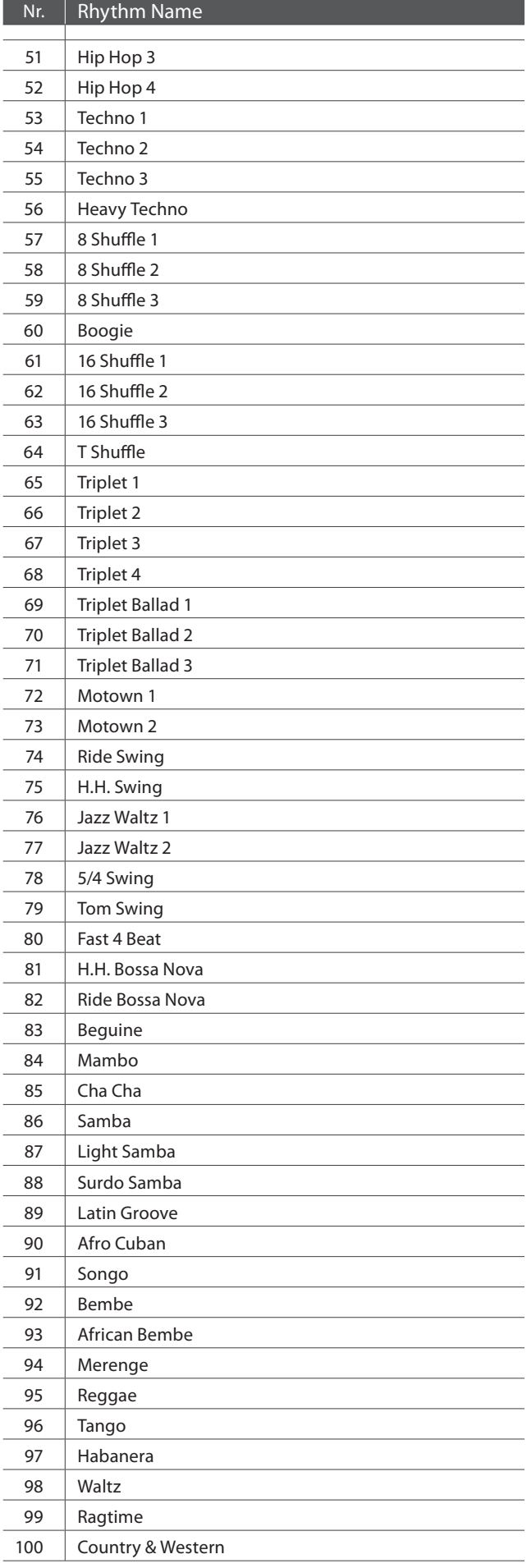

# **Kawai CS10 Digitalpiano**

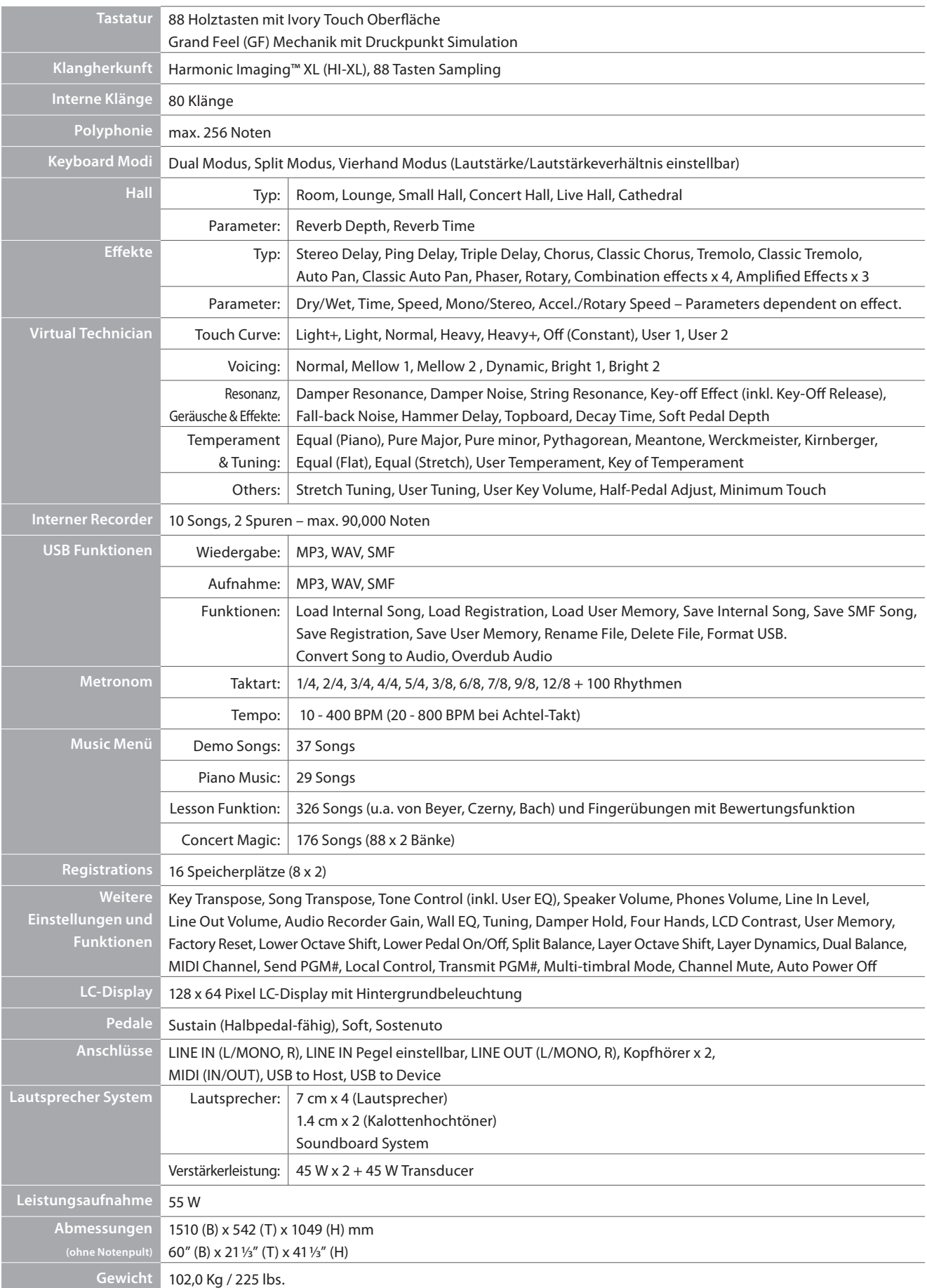

Spezifi kationen konnen ohne Vorankundigung geandert werden.

# **MIDI Exclusiv Datenformat**

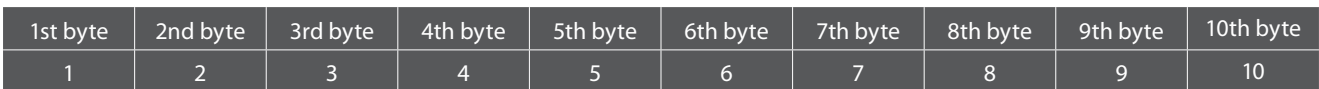

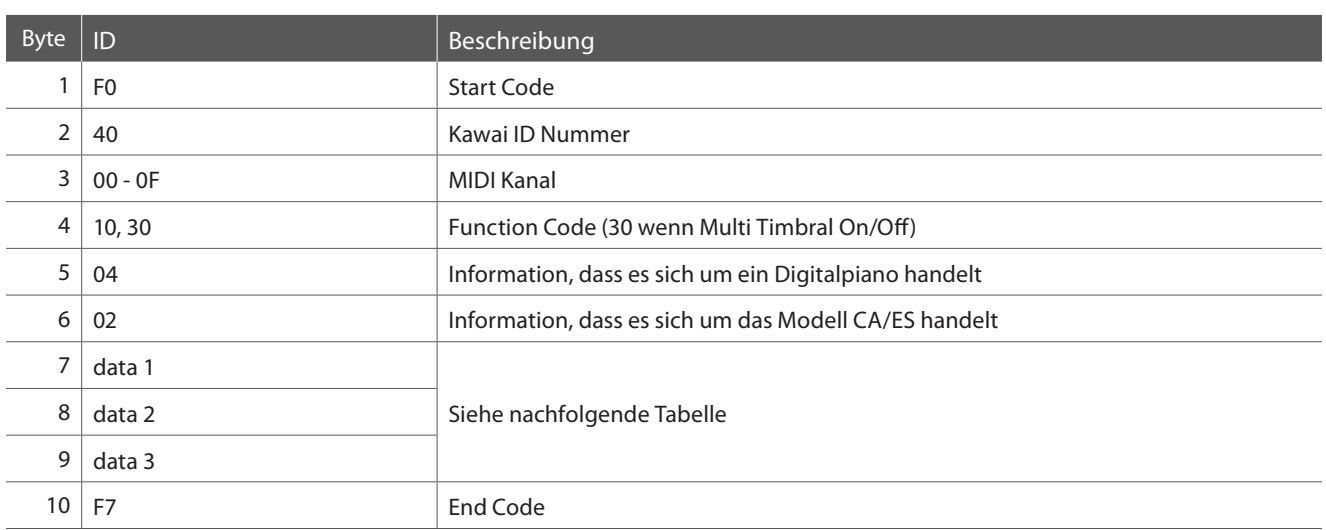

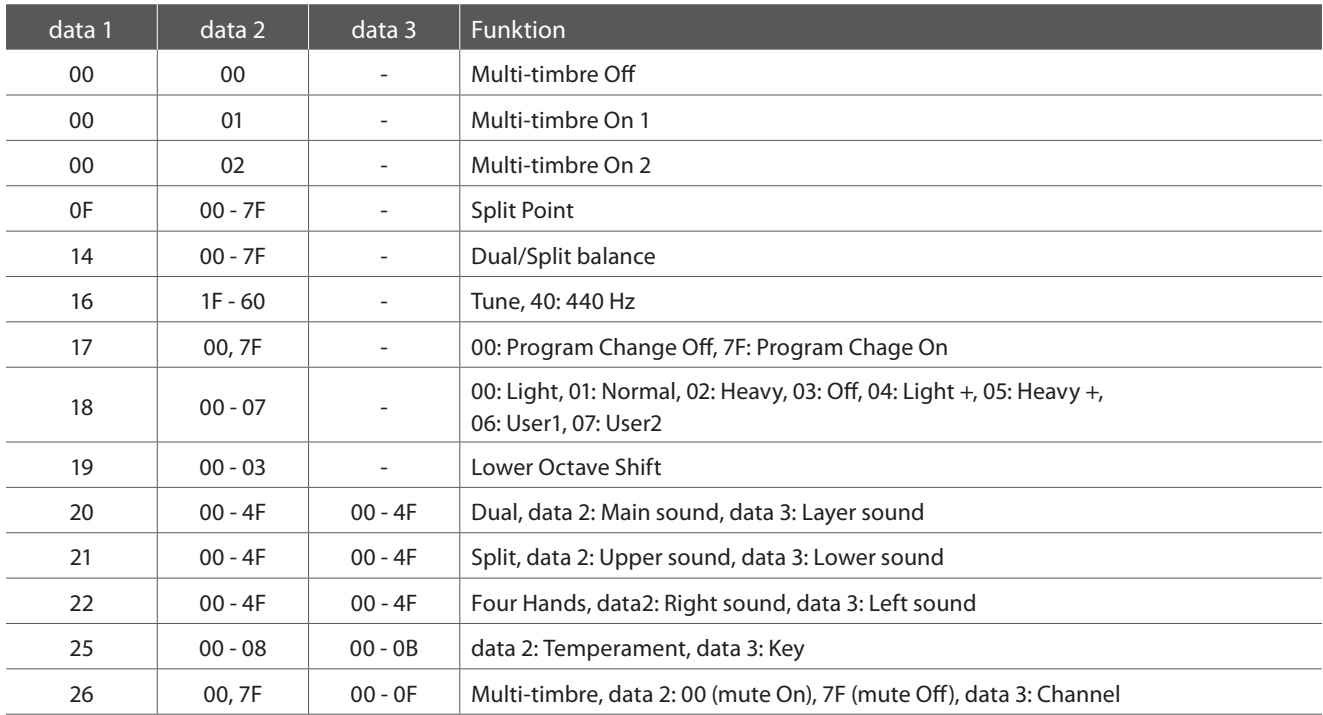

# **Kawai CS10 Digitalpiano**

**Funktion Transmit Receive Remarks Basic channel** At power-up 1 1 1 1 Settable 1 - 16 1 - 16 **Mode** At power-up | Mode 3 | Mode 1 \* Grundeinstellung für den OMNI Modus ist On. Sobald ein MIDI kanal bestimmt wird, schaltet sich der OMNI Modus auf OFF. Message  $\times$  Mode 1, 3 Alternative |  $\ast\ast\ast\ast\ast\ast\ast\ast\ast$  |  $\times$ **Note number** 21 - 108 \*\* 0 - 127 + 15t abhängig von der Range **Einstellung.**  $\begin{array}{ccc} \ast \ast \ast \ast \ast \ast \ast \ast \ast & 0 - 127 \end{array}$  Transposer Einstellung. **Velocity** Note on the contract of the contract of the contract of the contract of the contract of the contract of the co Note off  $\qquad \qquad$  |  $\qquad \qquad$  |  $\qquad \qquad$  0 **After touch** Key specific  $\times$   $\times$   $\times$ Channel specific  $\vert$   $\times$   $\vert$   $\times$ **Pitch bend Control change** 0, 32 7 10 11 64 66 67  $\circ$  $\times$  $\times$  $\times$  (Rechtes Pedal) (Mittleres Pedall) (Linkes Pedal)  $\circ$  $\circ$  $\bigcirc$  $\circ$  $\circ$  $\circ$  $\circ$ Bank Select Volume Panpot Expression Pedal Sustain Pedal Sostenuto Pedal Soft Pedal **Program change**  $\begin{array}{|c|c|c|c|c|c|}\n\hline\n\text{O} & 0 & -127 & * & * & * \\
\hline\n\end{array}$  \*\*\* Siehe Programm wechselnummern Liste auf Seite 122. True **Exclusive CONFIDENTIAL CONFIDENTIAL CONFIDENTIAL CONFIDENTIAL ON A CONFIDENTIAL ORIGINAL CONFIDENTIAL CONFIDENTIAL CONFIDENTIAL CONFIDENTIAL CONFIDENTIAL CONFIDENTIAL CONFIDENTIAL CONFIDENTIAL CONFIDENTIAL CONFIDENTIAL Common** Song position  $\times$   $\times$   $\times$ Song selection  $\vert$  x  $\vert$  x  $\vert$  x Tune  $\begin{array}{|c|c|c|c|c|}\n\hline\n&\mathsf{xx} & \mathsf{xx} & \mathsf{xx} & \mathsf{xx} \end{array}$ **Real time** Clock Commands  $\begin{array}{ccc} \times & \phantom{+} & \times \\ \end{array}$ **Other functions** Local On / Off  $\qquad \qquad \qquad \times$  | All notes Off  $\times$   $\qquad$   $\qquad$ Active sensing  $\begin{array}{ccc} & & \times & \qquad & \qquad \circ \end{array}$ Reset  $\times$   $\times$   $\times$ **Remarks**

Mode 3: omni mode Off, Poly Mode 4: omni mode Off, Mono  $\times$  : No

Datum : Dezember 2012 - Version : 1.0

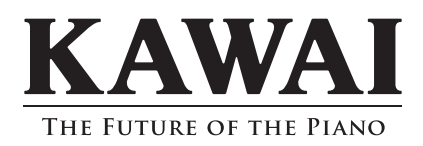

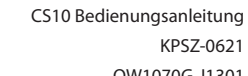

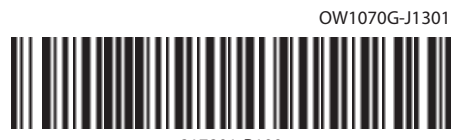

Printed in Indonesia Copyright © 2013 Kawai Musical Instruments Mfg. Co., Ltd. All Rights Reserved.

817801-R100